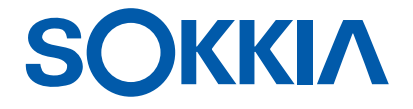

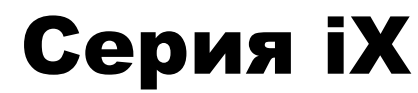

**(высококачественные интеллектуальные приборы)**

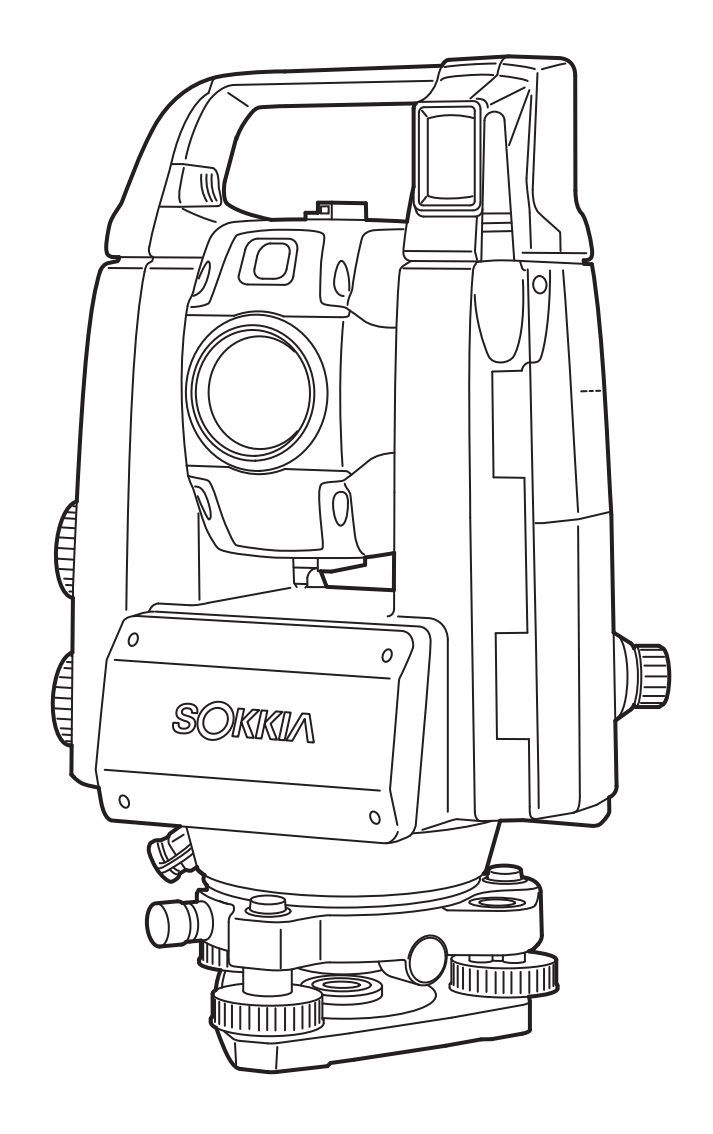

Лазерная продукция класса 3R

# **КАК РАБОТАТЬ С ДАННЫМ РУКОВОДСТВОМ**

TБлагодарим за выбор прибора серии iX-1000/500.

- Перед использованием данного изделия внимательно изучите это руководство оператора.
- В изделиях серии iX предусмотрена функция вывода данных на подключенный управляющий компьютер. Также с управляющего компьютера можно выполнять командные операции. Подробную информацию можно получить в руководстве по обмену данными или у официального представителя компании-изготовителя в вашем регионе.
- TOPCON CORPORATION может изменить технические характеристики и внешний вид прибора без предварительного уведомления и без каких-либо обязательств со своей стороны, вследствие чего технические характеристики и внешний вид могут отличаться от представленных в данном руководстве.
- Содержание данного руководства может быть изменено без уведомления.
- Некоторые из представленных в данном руководстве схем могут приводиться в упрощенном виде для наглядности.
- Храните данное руководство в удобном месте, чтобы получить информацию при необходимости.
- Данное руководство охраняется авторским правом, все права принадлежат TOPCON CORPORATION.
- За исключением случаев, предусмотренным законом о защите авторских прав, запрещается копирование данного руководства, также запрещается копирование данного руководства целиком или частично в любой форме и любыми средствами.
- Запрещается вносить изменения в данное руководство, модифицировать или использовать его иным образом для создания производных работ.

### **Условные обозначения**

В данном руководстве используются следующие условные обозначения.

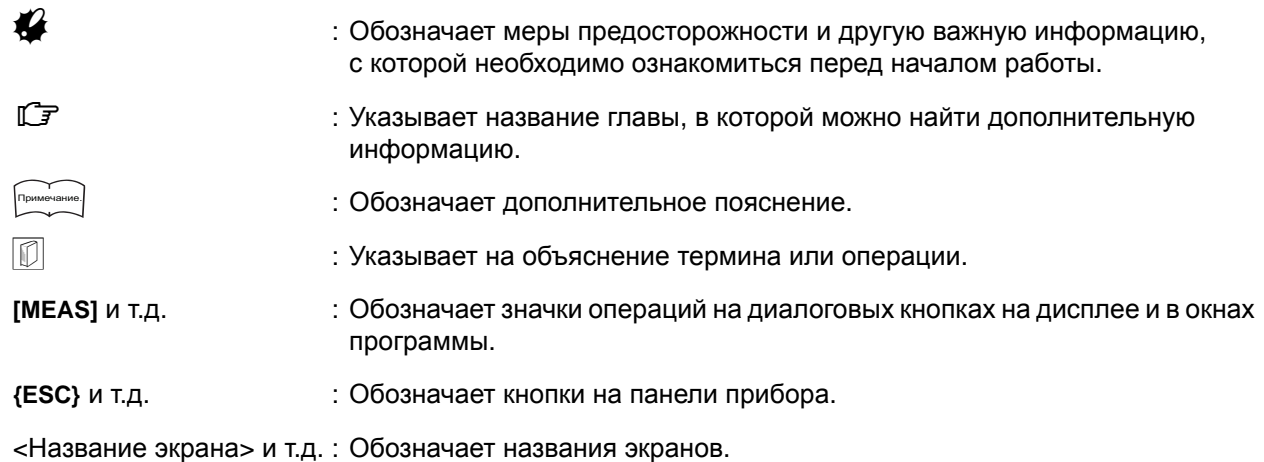

### **Примечания по подаче материала в руководстве**

- За исключением специально оговоренных случаев, iX в данном руководстве означает изделие серии iX-1000/500.
- В зависимости от страны приобретения в заводском исполнении может быть представлена модель, оснащенная дисплеями с обеих сторон.
- Расположение значков операций на используемых в процедурах экранах зависит от заводских настроек. Расположение значков операций можно изменить.  $\mathbb{C}$  «19. ИЗМЕНЕНИЕ [ПАРАМЕТРОВ](#page-117-0) НАСТРОЙКИ»
- За исключением специально оговоренных случаев, на иллюстрациях изображен прибор с ручкой RC.
- Перед ознакомлением с процедурами измерений изучите базовые операции, описанные в пп. «4. [ОПИСАНИЕ](#page-14-0) ИЗДЕЛИЯ» и «5. БАЗОВЫЕ [ОПЕРАЦИИ](#page-21-0)». Информацию о выборе пунктов меню и вводе значений см. в п. «5.1 Базовые операции [с клавишами](#page-21-1)».
- В основе измерительных процедур лежит метод непрерывных измерений. Информацию о процедурах, связанных с выбором других опций измерения, можно найти в «Примечаниях» ( $\overbrace{ \left[\text{Common}(S, \text{Common}(i) \right]}$ ).
- KODAK является зарегистрированным товарным знаком Eastman Kodak Company.
- *Bluetooth*® является зарегистрированным товарным знаком Bluetooth SIG, Inc.
- Windows является зарегистрированным товарным знаком Microsoft Corporation.
- Все другие упоминаемые в тексте данного руководства названия компаний и продукции являются зарегистрированными товарными знаками соответствующих организаций.

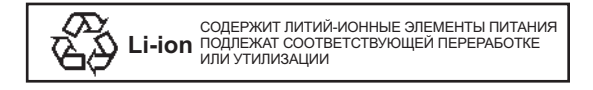

**JSIMA** Знак Ассоциации производителей геодезического оборудования Японии (Japan Surveying Instruments Manufacturers Association).

# **[СОДЕРЖАНИЕ](#page-6-0)**

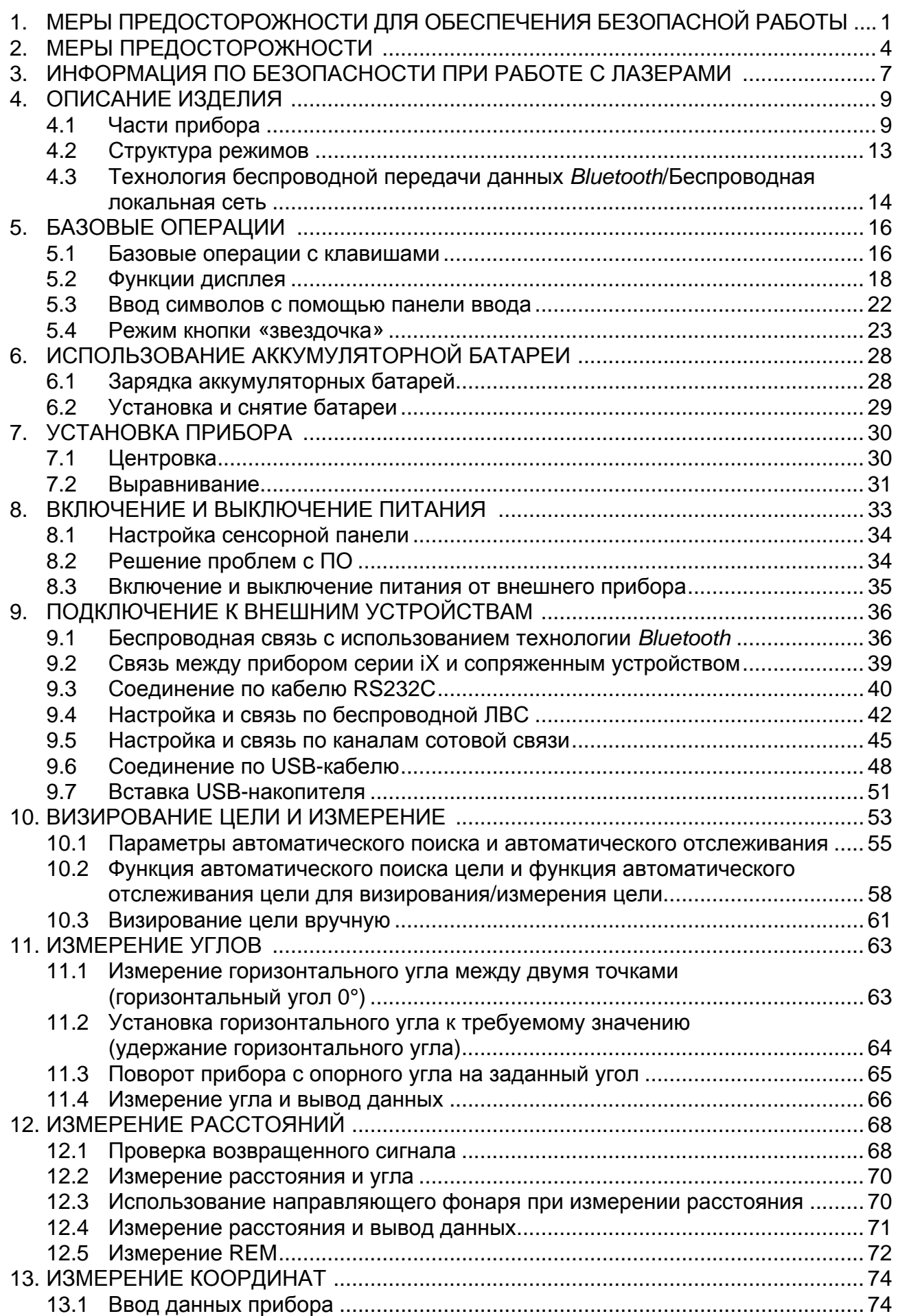

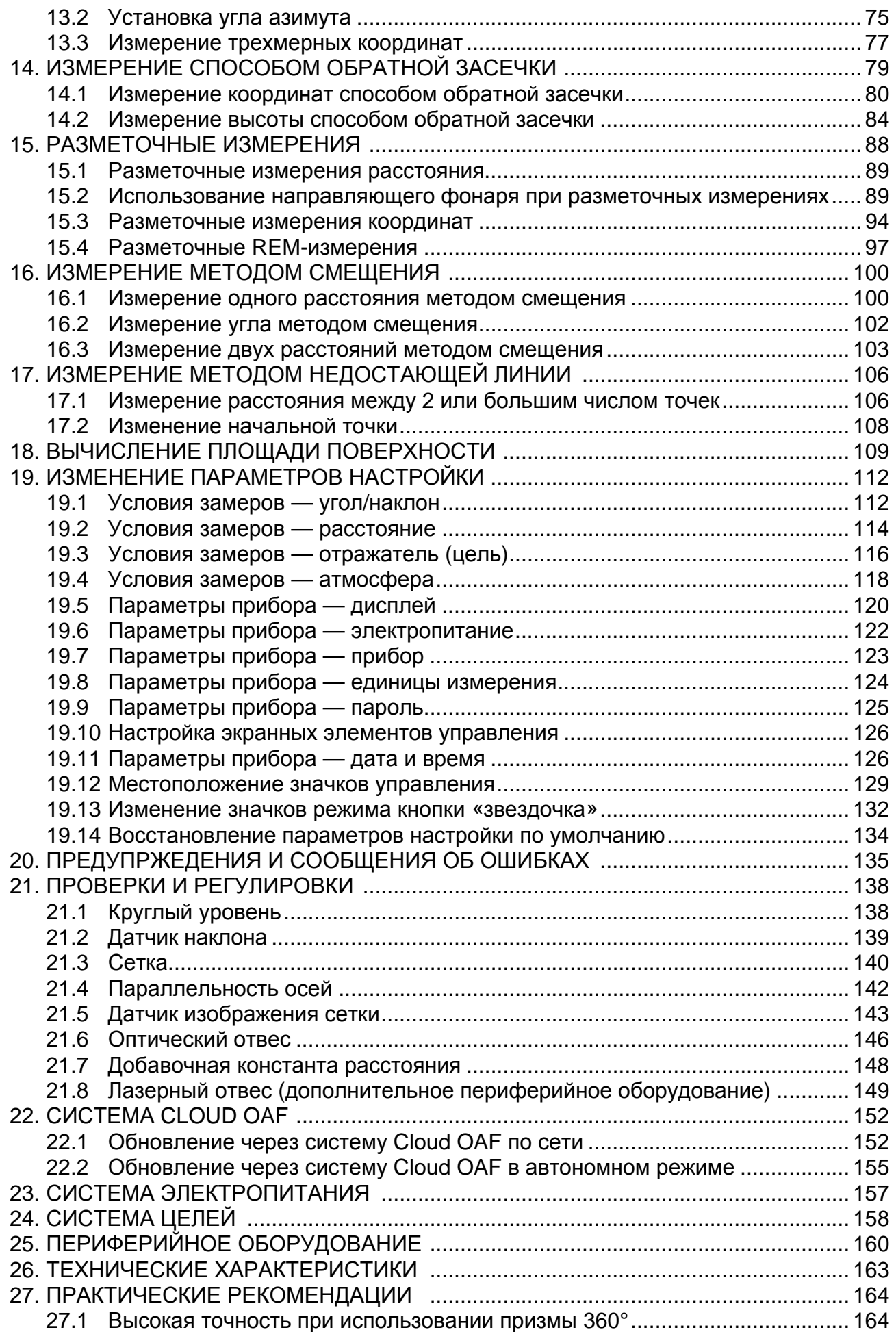

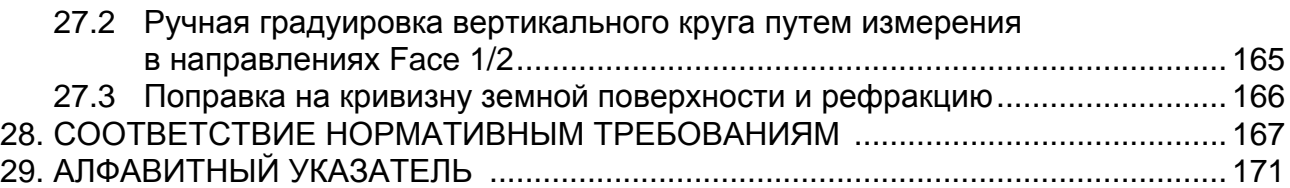

# <span id="page-6-0"></span>**1. МЕРЫ ПРЕДОСТОРОЖНОСТИ ДЛЯ ОБЕСПЕЧЕНИЯ БЕЗОПАСНОЙ РАБОТЫ**

Для безопасного проведения работ и предотвращения травм оператора и других лиц, а также предотвращения вреда имуществу следует соблюдать правила, отмеченные в данном руководстве восклицательным знаком в треугольнике и снабженные надписями «ПРЕДУПРЕЖДЕНИЕ!» и «ВНИМАНИЕ!».

Определения предупреждающих надписей приведены ниже. Изучите их до того, как приступите к чтению текста основной инструкции.

### **Определение надписи**

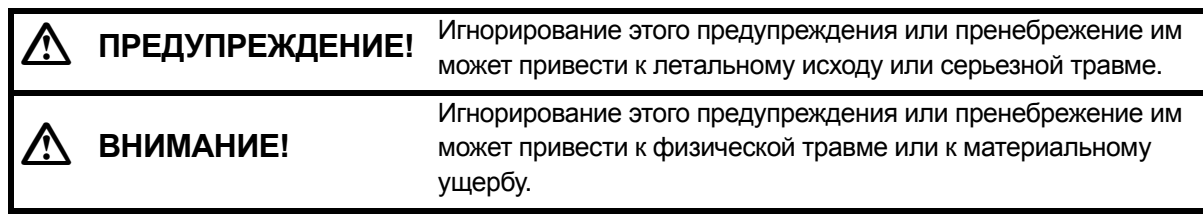

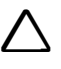

 Данный символ относится к предупредительным знакам (включая знаки предупреждения об опасности). Точная информация указана внутри символа или рядом с ним.

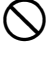

 Данный символ относится к запрещающим знакам. Точная информация указана внутри символа или рядом с ним.

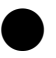

 Данный символ указывает на обязательные к выполнению действия. Точная информация указана внутри символа или рядом с ним.

### **Общие меры предосторожности**

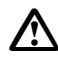

 $\bigcirc$ 

# **Предупреждение!**

Не используйте прибор на объектах, где присутствует большое количество пыли или пепла, не обеспеченных достаточной вентиляцией или рядом с огнеопасными материалами. Прибор может послужить причиной взрыва.

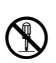

 Не пытайтесь разобрать или модернизировать прибор своими силами. Это может привести к возгоранию, поражению электрическим током, ожогам или опасному лучевому воздействию.

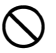

Не смотрите на солнце через зрительную трубу. Это может привести к потере зрения.

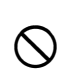

 Не смотрите на отраженный от призмы или другого отражающего объекта солнечный свет через зрительную трубу. Это может привести к потере зрения.

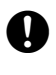

 Прямой взгляд на солнце в ходе измерения высоты солнца может привести к потере зрения. Для измерения высоты солнца используйте светофильтр (опция).

 При укладке прибора в переносной кейс прочно застегивайте все замки. В противном случае оборудование может выпасть во время переноски и стать причиной травмы.

# **Внимание!**

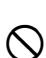

**Пе используйте переносной кейс в качестве подставки для ног. Кейс гладкий** и неустойчивый, поэтому можно подскользнуться и упасть.

**О Не укладывайте прибор в поврежденный кейс или в кейс с поврежденными ремнями:** кейс или прибор могут упасть и стать причиной травмы.

**N** Не трогайте прибор и не смотрите через зрительную трубу, когда работает электропривод. Это может привести к травме.

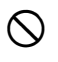

 Не размахивайте отвесом, не бросайте его. Попадание отвеса в человека может стать причиной травмы.

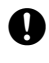

 Тщательно закрепите ручку на корпусе прибора. Из-за плохо закрепленной ручки оборудование может выпасть во время переноски и стать причиной травмы.

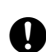

 Надежно зафиксируйте крепление треножника. Плохо закрепленный треножник может выпасть во время переноски и стать причиной травмы.

### **Источник питания**

### **Предупреждения**  $\circledS$ Не пытайтесь разбирать или ремонтировать аккумуляторную батарею или зарядное устройство своими силами, не подвергайте батарею или зарядное устройство ударным воздействиям или вибрации. Это может привести к образованию искр, возгоранию, поражению электрическим током или ожогам. Не допускайте короткого замыкания. Короткое замыкание может привести к нагреванию или возгоранию. Во время зарядки аккумуляторов не помещайте на зарядное устройство посторонние предметы, в том числе одежду. В противном случае возможно возгорание от искр.

 Несоблюдение указанных параметров напряжения питания может привести к возгоранию или поражению электрическим током.

 Используйте только штатные аккумуляторы. Несоблюдение данного требования может привести к взрыву или чрезмерному нагреванию, которое может стать причиной возгорания.

 Не используйте поврежденные кабели питания, штекеры или плохо закрепленные розетки. Это может привести к возгоранию или поражению электрическим током.

 Используйте только штатные кабели питания. Несоблюдение данного требования может привести к возгоранию.

 Используйте только штатное зарядное устройство. Другие зарядные устройства могут не подходить по напряжению или полярности, что вызовет искрение, в результате которого возможны возгорание или ожоги.

Не используйте аккумулятор и зарядное устройства для других устройств или целей. Несоблюдение данного требования может привести к возгоранию или ожогам вследствие возгорания.

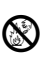

 $\infty$ 

**© Не нагревайте и не бросайте в огонь аккумуляторы или зарядные устройства. Они** могут послужить причиной взрыва и травм.

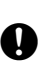

 Для предотвращения короткого замыкания аккумулятора при хранении изолируйте контакты изолентой или другим аналогичным образом. Короткое замыкание батареи может вызывать возгорание или ожоги.

Не используйте аккумуляторы или зарядное устройство, если контакты влажные. В противном случае плохой контакт или короткое замыкание может стать причиной возгорания или ожогов.

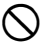

 $\bigcirc$ 

 Не трогайте сетевой штекер мокрыми руками. Это может привести к поражению электрическим током.

# **Внимание!**

**В случае течи из аккумулятора не трогайте жидкость руками. Опасные химические** вещества могут вызвать ожоги или волдыри.

### **Штатив**

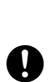

**Внимание!**

Всегда проверяйте надежность затяжки центрирующего винта при установке прибора на штатив. Из-за недостаточной затяжки прибор может упасть со штатива и стать причиной травмы.

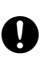

 При установке прибора на штативе проверяйте надежность затяжки фиксирующих ножки винтов. Из-за недостаточной затяжки винтов штатив может упасть и привести к травме.

 Во время переноски не направляйте наконечники штатива на других людей. Контакт наконечника с человеком может стать причиной травмы.

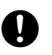

 Во время установки штатива держите ноги и руки на расстоянии от наконечников штатива, чтобы избежать колотых ран.

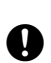

Перед переноской штатива проверьте надежность затяжки фиксирующих ножки<br>винтов. Из-за недостаточной затяжки винтов ножки штатива могут разойтись винтов. Из-за недостаточной затяжки винтов ножки штатива могут разойтись и привести к травме.

### **Технологии беспроводной передачи данных**

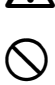

### **Предупреждение!**

 Использование изделия вблизи больниц может привести к сбоям в работе медицинского оборудования.

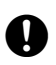

Используйте прибор на расстоянии не менее 22 см от человека, у которого установлен электрический кардиостимулятор. В противном случае на кардиостимулятор могут негативно воздействовать излучаемые прибором электромагнитные волны, вследствие чего кардиостимулятор перестанет нормально функционировать.

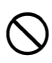

 Не используйте прибор на борту самолета. Это может привести к сбоям в работе бортовых электронных устройств.

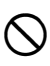

Не используйте прибор вблизи автоматических дверей, пожарной сигнализации и других устройств с автоматическими средствами управления, поскольку излучаемые прибором электромагнитные волны могут оказать на них негативное влияние и привести к аварийной ситуации.

# <span id="page-9-0"></span>**2. МЕРЫ ПРЕДОСТОРОЖНОСТИ**

### **Зарядка аккумуляторной батареи**

- Заряжайте батарею, соблюдая температурный диапазон процесса зарядки. Диапазон температур процесса зарядки : от 0 до 40 °С
- Используйте только штатные аккумуляторные батареи и штатное зарядное устройство. Неисправности, возникшие в следствие использования других аккумуляторных батарей или других зарядных устройств, не подпадают под действие гарантии на основной блок прибора.

### **Гарантийные условия в отношении аккумуляторных батарей**

• Аккумуляторная батарея является расходным элементом. Снижение остаточной емкости в связи с многократными циклами заряда/разряда не подпадает под действие гарантии.

### **Технология беспроводной передачи данных** *Bluetooth***/Беспроводная локальная сеть**

• Наличие функции *Bluetooth* зависит от ограничений в отношении связи, действующих в стране или регионе, где был приобретен данный прибор. Для получения более подробной информации обратитесь к официальному представителю компании-изготовителя в вашем регионе.

### **Зрительная труба**

• Направление зрительной трубы на солнце приведет к внутренним повреждениям прибора. Для измерения высоты солнца используйте светофильтр. **ГЕТ** «25. [ПЕРИФЕРИЙНОЕ](#page-165-0) ОБОРУДОВАНИЕ»

### **Крепление и ручка треножника**

• При отправке прибора заказчику крепление треножника надежно фиксируется на месте с помощью крепежного винта для предотвращения перемещения прибора на треножнике. Перед первым использованием прибора ослабьте этот винт с помощью отвертки. Но перед транспортировкой прибора затяните крепежный винт для фиксации крепления треножника на месте так, чтобы не допустить его перемещения на треножнике.

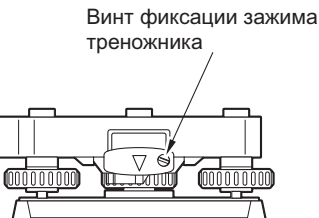

• Ручку прибора можно снять. При работе с прибором с прикрепленной ручкой всегда проверяйте надежность крепления ручки на корпусе прибора фиксаторами.

### **Меры предосторожности для защиты против попадания влаги и пыли**

Данный прибор соответствует требованиям IP65 в отношении влагозащищенности и защиты от попадания пыли при закрытых крышке батарейного отсека, крышке разъема и крышке внешнего интерфейса.

- Убедитесь в правильности подсоединения крышек соединителя для защиты прибора от влаги и частиц пыли, когда разъем не используется.
- Убедитесь, что влага или частицы пыли не контактируют с клеммами или соединениями. Работа с прибором с влажными или запыленными клеммами или соединениями может привести к его повреждению.
- Перед закрытием кейса для переноски убедитесь в сухости внутреннего пространства кейса и самого инструмента. Попадание влаги внутрь кейса может привести к коррозии прибора.
- В случае повреждения или деформации резинового уплотнения крышки батарейного отсека или крышки внешнего интерфейса прекратите эксплуатацию прибора и замените уплотнение.
- Для сохранения свойств влагозащищенности рекомендуется заменять резиновое уплотнение каждые два года. Для замены уплотнения обратитесь к официальному представителю компании-изготовителя в вашем регионе.

### **Литиевая аккумуляторная батарея**

• Для работы функций календаря и часов используется литиевая аккумуляторная батарея. Она позволяет хранить данные в течение примерно 5 лет в нормальных условиях эксплуатации и хранения (при температуре 20° и влажности около 50%), однако срок службы батареи может быть меньше в зависимости от обстоятельств.

### **Треножник**

• Всегда используйте треножник из комплекта поставки. При маршрутной съемке рекомендуется использовать такой же тип треножника для цели, как и при точных наблюдениях.

### **Резервное копирование данных**

• Следует регулярно выполнять резервное копирование данных (путем передачи на внешнее устройство и т.п.) для предотвращения их потери.

### **Другие меры предосторожности**

- Не размещайте прибор непосредственно на земле. Песок или пыль могут вызвать повреждение отверстий под винты или центровочного винта на основании.
- Не выполняйте вертикального вращения зрительной трубы при использовании бленды объектива, коленчатого окуляра или светофильтра. Это периферийное оборудование может ударить по прибору и вызвать его повреждение.
- Защищайте прибор от сильных ударных воздействий и вибрации.
- Защищайте прибор от дождя или изморози с помощью зонта или водонепроницаемой накидки.
- Запрещается переносить прибор на другое место на штативе.
- Отключите питание перед извлечением аккумуляторной батареи.
- Перед помещением прибора в кейс извлеките аккумуляторную батарею.
- Перед закрытием кейса для переноски убедитесь в сухости защитного покрытия кейса и самого инструмента. Кейс закрывается герметично, поэтому если внутрь кейса попала влага, прибор может начать ржаветь.
- Перед эксплуатацией прибора в необычных условиях, например в течение длительного срока непрерывной работы или при высоких уровнях влажности, обратитесь за консультацией к официальному представителю компании-изготовителя в вашем регионе. В общем случае эксплуатация при особых условиях не подпадает под действие гарантии на изделие.

### **Техническое обслуживание**

- Если во время топографической съемки прибор стал влажным, вытрите его насухо.
- Перед помещением прибора в кейс необходимо каждый раз выполнять его очистку. Объектив требует особого ухода. Во-первых, необходимо удалить мелкие частицы пыли с помощью кисточки для очистки объектива. Затем подышите на объектив, чтобы на нем образовалось небольшое количество конденсированной влаги и вытрите ее силиконовой салфеткой.
- В случае загрязнения дисплея осторожно протрите его мягкой сухой салфеткой. Чтобы очистить другие части прибора или кейса для переноски, слегка смочите мягкую салфетку в растворе мягко действующего моющего средства. Выжимайте воду из салфетки до тех пор, пока она не станет слегка влажной, затем осторожно протрите поверхность прибора. Не используйте для очистки прибора или дисплея щелочные моющие растворы, спирт или другие органические растворители.
	- Указания о том, как временно отключить сенсорную панель, см. в п.п. «5.2 [Функции](#page-23-0) диспле[я](#page-23-1) Временное [отключение](#page-23-1) сенсорной панели».
- Храните прибор в сухом помещении при постоянной температуре.
- Проверяйте штатив на предмет ослабленных креплений и винтов.
- В случае возникновения проблем с вращающейся частью, винтами или оптическими компонентами (например, объективом), обратитесь к официальному представителю компании-изготовителя в вашем регионе.
- Если прибор не используется длительное время, выполняйте его проверку не реже, чем раз в три месяца.
	- «21. ПРОВЕРКИ [И РЕГУЛИРОВКИ](#page-143-0)»
- При извлечении прибора из кейса для переноски не тяните его с усилием. Пустой кейс для переноски необходимо закрыть, чтобы защитить его от попадания влаги.
- Для поддержания точности периодически проверяйте прибор на предмет правильной регулировки.

### **Экспортные ограничения для данного изделия (правила EAR)**

• Данное изделие оснащено деталями или компонентами, а также содержит программное обеспечение и технологии, подпадающие под действие Правил экспортного контроля (Export Administration Regulations, EAR). В зависимости от страны, в которую вы хотите экспортировать или доставить данное изделие, может потребоваться лицензия США на экспорт. В этом случае получение такой лицензии входит в сферу вашей ответственности. Список стран по состоянию на май 2013 года, для которых требуется получение лицензии, приведен ниже. В этот список стран могут быть внесены изменения. Для получения актуального списка см. Правила экспортного контроля.

Северная Корея

Иран

Сирия

Судан

Куба

Адрес в Интернете страницы, на которой размещены Правила экспортного контроля США: http://www.bis.doc.gov/policiesandregulations/ear/index.htm

### **Экспортные ограничения для данного изделия (правила в отношении телекоммуникационного оборудования)**

• В прибор встроен модуль беспроводной связи. Использование этой технологии должно соответствовать требованиям в отношении радиосвязи для страны, в которой эксплуатируется данный прибор. Даже экспорт модуля беспроводной связи может потребовать проверки соответствия с правилами. Обратитесь заблаговременно к официальному представителю компании-изготовителя в вашем регионе.

### **Исключение ответственности**

- Подразумевается, что пользователь данного изделия соблюдает все рабочие инструкции и проводит периодические проверки (только для аппаратного обеспечения) рабочих характеристик изделия.
- Изготовитель или его представители не берут на себя никакой ответственности за результаты неправильного, преднамеренного или непреднамеренного использования неисправного прибора, включая любой прямой, непрямой, косвенный ущерб или потерю прибыли.
- Изготовитель или его представители не берут на себя никакой ответственности за косвенный ущерб или потерю прибыли в связи с любым стихийным бедствием (землетрясением, штормами, наводнениями и т.п.), пожаром, несчастным случаем или действием третьей стороны и (или) эксплуатацией в необычных условиях.
- Изготовитель или его представители не берут на себя никакой ответственности за любой ущерб (изменение данных, потерю данных, потерю прибыли, прерывание бизнеса и т.п.), вызванный использованием данного изделия или по причине его непригодности.
- Изготовитель или его представители не берут на себя никакой ответственности за любой ущерб и потерю прибыли, вызванные порядком использования, отличающимся от описанного в руководстве оператора.
- Изготовитель или его представители не берут на себя никакой ответственности за ущерб, вызванный некорректной работой или действием, связанным с подключением к другим изделиям.

# <span id="page-12-0"></span>**3. ИНФОРМАЦИЯ ПО БЕЗОПАСНОСТИ ПРИ РАБОТЕ С ЛАЗЕРАМИ**

Прибор классифицирован по следующему классу лазерной продукции согласно публикации стандарта IEC 60825 ред. 3.0: 2014/Свод федеральных правил правительства США FDA CDRH 21CFR часть 1040.10 и 1040.11 (Соответствует установленным FDA стандартам для лазерной продукции, кроме отклонений, принятых в соответствии с уведомлением №50 от 24 июня 2007 г.)

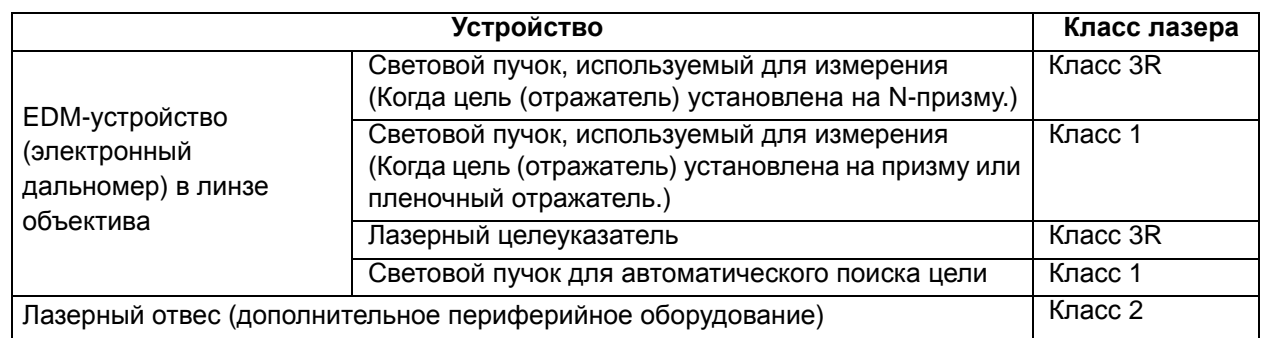

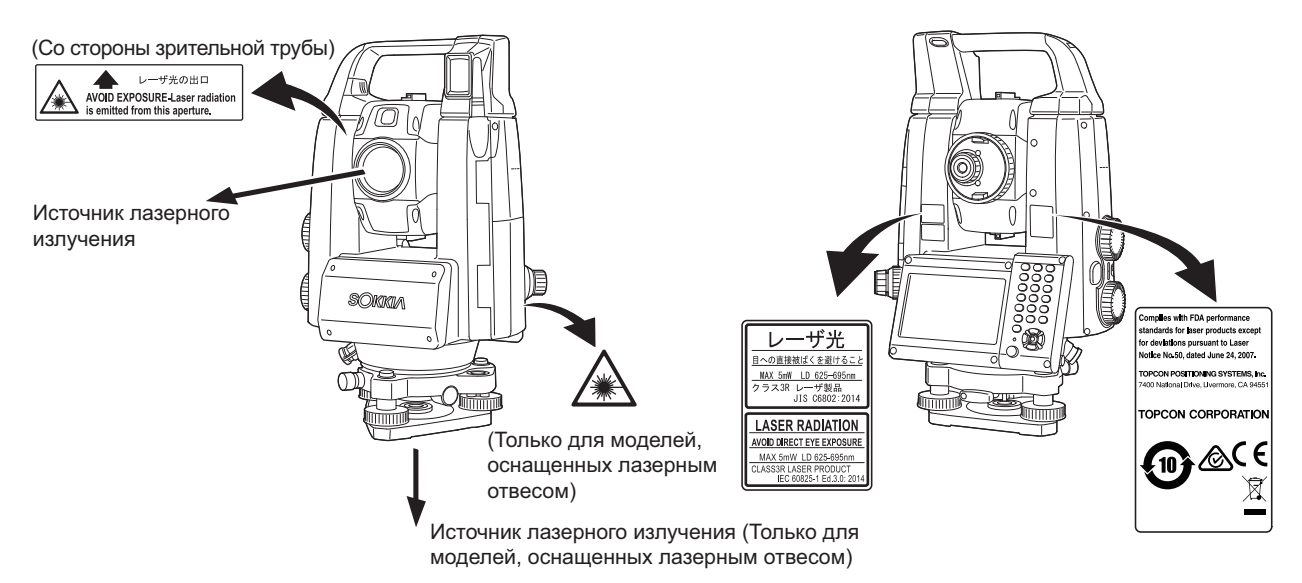

# A

• EDM-устройство (электронный дальномер) классифицировано как лазерная продукция класса 3R при выборе измерений в безотражательном режиме. Когда целеуказатель (отражатель) направлен на призму или пленочный отражатель, выходная мощность лазера соответствует классу безопасности 1.

# **Предупреждение!**

- Использование элементов управления или регулировок, либо выполнение процедур, отличных от указанных здесь, может привести к опасному воздействию лазерного излучения.
- Следуйте указаниям по технике безопасности, приведенным в руководстве и на этикетках, прикрепленных к прибору, для обеспечения безопасной эксплуатации лазерного изделия.
- Запрещается специально наводить луч лазера на человека. Луч лазера способен вызывать разрушения глаз и кожи. В случае травмы глаз, вызванной воздействием луча лазера, следует немедленно обратиться за медицинской помощью к практикующему офтальмологу.
- Не смотрите непосредственно в источник лазерного луча или источник направляющего света. Иначе можно получить необратимое повреждение глаз.
- Не смотрите на луч лазера. Иначе можно получить необратимое повреждение глаз.
- Никогда не смотрите на лазерный луч через зрительную трубу, бинокли или через другие оптические приборы. Иначе можно получить необратимое повреждение глаз.
- Смотрите на цели таким образом, чтобы луч лазера не отражался от них.

# **Внимание!**

- Выполняйте проверки при начале работы и выполняйте надлежащие периодические проверки и регулировки, при которых испускается лазерный луч, в нормальных условиях.
- Если прибор не используется, отключите электропитание и установите крышку объектива на место.
- При утилизации прибора выведите разъем аккумуляторной батареи из строя так, чтобы лазер было невозможно включить.
- При работе с прибором необходимо соблюдать особую осторожность, чтобы избежать травм, вызываемых непреднамеренным направлением луча лазера в глаз человеку. Избегайте установки прибора на высотах, на которых траектория лазерного луча может пересекаться с прохожими или водителями на высоте их головы.
- Никогда не направляйте луч лазера на зеркала, окна или поверхности с высокой отражающей способностью. Отраженный лазерный луч может вызвать серьезную травму.
- К работе с данным изделием допускаются лица, прошедшие обучение по следующим темам или процедурам:
	- ознакомление с настоящим руководством на предмет изучения процедур работы с данным изделием;
	- процедуры защиты от опасностей (ознакомление с содержанием данной главы);
	- необходимые средства индивидуальной защиты (ознакомление с содержанием данной главы);
	- процедуры сообщения о происшествиях (процедуры, обязательные к выполнению перед транспортировкой пострадавшего, и порядок обращения к врачу в случае получения травм от лазера).
- Лицам, работающим в пределах досягаемости лазерного луча, рекомендуется носить средства защиты глаз, рассчитанные на длину волны лазера в используемом приборе. (OD2)
- Зоны, в которых используется лазер, должны быть отмечены стандартными знаками предупреждения об опасности воздействия лазера.
- При использовании функции лазерного целеуказания не забудьте ВЫКЛЮЧИТЬ подачу лазерного луча после завершения измерения расстояния. Даже при отмене измерения расстояния функция лазерного целеуказания будет продолжать работать, а выдача лазерного луча — продолжаться.

# <span id="page-14-1"></span><span id="page-14-0"></span>**4. ОПИСАНИЕ ИЗДЕЛИЯ**

# <span id="page-14-2"></span>**4.1 Части прибора**

### **Части и функции прибора**

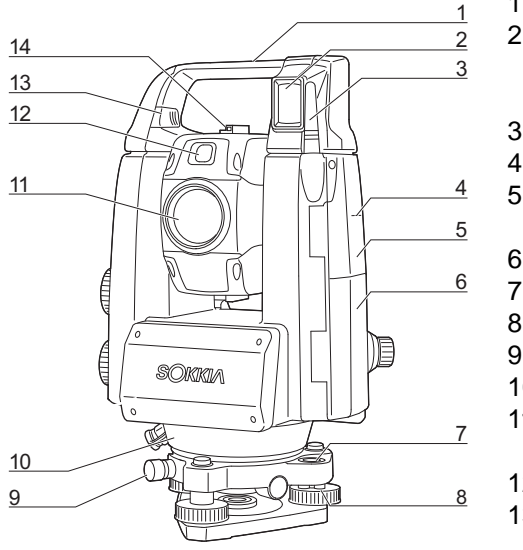

#### $\left( \right)$  X <del>min)</del> <u>wy</u>

- 1 Рукоятка<br>2 Датчик си Датчик сигналов для дистанционного контроллера (только для модели с функцией автоматического отслеживания цели)
- Антенна беспроводной связи
- 4 Метка высоты прибора
- Крышка внешнего интерфейса
	- «9. [ПОДКЛЮЧЕНИЕ](#page-41-0) К ВНЕШНИМ УСТРОЙСТВАМ»
- Крышка батарейного отсека
- Круглый уровень
- Регулировочные винты круглого уровня
- Крепежный винт треножника
- Датчик освещенности
- 11 Линза объектива (включает «<sup>10</sup> Функцию лазерного целеуказателя»)
- 12 Направляющий фонарь
- Задвижка/кнопка присоединения/отсоединения
	- (Крепежный винт рукоятки для стандартной рукоятки) «4.1 Части [прибора](#page-14-2) Отсоединение/[присоединение](#page-16-0)
		- ручки RC (системы дистанционного управления) (только для модели с функцией [автоматического](#page-16-0) [отслеживания](#page-16-0) цели)»
		- **СА** «4.1 Части [прибора](#page-14-2) Отсоединение/[присоединение](#page-16-1) [стандартной](#page-16-1) ручки (только для модели с функцией [автоматического](#page-16-1) поиска цели)»
- 14 Визирующий коллиматор
- Гнездо для трубчатой буссоли
- 16 Регулятор по вертикали  $\boxed{\mathbb{O}}$
- 17 Регулятор по горизонтали
- Кнопка питания
- Динамик
- 20 Триггерная кнопка
- Клавиатура
	- «5.2 [Функции](#page-23-0) дисплея»
- Разъем последовательного интерфейса/внешнего источника питания
- Стилус (перо)
- Юстировочный винт ножки
- Основание
- Крепление треножника
- Дисплей
- Окуляр оптического отвеса
- Кольцо фокусировки оптического отвеса
- Ручка зрительной трубы
- Окуляр зрительной трубы
- Винт окуляра зрительной трубы
- Кольцо фокусировки зрительной трубы

### **Метка высоты прибора**

Высота прибора составляет:

• 192,5 мм (от поверхности крепления треножника до этой метки)

• 236 мм (от основания треножника до этой метки)

«Высота прибора» вводится при задании данных прибора и является высотой от точки съемки (в которой установлен прибор) до этой метки.

### **Функция лазерного целеуказателя**

Цель может быть подсвечена лучом красного лазера в темных местах, без использования зрительной трубы.

### **Направляющий фонарь**

Разметочные измерения и т.п. могут быть выполнены эффективно с использованием направляющего фонаря. Направляющий фонарь — это фонарь, разделенный на зеленую и красную секции. Работающий с мачтой может подтвердить текущее положение, проверив цвет направляющего фонаря.

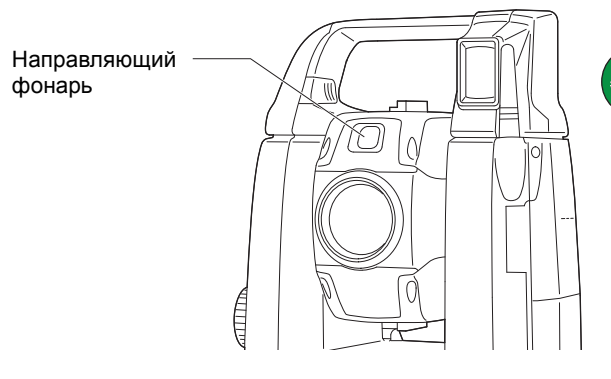

зеленый красный

(Вид со стороны линзы объектива, когда прибор находится в положении Face 1)

### **Состояние направляющего фонаря**

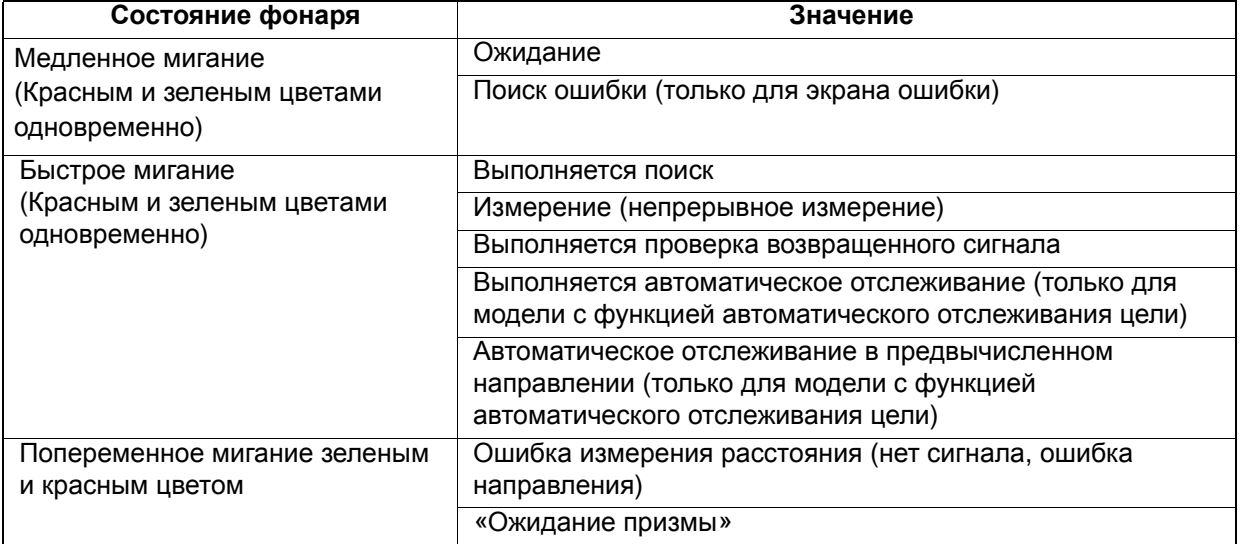

 $\mathbb{C}$  «12.2 Использование [направляющего](#page-75-1) фонаря при измерении расстояния»,

«15.1 Использование [направляющего](#page-94-1) фонаря при разметочных измерениях»

### **Визирующий коллиматор**

Используйте визирующий коллиматор для нацеливания прибора в направлении точки измерения. Поворачивайте прибор до тех пор, пока верхняя точка треугольника в визирующем коллиматоре не будет совмещена с целью. Круг вокруг треугольника служит для облегчения размещения.

### **Ручки-регуляторы по вертикали и горизонтали**

Прибор и зрительную трубу можно вращать вручную или, для достижения более точной регулировки, путем поворота ручек-регуляторов по вертикали и горизонтали.

# **Триггерная кнопка**

При нажатии триггерной кнопки прибор выполняет операцию, обозначенную оранжевым значком операции на экране. Это дает пользователю возможность продолжить работу без необходимости обращения к дисплею для нажатия значков операций.

Задвижка присоединения/отсоединения

### **Антенна беспроводной связи**

Антенна беспроводной связи позволяет обмениваться данными по технологиям беспроводной связи.

# $\boldsymbol{p}$

• Обращайтесь с антенной с осторожностью. Антенна может получить повреждения от соударения во время работы или при хранении в кейсе для переноски.

### <span id="page-16-0"></span>**Отсоединение/присоединение ручки RC (системы дистанционного управления) (только для модели с функцией автоматического отслеживания цели)**

Ручка для переноски может быть снята с прибора, когда призма расположена в высшей точке (в зените) и т. д.

# $\boldsymbol{\mu}$

• Не касайтесь приемника сигнала. Иначе это негативно отразится на возможности системы выполнять настройку. В случае загрязнения приемника сигнала осторожно протрите его мягкой сухой салфеткой.

Кнопка присоединения/отсоединения

- 1. Нажмите кнопку прикрепления/открепления и затем переместите рукоятку вправо, сдвинув задвижку прикрепления/открепления в направлении, указанном стрелкой.
- 2. Выполняя операцию на шаге 1, поднимите ее для отсоединения.

<span id="page-16-1"></span>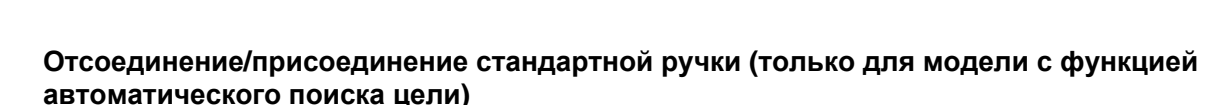

Ручка для переноски может быть снята с прибора, когда призма расположена в высшей точке (в зените) и т. д.

1. Чтобы снять ее, ослабьте крепежные винты ручки.

2. Чтобы прикрепить ручку, расположите ее как показано, крепко затяните 2 крепежных винта ручки.

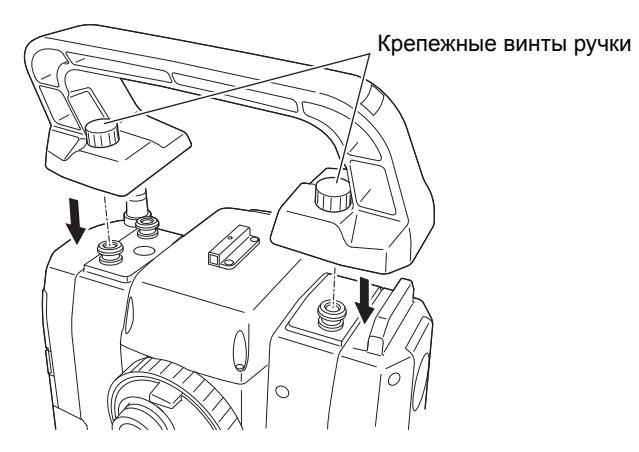

### **Отсоединение прибора от треножника**

- 1. Ослабьте крепежные винты треножника, повернув их на 2 или 3 оборота против часовой стрелки.
- 2. Поверните крепление треножника против часовой стрелки, чтобы ослабить его.
- 3. Поднимите прибор для отсоединения.

### **Присоединение прибора к треножнику**

- 1. Убедитесь, что крепежный винт треножника ослаблен.
- 2. Совместите (1) и (2) и опустите прибор на треножник.
- 3. Поверните крепление треножника по часовой стрелке, чтобы затянуть его.
- 4. Поверните крепежный винт (3) треножника по часовой стрелке, чтобы затянуть его.

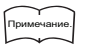

• Следует всегда полностью затягивать крепежный винт треножника, чтобы снизить негативное воздействие от работы электродвигателя на точность и обеспечить получение оптимальных результатов.

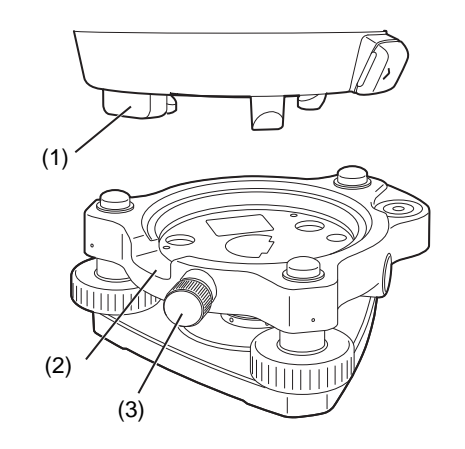

### <span id="page-18-0"></span>**4.2 Структура режимов**

На следующей схеме описываются различные режимы прибора и основные операции по переходу между ними.

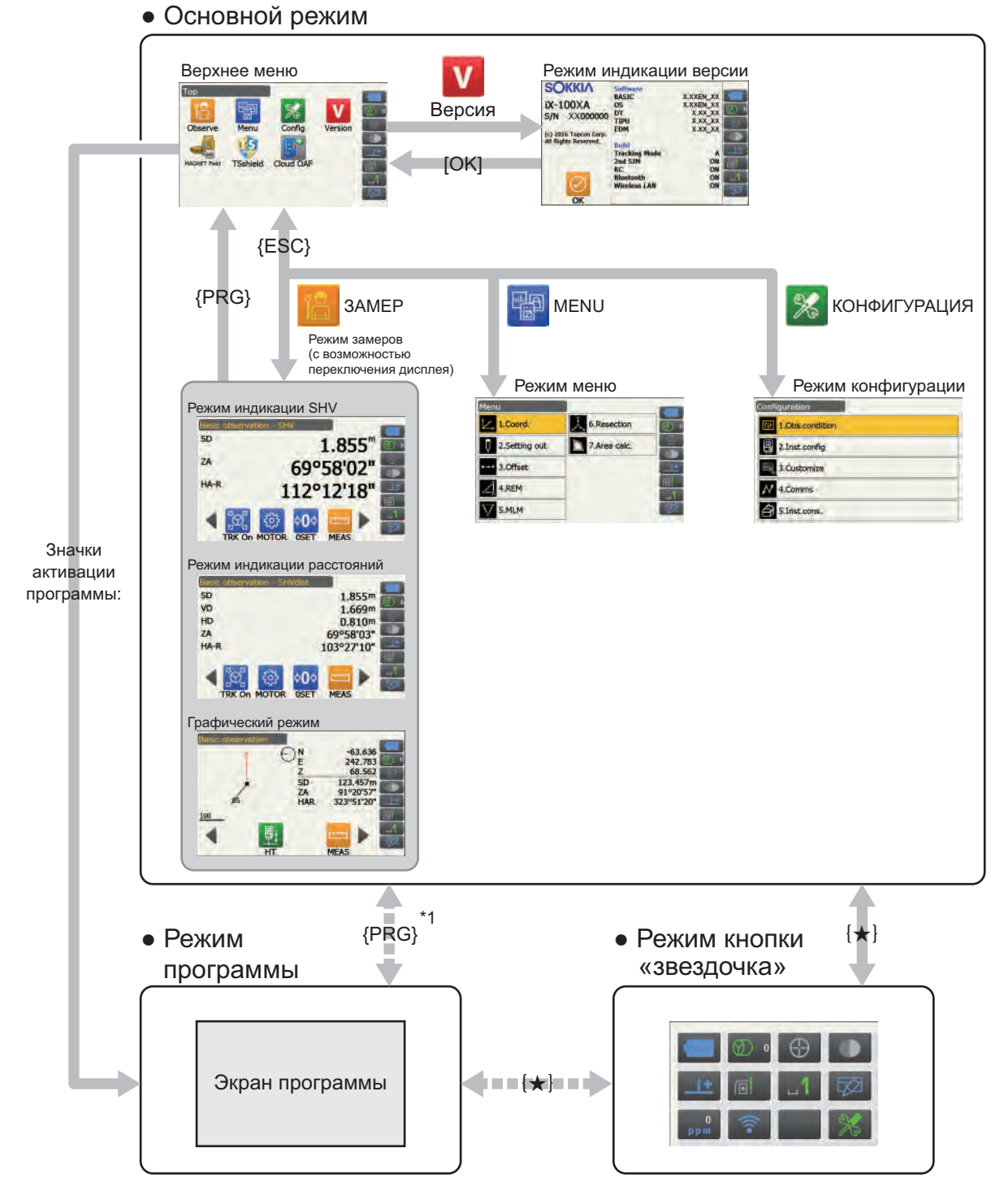

доступны только когда программа активирована.

\*1 При нажатии **{PRG}** возвращается предыдущий экран. Но после активации программы возвращается один из экранов замеров.

# ₩

- Переключение между режимами невозможно во время измерения расстояния.
- Не переключайтесь между режимами с помощью **{PRG}** и не выключайте питание сразу после нажатия **{PRG}** (когда программа активирована или осуществляется выход из нее).

### Примечание.

• Модули «TSshield» и «Cloud OAF» могут не быть установлены в приборе в зависимости от страны или региона приобретения прибора.

### <span id="page-19-0"></span>**4.3 Технология беспроводной передачи данных** *Bluetooth***/Беспроводная локальная сеть**

### A

- Наличие функции *Bluetooth*/Беспроводной локальной сети зависит от ограничений в отношении связи, действующих в стране или регионе, где был приобретен данный прибор. Для получения более подробной информации обратитесь к официальному представителю компании-изготовителя в вашем регионе.
- Использование этой технологии должно быть разрешено согласно требованиям в отношении радиосвязи для страны, в которой эксплуатируется данный прибор. Обратитесь заблаговременно к официальному представителю компании-изготовителя в вашем регионе. **ICF «28. [СООТВЕТСТВИЕ](#page-172-0) НОРМАТИВНЫМ ТРЕБОВАНИЯМ»**
- TOPCON CORPORATION не несет ответственности за содержание любых передаваемых данных и (или) любых данных, связанных с такой передачей. Перед обменом важными данными выполните предварительное тестирование, чтобы убедиться в нормальной работе линии связи.
- Не разглашайте содержимое передаваемых сведений другим лицам.

### **Создание радиопомех при использовании** *технологии Bluetooth/Беспроводной локальной сети*

Для связи по технологии *Bluetooth*/Беспроводной локальной сети с прибором серии iX используется частотный диапазон 2,4 ГГц. Этот же диапазон используют следующие устройства:

- Промышленное, научное и медицинское оборудование, например СВЧ-печи и кардиостимуляторы.
- Портативное оборудование для локальной радиосвязи (требующее лицензирования), используемое на промышленных производственных линиях и т.п.
- Портативное специализированное радиооборудование низкой мощности (не требующее лицензирования).
- Устройства стандарта IEEE802.11b/IEEE802.11g/IEEE802.11n для беспроводных локальных сетей (при использовании функции Bluetooth).
- Указанные выше устройства используют тот же частотный диапазон, что и для обмена данными по протоколу *Bluetooth*. В результате применение устройства серии iX рядом с указанными выше устройствами может привести к возникновению помех, приводящих к сбою в обмене данными или к снижению скорости передачи.
- Устройства Bluetooth (при использовании функции беспроводной локальной сети).

Несмотря на то что для работы данного прибора не требуется лицензирование его как радиостанции, при использовании технологии *Bluetooth* для обмена данными учитывайте следующие моменты.

 **В отношении портативного оборудования для локальной радиосвязи и портативного специализированного радиооборудования низкой мощности:** 

- Перед началом радиопередачи убедитесь, что это действие не осуществляется вблизи портативного оборудования для локальной радиосвязи и портативного специализированного радиооборудования низкой мощности.
- В случае если прибор создает радиопомехи для портативного оборудования для локальной радиосвязи, немедленно разорвите соединение и примите меры для недопущения создания помех в дальнейшем (например, выполните подключение по интерфейсному кабелю).
- В случае если прибор создает радиопомехи для портативного специализированного радиооборудования низкой мощности, обратитесь за рекомендацией к официальному представителю компании-изготовителя в вашем регионе.
- **При использовании функции** *Bluetooth* **вблизи устройств стандарта IEEE802.11b/IEEE802.11g/ IEEE802.11n для беспроводной локальной сети выключите все устройства беспроводной локальной сети, которые не используются, и наоборот.**
	- Помехи могут приводить к снижению скорости передачи и даже к полному разрыву соединения. Выключите все неиспользуемые устройства.

### **Не используйте приборы серии iX рядом с СВЧ-печами.**

- СВЧ-печи могут создавать существенные помехи, которые могут привести к нарушению связи. Осуществляйте обмен данными на расстоянии не менее 3 м от СВЧ-печей.
- **Избегайте использования приборов серии iX рядом с телевизионным и радиооборудованием.**
	- Телевизоры и радио используют частотный диапазон, отличающийся от диапазона для обмена данными по *Bluetooth*/Беспроводной локальной сети. Несмотря на то что использование приборов серии iX рядом с указанным выше оборудованием не оказывает негативного влияния на качество связи по *Bluetooth*/Беспроводной локальной сети, поднесение совместимых с *Bluetooth*/ Беспроводной ЛВС устройств (включая приборы серии iX) близко к указанному оборудованию может привести к возникновению электронного шума при приеме звука или изображения, негативно влияя на характеристики приема теле- и радиопрограмм.

### **Меры предосторожности в отношении передачи**

### **Рекомендации для получения наилучшего результата**

- Рабочая дальность связи снижается при наличии препятствий в зоне прямой видимости или при использовании таких устройств, как КПК или компьютеры. Дерево, стекло и пластик не препятствуют обмену данными, но рабочая дальность связи будет короче. Более того, дерево, стекло и пластик, содержащие металлические рамки, пластины, фольгу и другие отражающие тепло элементы, а также покрытия, содержащие металлические порошки, могут негативно влиять на качество связи *Bluetooth*, а бетон, армированный бетон и металл сделают ее невозможной.
- Для защиты прибора от дождя и влаги используйте виниловые или пластиковые крышки. Металлические материалы использовать не следует.
- Направленность антенны *Bluetooth* может существенно влиять на качество в пределах рабочей дальности.

### **Снижение дальности связи из-за атмосферных условий**

• Радиоволны, используемые прибором серии iX, могут поглощаться или рассеиваться в условиях дождя, тумана и влаги от человеческого тела, приводя к сокращению рабочей дальности связи. Аналогичным образом при работе среди деревьев рабочая дальность связи также может быть короче. Кроме того, поскольку мощность сигнала беспроводных устройств тем ниже, чем ближе устройство к земле, при обмене данными устройство должно находиться как можно выше.

### A

• TOPCON CORPORATION не может гарантировать полную совместимость со всеми существующими устройствами *Bluetooth*/Беспроводной ЛВС.

# <span id="page-21-2"></span><span id="page-21-0"></span>**5. БАЗОВЫЕ ОПЕРАЦИИ**

Перед ознакомлением с процедурами измерений изучите базовые операции с клавишами.

### <span id="page-21-3"></span><span id="page-21-1"></span>**5.1 Базовые операции с клавишами**

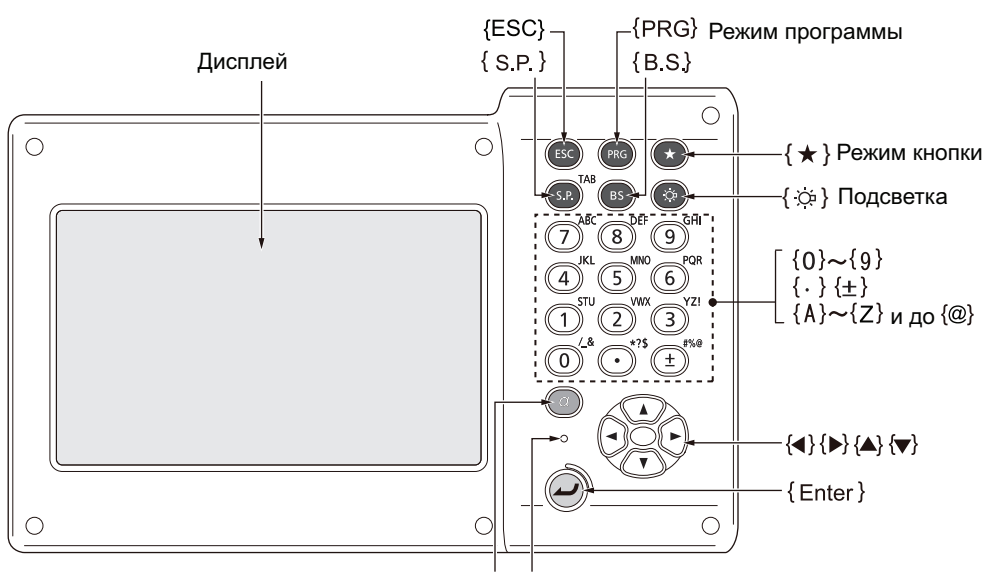

 $\{\alpha\}$  Переключение режима ввода Датчик освещенности

### **Включение и выключение питания**

**ICF «8. ВКЛЮЧЕНИЕ [И ВЫКЛЮЧЕНИЕ](#page-38-0) ПИТАНИЯ»** 

### **Включение подсветки сетки/клавиш и выбор яркости подсветки экрана**

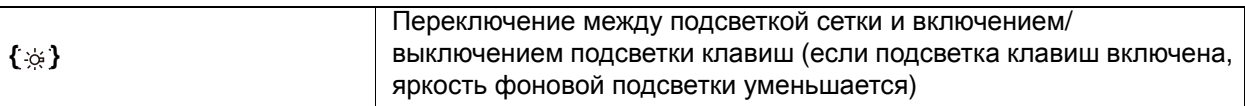

Уровень яркости: «19.7 [Параметры](#page-128-0) прибора — прибор»

### **Переключение в режим кнопки «звездочка»**

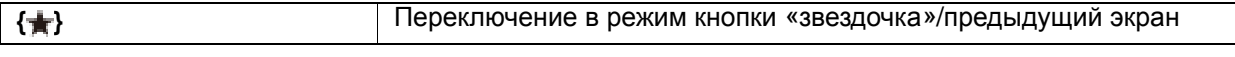

«5.4 Режим кнопки «[звездочка](#page-28-0)»»

### **Переключение в программный режим**

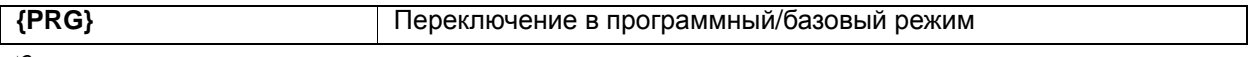

 $\boldsymbol{p}$ 

• Не переключайтесь между режимами с помощью **{PRG}** и не выключайте питание сразу после нажатия **{PRG}** (когда программа активирована или осуществляется выход из нее).

#### **Переключение между функциями лазерного целеуказателя и направляющего фонаря**

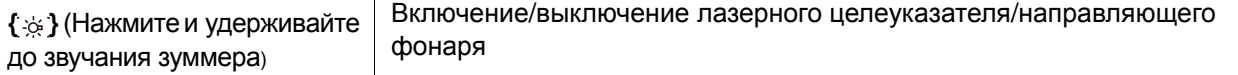

### **Г** $\widehat{\mathbb{C}\mathbb{F}}$  **«Переключение функции**  $\{\phi\}$ **: 19.7 [Параметры](#page-128-0) прибора — прибор»**

Примечание.

• Чтобы внести изменения, можно также коснуться значка состояния или значка в режиме кнопки «звездочка».

«5.2 [Функции](#page-23-0) дисплея Значки [состояния](#page-26-0)», «5.4 Режим кнопки «[звездочка](#page-28-0)»»

### <span id="page-22-0"></span>**Ввод букв и цифр**

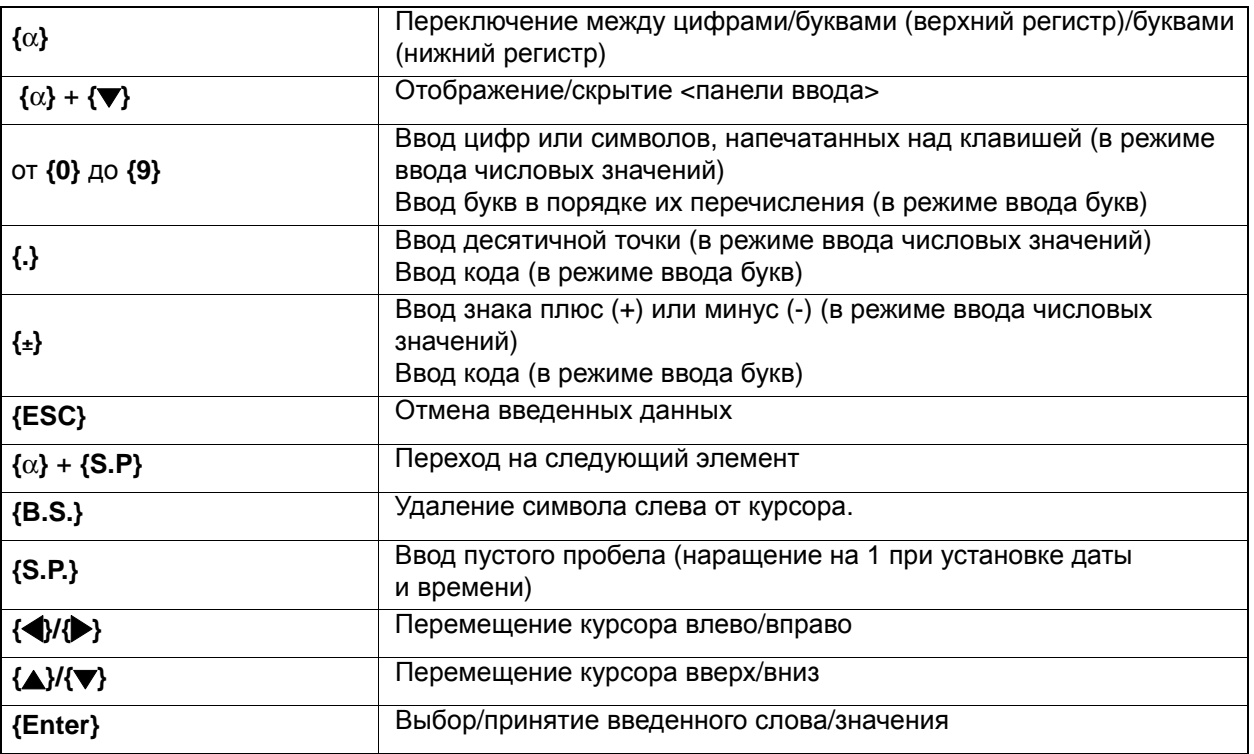

Правила ввода и ввод специальных символов: «5.3 Ввод символов [с помощью](#page-27-0) панели ввода»

### **Выбор элементов меню**

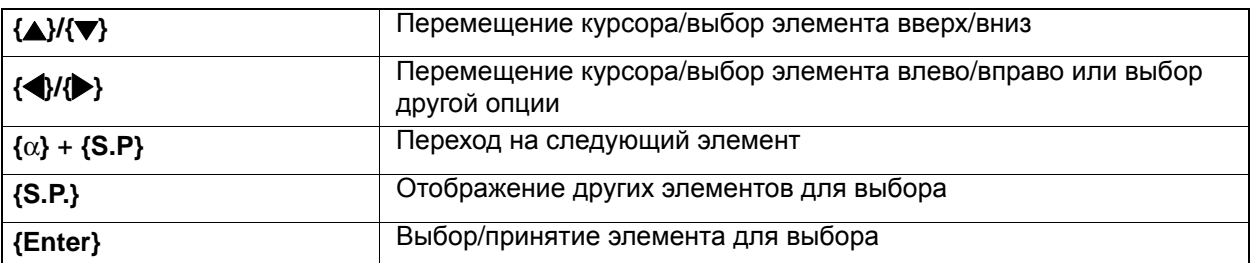

### **Другое**

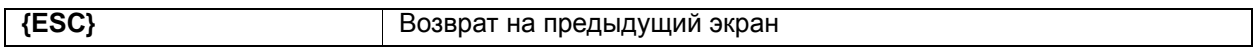

### <span id="page-23-0"></span>**5.2 Функции дисплея**

Для работы с экранами можно использовать клавиши на клавиатуре или сенсорную панель. Для работы с сенсорной панелью можно использовать перо-стилус из комплекта поставки или свои пальцы. Также предусмотрена возможность временного отключения сенсорной панели.

# $\boldsymbol{a}$

• Не царапайте дисплей, не используйте никакие острые предметы, кроме стилуса, для работы с сенсорной панелью.

### **Использование стилуса**

Стилус можно использовать для выбора пунктов меню и кнопок на экране и управления полосой прокрутки.

### <span id="page-23-1"></span>**Временное отключение сенсорной панели**

Предусмотрена возможность временного отключения сенсорной панели. Эта возможность особенно полезна при очистке дисплея.

Чтобы отключить, коснитесь **веди на значке состояния. Отобразится следующее окно.**  $\mathbb{F}$  Местоположение  $\mathbb{F}_{\mathbb{R}}$ : «19.13 [Изменение](#page-137-0) значков режима кнопки «звездочка»»

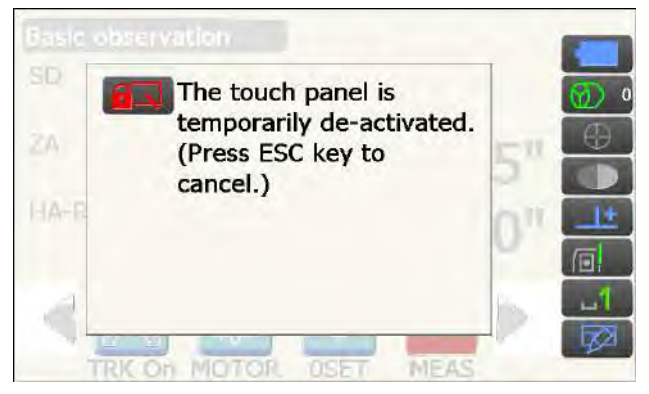

Сенсорная панель не будет работать, пока отображается приведенное выше сообщение. Нажмите **{ESC}** для отмены этого сообщения и обратного включения сенсорной панели.

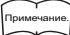

• При временно отключенной сенсорной панели возможности работы с клавиатурой будут частично ограничены.

### **Отображение экранов и работа с ними**

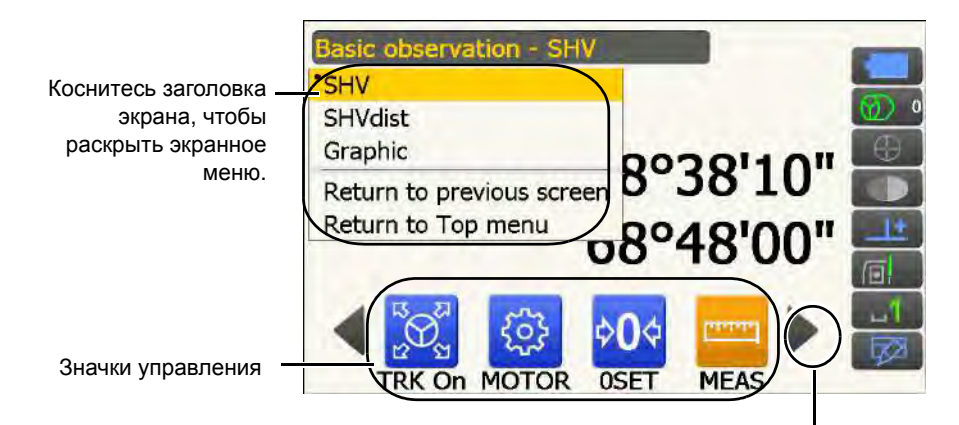

Переключение между значками управления

• Расположение значков управления, отображаемые элементы и размеры символов могут быть изменены в соответствии с предпочтениями пользователя.  $\mathbb{C}$  = «19. ИЗМЕНЕНИЕ [ПАРАМЕТРОВ](#page-117-1) НАСТРОЙКИ»

### **Главное/верхнее меню (Top)**

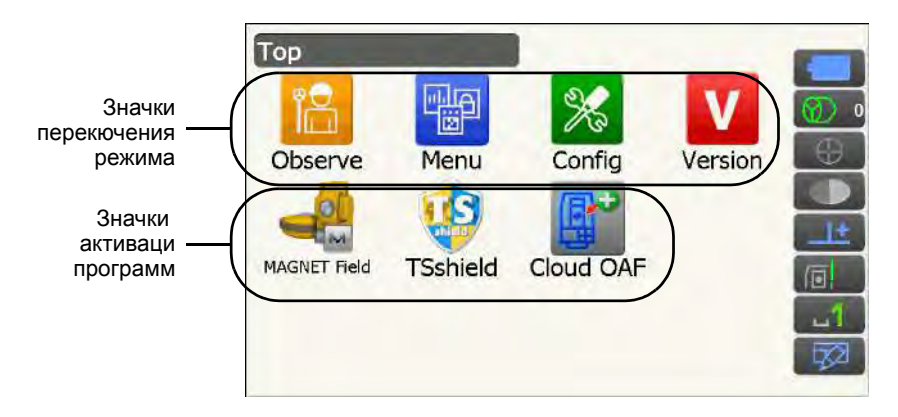

# Примечание.

- Модули «TSshield» и «Cloud OAF» могут не быть установлены в зависимости от страны или региона приобретения прибора.
- В один момент времени может быть активирована только одна программа. Значки с серым фоном недоступны для выбора.

### **Экран режима индикации версии**

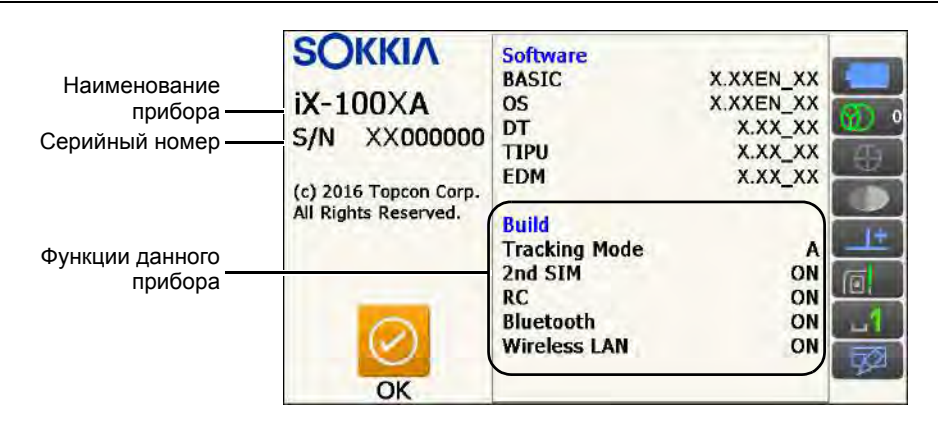

### **Экран режима индикации SHV в режиме замеров**

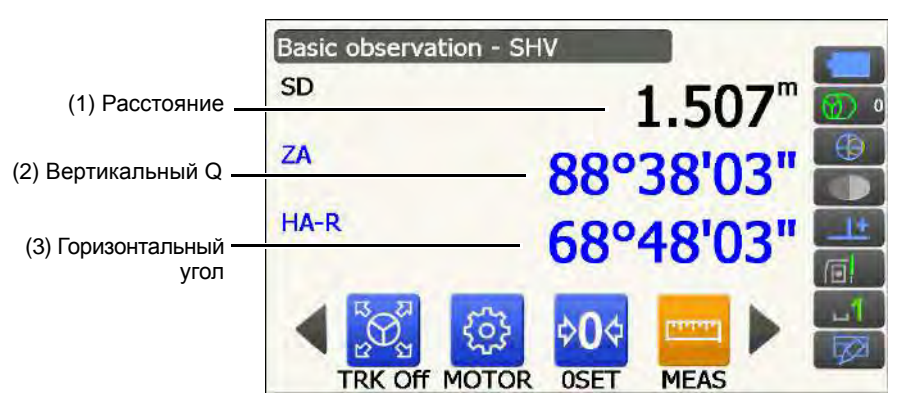

(1) Расстояние

Состояние отображения можно переключать между SD (длина наклонной), HD (длина по горизонтали) и VD (длина по вертикали).

**• СР «19.2 Условия замеров — [расстояние](#page-119-0)»** 

### (2) Вертикальный угол

Отображение вертикального угла можно переключать между Зенит (Z=0°), Гориз. (H=0°) и Гориз. (H=±90°) Для переключения вертикального угла/наклона в % нажмите **[ZA/%]** на экране режима замера. **• Ст** «19.1 Условия [замеров](#page-117-2) — угол/наклон» Заглавная буква в значке управления обозначает текущий выбранный режим.

Местоположение **[ZA/%]**: «19.12 [Местоположение](#page-134-0) значков управления»

### (3) Горизонтальный угол

Нажмите **[R/L]** для переключения состояния отображения между HA-R (горизонтальный угол справа) и HA-L (горизонтальный угол слева). Заглавная буква в значке управления обозначает текущий выбранный режим.

Местоположение **[R/L]**: «19.12 [Местоположение](#page-134-0) значков управления»

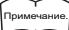

• Горизонтальное расстояние и разница высоты также отображаются в окне «SHVdist» режима замеров.

### **Экран измерения**

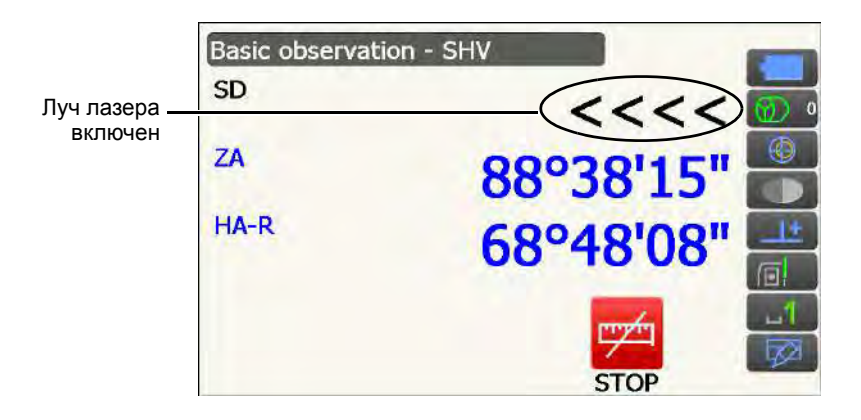

### **Экран режима Graphic (Графика) в режиме замеров**

Стрелка, означающая север по заданной базисной задней точке

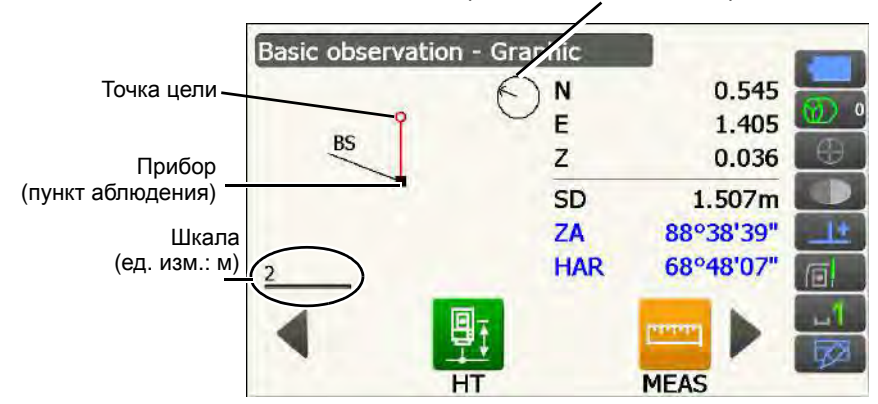

Доступны следующие операции путем переключения между значками управления.

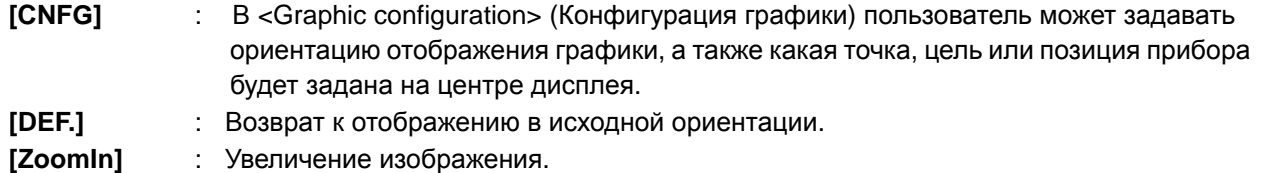

**[ZoomOut]** : Уменьшение изображения.

### **Выбор меню**

Чтобы выбрать меню, коснитесь сенсорной панели или нажмите клавишу с соответствующим номером.

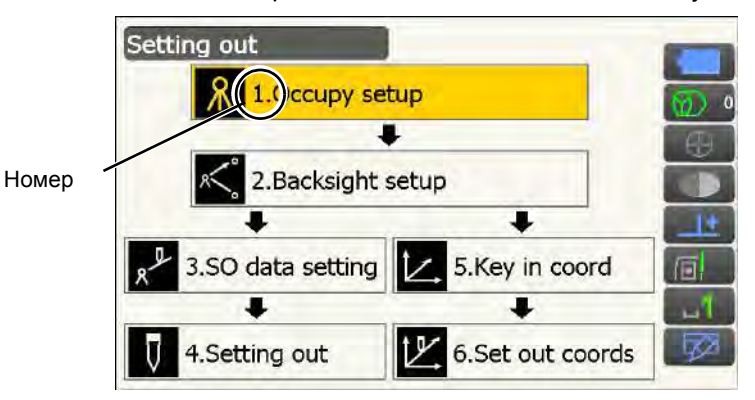

### <span id="page-26-0"></span>**Значки состояния**

Обозначают текущее состояние прибора.

Касание значков приведет к переключению между опциями, относящимися к этому элементу. Касание и удерживание отобразит список всех доступных опций для этого элемента и, в некоторых случаях, ссылку на экран настройки для этого элемента.

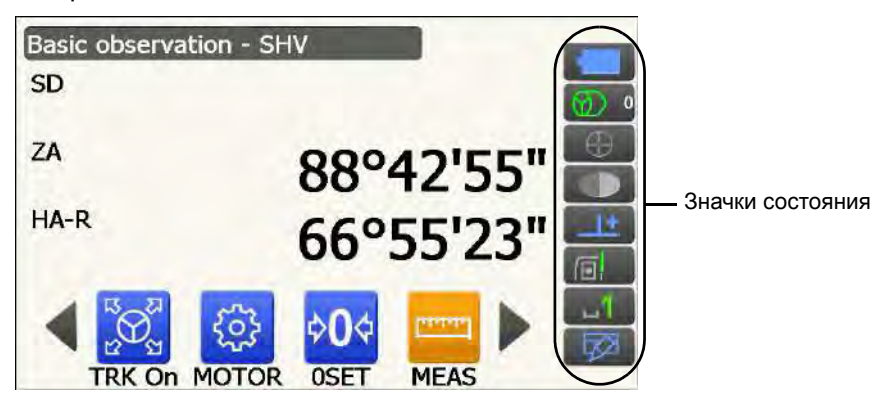

Местоположение значков состояния соответствует расположению в режиме кнопки «звездочка». Информация о значках: «5.4 Режим кнопки «[звездочка](#page-28-0)»»

### <span id="page-27-0"></span>**5.3 Ввод символов с помощью панели ввода**

Чтобы отобразить <Input Panel> (Панель ввода), коснитесь **ВИД в значках состояния/режиме кнопки** «звездочка» или во время нажатия **{**α**}** нажмите **{}**. Эта клавиатура может использоваться для ввода цифр и букв, а также символов. Коснитесь значка еще раз, чтобы закрыть.

### Примечание.

• Когда <Input Panel> (Панель ввода) закрывает значок  $\mathscr{D}$  в значках состояния, используйте стилус для перетаскивания панели ввода в другую часть экрана так, чтобы можно было получить доступ к значку .

### **Панель ввода**

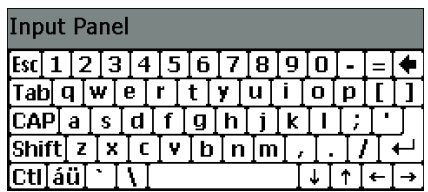

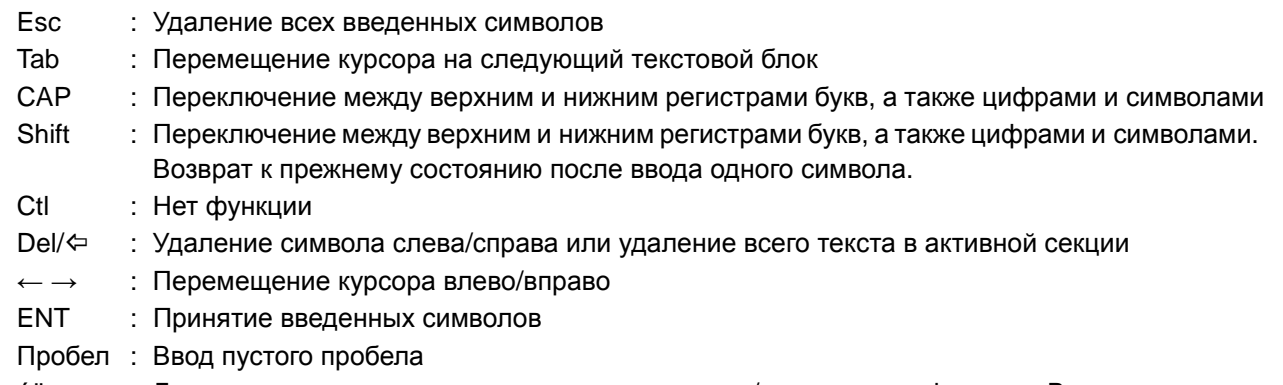

áü : Доступ к дополнительным символам латинского/немецкого алфавитов. Возврат к прежнему состоянию после ввода одного символа.

### <span id="page-28-0"></span>**5.4 Режим кнопки «звездочка»**

Через режим кнопки «звездочка» можно перейти с каждого экрана базового режима напрямую на экран проверки/изменения различных настроек. Нажмите кнопку «звездочка» **{ }** для входа в этот режим. Каждый значок можно коснуться или нажать или удерживать таким же образом, как и значок состояния.

- В режиме кнопки «звездочка» размещены 12 значков, более 8 значков соответствуют этому значку состояния.
- Местоположение каждого значка может быть изменено.
	- Изменение местоположения в режиме кнопки «звездочка»: «19.13 [Изменение](#page-137-0) значков режима кнопки «[звездочка](#page-137-0)»»

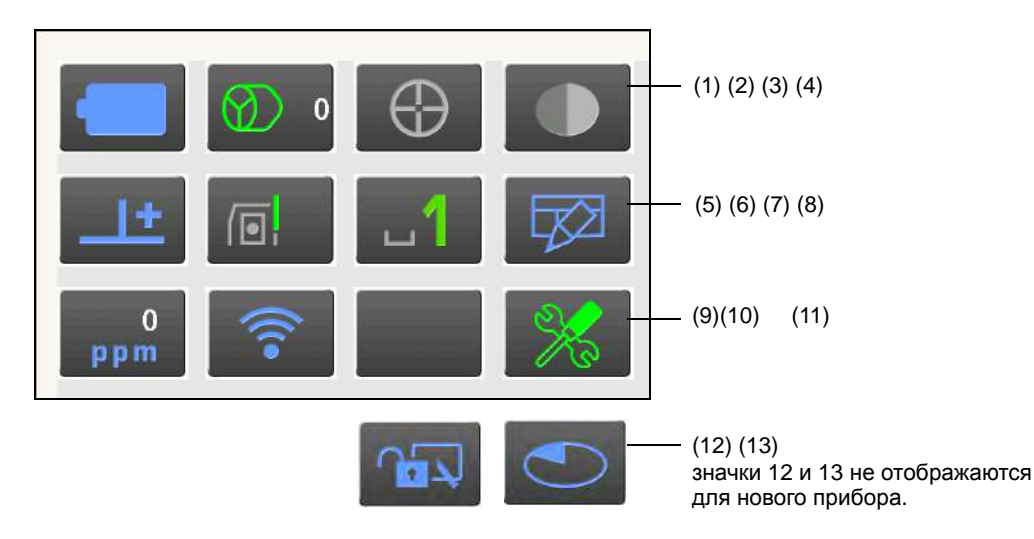

Обозначают текущее состояние прибора.

Касание значков приведет к переключению между опциями, относящимися к этому элементу. Касание и удерживание отобразит список всех доступных опций для этого элемента и, в некоторых случаях, ссылку на экран настройки для этого элемента.

Подробные сведения по каждому значку приведены ниже. (Номера соответствуют вышеуказанным значкам.)

### (1) Значок аккумуляторной батареи

Индикатор остаточного заряда аккумуляторной батареи (температура: 20°C, EDM-устройство (электронный дальномер) включено)

Остаточный заряд аккумуляторной батареи, отображаемый в момент проведения измерения расстояния, может отличаться от остаточного заряда, отображаемого в другие моменты. Можно перейти к экрану конфигурации питания.

**• СР «19.6 Параметры прибора** — [электропитание](#page-127-0)»

Go to Power supply config.

### При использовании стандартной батареи (BDC70)

- : Уровень 3 Полный заряд
	- : Уровень 2 Высокий остаточный заряд.
	- : Уровень 1 Остаточный заряд ниже среднего.
	- : Уровень 0 Низкий остаточный заряд. Подготовьте батарею для замены. (Мигает красным и черным)
- : Нет питания Остановите работу и зарядите аккумуляторную батарею. (Отображается красным в центре экрана)

**Г. • «6.1 Зарядка [аккумуляторных](#page-33-1) батарей»** 

При использовании внешней батареи (BDC60A/61A)

- : Уровень 3 Полный заряд
	- : Уровень 2 Высокий остаточный заряд.
		- : Уровень 1 Остаточный заряд ниже среднего.
			- : Уровень 0 Низкий остаточный заряд. Подготовьте батарею для замены.

**Г. • «6.1 Зарядка [аккумуляторных](#page-33-1) батарей»** 

### (2) Значок типа цели

Выбор типа цели и конфигурация значения поправки на константу призмы.

Можно перейти к экрану конфигурации расстояния или конфигурации отражателя.

 $\mathbb{F}$  «19.2 Условия замеров — [расстояние](#page-119-0)»

**Г. • 49.3 Условия замеров** — [отражатель](#page-121-0) (цель)»

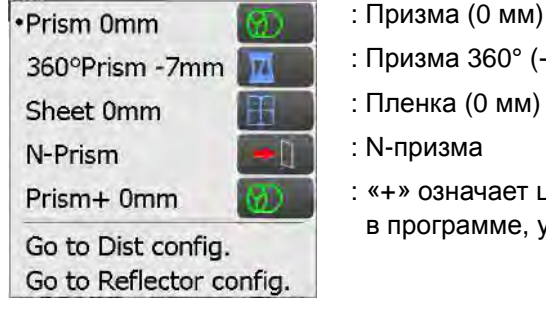

- 360° (-7 мм)
- (0 мм)
- : N-призма
- ачает цель, используемую с внешним устройством или амме, установленной в программном режиме.
- (3) Значок электропривода

Конфигурация состояния автоматического поиска цели/отслеживания цели. Изображение может немного отличаться в зависимости от выбранного типа цели. Элементы автоматического отслеживания цели относятся только к моделям с функцией автоматического отслеживания и недоступны в моделях с функцией автоматического поиска цели.

Можно перейти к экрану конфигурации поиска/отслеживания.

«10.1 Параметры автоматического поиска [и автоматического](#page-60-0) отслеживания»

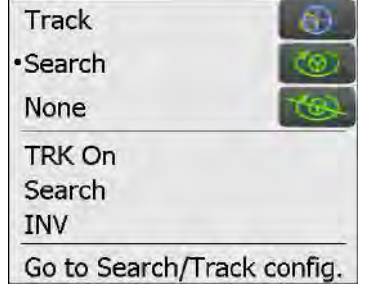

- : Выполнение автоматического поиска и отслеживания при измерении расстояния
- : Выполнение только автоматического поиска при измерении расстояния
- : Только измерение расстояния
- : Запуск автоматического поиска цели. «TRK Off» (TRK выкл.) отображается при выполнении автоматического отслеживания или в состоянии «Prism wait» (Ожидание призмы). Коснитесь для выхода из режима автоматического отслеживания.
- : Начало поиска
- : поворот прибора на 180°

При работе электропривода будет отображен один из следующих значков, чтобы показать текущее состояние прибора.

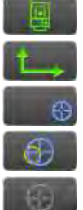

- : Вращение
- : Вращение на постоянной скорости
- : Поиск/Поиск после потери цели в режиме автоматического отслеживания
- : Выполнение автоматического отслеживания
	- : Готовность к автоматическому отслеживанию (при выбранной функции автоматического отслеживания цели)

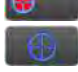

- : Автоматическое отслеживание в предвычисленном направлении
- : Ожидание призмы при автоматическом отслеживании

Предвычисленное направление и ожидание призмы: «10.1 Параметры [автоматического](#page-60-0) поиска [и автоматического](#page-60-0) отслеживания **I** Потеря [призмы](#page-64-0)»

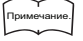

- Функции автоматического отслеживания и автоматического поиска цели не могут использоваться, если в качестве типа цели выбрано «Безотражательная» (Reflectorless) (будет отображено [-16]. Функция автоматического отслеживания не может использоваться, если в качестве типа цели выбрано «Пленка» (Sheet) (будет отображено ).
- Стрелка, указывающая направление поворота, будет отображаться, когда прибор вращается с постоянной скоростью.
- (4) Значок лазерного целеуказателя/направляющего фонаря

Выбор состояния лазерного целеуказателя/направляющего фонаря.

Переключение между функциями лазерного целеуказателя и направляющего фонаря и их включение/выключение: «5.1 Базовые операции [с клавишами](#page-21-3)»

Можно перейти к экрану конфигурации прибора.

 $\mathbb{C}$  «19.7 [Параметры](#page-128-0) прибора — прибор»

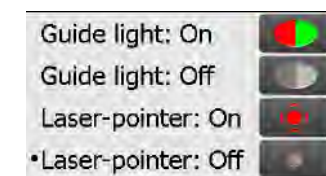

Go to Instrument config.

: Направляющий фонарь ВКЛ.

: Направляющий фонарь ВЫКЛ.

- : Лазерный целеуказатель ВКЛ.
- : Лазерный целеуказатель ВЫКЛ.

Примечание.

• Лазерный целеуказатель автоматически отключится при измерении расстояния.

### (5) Значок компенсации угла наклона

Небольшие ошибки наклона автоматически компенсируются для вертикальных и горизонтальных углов с помощью двухосевого датчика наклона.

Выбор условия работы функции наклона.

Можно отобразить <Tilt> (Наклон) или перейти к экрану конфигурации угла/наклона.

 $\mathbb{F}$  <Tilt> (Наклон): «7.2 [Выравнивание](#page-36-0)»

Установка компенсации угла наклона: «19.1 Условия [замеров](#page-117-2) — угол/наклон»

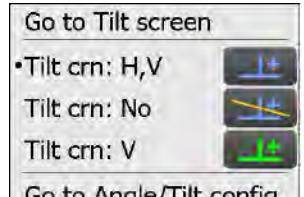

- : Компенсированы углы наклона по горизонтали и вертикали (синий) : Без компенсации
- : Компенсирован только вертикальный угол наклона (зеленый)

Go to Angle/Tilt config.

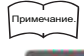

• отображается, когда прибор находится не по уровню.

(6) Значок состояния связи с внешними устройствами

Выбор метода связи с внешними устройствами.

Можно перейти к экрану конфигурации связи.

**IC** Настройка связи по RS232C: «9.3 [Соединение](#page-45-0) по кабелю RS232C»

Настройка связи по *Bluetooth*: «9.1 Беспроводная связь [с использованием](#page-41-1) технологии Bluetooth»

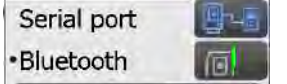

: Соединение по кабелю RS232C

: Соединение по беспроводной технологии *Bluetooth*

Go to Comms config.

Состояние связи с внешними устройствами отображается следующим образом.

i) Соединение по беспроводной технологии *Bluetooth*

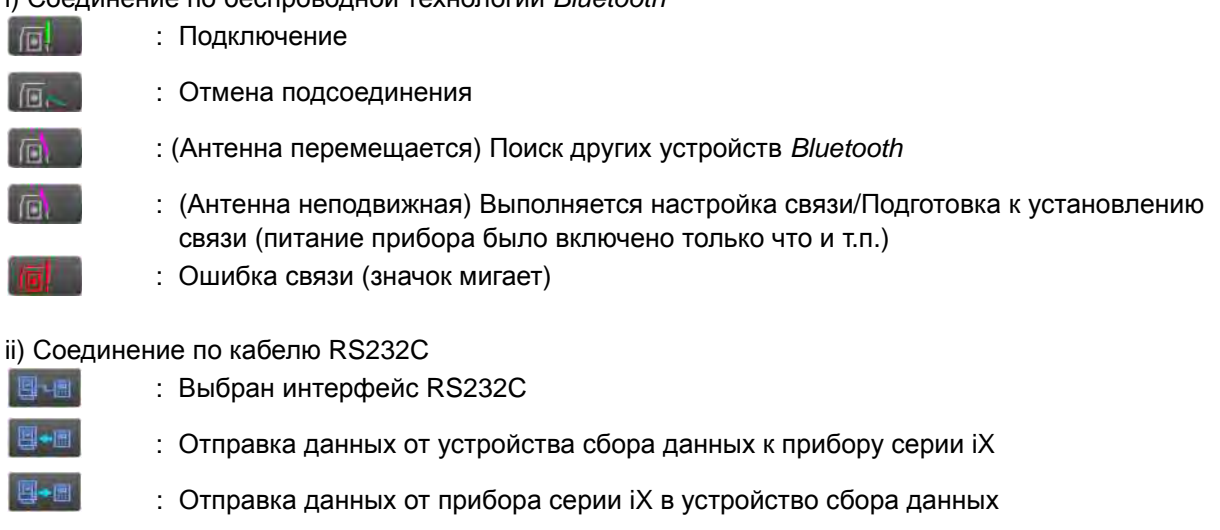

: Двунаправленный обмен данными между прибором серии iX и устройством сбора данных

Примечание.

**国会局** 

• Красная стрелка означает сбой передачи данных и необходимость повторной отправки данных.

### (7) Значок режима ввода

Выбор режима ввода

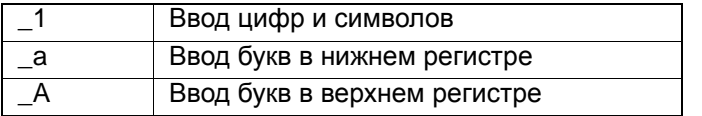

С я «5.1 Базовые операции [с клавишами](#page-21-3) • Ввод букв [и цифр](#page-22-0)»

### (8) Значок панели ввода

**Г. • «5.3 Ввод символов [с помощью](#page-27-0) панели ввода»** 

### (9) Значок настройки PPM

Отображается текущий поправочный коэффициент на атмосферные условия Можно перейти к экрану конфигурации атмосферы.

**ГА** «19.4 Условия замеров — [атмосфера](#page-123-0)»

Go to Atmos config.

### (10) Состояние связи по сети Интернет

Отображается состояние связи по сети Интернет.

Можно перейти к экрану конфигурации Интернета.

**Г. • «9.4 Настройка и связь по [беспроводной](#page-47-0) ЛВС»** 

«9.5 [Настройка](#page-50-0) и связь по каналам сотовой связи»

Конфигурация связи по сети Интернет.

Go to Internet config.

Состояние связи с маршрутизатором отображается следующим образом.

i) Подключение по беспроводной ЛВС

- : Отключено/Интенсивность сигнала менее -91 (дБм)
- : Интенсивность сигнала от -90 до -70 (дБм)
- : Интенсивность сигнала от -71 до -68 (дБм)
- : Интенсивность сигнала от -67 до -58 (дБм)
- : Интенсивность сигнала более -57 (дБм)

ii) Подключение по сети сотовой связи

: Подключено

- : Отключено
- (11) Значок режима конфигурации

Переход в режим конфигурации.

«19. ИЗМЕНЕНИЕ [ПАРАМЕТРОВ](#page-117-1) НАСТРОЙКИ»

(12) Значок сенсорной панели

Временное отключение сенсорной панели.

Можно перейти к экрану конфигурации дисплея.

 $\mathbb{C}$  «19.5 [Параметры](#page-125-0) прибора — дисплей»

Touch panel temporarily de-activated

: Сенсорная панель временно отключена.

Go to Display config.

Примечание.

.all

- Данный значок недоступен для управления при измерении расстояния или в процессе передачи данных.
- (13) Значок использования дискового пространства

Отображается состояние дискового пространства (памяти) прибора.

- 
- : Занято менее 20% : Занято от 20 до 50%
	- : Занято более 50%

Коснитесь и удерживайте значок диска в значках состояния, чтобы узнать подробности об использовании дискового пространства.

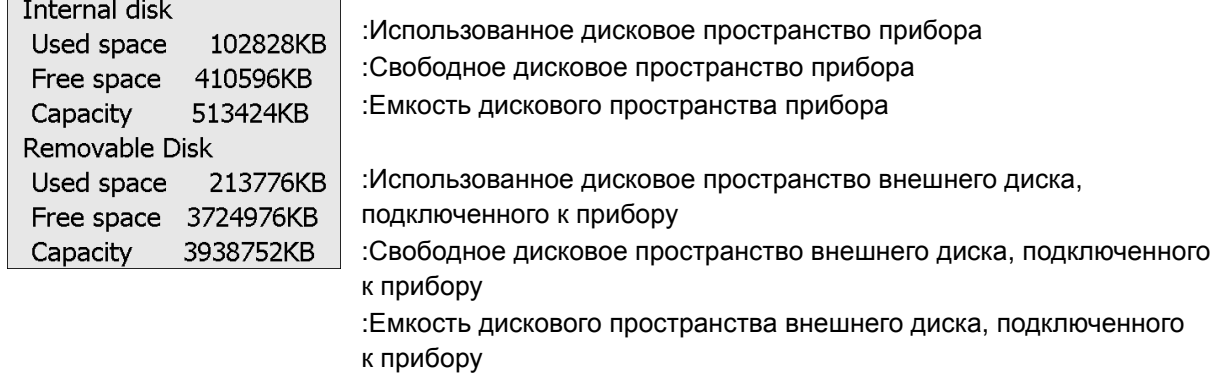

₩

• Информация о съемном диске отображается только, когда к прибору подключен внешний диск и активирована программа в программном режиме.

# <span id="page-33-0"></span>**6. ИСПОЛЬЗОВАНИЕ АККУМУЛЯТОРНОЙ БАТАРЕИ**

### <span id="page-33-1"></span>**6.1 Зарядка аккумуляторных батарей**

Аккумуляторная батарея не была заряжена на заводе-изготовителе. Перед работой с прибором следует полностью зарядить батарею.

# $\boldsymbol{a}$

- Зарядное устройство может значительно нагреваться при работе. Это нормальное явление.
- Используйте только штатные аккумуляторы.
- Зарядное устройство предназначено только для использования в помещении. Не используйте вне помещений.
- Батарею нельзя будет зарядить, даже при мигающей лампе зарядки, если температура окружающей среды находится вне диапазона допустимых температур для зарядки.
- Не заряжайте батарею сразу после завершения зарядки. Это может отрицательно сказаться на рабочих характеристиках батареи.
- Извлеките батареи из зарядного устройства перед помещением на хранение.
- Если не используется, отсоедините вилку кабеля питания от сетевой розетки.
- Храните батарею в сухом помещении при температуре в пределах указанных ниже диапазонов. При длительном хранении батарею необходимо заряжать не реже одного раза каждые 6 месяцев.

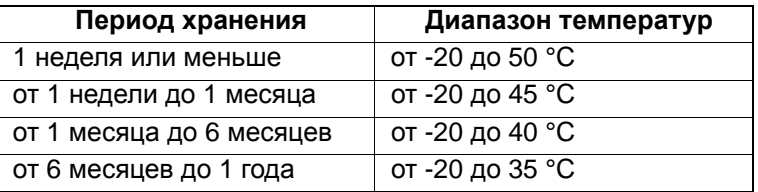

• Батареи генерируют энергию в результате химической реакции и поэтому имеют ограниченный срок службы. Даже при хранении и неиспользовании в течение длительного срока емкость батареи уменьшается с течением времени. Это может привести к сокращению времени работы от батареи несмотря на правильно выполненную процедуру зарядки. В этом случае требуется новая батарея.

### **ПРОЦЕДУРА**

- 1. Подсоедините кабель питания к зарядному устройству и подсоедините зарядное устройство к сетевой розетке.
- 2. Установите батарею в зарядное устройство, совместив канавки на батарее и направляющие на зарядном устройстве.

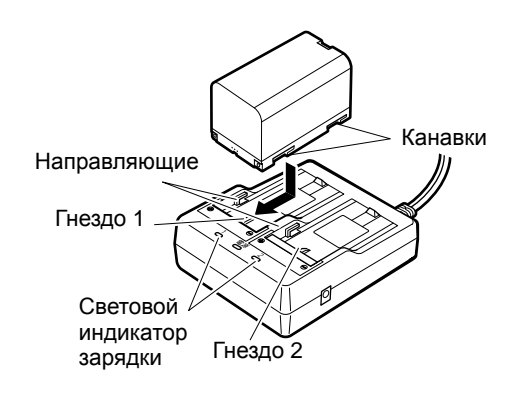

- 3. Когда начнется процесс зарядки, лампа начнет мигать.
- 4. Лампа начнет гореть постоянно по окончании процесса зарядки.
- 5. Вытащите батарею и отсоедините зарядное устройство.

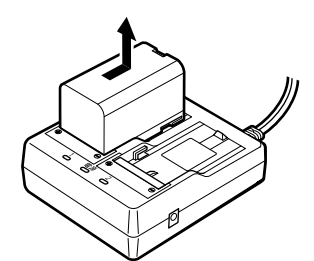

```
Примечание.
```
### • Гнезда 1 и 2:

Зарядное устройство сначала заряжает батарею, установленную первой. Если в зарядное устройство установлены две батареи, первой заряжается батарея в гнезде 1, а затем батарея в гнезде 2. ( $\mathbb{C}$ ) шаг 2)

- Световой индикатор зарядки: Световой индикатор зарядки погашен, если нарушен температурный диапазон работы зарядного устройства или батарея установлена неправильно. Если световой индикатор зарядки остается погашенным после установления надлежащего температурного режима зарядки и батарея установлена снова, обратитесь к официальному представителю компании-изготовителя в вашем регионе. (шаги 2 и 3)
- Время зарядки одной батареи: BDC70:прим. 5,5 ч (при 25 °C) (в условиях очень высоких или очень низких температур время зарядки может быть увеличено).

### <span id="page-34-0"></span>**6.2 Установка и снятие батареи**

Установка заряженной батареи.

Тип источника питания: «23. СИСТЕМА [ЭЛЕКТРОПИТАНИЯ](#page-162-0)»

# **K**

- Использование прикрепленной батареи (BDC70).
- Перед снятием батареи выключите питание прибора. Извлечение аккумулятора без отключения питания может привести к горячей перезагрузке и потере данных файлов и каталогов.
- Не открывайте крышку батарейного отсека при включенном питании.
- Не повредите проекционный датчик внутри крышки батарейного отсека. Также, будьте внимательны, не прищемите пальцы крышкой батарейного отсека.
- При установке/извлечении батареи убедитесь, что внутрь прибора не попали влага или частицы пыли.
- Извлеките батареи из прибора топографической съемки или зарядного устройства перед помещением на хранение.

### **ПРОЦЕДУРА Установка батареи**

1. Сдвиньте вниз защелку крышки аккумуляторного отсека, чтобы открыть его.

2. Контролируя сторону батареи с клеммами, вставьте батарею, как показано на рисунке.

# ♦

- Не вставляйте батареи под углом. Это может привести к повреждению прибора или контактов батареи.
- 3. Закройте крышку аккумуляторного отсека. При закрывании крышки должен быть слышен щелчок.

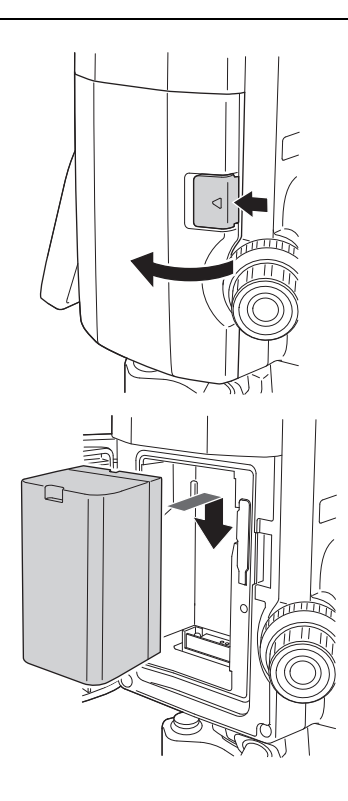

# <span id="page-35-0"></span>**7. УСТАНОВКА ПРИБОРА**

# $\boldsymbol{a}$

• Установите батарею в прибор перед выполнением этой операции потому, что если установить батарею после выравнивания, то прибор будет слегка наклонен.

# <span id="page-35-1"></span>**7.1 Центровка**

### **ПРОЦЕДУРА Центровка по окуляру оптического отвеса**

- 1. Убедитесь, что ножки расставлены на равные интервалы и головка относительно выравнена. Установите штатив так, чтобы его головка находилась над точкой съемки. Убедитесь, что наконечники штатива надежно закреплены в земле.
- 2. Установите прибор на головку штатива. Поддерживая одной рукой, затяните расположенный на нижней стороне штатива центровочный винт, чтобы закрепить прибор на штативе.

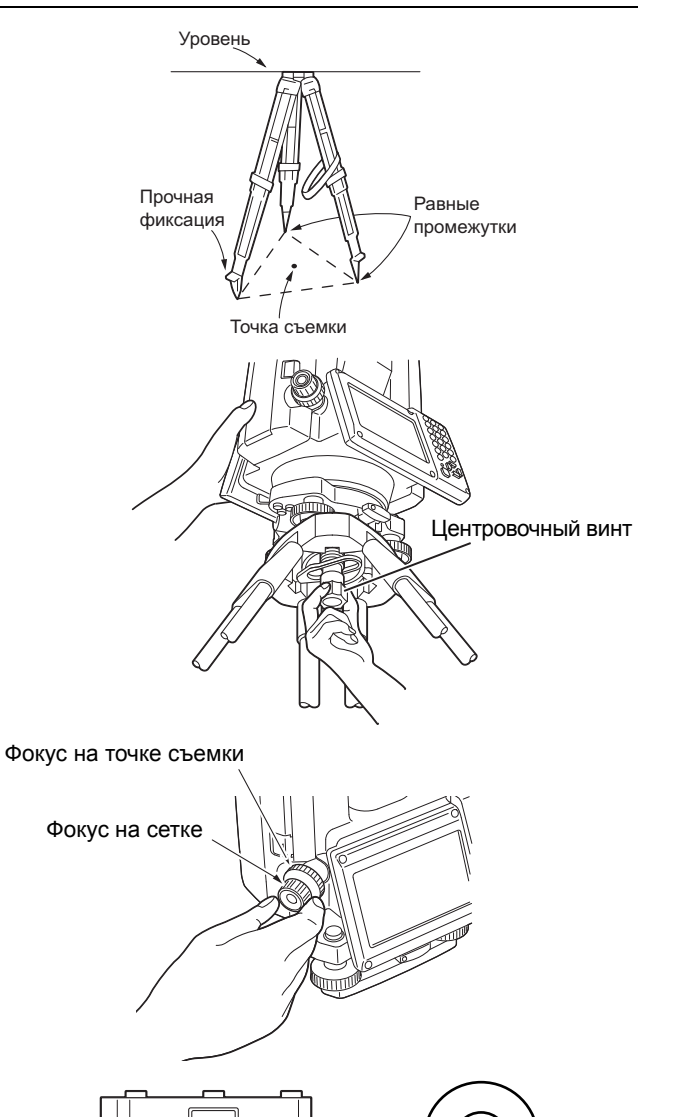

- 3. Смотря через окуляр оптического отвеса, поверните окуляр оптического отвеса для фокусировки на сетке. Поверните кольцо фокусировки оптического отвеса для фокусирования на точке съемки.
- 4. Регулировкой юстировочных винтов ножек совместите центр точки съемки с центром сетки оптического отвеса.

Юстировочные винты ножек

### **ПРОЦЕДУРА Центровка по окуляру лазерного отвеса (дополнительное периферийное оборудование)**

1. Установите штатив и закрепите прибор на головке штатива. **СУ** «7.1 [Центровка](#page-35-1)»
- 2. Включите прибор.
	- **СТ** «8. ВКЛЮЧЕНИЕ [И ВЫКЛЮЧЕНИЕ](#page-38-0) [ПИТАНИЯ](#page-38-0)» На <Tilt> (Наклон) отобразится

электронный круглый уровень.

Tilt  $\overline{\mathsf{x}}$  $0'34"$ X Y  $1'05"$ **THEFT** TIT OFS  $1 - ON$ Tilt  $\mathsf{x}$  $0'32"$ X Y  $1'04"$ Laser lev. **IIIIIIIII**  $I - OFF$ 

3. Нажмите **[L-ON]**.

Из нижней части прибора начнет выходить луч лазерного отвеса.

- Используйте **{}**/**{}** на второй странице для регулировки яркости лазера.
- 4. С помощью юстировочных винтов выравнивания ножек отрегулируйте положение прибора на штативе так, чтобы луч лазера был совмещен с центром точки съемки.
- 5. Нажмите **[L-OFF]**, чтобы выключить лазерный отвес. Либо лазерный отвес выключится автоматически при переходе к другому экрану.

### Примечание.

• Видимость пятна от лазера может быть снижена при работе под прямыми солнечными лучами. В этом случае обеспечьте тень для точки съемки.

### <span id="page-36-0"></span>**7.2 Выравнивание**

### **ПРОЦЕДУРА**

- 1. Выполните процедуру центровки. «7.1 [Центровка](#page-35-0)»
- 2. Поместите пузырек круглого уровня в центр. Для этого либо укорачивайте ближайшую к направлению смещения пузырька ножку штатива, либо удлиняйте самую дальнюю от направления смещения пузырька ножку штатива (грубая регулировка). Отрегулируйте еще одну ножку штатива, чтобы поместить пузырек точно в центр (точная регулировка).

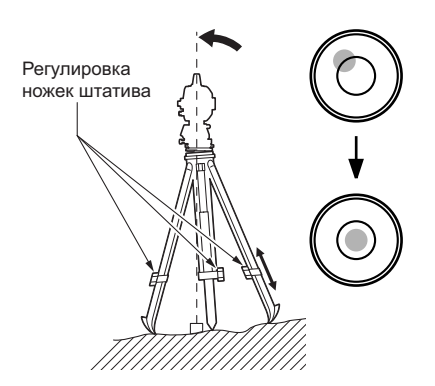

3. Включите прибор.

**СТ** «8. ВКЛЮЧЕНИЕ [И ВЫКЛЮЧЕНИЕ](#page-38-0) [ПИТАНИЯ](#page-38-0)»

На экране <Tilt> (Наклон) отобразится электронный круглый уровень.

«» означает пузырек на круглом уровне. Диапазон регулировки внутри внутреннего круга составляет ±1,5', а диапазон регулировки внутри внешнего круга составляет ±6'.

- 4. Используя винты для выравнивания ножек, поместите «» в центр круглого уровня. Сначала поворачивайте прибор, чтобы зрительная труба расположилась параллельно линии, образованной юстировочными винтами ножек A и B. Затем установите значение угла наклона на 0° с помощью винтов A и B по оси X и с помощью юстировочного винта C по оси Y.
	- Когда пузырек будет находиться в центре, переходите к шагу 5.
- 5. Немного ослабьте центровочный винт. Контролируя через окуляр оптического отвеса, поместите прибор на головку штатива, чтобы точка съемки находилась точно в центре сетки. Затяните центровочный винт.

Если прибор был выровнен с помощью лазерного отвеса, включите подачу луча лазерного отвеса и проверьте уровень еще раз. **СТ** «7.2 [Выравнивание](#page-36-0) [ПРОЦЕДУРА](#page-35-1) Центровка по окуляру лазерного отвеса ([дополнительное](#page-35-1) периферийное [оборудование](#page-35-1))»

- 6. Убедитесь, что пузырек электронного уровня расположен в центре. Если нет, повторите процедуру, начиная с шага 4.
- 7. Нажмите **{ESC}** для возврата в режим замеров.

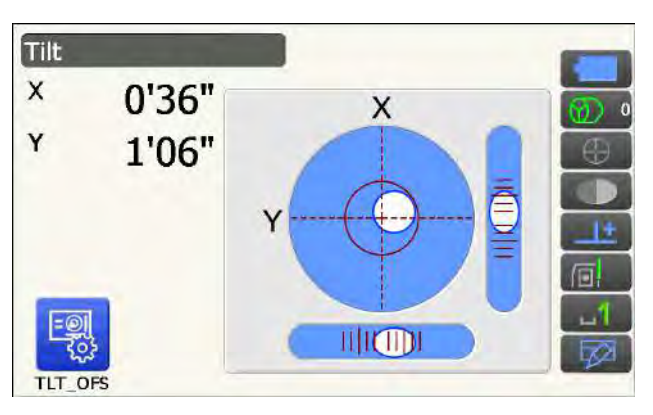

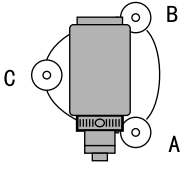

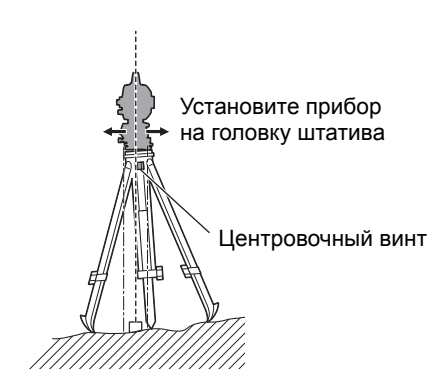

# <span id="page-38-0"></span>**8. ВКЛЮЧЕНИЕ И ВЫКЛЮЧЕНИЕ ПИТАНИЯ**

### $\boldsymbol{a}$

• Когда питание не может быть включено или питание сразу отключается даже при установленной батарее, возможно полное отсутствие остаточного заряда батареи. Замените батарею на полностью заряженную. «20. [ПРЕДУПРЖЕДЕНИЯ](#page-140-0) И СООБЩЕНИЯ ОБ ОШИБКАХ»

#### **ПРОЦЕДУРА Включение питания**

1. Нажмите кнопку питания на боковой стороне прибора.

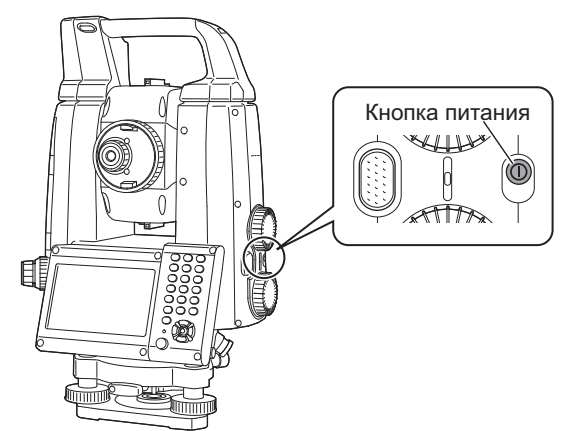

При включении питания отображается экран <Tilt> (Наклон).

«7.2 [Выравнивание](#page-36-0)» шаг 3

Нажмите **{ESC}** для перехода на экран режима замеров.

Если отображается «Out of range» (Вне диапазона), то датчик наклона прибора сигнализирует, что прибор стоит не по уровню. Выравняйте прибор еще раз с помощью кругового уровня, затем откройте экран <Tilt> (Наклон).

Нажмите и удерживайте на значках состояния или в режиме кнопки «звездочка», затем выберите «Go to Tilt screen» (Перейти к экрану наклона).

**[** $\mathbb{F}$  «5.4 Режим кнопки «[звездочка](#page-28-0)»» (5) Значок [компенсации](#page-30-0) угла наклона

### Примечание.

• «Tilt crn.» в <Angle/Tilt> (Угол/Наклон) следует установить на «No» (Нет), если дисплей неустойчив из-за вибрации или сильного ветра.

«19.1 Условия [замеров](#page-117-0) — угол/наклон»

#### **Функция возобновления**

Функция возобновления повторно отображает экран, отображавшийся ранее до выключения питания прибора, после того, как на прибор опять будет подано питание. Все настройки параметров также сохраняются. Даже при полном истощении остаточного заряда батареи данная функция будет продолжать действовать еще 1 минуту, после чего будет отменена. Замените разряженную батарею как можно быстрее.

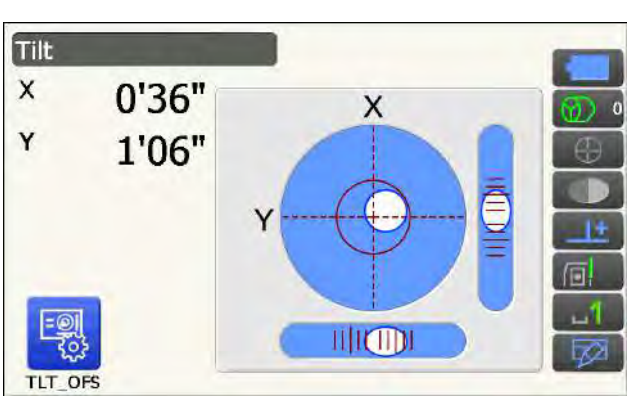

#### **ПРОЦЕДУРА Выключение питания**

1. Нажмите и удерживайте (прим. 1 сек) кнопку питания на боковой стороне прибора.

## $\boldsymbol{a}$

- В случае полного разряда батареи значок батареи в значках состояния начнет мигать. В этом случае остановите измерение, отключите питание и зарядите батарею или замените ее на полностью заряженную.
- Для экономии заряда батареи питание прибора автоматически отключается при бездействии в течение определенного периода времени. Этот период времени может быть задан в параметре «Power off» (Питание выкл.) на экране <Power supply> (Электропитание).

«19.6 Параметры прибора — [электропитание](#page-127-0)»

• Отключение питания занимает примерно 5 секунд.

#### **8.1 Настройка сенсорной панели**

При первом использовании или после выполнения «холодной» перезагрузки отобразится экран настройки сенсорной панели.

Выполняйте инструкции на экране, нажмите стилусом в центр визира на экране.

Также нажмите в центр визира на втором дисплее. (Для модели, оснащенной дисплеями с обеих сторон.)

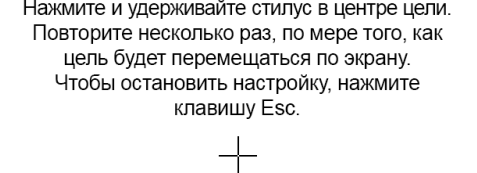

### Примечание.

• Настройка сенсорной панели может быть выполнена в любой момент в процессе нормальной работы путем нажатия **[PNL CAL]** на экране <Display> (Дисплей).

**• Ст** «19.5 [Параметры](#page-125-0) прибора — дисплей»

#### **8.2 Решение проблем с ПО**

При возникновении проблем с прибором и при подозрении на сбой в программе необходимо попробовать выполнить «горячую» перезагрузку. Если проблема не решена путем «горячей» перезагрузки, следующим шагом является выполнение «холодной» перезагрузки. При «горячей» перезагрузке не происходит стирание данных топографической съемки в приборе, однако функция возобновления будет отменена. Если возможно, выполните отправку данных в персональный компьютер перед выполнением перезагрузки.

#### **ПРОЦЕДУРА**

- 1. Включите питание прибора.
- 2. Нажмите кнопку питания на боковой стороне прибора при одновременном нажатии клавиши **{Enter}**.

Прибор будет перезагружен, будет выполнена процедура включения прибора обычным образом.

#### **«Холодная» перезагрузка**

Если проблема не решена путем «горячей» перезагрузки, следующим шагом является выполнение «холодной» перезагрузки. При «холодной» перезагрузке не происходит стирание данных топографической съемки в приборе, однако все значения всех параметров будут изменены на заводские. Если в памяти хранятся важные данные, **ПЕРЕД ВЫПОЛНЕНИЕМ «ХОЛОДНОЙ» ПЕРЕЗАГРУЗКИ ПЕРЕДАЙТЕ ВСЕ ДАННЫЕ В ПЕРСОНАЛЬНЫЙ КОМПЬЮТЕР.**

Чтобы выполнить «холодную» перезагрузку, удерживая нажатыми клавиши **{ } и {S.P.}**, нажмите кнопку питания на боковой стороне прибора.

Прибор будет перезагружен, будет выполнена процедура включения прибора обычным образом. «19.14 [Восстановление](#page-139-0) параметров настройки по умолчанию»

#### **Проблемы с отключением питания**

Если прибор не может быть выключен обычным образом, нажмите кнопку сброса кончиком стилуса.

### $\boldsymbol{u}$

• Нажатие на кнопку сброса может привести к потере данных файлов и папок.

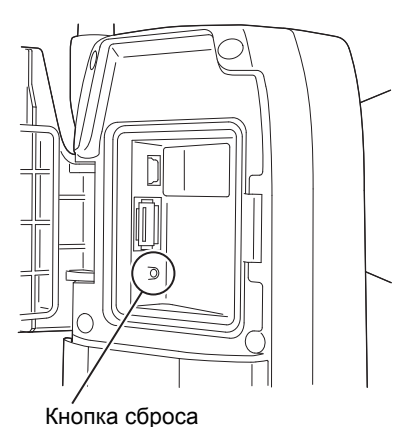

### **8.3 Включение и выключение питания от внешнего прибора**

Данный прибор может быть включен или выключен по команде от внешнего устройства, например компьютера или устройства сбора данных.

## 4

• Требуется ввод пароля после включения прибора от внешнего устройства, если был установлен пароль. Функция дистанционного включения питания: «19.7 [Параметры](#page-128-0) прибора — прибор» Установка пароля: «19.9 [Параметры](#page-130-0) прибора — пароль»

# <span id="page-41-2"></span>9. ПОДКЛЮЧЕНИЕ К ВНЕШНИМ УСТРОЙСТВАМ

Данный прибор поддерживает беспроводную технологию Bluetooth и интерфейс RS232C для связи с устройствами сбора данных и т.п. Для обеспечения возможности подключения к Интернету предусмотрена поддержка беспроводной ЛВС и модуля SIM-карты. Ввод и вывод данных возможен путем вставки USB-накопителя или путем подключения устройства с интерфейсом USB. При ознакомлении с данным руководством также необходимо прочитать инструкцию для соответствующего внешнего устройства.

## ₩

• При организации связи по Bluetooth см. «4.3 Технология беспроводной передачи данных Bluetooth/ Беспроводная локальная сеть».

#### <span id="page-41-0"></span> $9.1$ Беспроводная связь с использованием технологии Bluetooth

Модуль связи Bluetooth, встроенный в прибор, может использоваться для связи с Bluetoothустройствами, например устройствами сбора данных.

#### INI

#### Режим Bluetooth-соединения

Для связи между парой устройств Bluetooth требуется, чтобы одно устройство было настроено как «ведущее» устройство, а другое — как «ведомое». Прибор серии iX всегда выступает в роли ведомого устройства, а сопряженное с ним устройство сбора данных будет ведущим устройством при выполнении измерений и обмене данными между ними.

#### <span id="page-41-1"></span>ПРОЦЕДУРА Настройка связи по Bluetooth

1. Выберите «Comms» (Связь) в режиме конфигурации.

2. Выберите «Comms mode» (Режим связи) на экране <Communication Setup> (Настройка связи).

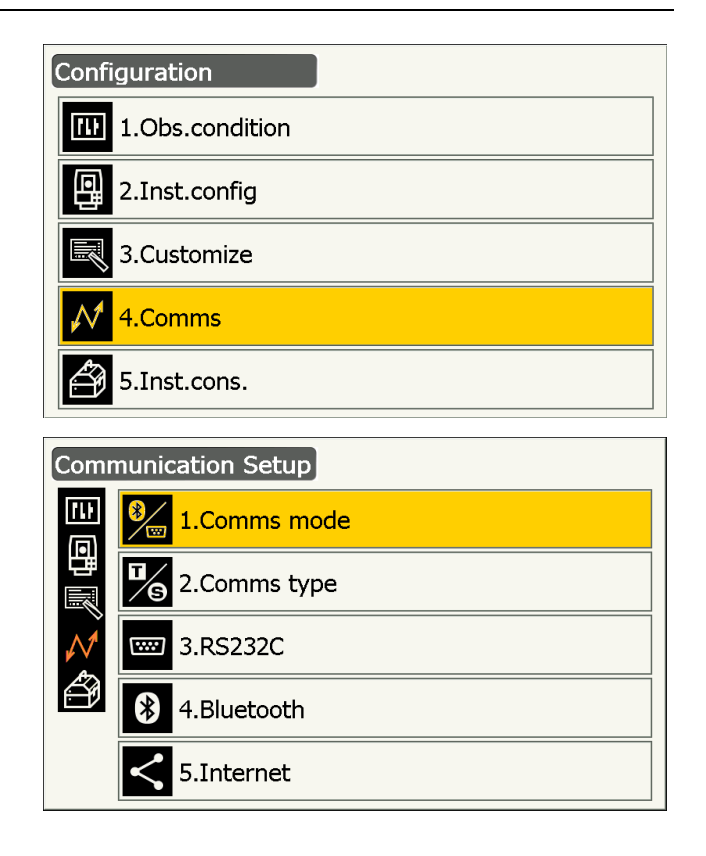

3. Для «Comms mode» (Режим связи) выберите «*Bluetooth*».

4. Выберите «Comms type» (Тип связи) на экране <Communication Setup> (Настройка связи).

5. Выберите «S-Type» (Тип S).

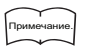

- Тип «S-Type» (Тип S) предназначен для прибора, использующего GTS-команды.
- 6. Выполните настройку связи для типа S. **Задаваемые элементы и варианты выбора (\*: заводская настройка)**
	- (1) Check sum
	- (Контрольная сумма) : Yes (Да)/No (Нет)\* (2) Controller
	- (Контроллер) : Remote/2 Way/ 2 Way+Remote\* (Дистанционная/ 2-направленная/ 2-направленная+ дистанционная\*)

## $\boldsymbol{a}$

- Измерение параметров связи во время сеанса связи *Bluetooth* приведет к разрыву связи.
- Не требуется менять заводские настройки при подключении к рекомендованной программе на устройств сбора данных. Если связь не устанавливается, проверьте параметры связи прибора серии iX и устройства сбора данных.

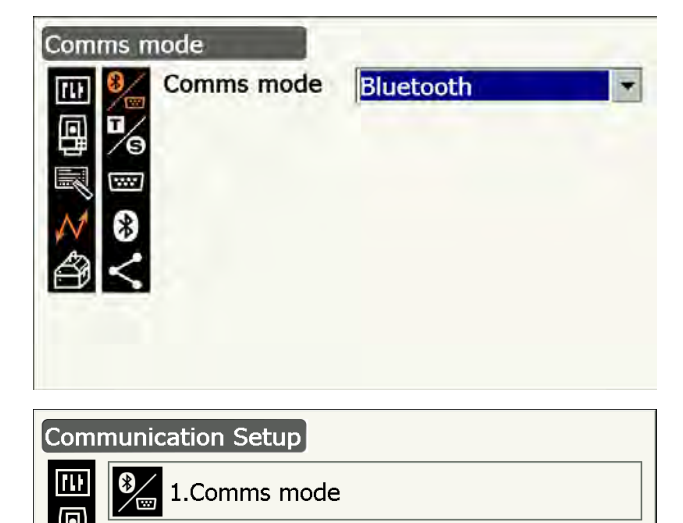

2.Comms type

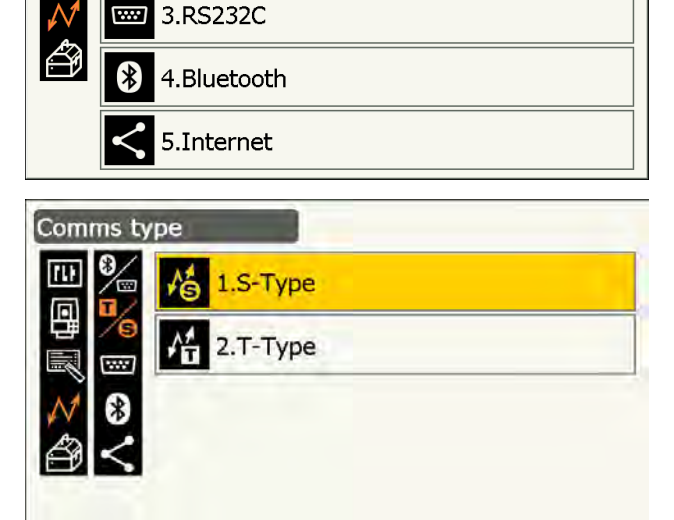

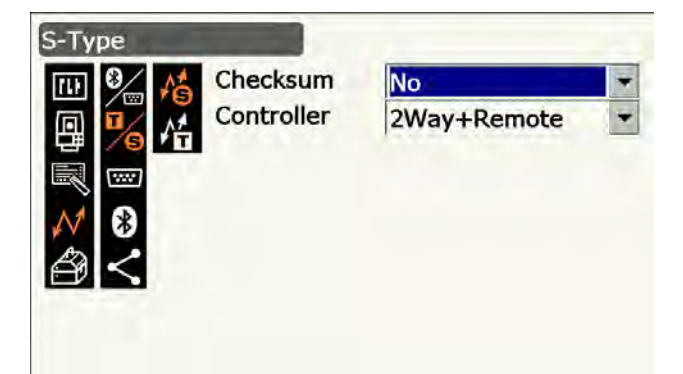

7. Выберите «Bluetooth» на экране <Communication Setup> (Настройка связи).

8. Для «Authentication» (Аутентификация) выберите «Yes» (Да) или «No» (Нет). Если для «Authentication» (Аутентификация) выбрано «Yes» (Да), на сопряженном устройстве также потребуется ввод пароля.

- 9. Если для «Authentication» (Аутентификация) выбрано «Yes» (Да), введите тот пароль, который предназначен для сопряженного устройства. Даже если для «Authentication» (Аутентификация) выбрано «No» (Нет), потребуется пароль при включении аутентификации на сопряженном используемом устройстве.
	- Может быть введено до 16 цифр. Вводимые символы будут отображаться звездочками (например, «\*\*\*\*\*»). Изготовителем установлен пароль: «0123».
- 10. Нажмите {Enter} для завершения настройки. Перейдите к связи по Bluetooth. **IF «9.2 Связь между прибором серии іХ** 
	- и сопряженным устройством»

• При выборе «Т-type» (Тип Т) на шаге 3 отобразятся следующие элементы.

(1) REC Type (Тип записи)

REC-A\* (вывод вновь измеренных данных)/REC-В (вывод отображаемых данных)

(2) Terminate (Конец строки)  $|\mathbb{D}|$ 

ETX\*/ETX+CR/ETX+CR+LF

(3) TRK State (Состояние TRK)

On (Вкл.) (с информацией о состоянии слежения)/Off (Выкл.)\*

- (4) Ack mode (Режим подтверждения) [1]
	- On (Вкл.)\*/Off (Выкл.)

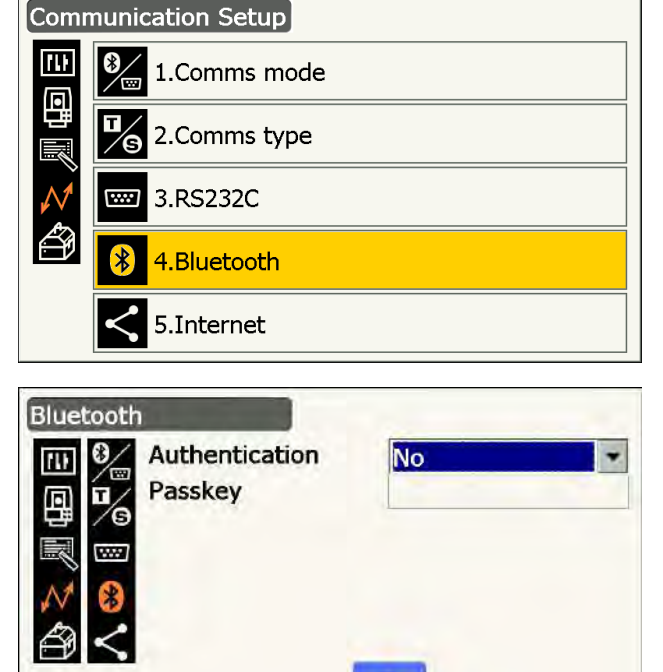

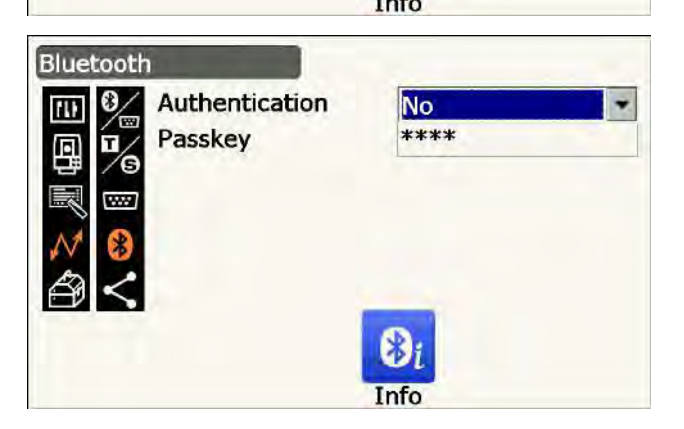

#### Inl Terminate (Конец строки)

Выберите Off (Выкл.) или On (Вкл.) для вставки символа возврата каретки (CR) и протяжки строки при сборе данных измерений с помощью компьютера.

#### 

При связи с внешним устройством протокол квитирования может пропускать подтверждения [АСК], поступающие от внешнего устройства так, что данные не будут отправляться повторно. On (Вкл.): стандартный параметр Off (Выкл.): пропуск [ACK]

#### ПРОЦЕДУРА Отображение информации Bluetooth для прибора серии iX

- 1. Нажмите [Info] на экране < Bluetooth> для отображения информации для прибора серии іХ. **Г. • 49.1 Беспроводная связь** 
	- с использованием технологии Bluetooth ПРОЦЕДУРА Настройка связи по Bluetooth»

Запишите адрес Bluetooth (BD ADDR). отображаемый здесь, в сопряженном устройстве, настроенном как ведущее устройство (Master).

2. Нажмите {Enter} для возврата на экран <Bluetooth>.

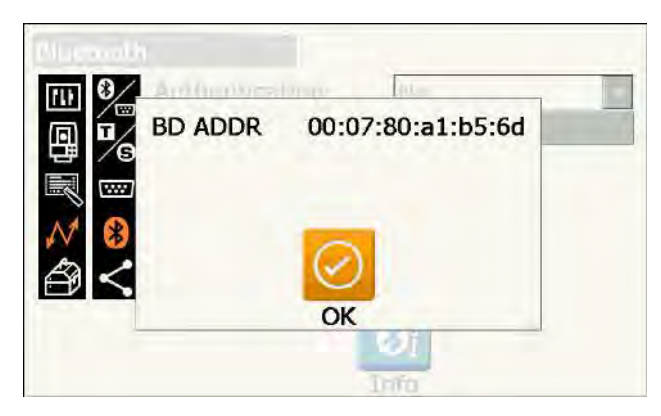

#### **II** Адрес устройства Bluetooth

Этот номер, уникальный для конкретного устройства Bluetooth, используется для идентификации устройств во время сеанса связи. Этот номер состоит из 12 символов (цифр от 0 до 9 и букв от А до F). Некоторые устройства могут называться по своему адресу устройства Bluetooth.

#### <span id="page-44-0"></span> $9.2$ Связь между прибором серии іХ и сопряженным устройством

### A

- Связь по протоколу Bluetooth ускоряет разряд батареи прибора по сравнению с разрядом при обычной эксплуатации.
- Убедитесь, что сопряженное устройство (устройство сбора данных, компьютер, мобильный телефон и т.п.) включено и на нем выполнены необходимые настройки протокола Bluetooth.
- При выполнении «холодной» перезагрузки все параметры связи будут изменены на параметры, установленные производителем устройства. Настройку параметров связи потребуется выполнить повторно.

**IC** «9.1 Беспроводная связь с использованием технологии Bluetooth»

#### **ПРОЦЕДУРА**

1. Выполните необходимые настройки прибора серии iX для связи по протоколу Bluetooth.

**СТ** «9.1 Беспроводная связь

с использованием технологии Bluetooth ПРОЦЕДУРА Настройка связи по **Rluetooth**»

- 2. Запустите установку соединения
	- с устройством сбора данных. Руководство к программе, установленной
		- на устройстве сбора данных

После успешного установления соединения отобразится **[ ...** 

- Basic observation SHV SD 1.507 ZA 88°38'03  $HA-R$ 68°48'03" **TRK Off MOTOR OSET MEAS**
- 3. Завершите соединение на устройстве сбора данных.

### **9.3 Соединение по кабелю RS232C**

Передача данных по протоколу RS232C возможна при соединении прибора и устройства сбора данных кабелем.

#### **ПРОЦЕДУРА Базовая настройка кабельного соединения**

1. Выключите прибор и соедините прибор и устройство сбора данных интерфейсным кабелем.

Кабели: «25. [ПЕРИФЕРИЙНОЕ](#page-165-0) [ОБОРУДОВАНИЕ](#page-165-0)»

### $\boldsymbol{a}$

- Надежно вставьте интерфейсный кабель в разъем последовательного интерфейса/ источника питания и поверните его.
- 2. Выберите «Comms» (Связь) в режиме конфигурации.

3. Выберите «Comms mode» (Режим связи) на экране <Communication Setup> (Настройка связи).

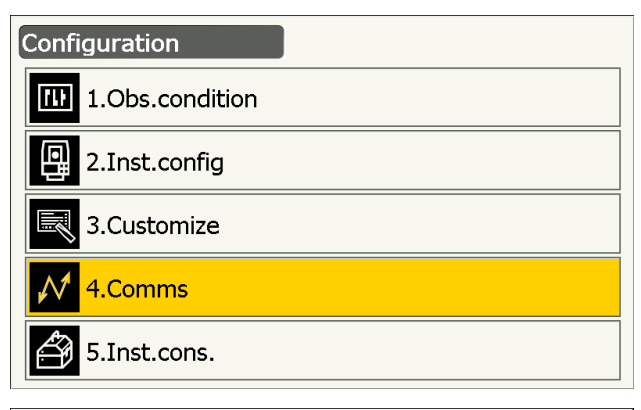

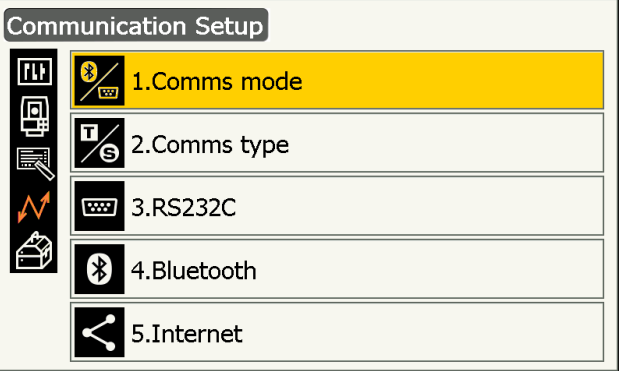

4. Для «Comms mode» (Режим связи) выберите «RS232C».

5. Выберите «*RS232C*» на экране <Communication Setup> (Настройка связи).

- 6. Выполните настройку связи для RS232C. **Задаваемые элементы и варианты выбора (\*: заводская настройка)** (1) Baud rate (Скорость передачи данных):
	- 1200/2400/4800/9600\*/ 19200/38400bps (бит/с)
	- (2) Data bits (Значащие биты): 7/8\* bits (бит)
	- (3) Parity (Контроль четности): Not set\*/Odd/Even (Не задан\*/Нечетный бит/Четный бит)
	- (4) Stop bit (Стоп-бит):

1\*/2 bits (бит)

7. Нажмите **{Enter}** для завершения настройки.

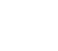

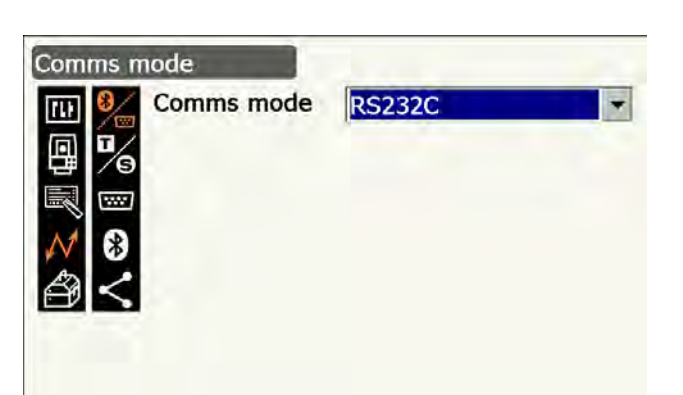

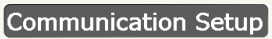

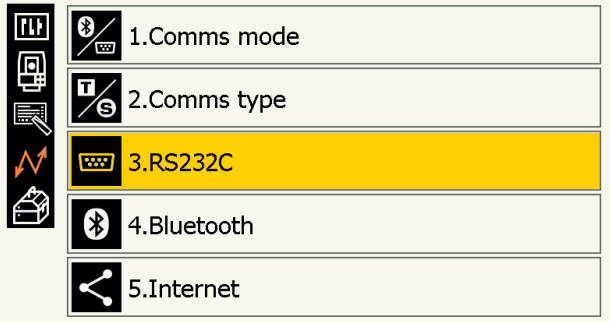

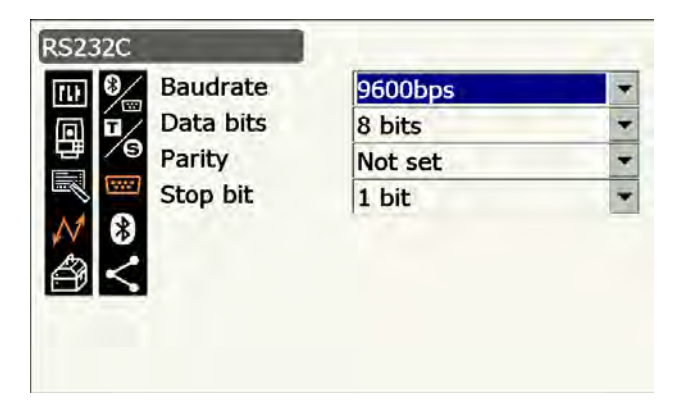

### **9.4 Настройка и связь по беспроводной ЛВС**

Программа, установленная в приборе, поддерживает обмен данными с внешним устройством при подключении к Интернету по беспроводной ЛВС.

Configuration

1.Obs.condition

2.Inst.config

3.Customize

4.Comms

5.Inst.cons.

Communication Setup

1.Comms mode

 $\frac{2}{\sqrt{2}}$ 

Ē

 $\overline{\phantom{a}}$ 

#### **ПРОЦЕДУРА**

1. Выберите «Comms» (Связь) в режиме конфигурации.

2. Выберите «*Internet*» на экране <Communication Setup> (Настройка связи).

- 3. Для «Connection» (Соединение) выберите «WLAN» на экране <Internet>.
- 4. Для «IP Settings» (Настройка IP) выберите «Auto» (Автоматически) при получении IPадреса от сервера DHCP.

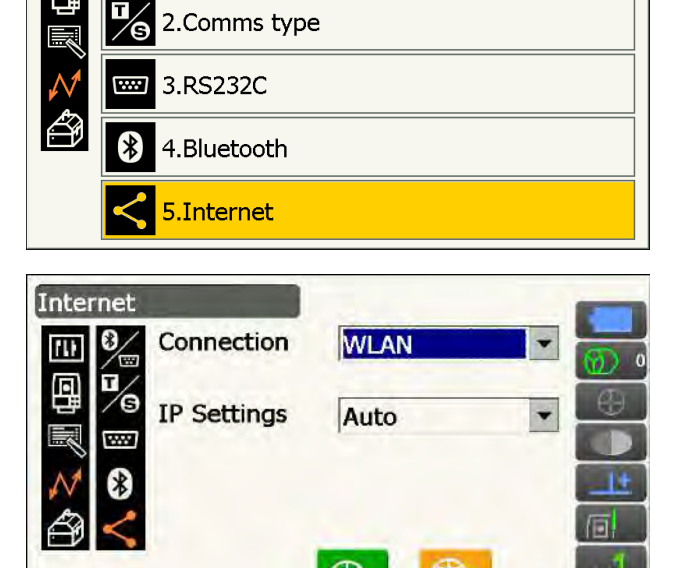

**DNS Setting Connect** 

⊽

• Для «IP Settings» (Настройка IP) выберите «Static» (Статический) при задании IP-адреса вручную и установите соответствующие параметры.

#### Задаваемые параметры

(1) IP Address (IP-адрес)

(IP-адрес для подключения к маршрутизатору. Введите такой IP-адрес, чтобы он не совпадал с IP-адресом маршрутизатора, к которому будет выполняться подключение. Избегайте перекрытия диапазона IP-адресов, назначенных сервером DHCP.) Пример: Установите 192.168.0.3. когда адрес маршрутизатора: 192.168.0.1.

- (2) Subnet Mask (Маска подсети) (Такая же, как и у маршрутизатора, к которому будет выполняться подключение)
- (3) Gateway (Шлюз) (IP-адрес маршрутизатора, к которому будет выполняться подключение)
- 5. Нажмите **IDNS Setting1** на экране <Internet>. Для «DNS Setting» (Параметры DNS) выберите «Auto» (Автоматически) при использовании адреса сервера, назначенного сервером имен, и затем нажмите [ОК].

• Для «IP Settings» (Настройка IP) выберите «Static» (Статический), когда необходимо задать адрес DNS-сервера вручную по информации, полученной от поставщика интернет-услуг. Установите соответствующие параметры и нажмите [ОК].

#### Задаваемые параметры

- (1) DNS Primary (Первичный DNS) (IP-адрес первичного сервера DNS)
- (2) DNS Secondary (Вторичный DNS) (IP-адрес вторичного сервера DNS)
- (3) WINS Primary (Первичный WINS) (IP-адрес первичного сервера WINS)
- (4) WINS Secondary (Вторичный WINS) (IP-адрес вторичного сервера WINS)

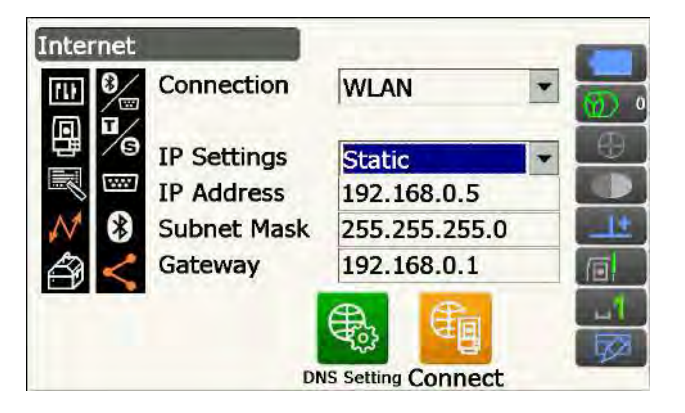

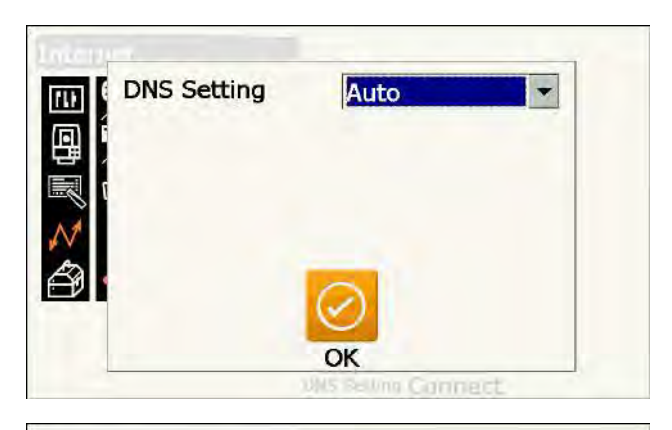

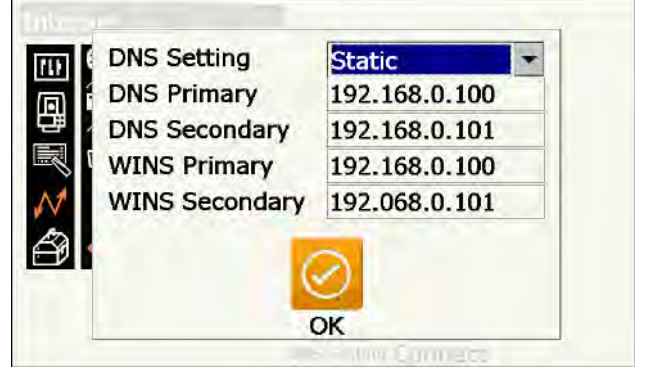

43

6. Нажмите **[Connect]** на экране <Internet> для перехода к экрану настройки связи.

- 7. Выберите точку доступа из списка найденных точек доступа беспроводной ЛВС и нажмите **[Connect]**.
	- Примечание.
	- Для отображения списка точек доступа беспроводной ЛВС может потребоваться несколько секунд.
- 8. Задайте необходимые параметры безопасности для соединения по беспроводной ЛВС на экране <Wireless Network Properties> (Свойства беспроводной сети) и нажмите **[OK]**.
- 9. Проверьте состояние соединения на экране Wireless Information (Информация о беспроводной связи). Нажмите **[OK]** для возврата на экран <Internet>.

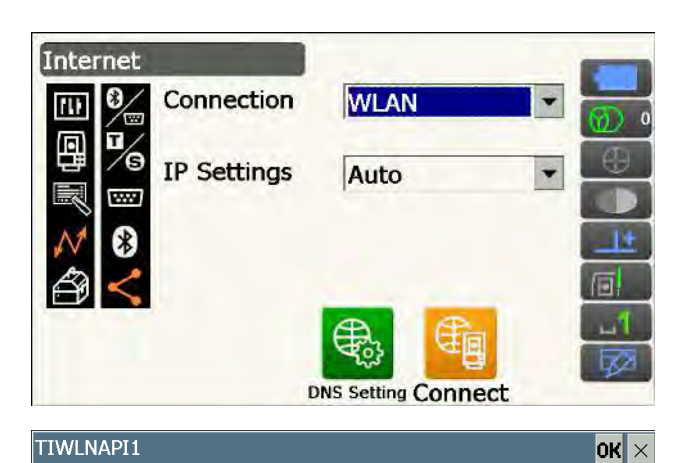

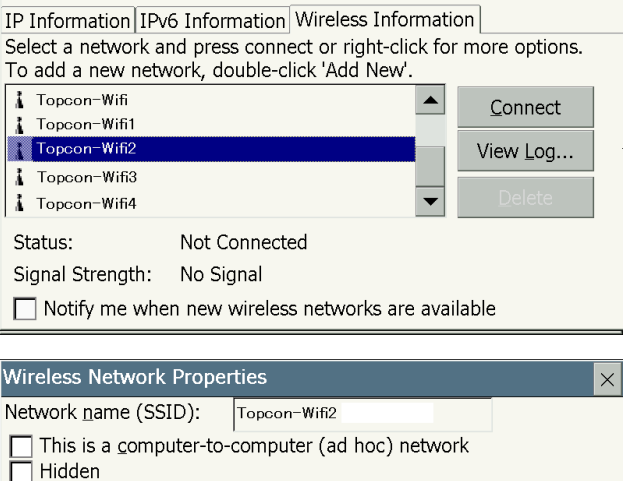

 $\vert \cdot \vert$ 

**OK** 

**AES** 

Encryption:

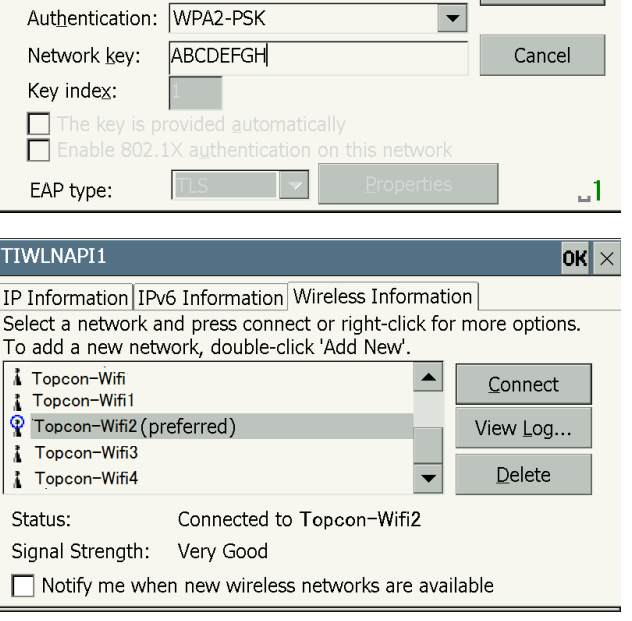

Программа, установленная в приборе, теперь может вести обмен данными с внешним устройством.

- Нажмите [Disconnect] для разрыва соединения.
- Нажмите [Confirm] для отображения экрана Wireless Information (Информация о беспроводной связи) и проверьте параметры точки доступа.

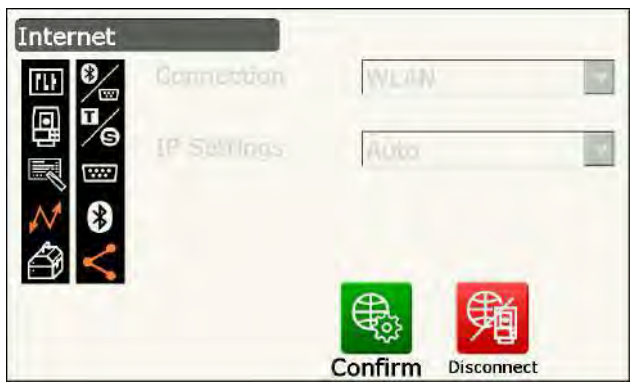

#### **ID** Сервер DNS и сервер WINS

Серверы доменных имен (Domain Name Servers, DNS) - это серверы, которые ставят в соответствие доменному имени (например, www.aaa.com) IP-адрес и наоборот. Служба интернет-адресов в среде Windows (Windows Internet Name Service, WINS) — это сервер, который ставит в соответствие имя компьютера в сети Windows IP-адресу и наоборот. Вторичные сервера каждого из серверов доступны для установки соответствия IP-адресов в случае сбоя в работе системы одного из серверов.

#### 9.5 Настройка и связь по каналам сотовой связи

Программа, установленная в приборе, поддерживает обмен данными с внешним устройством при подключении к Интернету через сотовую связь.

### A

- Возможность использования SIM-карты зависит от модели, а также страны или региона, где прибор был приобретен.
- Некоторые SIM-карты не могут использоваться в зависимости от оператора связи или параметров подключения к оператору связи.
- При активации SIM-карты может потребоваться ввод номера IMEI (международный идентификатор оборудования мобильной связи). Узнайте номер IMEI на экране на шаге 6.
- Перед использованием SIM-карты отключите на ней запрос PIN-кода.
- После включения питания необходимо подождать примерно 5 минут до тех пор, пока система сотовой связи будет готова к работе. До тех пор, пока система сотовой связи не будет готова к работе, будет отображаться приведенное справа сообщение.

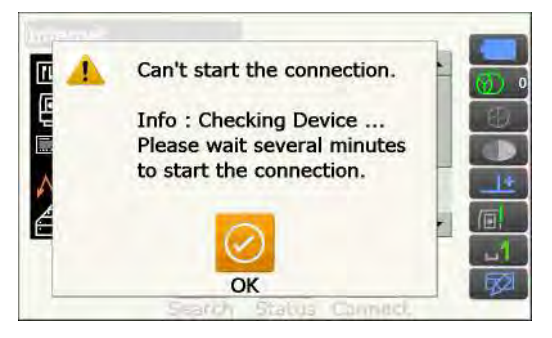

#### **ПРОЦЕДУРА**

- 1. Откройте крышку аккумуляторного отсека. **Г. • «6.2 [Установка](#page-34-0) и снятие батареи»**
- 2. Вставьте SIM-карту в гнездо для SIM-карты.

### $\boldsymbol{v}$

• Не используйте адаптер SIM-карты, его может заклинить в гнезде для SIM-карты или он может повредить это гнездо.

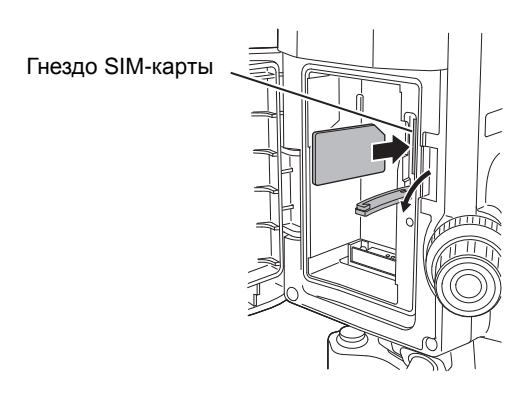

- 3. Закройте крышку аккумуляторного отсека.
- 4. Выберите «Comms» (Связь) в режиме конфигурации.

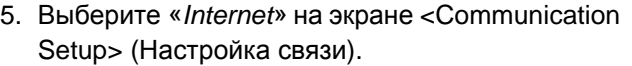

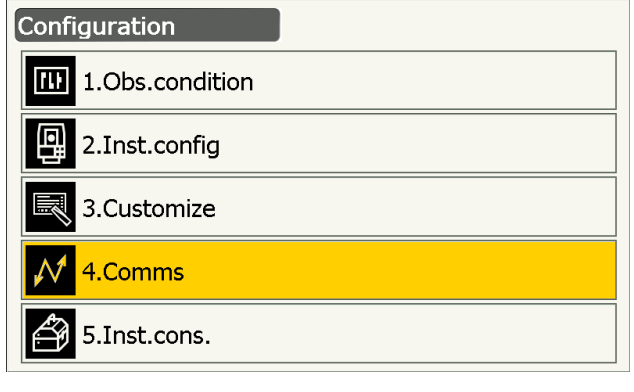

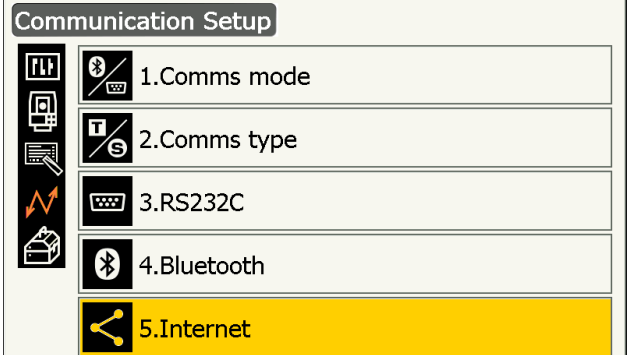

6. Для «Connection» выберите «Cellular2» (Сотовая2) на экране <Internet> и задайте информацию вашего оператора связи для подключения.

#### Задаваемые параметры

- (1) Dial Number (Номер для дозвона) (\*99# или \*99\*\*\*1#)
- $(2)$  APN

(Имя точки доступа, предоставляемое оператором связи)

- (3) User Name (Имя пользователя, предоставляемое оператором связи)
- (4) Password

(Пароль, предоставляемый оператором связи)

(5) Authentication (Аутентификация) No (Het)/PAP/CHAP

### $\boldsymbol{a}$

- Если для активации SIM-карты требуется ввод номера IMEI, используйте номер IMEI, отображаемый на этом экране.
- 7. Нажмите [Search] для поиска доступных для подключения операторов связи в непосредственной близости к прибору. Выберите оператора связи, параметры которого введены на шаге 6, и нажмите [ОК].

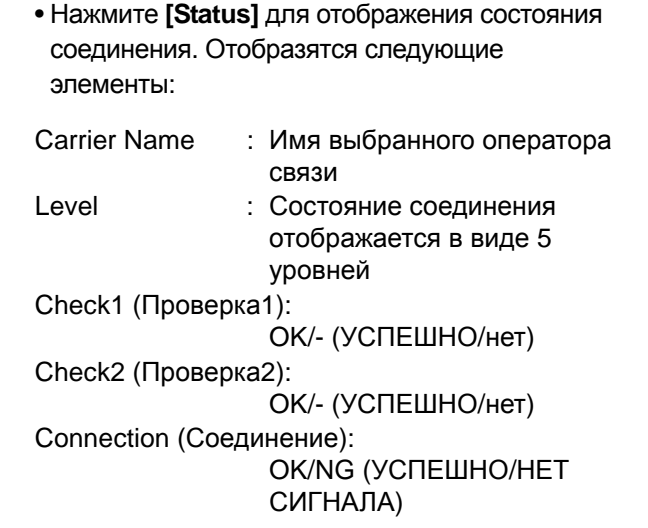

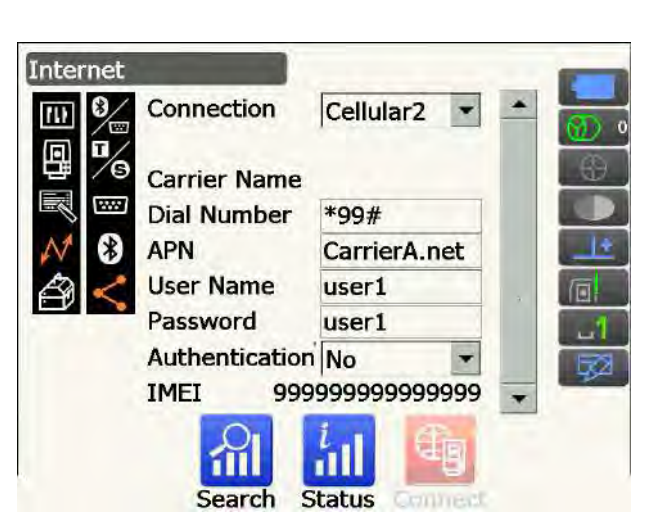

Carrier **Status Type** m CarrierA Current **UMTS** CarrierB Available **UMTS** 

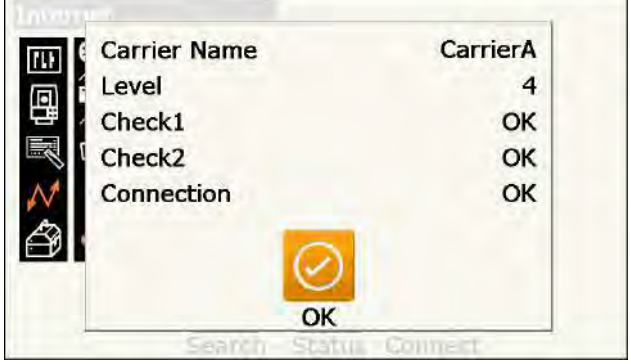

- «Carrier Name» и «Check1» могут не отображаться даже, если соединение установлено надлежащим образом.
- 8. Нажмите [Connect] на экране <Internet> для установления соединения.

Программа, установленная в приборе, теперь может вести обмен данными с внешним устройством.

• Нажмите [Disconnect] для разрыва соединения.

## $\boldsymbol{r}$

• Если после нескольких попыток соединения не удается получить доступ в Интернет, проверьте номер дозвона. Если введен неверный номер дозвона, соединение с Интернетом будет недоступно.

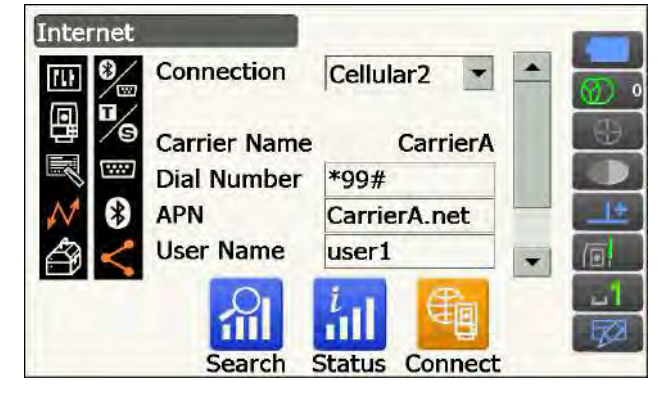

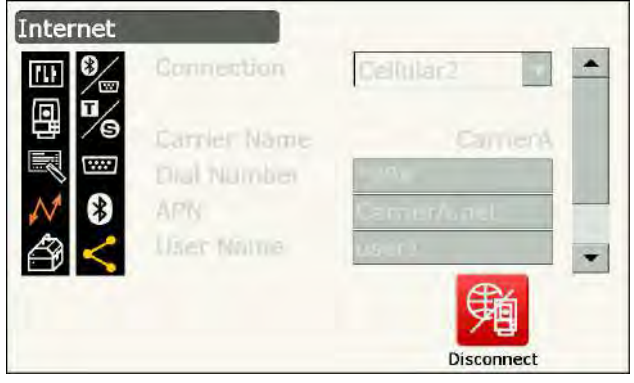

#### <span id="page-53-0"></span>Соединение по USB-кабелю 9.6

Прибор и компьютер могут обмениваться данными с помощью USB-порта 2. Существуют режим USB-соединения и режим мобильного устройства.

#### <span id="page-53-1"></span>**III** USB-nopt

Прибор оснащен двумя различными портами USB. Каждый порт используется для подключения к различным типам устройств.

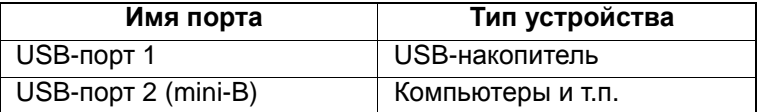

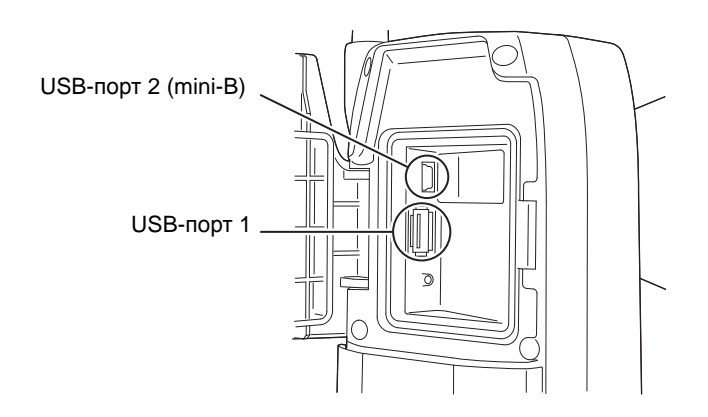

## $\boldsymbol{p}$

- TOPCON CORPORATION не может гарантировать совместимость всех USB-устройств с USB-портами прибора серии iX.
- Для работы с соединением по USB используйте компьютер с ОС Windows Vista/7.
- Вытаскивайте USB-кабель из USB-порта 2 аккуратно, чтобы избежать повреждения кабеля.

• Чтобы загрузить и установить драйвер файловой системы exFat, ПО ActiveSync или ПО Windows Mobile Device Center, зайдите на веб-сайт технической поддержки Microsoft.

#### **ПРОЦЕДУРА Подключение прибора к компьютеру для передачи данных с прибора в режиме USB-соединения**

1. Сдвиньте вниз защелку крышки внешнего интерфейса, чтобы открыть его.

2. Выключите питание прибора. Соедините USB-порт 2 прибора и компьютер с помощью USB-кабеля.

**ICT «8. ВКЛЮЧЕНИЕ [И ВЫКЛЮЧЕНИЕ](#page-38-0)** [ПИТАНИЯ](#page-38-0)»

Приме

• Компьютер не требуется выключать перед установлением соединения.

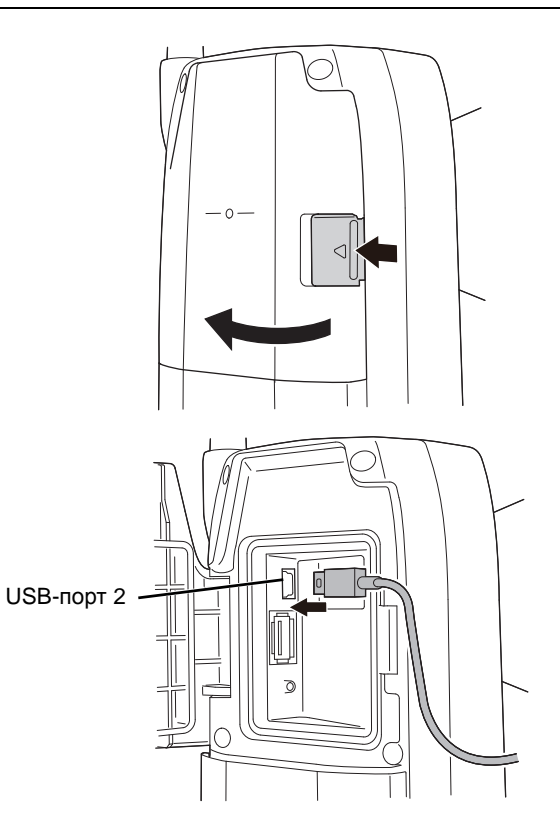

Примечание.

3. Нажмите кнопку питания на боковой стороне прибора, нажимая при этом {Enter} для отображения сообщения с вопросом о загрузке в режиме USB-соединения, затем нажмите [YES]. На экране откроется окно <USB Mode> (Режим

USB-соединения).

### Примечание.

• Прибор не всегда может отображаться как <съемный диск>. Это зависит от параметров Windows.

### $\boldsymbol{a}$

Следуйте приведенным ниже указаниям, чтобы гарантировать нормальную работу прибора во время передачи данных по USB-соединению.

- Не изменяйте иерархию папок или имена папок на <съемном диске>.
- Не форматируйте «съемный диск» на компьютере.
- 4. Выберите «Безопасное извлечение

устройства» **Вели** на панели задач и затем отсоедините кабель USB.

5. Нажмите кнопку питания и удерживайте (прим. 1 сек.) для выключения прибора, чтобы выйти из режима USB-соединения.

#### ПРОЦЕДУРА Подключение прибора к компьютеру для передачи данных с прибора в режиме мобильного устройства.

В зависимости от используемой версии Windows может потребоваться установка на компьютер программного обеспечения для синхронизации.

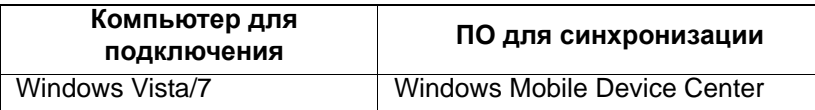

- 1. Сдвиньте вниз защелку крышки внешнего интерфейса, чтобы открыть его.
- 2. Выключите питание прибора. Соедините прибор и компьютер с помощью USB-кабеля.  $\mathbb{F}$  «8. ВКЛЮЧЕНИЕ И ВЫКЛЮЧЕНИЕ ПИТАНИЯ»

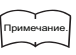

• Компьютер не требуется выключать перед установлением соединения.

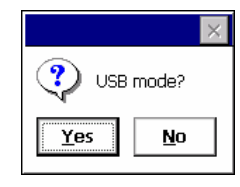

3. Нажмите кнопку питания, нажимая при этом {Enter} для отображения сообщения с вопросом о загрузке в режиме USBсоединения, затем нажмите [NO]. Заработает ПО для синхронизации.

• Прибор не всегда может отображаться как <съемный диск>. Это зависит от параметров Windows.

### $\boldsymbol{a}$

Следуйте приведенным ниже указаниям, чтобы гарантировать нормальную работу прибора во время передачи данных по USB-соединению.

- Не изменяйте иерархию папок или имена папок на <съемном диске>.
- Не форматируйте «съемный диск» на компьютере.
- 4. Если ПО для синхронизации отображает экран настройки подключенного устройства и запрашивает настройку подключенного устройства, нажмите [NO].

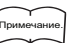

- Экран настройки подключенного устройства может не отображаться в зависимости от параметров ПО для синхронизации.
- 5. Отсоедините USB-кабель для выхода из соединения в режиме мобильного устройства.

#### $9.7$ Вставка USB-накопителя

Собрание данных на USB-накопитель или импорт данных из памяти возможны при использовании специальной программы в программном режиме.

**IF USB-порты: «9.6 Соединение по USB-кабелю** © USB-порт»

## 12

• В момент чтения/записи данных не извлекайте USB-накопитель.

#### **ПРОЦЕДУРА**

1. Сдвиньте вниз защелку крышки внешнего интерфейса, чтобы открыть его. **IF «9.6 Соединение по USB-кабелю»** 

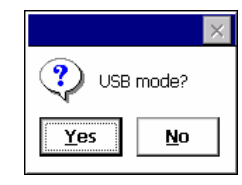

2. Вставьте USB-накопитель в USB-порт 1.

## $\mathbf{C}$

• При использовании USB-накопителя с 4 металлическими контактами на поверхности, вставьте его контактами вперед, чтобы не допустить повреждения USB-порта.

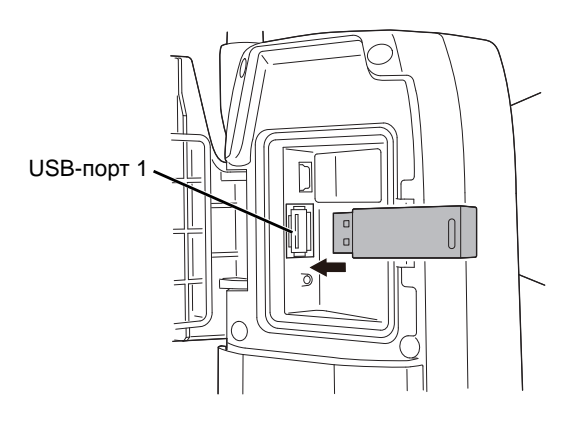

- 3. Закройте крышку внешнего интерфейса до щелчка.
- 4. Сохраните данные на USB-накопитель или импортируйте данные из памяти. С Описание каждой программы

# <span id="page-58-0"></span>**10. ВИЗИРОВАНИЕ ЦЕЛИ И ИЗМЕРЕНИЕ**

Визирование цели может быть выполнено автоматически с помощью функции автоматического поиска цели или вручную оператором с помощью визирующего коллиматора и зрительной трубы.

При выполнении автоматического поиска цели датчик изображения прибора определяет световой луч, отражаемый от цели (призма или пленочный отражатель цели), смещение между целью и сеткой зрительной трубы вычисляется системой обработки изображения, затем компенсируется значение измерения углов, полученное от датчика угла поворота. Существует вероятность того, что цель и сетка зрительной трубы не будут совмещены.

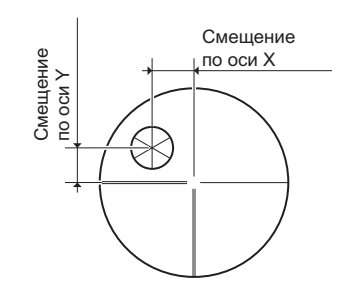

## **Внимание!**

• Прибор выдает лазерный луч в процессе автоматического поиска цели и автоматического слежения за целью.

## 12

- Автоматический поиск цели может выполняться только, если в качестве цели используется призма или пленка. Для безоотражательного измерения цель должна визироваться вручную.
- Отсоедините рукоятку, если призма размещается в зените.
	- «4.1 Части [прибора](#page-14-0) Рукоятка Отсоединение/присоединение ручки RC (системы [дистанционного](#page-16-0) управления) (только для модели с функцией [автоматического](#page-16-0) отслеживания цели)», «4.1 [Части](#page-14-0) [прибора](#page-14-0) Рукоятка Отсоединение/[присоединение](#page-16-1) стандартной ручки (только для модели с функцией [автоматического](#page-16-1) поиска цели)»
- Автоматический поиск цели может занять длительное время, если призма размещена в зените.
- При визировании призмы, размещенной в зените, вручную используйте дополнительное периферийное оборудование — коленчатый окуляр (DE30).

«10.3 [Визирование](#page-66-0) цели вручную»

- Если в поле зрения находится более одной призмы при работе функции автоматического поиска цели, визирование будет выполнено на призму, ближайшую к сетке. В зависимости от состояния установки призмы или условий измерения может произойти ошибка в работе, и прибор не сможет найти призму.
- Призма вне зрительного прибора не может быть найдена из-за возникновения ошибки измерения.
- Если путь лазерного луча между прибором и призмой блокируется препятствием, прибор не сможет найти цель корректно.
- Измерения могут быть выполнены неправильно в случае попадания сильных солнечных лучей непосредственно в линзу объектива.
- Для повышения точности измерения используйте специальные отражающие призмы/пленочные отражатели. Убедитесь, что тип отражателя и апертура/размер пленки заданы правильно. «19.3 Условия замеров — [отражатель](#page-121-0) (цель)», «24. [СИСТЕМА](#page-163-0) ЦЕЛЕЙ»
- В следующей таблице приведены рекомендуемые размеры целей для различных расстояний для работы функции автоматического поиска цели — пленочного отражателя.

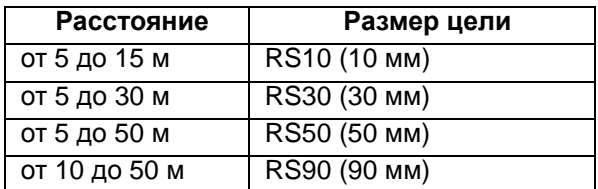

• Рекомендуется использовать подходящую призму для измерений в режимах автоматического поиска цели и автоматического отслеживания цели.

**[F** «  $\mathbb{C}$  Подходящая призма для автоматического поиска [и автоматического](#page-59-0) отслеживания»

#### <span id="page-59-0"></span> **Подходящая призма для автоматического поиска и автоматического отслеживания** <Одиночная призма>

Центр призмы визируется оптическим образом в процессе автоматического поиска цели и автоматического слежения за целью. В связи с этим угловая ошибка будет вызвана в зависимости от значений константы используемой призмы, когда она не расположена на прямой с объективом прибора. Следующие рекомендованные призмы с описанными значениями поправки на константу призмы оптическим образом рассчитаны на устранение этой угловой ошибки. Эти призмы, с описанными значениями поправки на константу призмы, позволяют выполнять точные измерения без необходимости точного направления призмы на прибор.

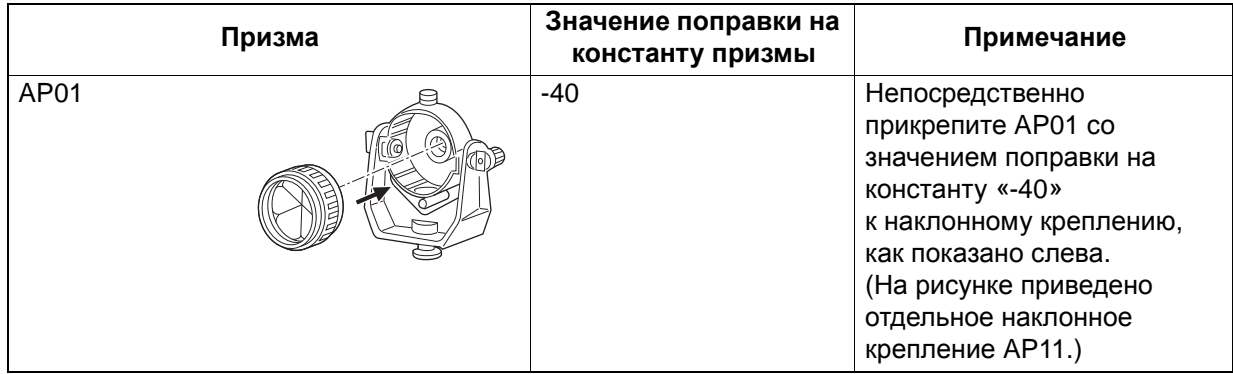

При использовании других призм, не показанных выше, убедитесь, что призма обращена к прибору, чтобы угловая ошибка была минимально возможной. (Причина возникновения ошибки измерения показана ниже.)

Причина возникновения ошибки измерения показана ниже.

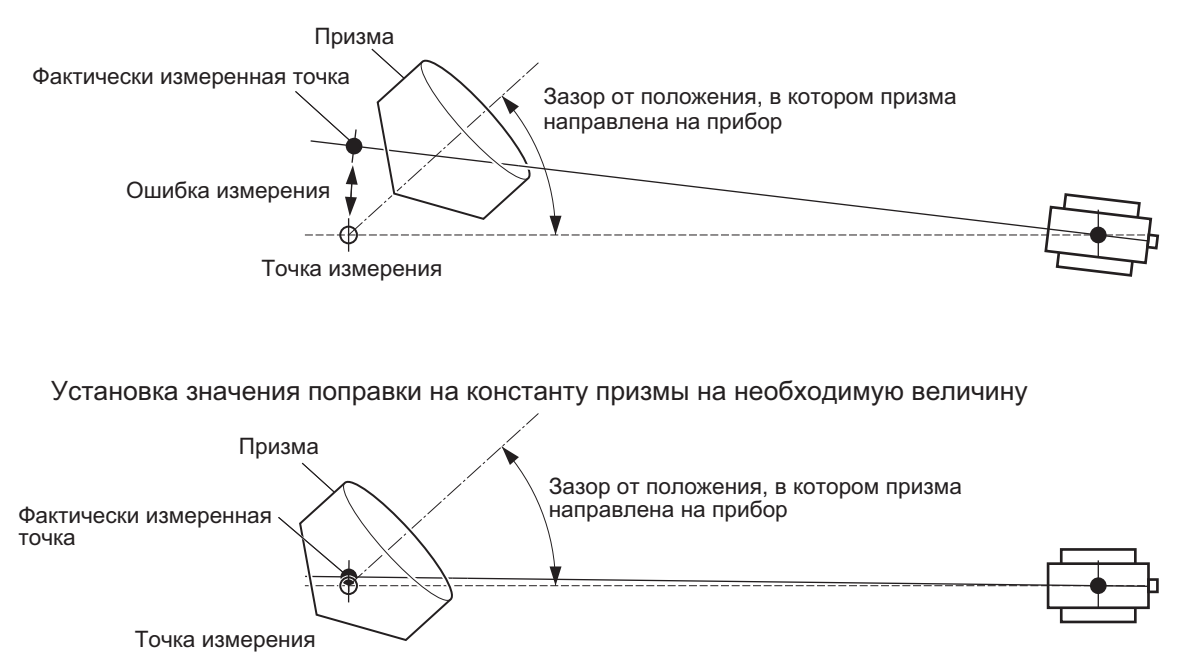

Установка значения поправки на константу призмы на 0 мм

Цели, доступные для приборов серии iX: «24. [СИСТЕМА](#page-163-0) ЦЕЛЕЙ»

#### <Призма 360°>

Призмы на 360° снижают возможность «потери призмы» при измерении в режиме автоматического отслеживания вне зависимости от направления призмы.

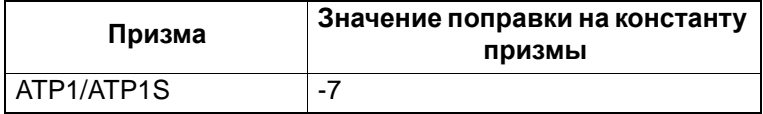

Подробные сведения о призмах на 360°:«24. [СИСТЕМА](#page-163-0) ЦЕЛЕЙ»

Выполнение высокоточных измерений с использованием призмы на 360°:«27.1 [Высокая](#page-169-0) точность при [использовании](#page-169-0) призмы 360°»

#### <span id="page-60-0"></span>**10.1 Параметры автоматического поиска и автоматического отслеживания**

Выполните эти настройки для измерения в режиме автоматического поиска и автоматического отслеживания цели.

Параметры настройки различаются в зависимости от моделей — модели с системой автоматического поиска и модели с системой автоматического отслеживания.

#### **ПРОЦЕДУРА**

1. Выберите «Obs.condition» (Условие отслеж.) в режиме конфигурации.

2. Выберите «Search/Track» (Поиск/Слежение).

3. Для «(2) Track Setting» (Настройка слежения) выберите «Search» (Поиск) при выполнении только автоматического поиска цели. Для «(2) Track Setting» (Настройка слежения) выберите «Track» (Слежение) при выполнении автоматического отслеживания цели. Для «(7) Tracking Meas.» (Слежение за измер.) выберите «(9) Wait time» (Время ожидания) только при выполнении автоматического поиска цели.

#### **Задаваемые элементы и варианты выбора (\*: заводская настройка)**

- (1) AUTO AIM (АВТОНАЦЕЛИВАНИЕ) [ Fine/Rapid\* (Точно/Быстро\*)
- (2) Track Setting (Настройка слежения) None/Search\* (Нет/Поиск\*) (модель с автопоиском цели) None/Search/Track\* (Нет/Поиск/Слежение\*) (модель с автоотслеживанием цели)
- (3) Srch method (Метод поиска)  $\boxed{\textcircled{\mathbb{Z}}}$ G.S.\*/R.C.

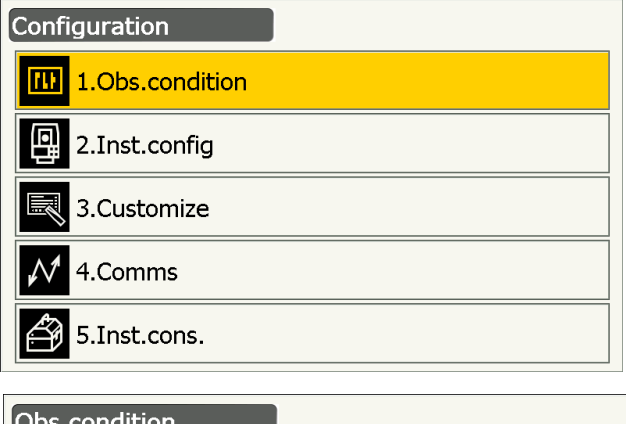

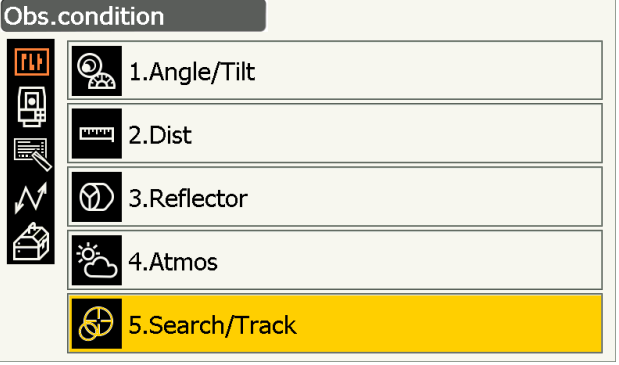

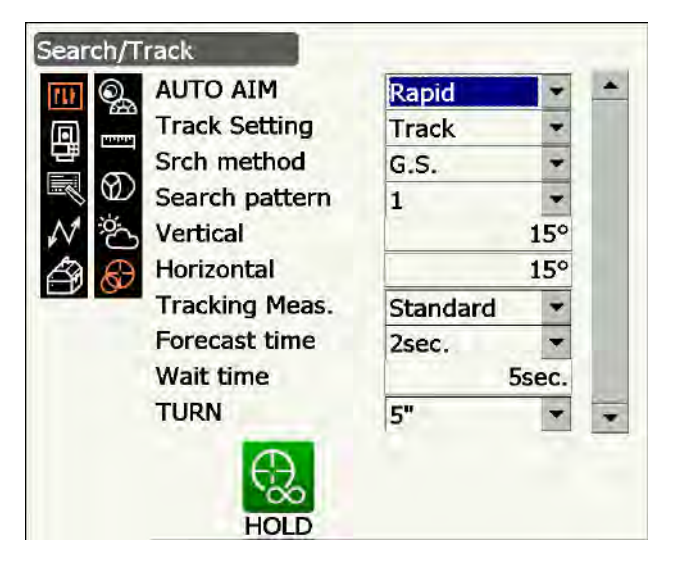

- (4) Search pattern (Схема поиска) [  $1*/2/3$
- (5) Vertical (Вертикаль) от 0 до 90° (15\*) (с шагом 1°, с округлением дробной части)
- (6) Horizontal (Горизонталь) (с шагом 1°, с округлением дробной части) от 0 до 180° (15\*)
- (7) Tracking Meas. (Слежение за измер.) Standard\*/Fixed Averaging (Стандарт\*/ Постоянное усреднение)
- (8) Forecast time (Время оценки) 0.5 sec./1 sec./2 sec.\*/3 sec./4 sec./5 sec./ Auto
- (9) Wait time (Время ожидания)

от 0 до 3600 сек. (5 sec.\*)

 $(10)$  TURN ( $\Box$ OBOPOT)  $\Box$ 

3"/5"\*/10"/20"/30"/60"

- Для «(3) Srch method» доступно только «G.S.» в модели с автопоиском цели.
- При установке «(9) Wait time» (Время ожидания) отображается [HOLD]. Нажмите [HOLD], чтобы отменить ограничения на время ожидания.

**IF «10.2 ФУНКЦИЯ АВТОМАТИЧЕСКОГО ПОИСКА** цели и функция автоматического отслеживания цели для визирования/ измерения цели **I** Потеря призмы»

### **III AUTO AIM (АВТОНАЦЕЛИВАНИЕ)**

Когда цель входит в поле зрения в заданном пределе для выполнения автоматического поиска (предел различается настройками «Fine» (Точно) и «Rapid» (Быстро)), прибор начинает получать данные (объем данных различается при настройках «Fine» (Точно) и «Rapid» (Быстро)), а затем выполняет автоматический поиск цели путем обработки этих данных.

Для достижения большей точности при автоматическом поиске цели выберите «Fine» (Точно). Убедитесь, что призма надежно установлена на штативе и т.п.

Выберите «Rapid» (Быстро), поддерживая мачту рукой.

Если выбрано «Fine» (Точно), прибор проверяет устойчивость положения призмы, затем выполняет поиск направления призмы. После получения подтверждения от прибора, что призма визирована примерно в центр поля зрения, функция автоматического поиска будет выполнена. Хотя данная настройка обеспечивает большую точность, но при поддержке мачты рукой перемещения руки приведут к слишком долгому времени выполнения автоматического поиска и возникнет ошибка «Time out» (Превышение интервала времени ожидания).

При выборе «Rapid» (Быстро) автоматический поиск может быть выполнен даже при небольшой неустойчивости положения призмы или небольших сдвигах положения цели в поле зрения. Прибор будет использовать полученные данные для определения направления цели.

Автоматический поиск, выполненный с настройкой «Rapid» (Быстро), может быть реализован гораздо быстрее, чем с настройкой «Fine» (Точно).

Настройка «Fine» (Точно) рекомендуется при необходимости высокого уровня точности измерений. Диапазон смешения между целью и сеткой после выполнения автоматического поиска цели изменится, как показано ниже в зависимости от настройки точности поиска.

#### **Srch method (Метод поиска)**

Выбор поиска для опции измерения расстояния.

Если выбрано «G.S.», прибор будет искать цель в области, указанной на дисплее области поиска. При выборе «R.C.» прибор будет ждать команды поворота от устройства дистанционного управления, прежде чем начать автоматический поиск цели. Эти команды могут быть приняты только, если на рукоятке прибора установлен приемник сигнала дистанционного контроллера.

#### **Search pattern (Схема поиска)**

Схема поиска — это метод вращения зрительной трубы и прибора для поиска цели-призмы в режиме поиска.

В схеме «1» прибор начинает поиск призмы в точке, в которой призма была потеряна, и постепенно увеличивает зону поиска в вертикальном положении, сохраняя угловую ширину по горизонтали.

Схема «2» может быть выбрана для поиска призмы. Эта схема поиска пытается найти призму за очень короткое время.

В схеме «3» прибор начинает поиск призмы в точке, в которой призма была потеряна, и постепенно увеличивает зону поиска в горизонтальном и вертикальном положениях.

В каждой схеме поиск выполняется два раза, пока не будет найден отражатель. Режим автоматического поиска цели будет изменен на ручной режим, если отражатель не находится в результате двух попыток поиска, выполняется возврат к точке, в которой был потерян отражатель.

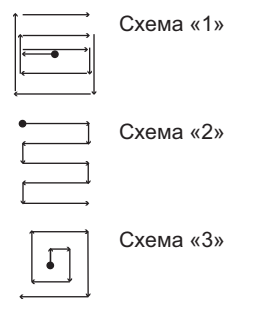

<sup>:</sup> Начальная точка для поиска

#### **M** TURN (ПОВОРОТ)

Эта опция дает пользователю возможность задавать предел допуска для заданной точности (после поворота на заданный угол). Например, когда этот параметр установлен на 30" и нажато **[INV]**, **[H.TURN]** или **[TURN]**, прибор прекратит вращение в пределах 30" от заданного угла вращения.

#### **Tracking Meas. (Слежение за измер.)**

Этот параметр относится к отображению угла при выполнении автоматического поиска цели. При выборе «Standard» (Стандарт) значение угла корректируется по датчику изображения постоянно при работе функции автоматического отслеживания цели. Выбор «Standard» (Стандарт) эффективен при измерении движущегося объекта.

При выборе «Fixed Averaging» (Постоянное усреднение) значение угла, корректируемое по датчику изображения, усредняется, а затем закрепляется, когда прибор серии iX автоматически определит состояние покоя цели при автоматическом отслеживании. Значение угла будет зафиксировано до тех пор, пока цель не начнет движение снова. Таким образом угол, отображаемый в момент нахождения цели в состоянии покоя, будет стабилизирован, а также будет снижен эффект мерцания. Выбор «Fixed Averaging» (Постоянное усреднение) эффективен при измерении цели в состоянии покоя при работе функции автоматического отслеживания цели.

#### **Работа поиска в функции автоматического поиска цели**

Когда цель входит в поле зрения в заданном пределе (настройка «Auto AIM» (Автонацеливание) и «Measure Acc.» (Точность измерения)) для выполнения функции автоматического поиска цели, прибор останавливает движение, высчитывает смещение между целью и сеткой зрительной трубы с помощью системы обработки изображений, затем компенсирует значение измеренного угла, полученного от датчика угла поворота. Эта компенсация позволяет выполнять точное визирование за короткое время. Даже если цель и сетка зрительной трубы будут выглядеть несовмещенными, будет отображаться фактическое значение угла для центра цели. Компенсированные значения отображаются синим цветом.

Если прибор будет повернут (вручную или с помощью ручек-регуляторов) более чем на 10", компенсация будет отменена, значение угла будет восстановлено по значению, полученному с датчика угла поворота, и значения углов будут опять отображены черным цветом. При выполнении функции автоматического отслеживания цели компенсация выполняется автоматически. Завершение работы функции автоматического отслеживания цели или отключение питания прибора приведет к отмене функции компенсации.

4. Нажмите **{Enter}** для завершения настройки.

#### <span id="page-63-0"></span>**10.2 Функция автоматического поиска цели и функция автоматического отслеживания цели для визирования/измерения цели**

Процедуры визирования для измерения расстояния различаются в зависимости от моделей — модели с системой автоматического поиска и модели с системой автоматического отслеживания. Оснащенный функцией автоматического слежения за целью, прибор ищет и визирует цель. Прибор затем сопровождает цель по мере ее перемещения между точками измерения. Для высокоточного измерения с функцией автоматического отслеживания рекомендуется использовать систему дистанционного управления.

#### **ПРОЦЕДУРА Измерение с использованием только функции автоматического поиска цели**

- 1. Используйте визирующий коллиматор для направления объектива в сторону цели. Ручки-регуляторы положения по вертикали и горизонтали можно использовать для точной регулировки прибора и зрительной трубы.
- 2. Нажмите **[SRCH]** на экране любого режима замеров. Зрительная труба и верхняя часть прибора начнут вращаться, начнется автоматический поиск цели. Когда цель найдена, прибор визирует призму и останавливается.
	- Местоположение значка выполнения поиска **[SRCH]**: «19.12 [Местоположение](#page-134-0) значков [управления](#page-134-0)»

#### **ПРОЦЕДУРА Измерение с использованием функции автоматического поиска цели и функции автоматического отслеживания цели (только для модели с функцией автоматического отслеживания)**

- 1. Используйте визирующий коллиматор для направления объектива в сторону цели. (Регуляторы положения по вертикали и горизонтали можно использовать для точной регулировки прибора и зрительной трубы.)
- 2. Выберите **[MEAS]**, **[RC Cont]** или **[SRCH]** на экране любого режима замеров. Зрительная труба и верхняя часть прибора начнут вращаться, начнется автоматический поиск цели. При обнаружении цели цель будет совмещена в поле зрения, запустится функция автоматического отслеживания цели.
- 3. Нажмите **[TRK Off]** на экране режима замеров, чтобы остановить автоматическое отслеживание цели.
	- Когда нажата кнопка **[STOP]**, измерение расстояния будет остановлено, но автоматическое отслеживание цели продолжит функционирование.

#### <span id="page-64-0"></span>**Потеря призмы**

В случае если препятствие будет мешать прибору визировать цель при автоматическом отслеживании, прибор оценит направление, в котором цель будет двигаться, и продолжит автоматическое отслеживание на основе этой оценки в течение периода времени, установленного как «Forecast time» (Время оценки). Если прибор повторно захватит цель в этом предвычисленном направлении, автоматическое отслеживание продолжится без изменений. Если цель не будет захвачена повторно, цель будет считаться «потерянной» (состояние «Target lost» (Потеря цели)), и прибор запустит по очереди «Prism wait» (Ожидание призмы) и «Search (twice)» (Поиск (дважы)). Если прибор при этом повторно захватит цель, автоматическое отслеживание продолжится без изменений.

«Prism wait» (Ожидание призмы) будет продолжено в течение времени, заданного для «Wait time» (Время ожидания).

Если цель не будет повторно захвачена после «Search (twice)» (Поиск (дважды)), визирование будет прекращено. Запустите процедуру автоматического отслеживания снова с шага 1.

«Wait time» (Время ожидания) будет установлено на «HOLD» (без ограничений), процедура автоматического отслеживания продолжится следующим образом. Зрительная труба перемещаться не будет, состояние «Prism wait» (Ожидание призмы) будет сохраняться, и когда призма войдет в поле зрения, прибор начнет автоматическое отслеживание.

 $\square$  Настройки «Forecast time» (Время оценки) (продолжительность поиска в предвычисленном направлении) и «Wait time» (Время ожидания): «10.1 Параметры [автоматического](#page-60-0) поиска [и автоматического](#page-60-0) отслеживания» шаг 4

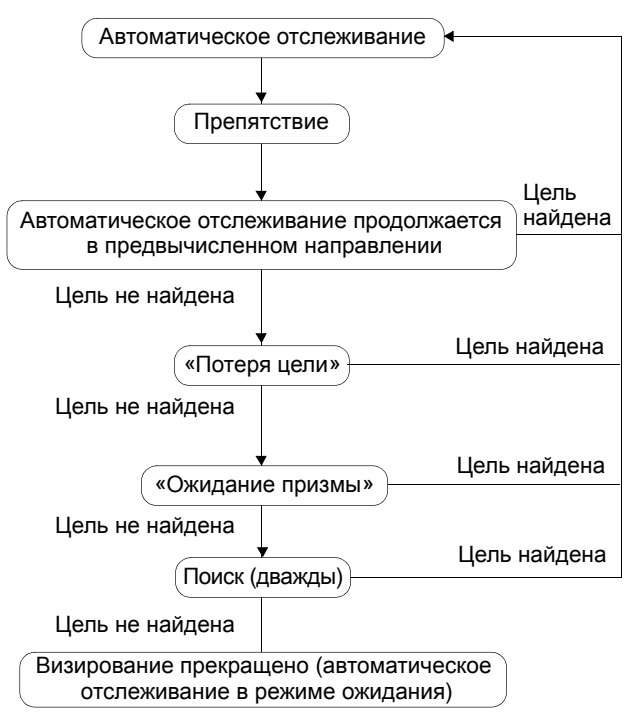

#### **Различия в работе при поиске и измерении расстояния**

Значки управления, относящиеся к визированию и измерению расстояния, отличаются для моделей с автоматическим поиском цели и моделей с автоматическим отслеживанием цели. Операции по поиску и измерению расстояния, вызываемые соответствующими значками управления, отличаются в зависимости от настроек «Track setting» (Настройка слежения) и «Search method» (Метод поиска) в окне <Search/Track> (Поиск/Отслеживание).

• Модель с автопоиском цели (нет значков управления, относящихся к автоматическому отслеживанию). l

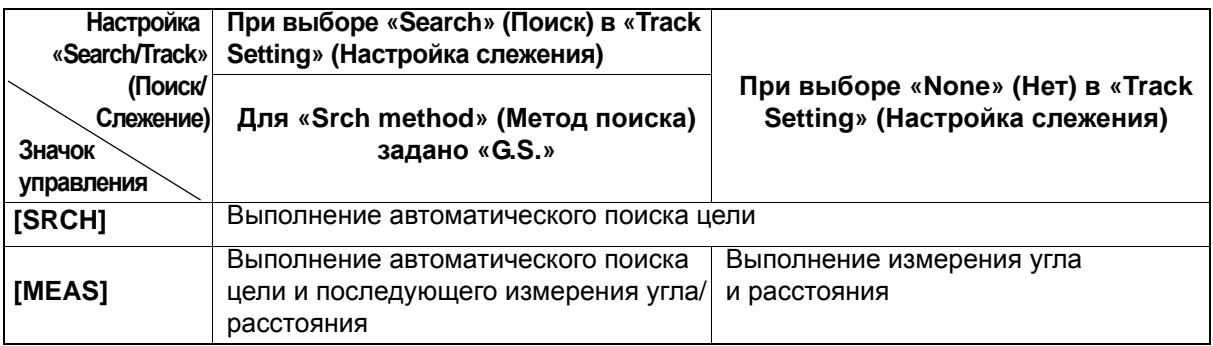

• Модель с автоматическим отслеживанием

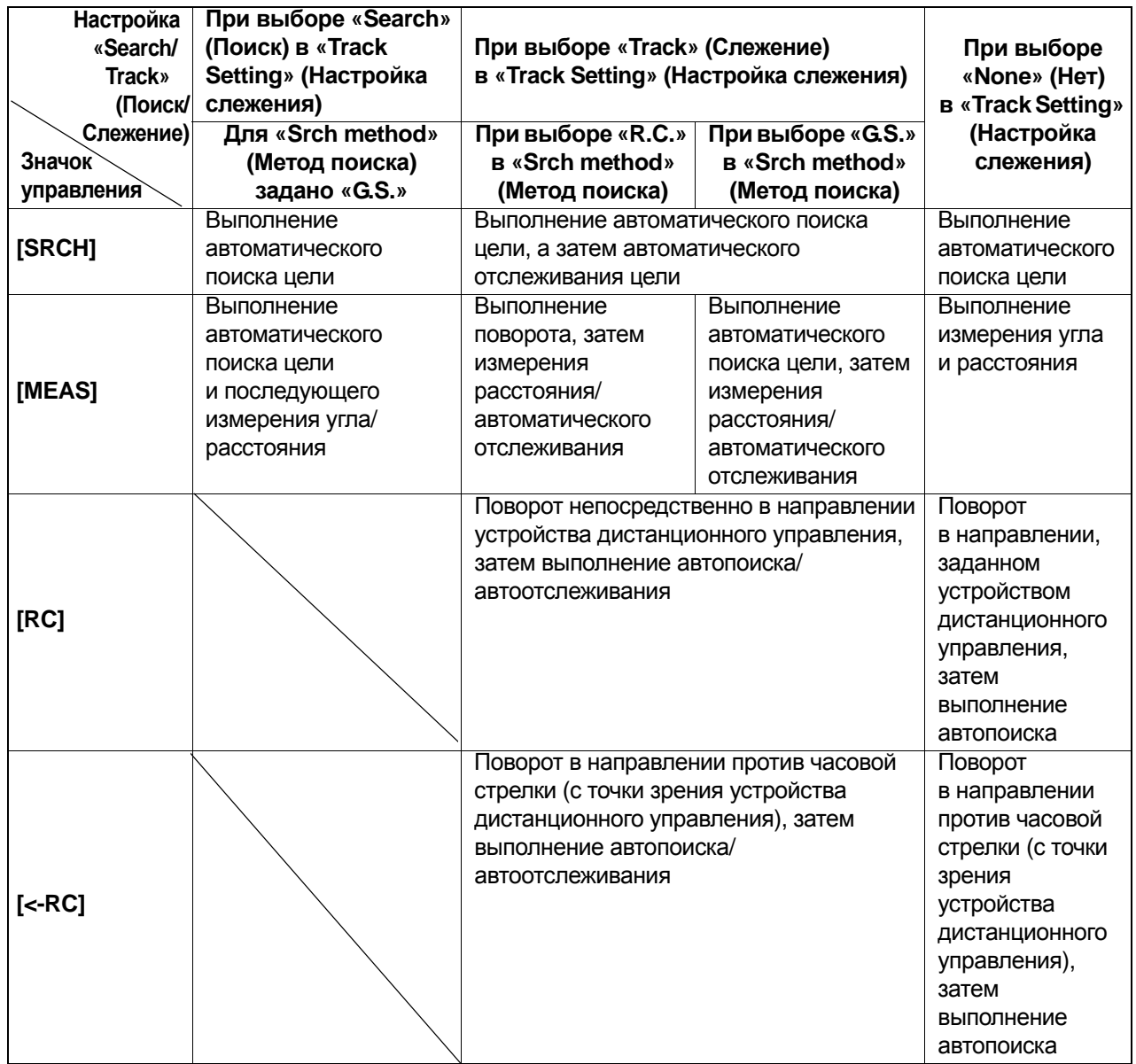

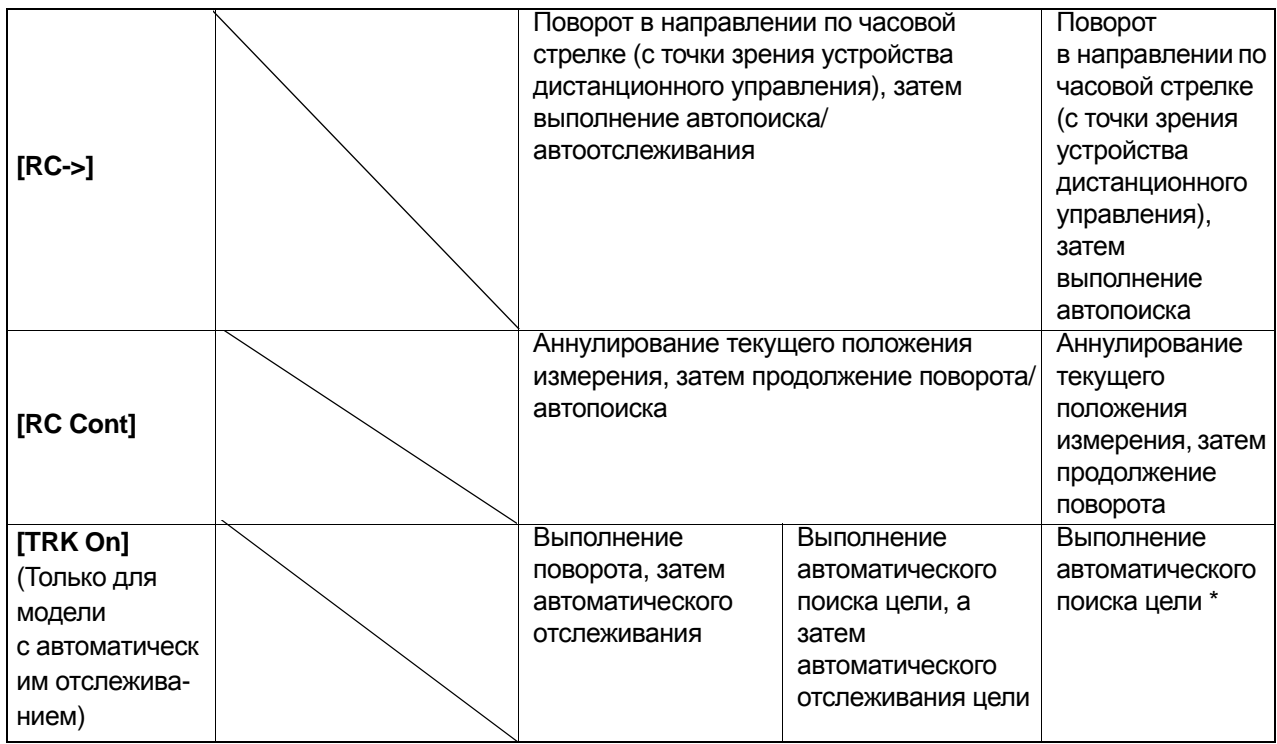

\*: Нажатие [TRK On], когда для «Track Setting» (Настройка слежения) выбрано «None» (Нет), приведет к выполнению одной из следующих операций.

При выборе «R.C.»: Выполнение поворота, затем автоматического отслеживания

При выборе «G.S.»: Выполнение автоматического поиска цели, а затем автоматического отслеживания цели

#### **ID** Выполнение поворота

Прибор определяет местоположение дистанционного контроллера путем детектирования лазерного луча, выдаваемого дистанционным контроллером, затем запускает автоматический поиск цели.

Если поворот не может быть выполнен правильно, проверьте надежность прикрепления рукоятки. Кроме того, очистите приемник сигнала дистанционного контроллера и контакты рукоятки. I <sup>T</sup> «4.2 Структура режимов Отсоединение/присоединение ручки RC (системы дистанционного управления) (только для модели с функцией автоматического отслеживания цели)»

#### <span id="page-66-0"></span>10.3 Визирование цели вручную

В этом разделе описывается процедура визирования цели вручную без использования функции автоматического поиска цели.

### L

• При визировании цели попадание сильных солнечных лучей в объектив может привести к выходу прибора из строя. Защитите объектив от попадания прямых солнечных лучей путем установки бленды объектива. Наблюдайте ту же точку на сетке при изменении направленности зрительной трубы.

#### **ПРОЦЕДУРА**

1. Фокус на сетке

Смотрите через окуляр зрительной трубы на яркий ровный фон.

Поверните винт окуляра зрительной трубы по часовой стрелке, затем понемногу против часовой стрелки непосредственно до момента начала фокусирования изображения сетки.

При использовании этих процедур не требуется частая перефокусировка сетки, поскольку ваши глаза фокусируются на бесконечность.

2. Визирование цели

Используйте визирующий коллиматор для помещения цели в поле зрения. Поверните вертикальные и горизонтальные ручкирегуляторы для точной настройки визирования.

#### 3. Фокус на цели

Поверните кольцо фокусировки зрительной трубы для фокусирования на цели. Поверните винты точного движения по вертикали и горизонтали, чтобы совместить цель с сеткой.

Последняя регулировка каждого винта точного движения должна быть сделана в направлении по часовой стрелке.

4. Перенастройте фокус так, чтобы исключить явление параллакса. Перенастройте фокус с помощью кольца фокусировки так, чтобы между изображением цели и сеткой отсутствовал параллакс.

#### **Устранение параллакса**

Это относительное смещение изображения цели по отношению к сетке при небольшом перемещении головы наблюдателя перед окуляром. Параллакс вносит ошибки в снятие показаний и должен быть устранен перед выполнением замеров. Параллакс может быть устранен путем перефокусирования сетки.

#### **Визирование вручную**

При визировании вручную, для «Track Setting» (Настройка слежения) выберите «None» (Нет) в окне <Search/Track> (Поиск/Отслеживание). Когда цель находится в поле зрения, используйте ручкирегуляторы для выполнения точной настройки точного визирования центра призмы. Рекомендуется крутить ручки-регуляторы медленно, чтобы добиться большой устойчивости при выполнении регулировок.

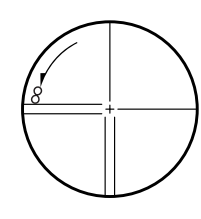

# **11. ИЗМЕРЕНИЕ УГЛОВ**

В этом разделе описывается процедура базового измерения углов в режиме замеров.

- Возможно расположить значки управления в меню измерений так, чтобы их местоположение подходило для различных целей, а также для способов, которыми операторы обращаются с прибором.
	- **ГА** «19.12 [Местоположение](#page-134-0) значков управления»

#### <span id="page-68-0"></span>**11.1 Измерение горизонтального угла между двумя точками (горизонтальный угол 0°)**

Используйте функцию «0SET» для измерения внутреннего угла между двумя точками. Горизонтальный угол может быть установлен на 0 в любом направлении.

#### **ПРОЦЕДУРА**

- 1. Визируйте первую цель, как показано справа. **СТ** «10. [ВИЗИРОВАНИЕ](#page-58-0) ЦЕЛИ [И ИЗМЕРЕНИЕ](#page-58-0)»
- 2. Нажмите **[0SET]**.

**[0SET]** будет мигать, поэтому нажмите **[0SET]** еще раз.

Горизонтальный угол на первой цели станет 0°.

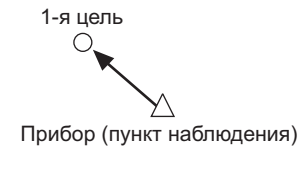

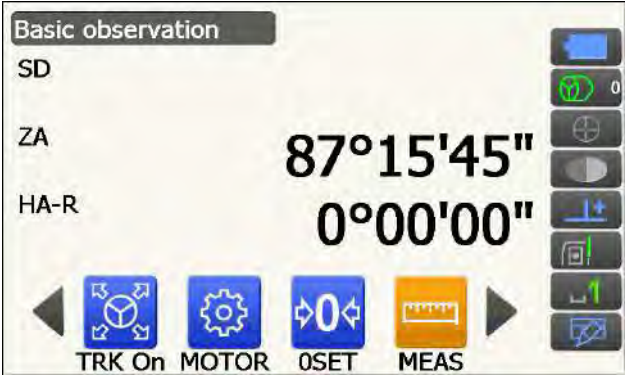

3. Визируйте вторую цель.

Отображаемый горизонтальный угол (HA-R) является внутренним углом между двумя точками.

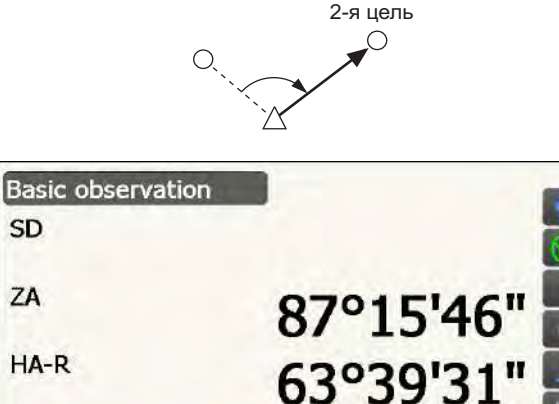

**OSET** 

**MEAS** 

屇

SD

ZA

**TRK On MOTOR** 

### <span id="page-69-0"></span>**11.2 Установка горизонтального угла к требуемому значению (удержание горизонтального угла)**

Можно перeустановить горизонтальный угол на желаемое значение и использовать это значение для поиска горизонтального угла новой цели.

#### **ПРОЦЕДУРА**

- 1. Визируйте первую цель.
- 2. Переключите значки управления и нажмите **[H-SET]**. Отобразится экран <Set H angle> (Установка верт. угла).
- 3. Введите угол, который требуется задать, и затем нажмите **[OK]**. Будет отображено значение, введенное в качестве горизонтального угла.
	- Такая же настройка может быть выполнена при вводе координат и азимута. «13.2 [Установка](#page-80-0) угла азимута»
- 4. Нажмите **[OK]**, чтобы подтвердить введенное значение и отобразить новый горизонтальный угол.

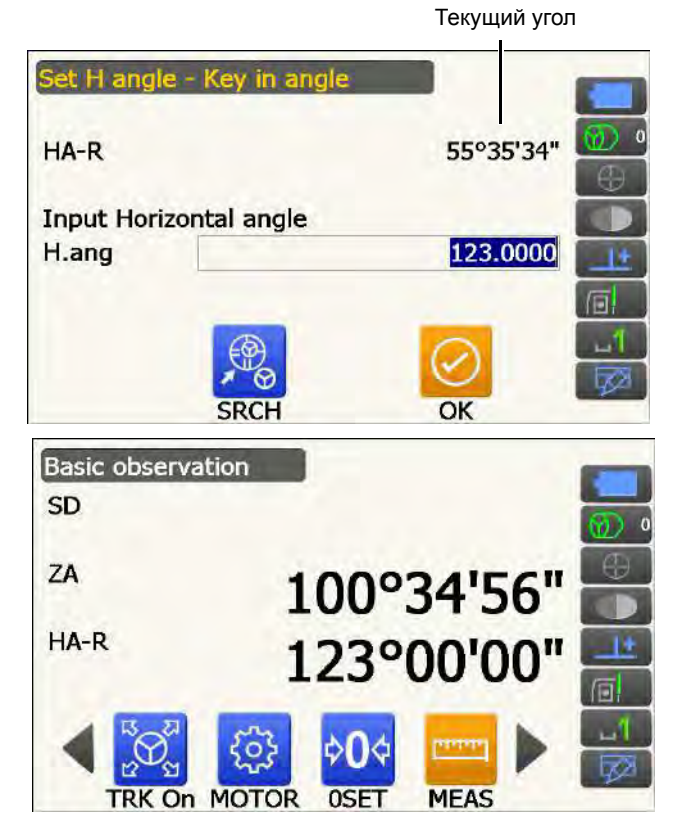

5. Визируйте вторую цель. Отобразится горизонтальный угол между второй целью и значением, заданным в качестве горизонтального угла.

Примечание.

• Нажатие **[HOLD]** приведет к выполнению той же функции, что описано выше. Нажмите **[HOLD]**, чтобы задать отображаемый горизонтальный угол. Затем задайте угол, находящийся в состоянии удержания, для требуемого направления.

Местоположение **[HOLD]**: «19.12 [Местоположение](#page-134-0) значков управления»

#### **11.3 Поворот прибора с опорного угла на заданный угол**

Прибор автоматически поворачивается от опорного направления на заданный угол (цель).

• Прибор также поворачивается на координаты цели, если опорный угол отсутствует.

### $\boldsymbol{a}$

• Вращение может быть выполнено некорректно, если задать угол рядом с зенитом или надиром, в случае если для «Tilt crn» или «Coll. crn» выбрано «Yes» (Да) на экране <Angle/Tilt> (Угол/Наклон). **• СР «19.1 Условия [замеров](#page-117-0) — угол/наклон»** 

#### **ПРОЦЕДУРА**

1. Визируйте точку, которую используете в качестве опорного угла и задайте ее в качестве опорного угла. Визируйте базовую точку и нажмите **[0SET]** или введите угол базовой точки.

**• Старка 11.1 Измерение [горизонтального](#page-68-0) угла** между двумя точками ([горизонтальный](#page-68-0) угол [0°\)»/](#page-68-0)«11.2 Установка [горизонтального](#page-69-0) угла [к требуемому](#page-69-0) значению (удержание [горизонтального](#page-69-0) угла)»

2. Нажмите **[MOTOR]**.

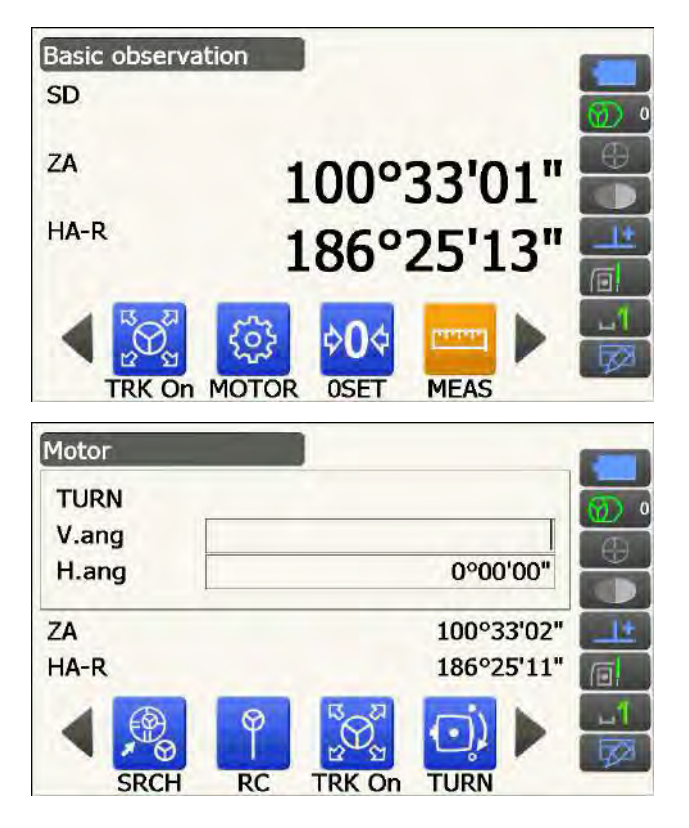

Введите вертикальные и горизонтальные углы на дисплее Motor (Эл. привод).

3. После подтверждения угла нажмите **[TURN]**. Прибор переместится на точку (цель), введенную на шаге 2.

• Следующие действия могут быть выбраны путем переключения значков управления.

**[COORD]** : установка угла по координатам

**[INV]**: : вращение верхней части прибора и зрительной трубы на 180°

- **[CNFG]**: : настройка параметров электропривода
- **Г. 410.1 Параметры [автоматического](#page-60-0) поиска** [и автоматического](#page-60-0) отслеживания»
- Следующие значки управления также доступны для модели с функцией автоматического отслеживания цели, работающей совместно с дистанционным контроллером.
- **[RC]** : Поворот непосредственно в направлении дистанционного контроллера
- **[<-RC]** : Поворот в направлении против часовой стрелки (с точки зрения дистанционного контроллера)
- **[RC->]** : Поворот в направлении по часовой стрелке (с точки зрения устройства дистанционного контроллера)
- **[RC Cont]**: Аннулирование текущего положения измерения, затем продолжение поворота.

### **11.4 Измерение угла и вывод данных**

Ниже описывается измерение угла и функции, используемые для вывода результатов измерений на компьютер или другие внешние устройства.

Процедура настройки: «9. [ПОДКЛЮЧЕНИЕ](#page-41-2) К ВНЕШНИМ УСТРОЙСТВАМ»

Кабели: «25. [ПЕРИФЕРИЙНОЕ](#page-165-0) ОБОРУДОВАНИЕ»

Формат вывода и командные операции: «Руководство по обмену данными»

#### **ПРОЦЕДУРА**

- 1. Соедините прибор и внешнее устройство. Процедура настройки: «9. [ПОДКЛЮЧЕНИЕ](#page-41-2) К ВНЕШНИМ [УСТРОЙСТВАМ](#page-41-2)»
- 2. Переместите значок управления **[HVOUT-T]** или **[HVOUT-S]** на экран режима замеров. **СТ** «19.12 [Местоположение](#page-134-0) значков [управления](#page-134-0)»

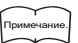

• При нажатии на значок управления будут выведены данные в следующем формате. **[HVOUT-T]** :Формат GTS **[HVOUT-S]** : Формат SET

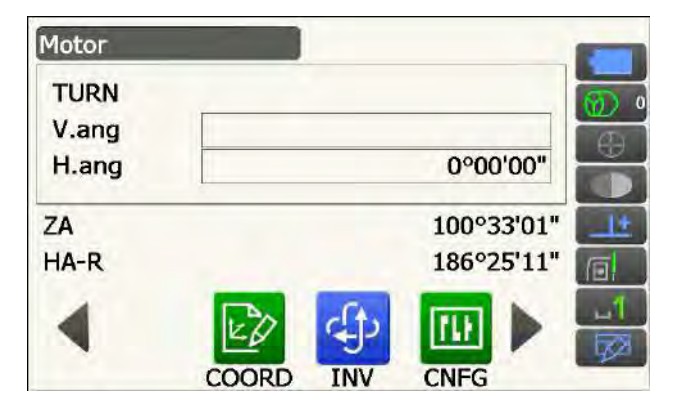
- 3. Выполните визирование точки цели.
- 4. Нажмите [HVOUT-T] или [HVOUT-S]. Выведите данные измерений на периферийное оборудование.

# **12. ИЗМЕРЕНИЕ РАССТОЯНИЙ**

Выполните следующие настройки для подготовки к измерению расстояний в режиме замеров.

- Режим измерения расстояний
- **Геля** «19.2 Условия замеров [расстояние](#page-119-0)»
- Тип цели (включая значение поправки на константу призмы и информацию об апертуре) «19.3 Условия замеров — [отражатель](#page-121-0) (цель)»
- PPM
	- $\square$  «19.4 Условия замеров [атмосфера](#page-123-0)»
- Элементы, связанные с автоматическим поиском/автоматическим отслеживанием цели «10.1 Параметры автоматического поиска [и автоматического](#page-60-0) отслеживания»
- Возможно расположить значки управления в меню измерений так, чтобы их местоположение подходило для различных целей, а также для способов, которыми операторы обращаются с прибором.

**• Ст** «19.12 [Местоположение](#page-134-0) значков управления»

## **Внимание**

• При использовании функции лазерного целеуказания не забудьте ВЫКЛЮЧИТЬ подачу лазерного луча после завершения измерения расстояния. Даже при отмене измерения расстояния функция лазерного целеуказания будет продолжать работать, а выдача лазерного луча — продолжаться.

### L

- Убедитесь, что настройка цели в приборе соответствует типу используемой цели. Прибор автоматически регулирует интенсивность лазерного луча и переключает диапазон отображения измерения расстояния для соответствия типу используемой цели. Если цель не соответствует настройкам для цели, точные результаты измерений не могут быть получены.
- Если линза объектива загрязнена получить точные результаты измерений будет нельзя. Сначала удалите мелкие частицы пыли с помощью кисточки для очистки объектива. Затем подышите на объектив, чтобы на нем образовалось небольшое количество конденсированной влаги и вытрите ее силиконовой салфеткой.
- В процессе безоотражательного измерения, если какой-либо объект создает препятствие лучу света, используемому для измерения, или какой-либо объект с высокой отражательной способностью (с металлической или белой поверхностью) расположен позади цели, существует вероятность получения неточных результатов измерения.
- Мерцание может негативно сказаться на точности результатов измерения расстояния. В этом случае повторите измерение несколько раз и используйте среднее значение от полученных результатов.

### **12.1 Проверка возвращенного сигнала**

Выполните проверку на предмет достаточного возврата отраженного света целью, визированной зрительной трубой. Проверка возвращенного сигнала особенно полезна при выполнении измерений на длинных расстояниях.

## **Внимание**

• При проверке возвращенного сигнала излучается луч лазера.

### B

• Если интенсивность света достаточная даже при прохождении через центр отражающей призмы и наблюдается лишь небольшая несовместимость сетки (малое расстояние и т.п.), в некоторых случаях будет отображаться «» но, фактически, точное измерение будет невозможно. Таким образом, необходимо убедиться, что визирование центра цели выполнено корректно.

### **ПРОЦЕДУРА**

1. Точно визируйте цель.

- 2. Нажмите **[S-LEV]** в режиме замеров. Будет отображаться экран <Aiming> (Прицеливание).
	- Местоположение **[S-LEV]**: «19.12 [Местоположение](#page-134-0) значков [управления](#page-134-0)»

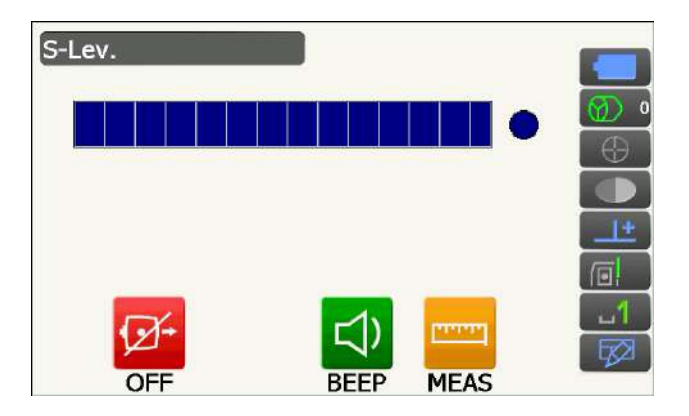

При нажатии **[S-LEV]** на приборе отображается индикатор интенсивности света.

- Чем больше отображаемый индикатор , тем больший объем отраженного света.
- Если отображается «», возвращается только достаточное для выполнения измерения количество света.
- Если «• не отображается, выполните точное повторное визирование цели.

### **[BEEP]/[OFF]**

- : Включает звучание зуммера при наличии возможности измерения. Нажмите, чтобы включить или выключить.
- **[MEAS]** : Возврат в режим замеров и запуск измерения угла и расстояния вне зависимости от значения параметра «Track Setting» (Настройка слежения).
- 3. Нажмите **[OFF]** для завершения проверки сигнала.

Нажмите **{ESC}** для возврата на предыдущий экран.

### Примечание.

- Если **отображается постоянно, но «•» не отображается, обратитесь к официальному** представителю компании-изготовителя в вашем регионе.
- Если в течение двух минут не было выполнено нажатий на клавиши, дисплей автоматически переключится обратно на предыдущий экран.

### **12.2 Использование направляющего фонаря при измерении расстояния**

Цвет и скорость мигания направляющего фонаря отображают состояние прибора, которое пользователь может фиксировать, находясь на расстоянии от прибора. Включение и выключение направляющего фонаря «5.1 Базовые операции [с клавишами](#page-21-0)»

• Схема работы направляющего фонаря может быть изменена. **Геля** «19.7 [Параметры](#page-128-0) прибора — прибор»

### $\boldsymbol{a}$

• Даже если направляющий фонарь включен, он будет отключен при измерении расстояния для цели типа «N-Prism» или при проверке возвращенного сигнала.

### **Состояния направляющего фонаря и их значения**

Состояние прибора

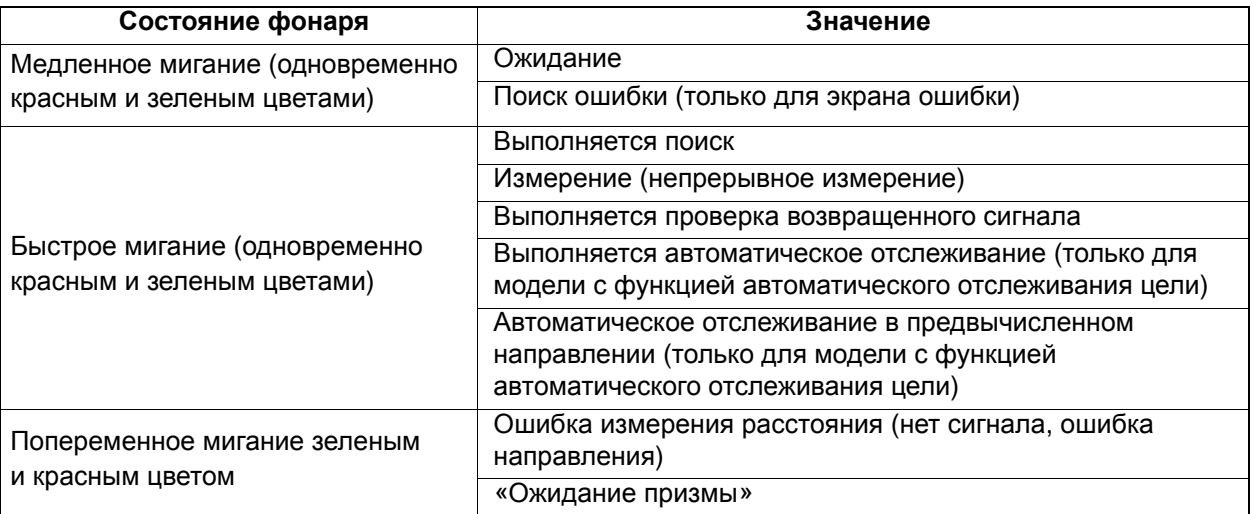

### **12.3 Измерение расстояния и угла**

Угол может быть измерен одновременно с расстоянием.

• Может быть задан диапазон поиска.

«10.1 Параметры автоматического поиска [и автоматического](#page-60-0) отслеживания»

## **Внимание**

• Луч лазера излучается в процессе автоматического поиска и автоматического отслеживания цели.

### **ПРОЦЕДУРА**

1. Обратите прибор в направлении цели. Используйте визирующий коллиматор для нацеливания прибора и зрительной трубы в направлении цели.

**СТ** «10. [ВИЗИРОВАНИЕ](#page-58-0) ЦЕЛИ [И ИЗМЕРЕНИЕ](#page-58-0)»

2. Начните измерение. Нажмите **[MEAS]**.

> Начнутся измерения, отобразятся данные измеренного расстояния (SD), вертикальный угол (ZA) и горизонтальный угол (HA-R).

3. Нажмите **[STOP]** для выхода из режима измерения расстояния.

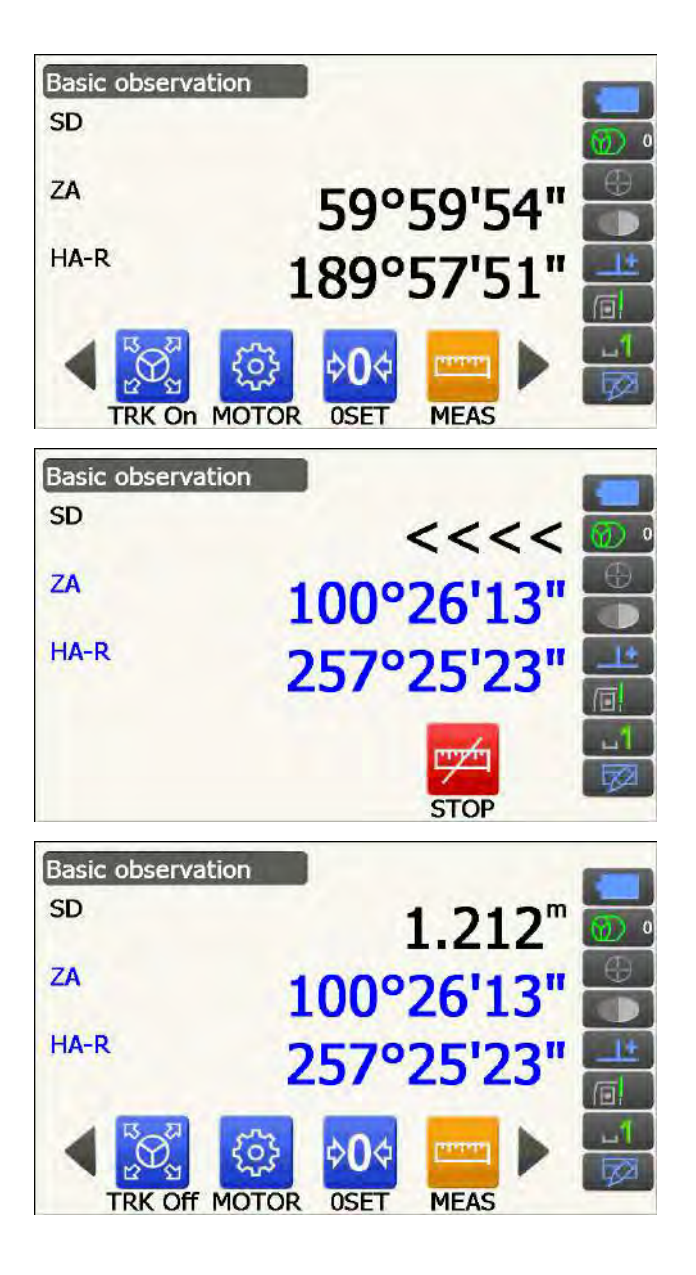

Примечание.

- Если выбран режим единичного измерения, измерение автоматически будет остановлено после выполнения одного измерения.
- При точном измерении с усреднением данные расстояния будут отображаться как SD1, SD2,... и до SD9. Когда измерение будет выполнено предписанное число раз, среднее значение расстояния отобразится в строке «SDA».
- Расстояние и угол, которые были измерены последними, остаются в памяти до отключения питания и могут быть отображены в любой момент нажатием **[CALL]**.

Местоположение **[CALL]**: «19.12 [Местоположение](#page-134-0) значков управления»

### **12.4 Измерение расстояния и вывод данных**

Ниже описывается измерение расстояния и функции, используемые для вывода результатов измерений на компьютер или другие внешние устройства.

Процедура настройки: «9. [ПОДКЛЮЧЕНИЕ](#page-41-0) К ВНЕШНИМ УСТРОЙСТВАМ»

- Кабели: «25. [ПЕРИФЕРИЙНОЕ](#page-165-0) ОБОРУДОВАНИЕ»
- Формат вывода и командные операции: «Руководство по обмену данными»

### **ПРОЦЕДУРА**

- 1. Соедините прибор и внешнее устройство. Процедура настройки: «9. [ПОДКЛЮЧЕНИЕ](#page-41-0) К ВНЕШНИМ [УСТРОЙСТВАМ](#page-41-0)»
- 2. Выполните визирование точки цели.
- 3. Нажмите **[HVDOUT-T]** или **[HVDOUT-S]** для измерения расстояния и вывода данных на внешнее устройство.
- 4. Нажмите **[STOP]** для останова вывода данных и возврата в режим замеров.

### <span id="page-77-0"></span>**12.5 Измерение REM**

Измерение REM — это функция, используемая для измерения высоты до точки, в которой цель не может быть установлена непосредственно, например линии электропередачи, кабели на потолке, мосты и т.п.

Высота цели рассчитывается по следующей формуле.

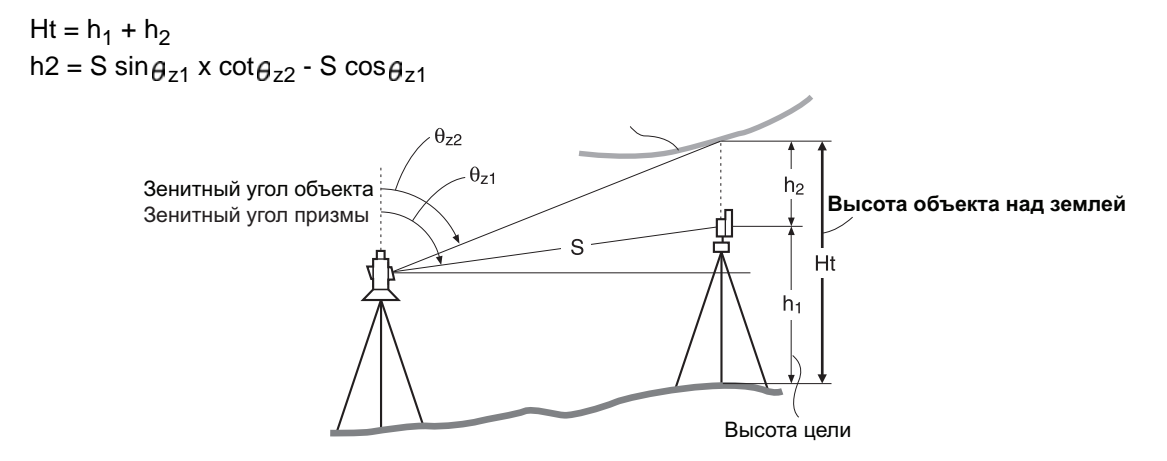

• Возможно расположить значки управления в меню измерений так, чтобы их местоположение подходило для различных целей, а также для способов, которыми операторы обращаются с прибором.

**• СР «19.12 [Местоположение](#page-134-0) значков управления»** 

### **ПРОЦЕДУРА**

1. Задайте цель непосредственно под или непосредственно над объектом и измерьте высоту цели мерной лентой, например.

Нажмите **[HT]** и введите высоту цели.

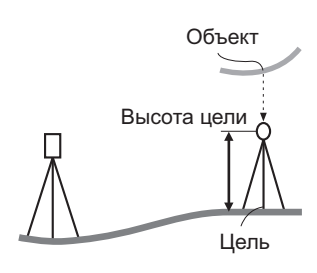

2. Выберите «REM» в <Menu> (Меню).

3. Визируйте цель и нажмите **[MEAS]** для запуска измерения. Нажмите **[STOP]** для остановки измерения.

Отобразятся измеренные данные расстояния, вертикальный угол и горизонтальный угол.

- 4. Визируйте объект, затем нажмите **[REM]** для начала измерения REM. Высота от земли до объекта будет отображаться в поле «Ht.». Нажмите **[STOP]** для остановки измерения.
	- Для перезамера цели визируйте цель и затем нажмите **[MEAS]**.
	- Для продолжения измерения REM нажмите **[REM]**.

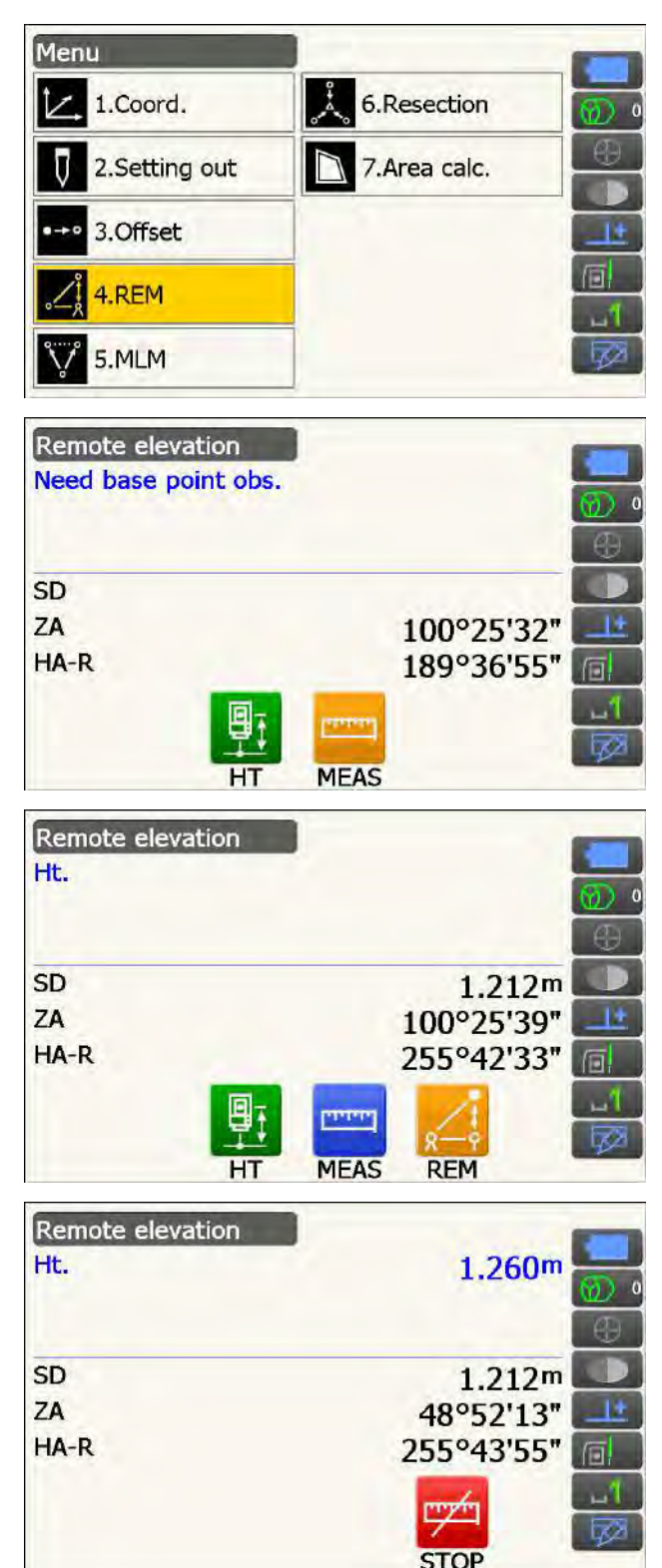

### Примечание.

• Если данные измерений уже существуют, выберите «REM» в <Menu>, как указано на шаге 2, для перехода к шагу 4 и началу измерения REM. Нажмите **[STOP]** для остановки измерения.

# 13. ИЗМЕРЕНИЕ КООРДИНАТ

Путем выполнения измерения координат возможно найти 3-мерные координаты цели на основе координат прибора, высоты прибора, высоты цели и углов азимута базисной задней точки, которые были введены предварительно.

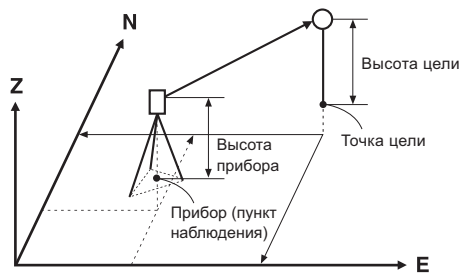

• Возможно расположить значки управления в меню измерений так, чтобы их местоположение подходило для различных целей, а также для способов, которыми операторы обращаются с прибором.

**IF «19.12 Местоположение значков управления»** 

#### <span id="page-79-0"></span>13.1 Ввод данных прибора

Перед выполнением измерения координат введите координаты прибора и высоту прибора.

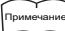

• «Оссиру» (Место нахождения) в ПО означает место нахождения прибора.

### **ПРОЦЕДУРА**

- 1. Вначале измерьте высоту прибора мерной лентой и т.п.
- 2. Выберите «Coord.» (Коорд.) на экране <Menu> (Меню).

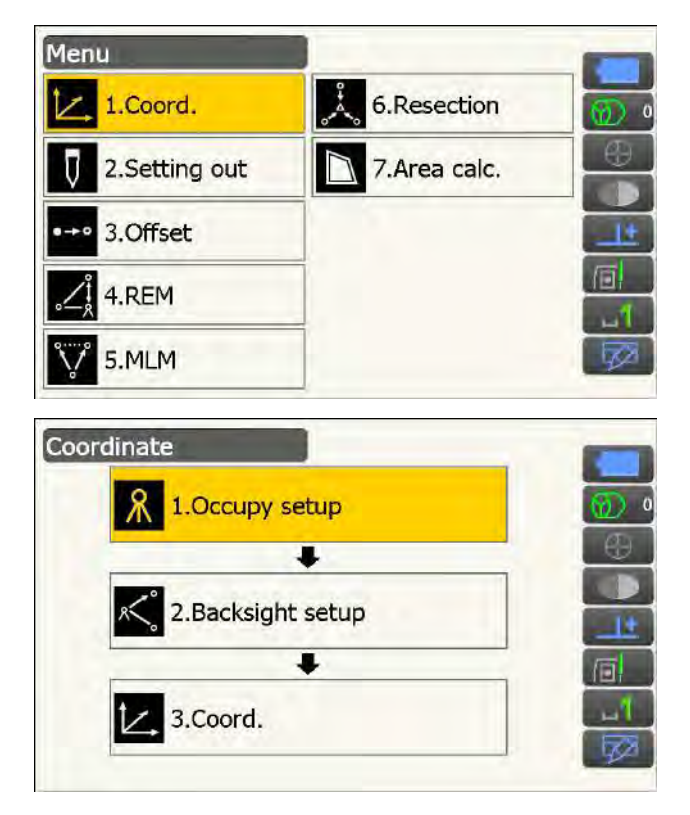

3. Выберите «Оссиру setup» (Настройка места нахождения).

Введите координаты прибора, высоту прибора (HI) и высоту цели (HR).

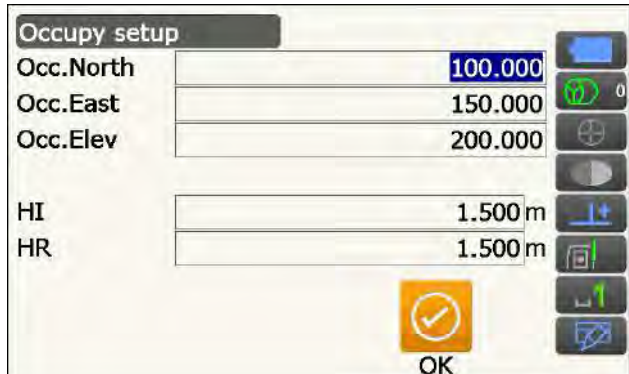

4. Нажмите **[OK]**, чтобы задать введенные значения. Экран <Backsight setup> (Настройка базисной задней точки) отобразится снова.

### <span id="page-80-0"></span>**13.2 Установка угла азимута**

На основе координат прибора и координат базисной задней точки, которые заданы предварительно, вычисляется угол азимута базисной задней точки.

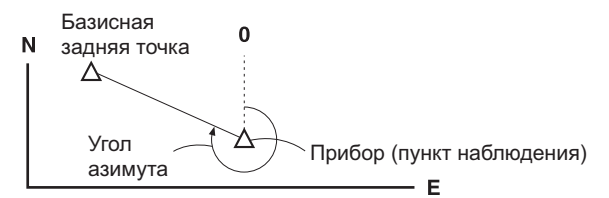

### **ПРОЦЕДУРА Ввод координат**

- 1. Выберите «Backsight setup» (Настройка базисной задней точки) на экране <Coordinate> (Координаты).
	- Экран <Backsight setup> (Настройка базисной задней точки) может быть отображен с экрана на шаге 4 в «13.1 Ввод данных [прибора](#page-79-0)».
- 2. Коснитесь заголовка экрана для отображения экранного меню и выберите окно «Key in coord» (Ввод коорд.). Введите координаты базисной задней точки.
	- **[SRCH]**: Выполнение автоматического поиска цели. Вращение прибора в направлении базисной задней точки.
	- **[Azimuth] /[H.ANG]/[None]/[0 SET]**: Переключение между методами установки горизонтального угла.

«Установка [горизонтального](#page-82-0) угла»

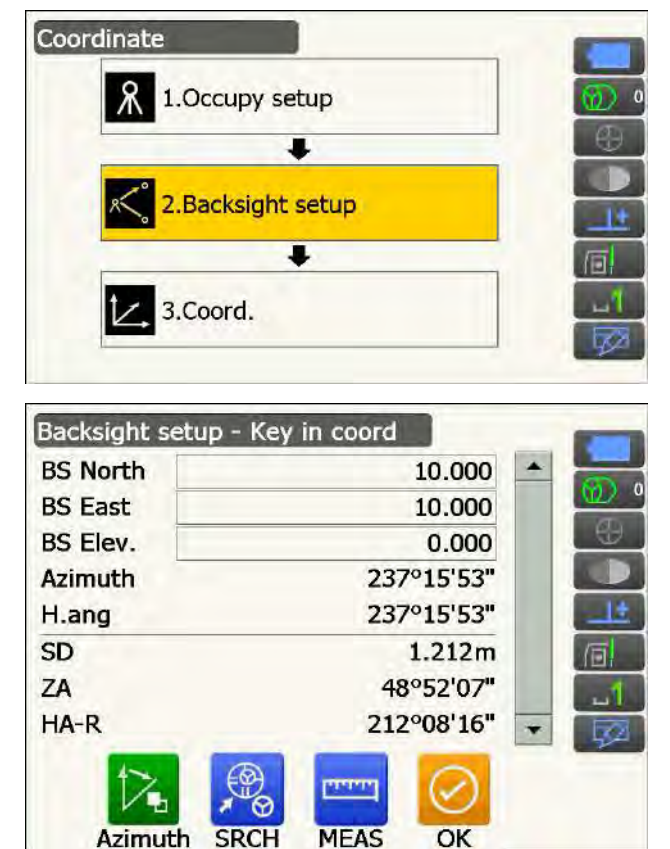

- При проверке расстояния до базисной задней точки визируйте базисную заднюю точку и нажмите **[MEAS]**. Нажмите **[STOP]** для отображения расстояния, вычисленного по координатам, измеренного расстояния и разницы между ними. Нажмите **[YES]**, чтобы задать угол азимута и отобразить экран <Coord. measurement> (Измерение коорд.).
- 3. Нажмите **[OK]**, чтобы задать угол азимута. Отобразится экран <Coord. measurement> (Измерение коорд.).

### **ПРОЦЕДУРА Ввод угла**

- 1. Выберите «Backsight setup» (Настройка базисной задней точки) на экране <Coordinate> (Координаты). Отобразится экран <Backsight setup> (Настройка базисной задней точки).
	- Экран <Backsight setup> (Настройка базисной задней точки) может быть отображен с экрана на шаге 4 в «13.1 Ввод данных [прибора](#page-79-0)».
- 2. Коснитесь заголовка экрана для отображения экранного меню и выберите окно «Key in angle» (Ввод угла). Введите необходимый угол в поле «H.ang».
	- **[SRCH]**: Выполнение автоматического поиска цели. Вращение прибора в направлении базисной задней точки.
- 3. Нажмите **[OK]**, чтобы задать введенные значения. Отобразится экран <Coord. measurement> (Измерение коорд.).

### **ПРОЦЕДУРА Ввод азимута**

- 1. Выберите «Backsight setup» (Настройка базисной задней точки) на экране <Coordinate> (Координаты). Отобразится экран <Backsight setup> (Настройка базисной задней точки).
	- Экран <Backsight setup> (Настройка базисной задней точки) может быть отображен с экрана на шаге 4 в «13.1 Ввод данных [прибора](#page-79-0)».

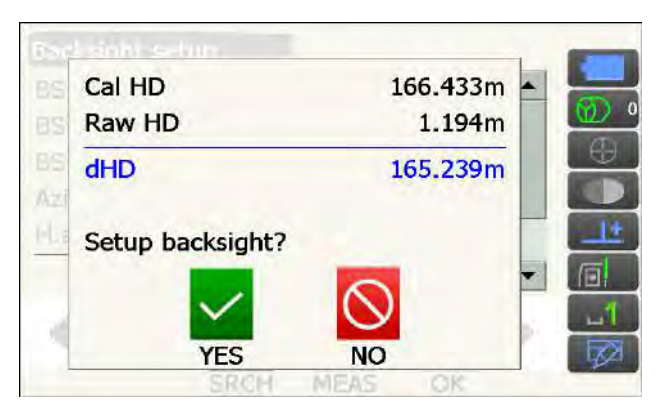

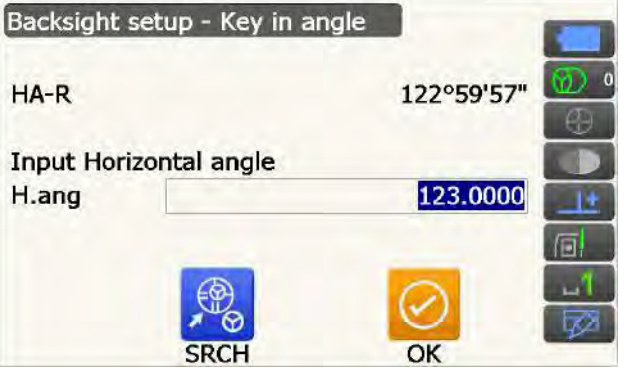

- 2. Коснитесь заголовка экрана для отображения экранного меню и выберите окно «Кеу in azimuth» (Ввод азимута) и введите необходимый угол в поле «Azimuth» (Азимут).
	- [SRCH]: Выполнение автоматического поиска цели. Вращение прибора в направлении базисной задней точки.
	- [Azimuth] /[H.ANG]/[None]/[0 SET]: Переключение между методами установки горизонтального угла. **IF «** Установка горизонтального угла»
- 3. Нажмите [ОК], чтобы задать введенные значения. Отобразится экран <Coord. measurement> (Измерение коорд.).

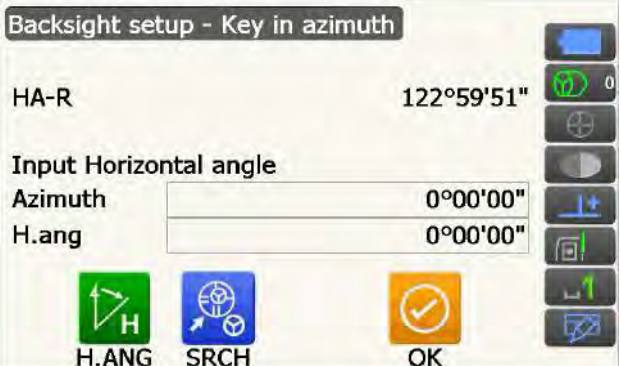

### <span id="page-82-0"></span>│**∬│ Установка горизонтального угла**

Azimuth (Азимут) (установка одинакового значения как для горизонтального угла, так и для угла азимута)/H.ang (ввод горизонтального угла и угла азимута)/None (Нет) (ввод только угла азимута)/ 0 SET (установка горизонтального угола на 0°)

#### $13.3$ Измерение трехмерных координат

Значения координат цели могут быть найдены путем измерения цели на основе параметров прибора и базисной задней точки.

Значения координат цели рассчитываются по следующей формуле.

Координата N1 = N0 + S x sinZ x cosAz Координата  $E1 = E0 + Sx \sin Zx \sin Az$ Координата  $Z1 = Z0 + S \times \cos Z + i h - t h$ 

- N0: Координата N прибора S: Длина наклонной ih: Высота прибора
- Е0: Координата Е прибораZ: Зенитный угол th: Высота цели
- Z0: Координата Z прибораАz: Угол направления

«Нулевые» координаты не включены в расчеты. «Нулевой» не является нулем.

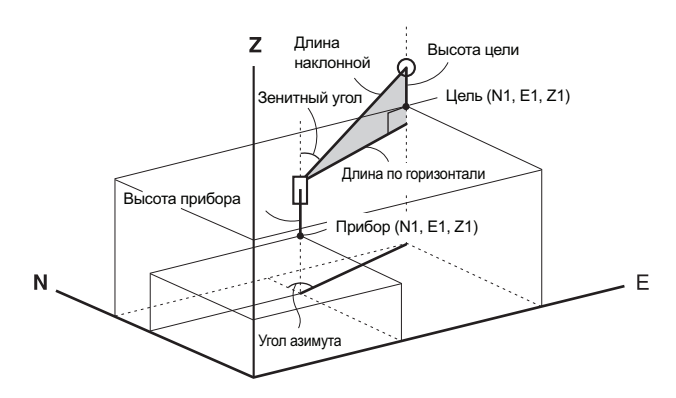

### **ПРОЦЕДУРА**

- 1. Визируйте цель в точке цели.
- 2. Выберите «Coord.» (Коорд.) на экране <Coordinate> (Координаты).

Нажмите **[MEAS]**, чтобы начать измерение. Нажмите **[STOP]** для остановки измерения. Будут отображены координаты точки цели.

• Коснитесь заголовка экрана для отображения экранного меню и выберите окно «Graphic» (График). Координаты будут отображены на графике.

- Нажмите **[HT]**, чтобы снова задать данные прибора. Если высота цели следующей точки отличается, введите ее перед замером.
- 3. Визируйте следующую цель и нажмите **[MEAS]** для начала измерения. Продолжайте, пока не будут измерены все цели.
- 4. После завершения измерения координат нажмите **{ESC}** для возврата к экрану <Coord. measurement> (Измерение коорд.).

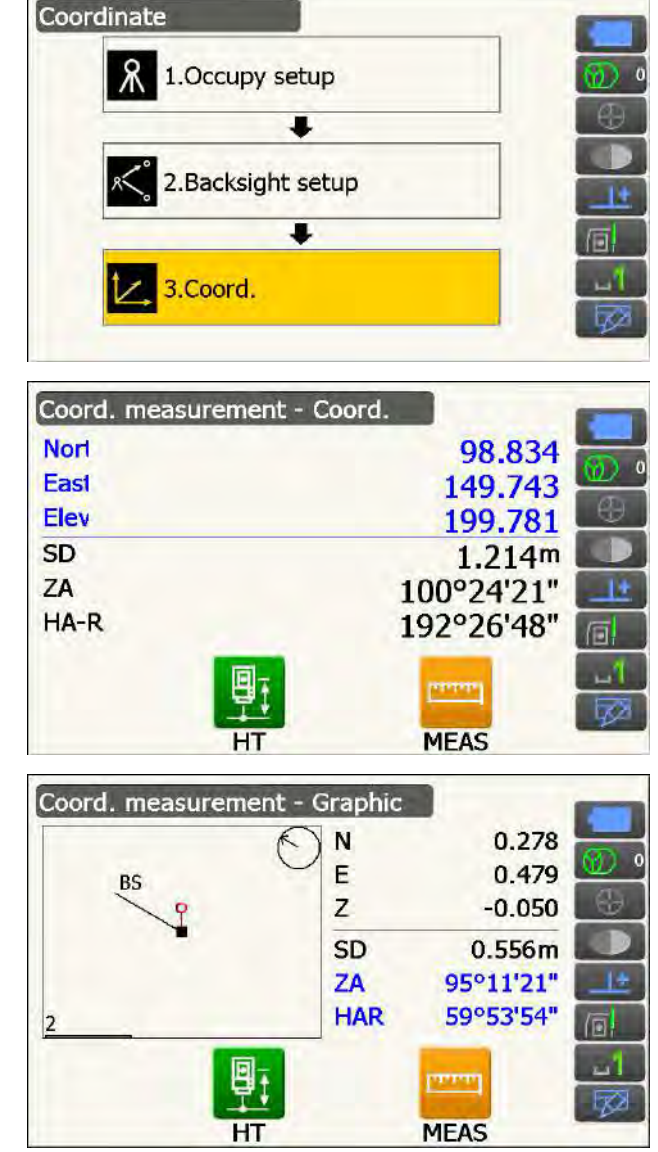

# 14. ИЗМЕРЕНИЕ СПОСОБОМ ОБРАТНОЙ **ЗАСЕЧКИ**

Способ обратной засечки используется для определения координат прибора путем выполнения нескольких измерений точек, значения координат которых известны. Записанные данные координат могут быть вызваны из памяти прибора и заданы в качестве данных известной точки. При необходимости может быть проверена невязка каждой точки.

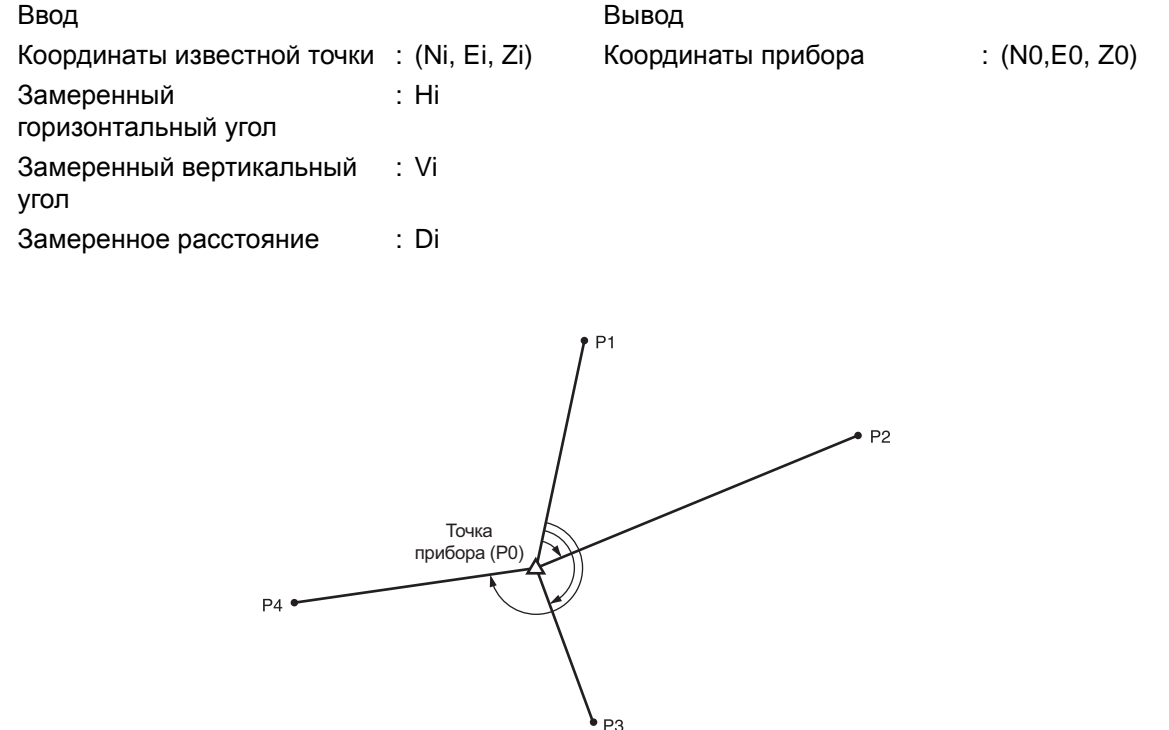

- При наличии от 2 до 10 известных точек измерение может быть проведено путем измерения расстояния, а при наличии от 3 до 10 известных точек - путем измерения угла.
- Чем больше известных точек и чем больше точек, расстояние до которых может быть измерено, тем выше точность расчета значений координат.
- Возможно расположить значки управления в меню измерений так, чтобы их местоположение подходило для различных целей, а также для способов, которыми операторы обращаются с прибором.

**IF «19.12 Местоположение значков управления»** 

### **14.1 Измерение координат способом обратной засечки**

Этим измерением определяются координаты N, E, Z прибора.

### **ПРОЦЕДУРА**

1. Select «Resection» (Обратная засечка) в <Menu> (Меню).

2. Выберите «NEZ», чтобы отобразить экран <Resection/Known pt.> (Обратная засечка/ Извест. точки).

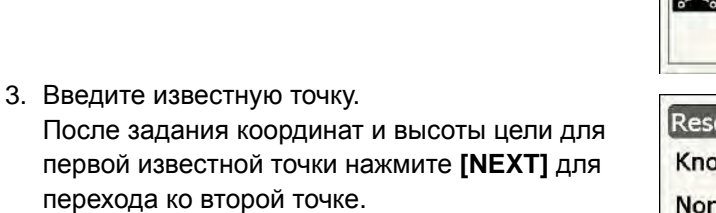

• Нажмите **[PREV]** для возврата к настройке предыдущей точки.

Когда все требуемые известные точки будут заданы, нажмите **[OK]**.

- 4. Визируйте первую известную точку и нажмите **[MEAS]** для начала измерения. Результаты измерения будут отображены на экране.
	- Нажмите **[ANGLE]**, чтобы измерить только угол.

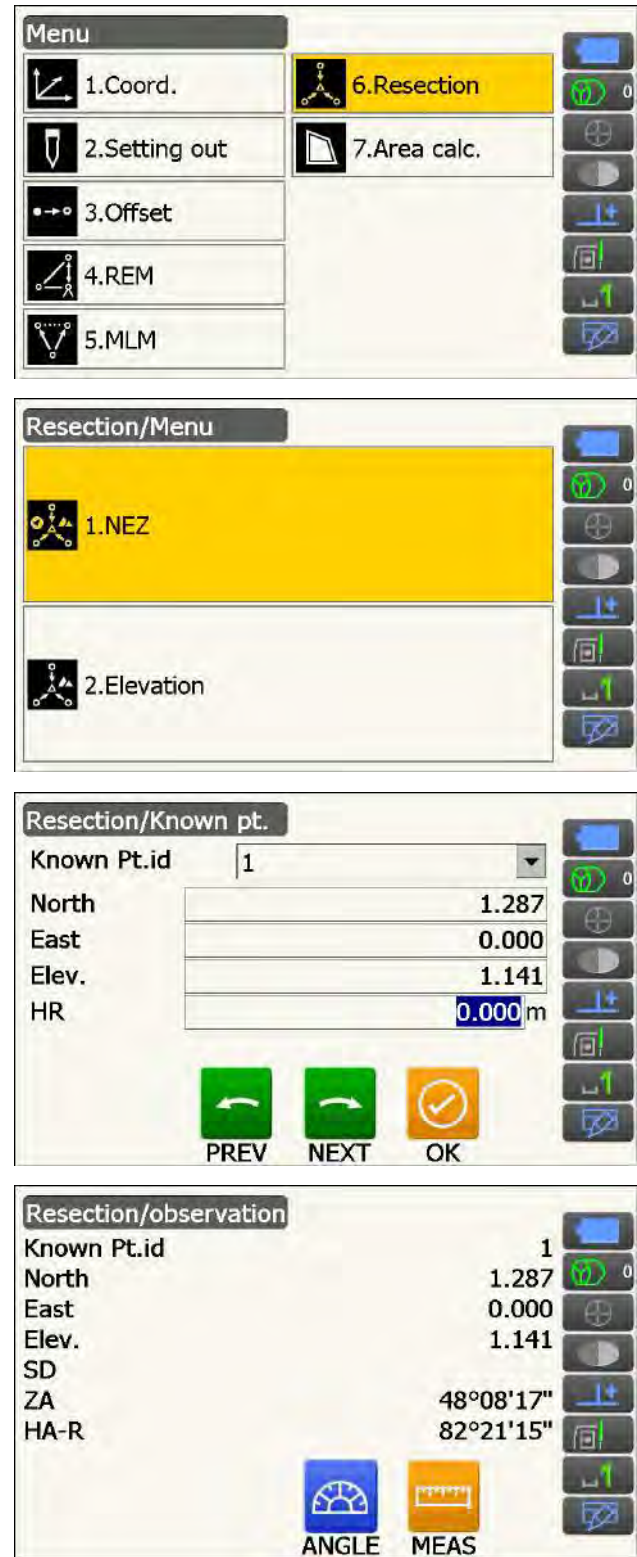

- 5. Нажмите **[YES]** для использования результатов измерений первой известной точки.
	- Здесь также можно ввести высоту цели.
	- Нажмите **[NO]** для возврата к экрану на шаге 4 и выполните измерение снова.
- 6. Повторите процедуры с 4 по 5 аналогичным образом для последующих точек. Когда будет задано минимально количество данных замеров, требуемое для расчета, отобразится кнопка **[CALC]**.

**[AUTO]** будет отображено, начиная с 3-й точки. Нажатие **[AUTO]** приведет к повороту прибора на следующую точку и начала автоматического измерения.

• Нажмите **[STOP] в** процессе автоматического измерения для отображения сообщения с запросом подтверждения. Нажмите **[YES]** в этом сообщении для возврата к первой точке, измеренной с использованием автоматического измерения. Теперь можно продолжить измерения вручную. Нажмите **[NO]** для продолжения измерения вручную с текущей позиции.

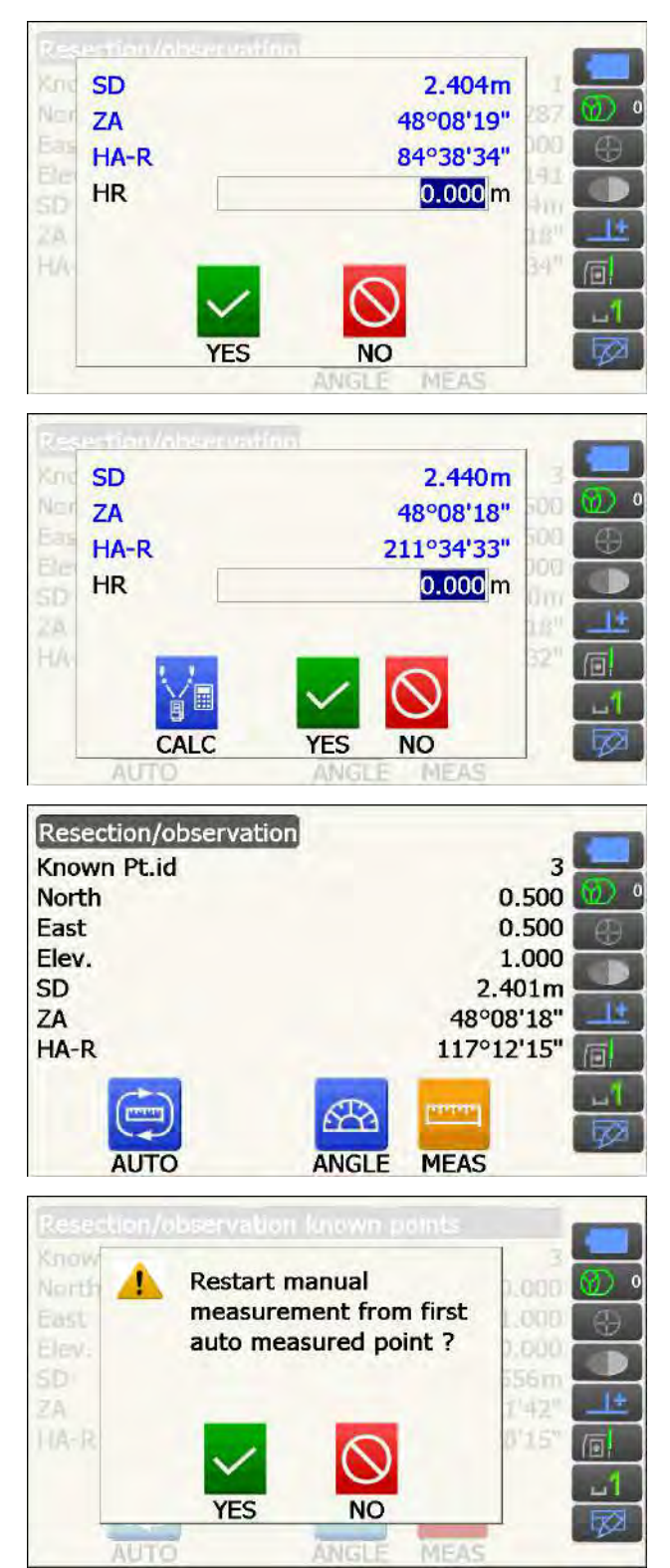

- 7. Нажмите [CALC] или [YES] для автоматического запуска расчетов после выполнения замеров всех известных точек. Будут отображены координаты прибора, повышение прибора и стандартное отклонение, описывающее точность измерения.
	- «Осс. Elev» (Повышение места) не будет отображаться, когда результаты рассчитаны только по измерениям угла.
	- При автоматическом измерении результат автоматически отображается при завершении измерения.

Стандартное отклонение для северной, восточной и высотной координаты отображается при нажатии [DETAIL].

- 8. При проблемах с результатами точки совместите курсор с этой точкой и нажмите [OMIT]. «ОМІТ» будет отображаться справа от точки. Повторите для всех результатов, с которыми возникли проблемы.
- 9. Нажмите **[RE CALC]** для выполнения расчета снова без учета точек, указанных на шаге 8. Отобразится результат.

Если результат подходит, перейдите к шагу 10. Если с результатом снова возникли проблемы, выполните измерение методом обратной засечки, начиная с шага 4.

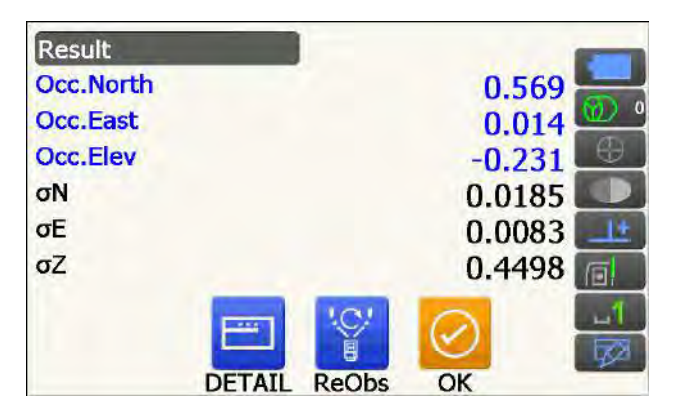

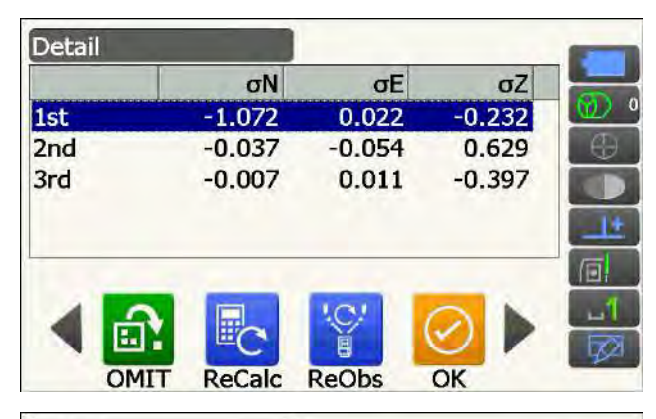

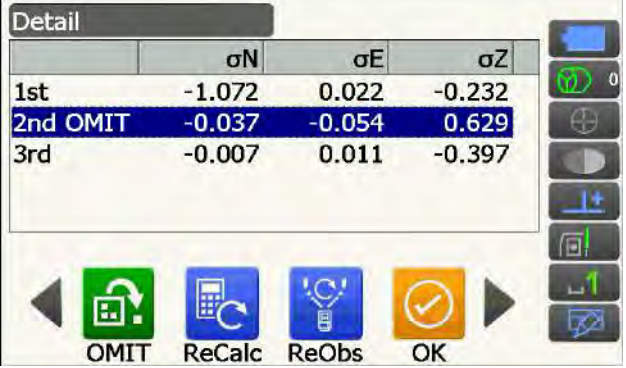

• Нажмите [RE OBS] для измерения точки, обозначенной на шаге 8. Если на шаге 8 не было обозначено ни одной точки, повторно можно замерить все точки или только последнюю точку.

• Переключитесь на значки управления и нажмите [ADD], если существует известная точка, которая не была замерена, или добавлена новая точка.

- 10. Нажмите [ОК] на экране <Resection/result> (Обратный замер/результат) для отображения экрана <Resection/Set h angle> (Обратный замер/Установка угла h). Выберите режим угла и нажмите [YES], чтобы задать угол азимута первой известной точки в качестве базисной задней точки и вернуться к экрану <Resection/Menu> (Обратный замер/ Меню).
	- Нажмите [NO] для возврата к экрану <Resection/Menu> (Обратный замер/Меню) без задания угла азимута.

### │**∬│ Установка горизонтального угла**

Н (установка горизонтального угла по измеренному значению)/H=Az (установка горизонтального угла по тому же значению, что и угол азимута)/Az (установка только угла азимута)

• Также возможно выполнить измерение методом обратного замера путем нажатия [RESEC] на третьей странице режима замеров.

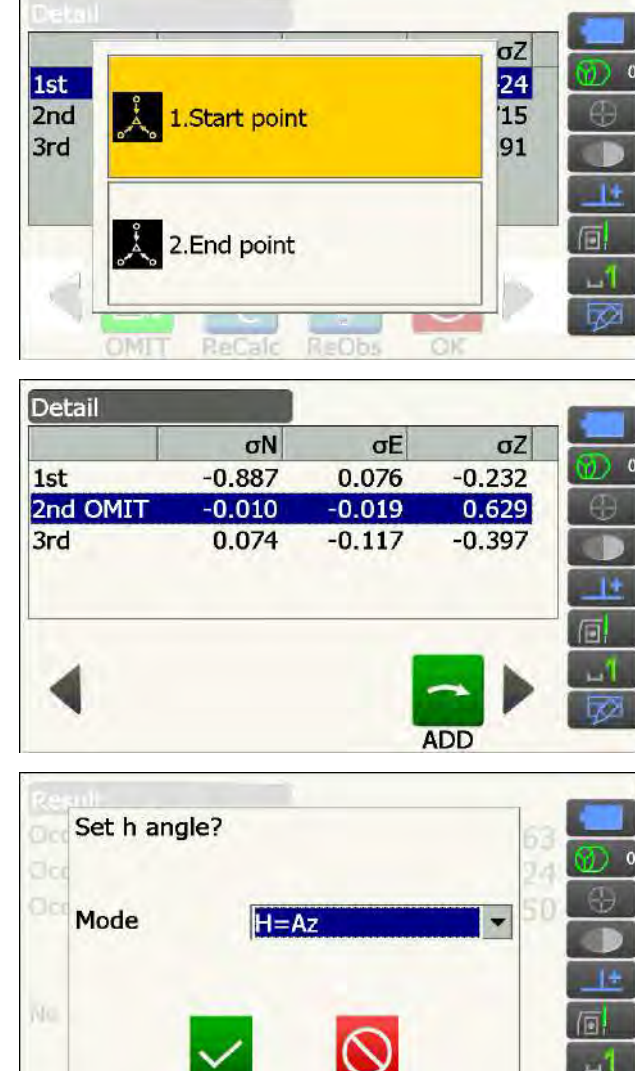

### 14.2 Измерение высоты способом обратной засечки

Этим измерением определяется только координата Z (высота) прибора.

- Известные точки должны быть измерены только методом измерения расстояния.
- Измерение может быть проведено при наличии от 1 до 10 известных точек.

### **ПРОЦЕДУРА**

1. Select «Resection» (Обратная засечка) в <Menu> (Меню).

2. Выберите «Elevation» (Повышение), чтобы отобразить экран <Resection/Known point> (Обратная засечка/Извест. точки).

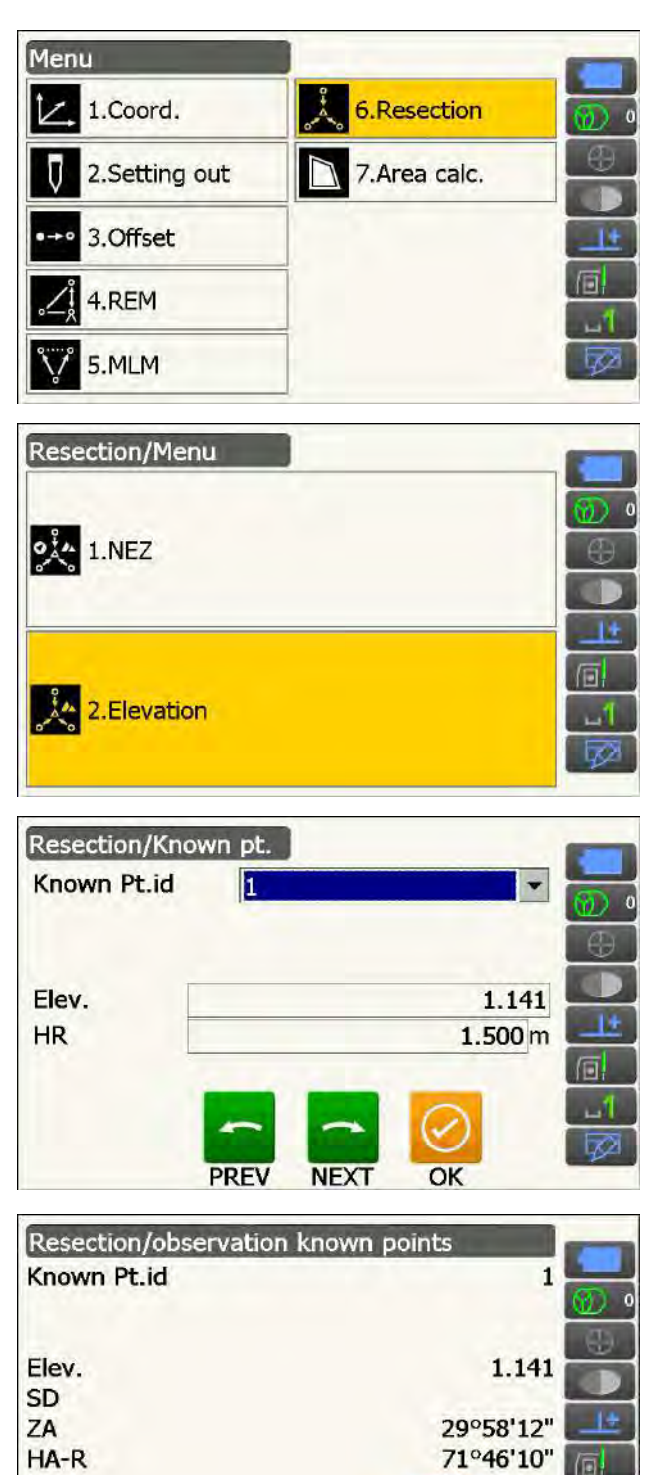

шT

**MEAS** 

- 3. Введите известную точку. После задания повышения и высоты цели для первой известной точки нажмите [NEXT] для перехода ко второй точке.
	- Нажмите [PREV] для возврата к настройке предыдущей точки.

Когда все требуемые известные точки будут заданы, нажмите [ОК].

4. Визируйте первую известную точку и нажмите [MEAS] для начала измерения. Результаты измерения будут отображены на экране.

5. При измерении двух или более точек повторяйте процедуру 4 аналогичным образом, начиная со второй точки.

- 6. Нажмите [CALC] или [YES] для автоматического запуска расчетов после выполнения замеров всех известных точек.
	- Повышение прибора и стандартное отклонение, описывающее точность измерения, отобразятся на экране <Result> (Результаты).

Значения стандартного отклонения для каждой точки отображаются на экране <Detail> (Подробности).

7. При проблемах с результатами точки совместите курсор с этой точкой и нажмите [OMIT].

«ОМІТ» будет отображаться справа от точки. Повторите для всех результатов, с которыми возникли проблемы.

8. Нажмите **IRE CALCI** для выполнения расчета снова без учета точек, указанных на шаге 7. Отобразится результат.

Если результат подходит, перейдите к шагу 9. Если с результатом снова возникли проблемы, выполните измерение методом обратной засечки, начиная с шага 4.

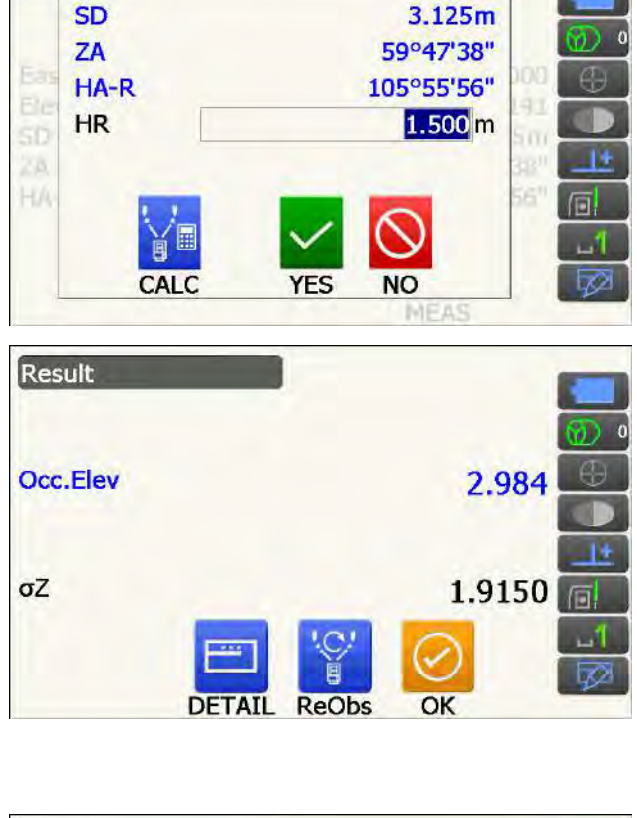

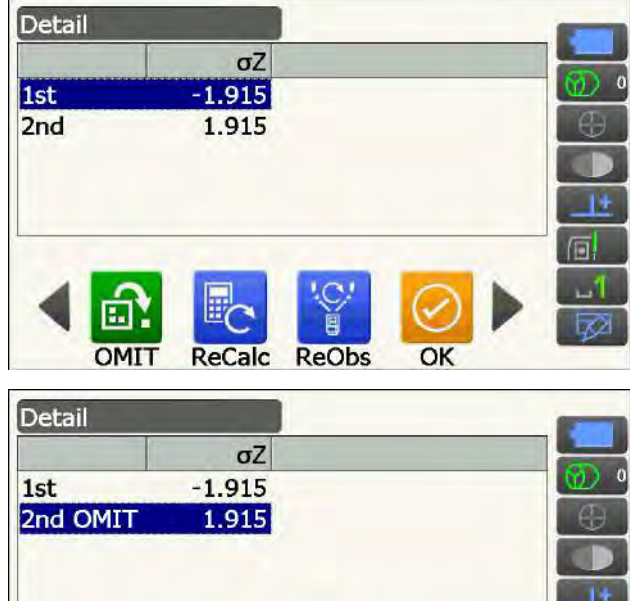

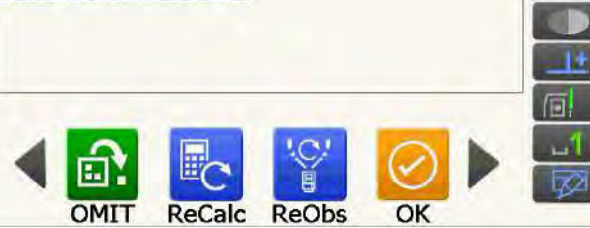

- Нажмите **[RE\_OBS]** для измерения точки, назначенной на шаге 7.
- Нажмите **[ADD]** на второй странице, если существует известная точка, которая не была замерена, или добавлена новая точка.

Если на шаге 7 не было обозначено ни одной точки, повторно можно замерить все точки или только последнюю точку.

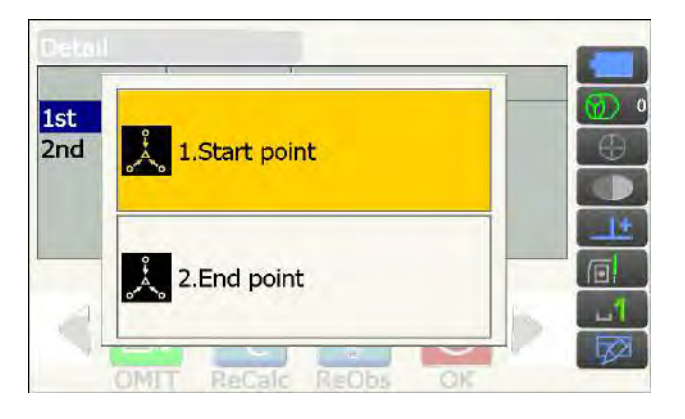

9. Нажмите **[OK]** для завершения измерения методом обратной засечки и возврата к экрану <Resection/Menu> (Обратная засечка/Меню). Задана только координата Z (повышение) прибора. Значения N и E не перезаписаны.

### **Процесс вычисления методом обратной засечки**

Координаты NE находятся с помощью уравнений замеров угла и расстояния, а координаты прибора находятся с использованием метода наименьших квадратов. Координата Z находится путем использования среднего значения в качестве координат прибора.

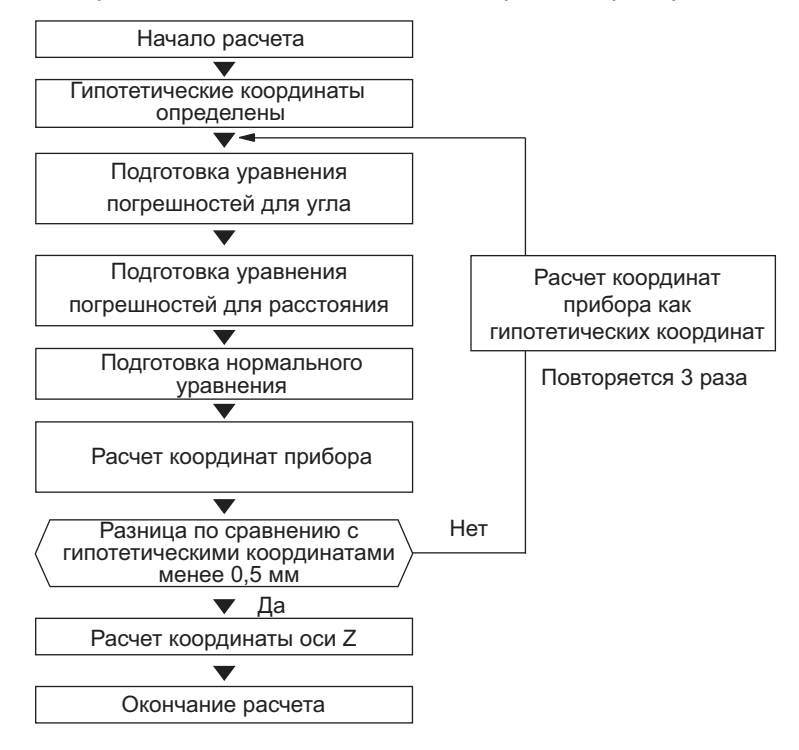

### **| [0]** Меры предосторожности при выполнении обратной засечки

В некоторых случаях невозможно вычислить координаты неизвестной точки (прибора), если неизвестная точка и три или более точек расположены на границе одного круга.

Размешение, подобно показанному ниже, нежелательное,

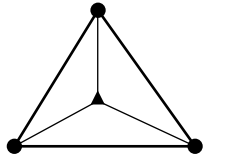

∆▲: Неизвестная точка О •: Известная точка

Иногда невозможно выполнить правильный расчет в случае, подобном приведенному ниже.

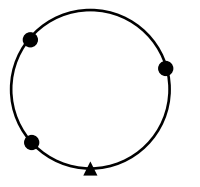

При нахождении точек на границе одной окружности примите одну из следующих мер.

(1) Переместите прибор как можно ближе к центру треугольника.

- (2) Замерьте еще одну известную точку, которая не находится на окружности.
- (3) Выполните измерение расстояния для по меньшей мере одной из трех точек.

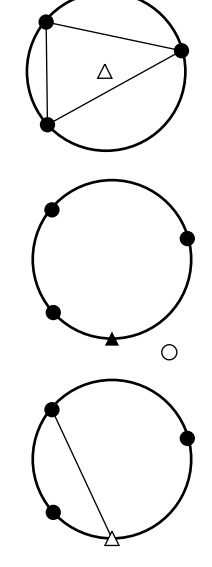

### L

• В некоторых случаях невозможно вычислить координаты прибора, если внутренний угол между известными точками слишком мал. Сложно представить, что чем больше расстояние между прибором и известными точками, тем уже внутренний угол между известными точками. Будьте внимательны, поскольку точки могут легко попасть на границу одного круга.

# **15. РАЗМЕТОЧНЫЕ ИЗМЕРЕНИЯ**

Разметочные измерения используются для задания требуемой точки.

Разница между ранее введенными в прибор данными (разметочные данные) и измеренным значением может быть отображена путем измерения горизонтального угла, расстояния или координаты визированной точки.

Разница горизонтального угла, разница расстояния и разница координат вычисляются и отображаются с использованием следующих формул.

Горизонтальная разница

Отображаемое значение (угол) = Горизонтальный угол разметочных данных - измеренный горизонтальный угол

Отображаемое значение (расстояние)= измеренное горизонтальное расстояние x tan (горизонтальный угол разметочных данных - измеренный горизонтальный угол)

Разница в длине наклонной

Отображаемое значение (длина наклонной) \* = измеренная длина наклонной - длина наклонной разметочных данных

\* Горизонтальное расстояние или разница по высоте могут быть введены в приведенную выше формулу.

Разница координат

Отображаемое значение (координаты)\* измеренных координат N разметочных данных - координаты N разметочных данных

\* Координаты E или Z могут быть введены в приведенную выше формулу

Разница по высоте (разметочные REM-измерения) Отображаемое значение (высота) = измеренные REM-данные - REM-данные разметочных данных

- Разметочные данные могут быть введены в различных режимах: измерение длины наклонной, горизонтальное расстояние, разница по высоте, координаты и REM-измерения.
- Возможно расположить значки управления в меню разметочных измерений так, чтобы их местоположение подходило для различных целей, а также для способов, которыми операторы обращаются с прибором.

**[CF** «19.12 [Местоположение](#page-134-0) значков управления»

 $\boldsymbol{a}$ 

• **[TRK On]** можно выбрать только в модели с функцией автоматического поиска цели.

### **15.1 Использование направляющего фонаря при разметочных измерениях**

Если направляющий фонарь включен, скорость мигания отображает состояние прибора, которое пользователь может фиксировать, находясь на расстоянии от прибора. Кроме того, мигание цветов относительно цели означает направление прибора и дает пользователю возможность изменить местоположение цели.

Включение и выключение направляющего фонаря «5.1 Базовые операции [с клавишами](#page-21-0)»

• Схема работы направляющего фонаря может быть изменена.  $\square$  «19.7 [Параметры](#page-128-0) прибора — прибор»

#### **Состояния направляющего фонаря и их значения**

Состояние прибора

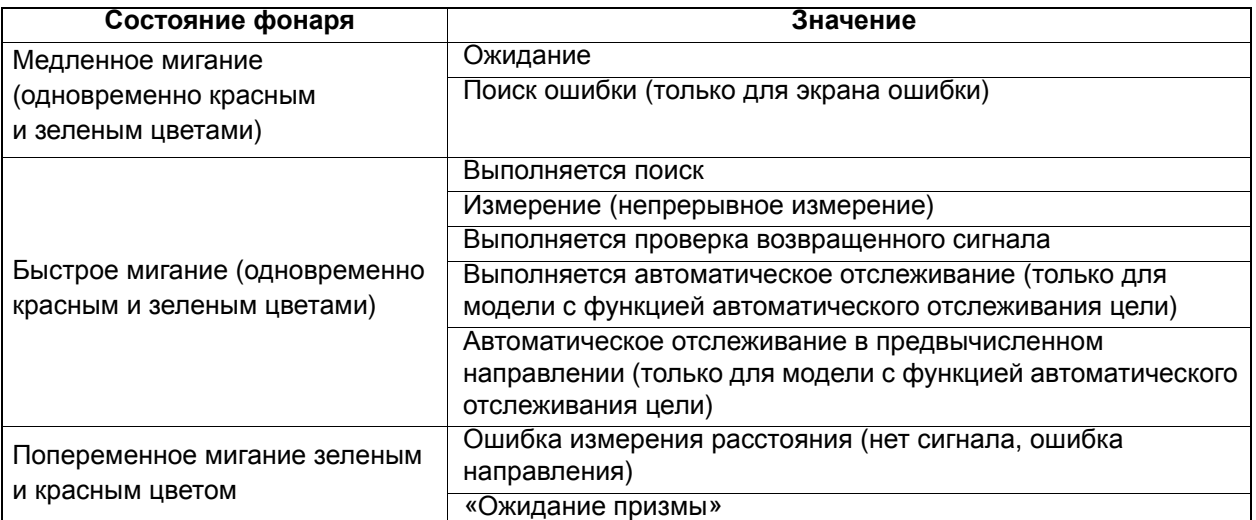

Индикация позиционирования цели в процессе разметочных измерений

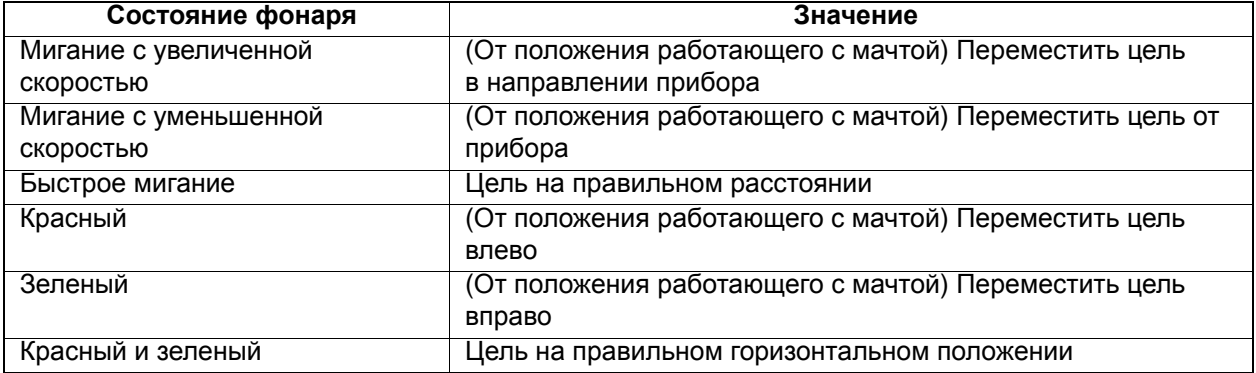

### <span id="page-94-0"></span>**15.2 Разметочные измерения расстояния**

Для поиска точки используется горизонтальный угол от реперного направления и расстояние от прибора.

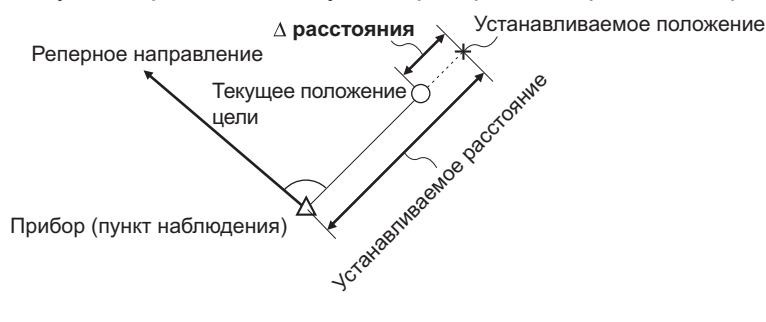

### **ПРОЦЕДУРА**

1. Выберите «Setting out» (Разметка) на экране <Menu> (Меню) для отображения экрана <Setting out> (Разметка).

2. Задайте прибор и базисную заднюю точку для определения реперного направления. Выберите «Occupy setup» (Настройка места нахождения) на экране <Setting out> (Разметка). Введите данные для прибора и нажмите **[OK]** для перехода к настройка базисной задней точки.

**СТ** «13.1 Ввод данных [прибора](#page-79-0)»

- 3. Задайте угол азимута для базисной задней точки. Нажмите **[OK]** для возврата на экран <Setting out> (Разметка). **ГА** «13.2 [Установка](#page-80-0) угла азимута»
- 4. Выберите «SO data setting» (Настройка разм. данных) на экране <Setting out> (Разметка).

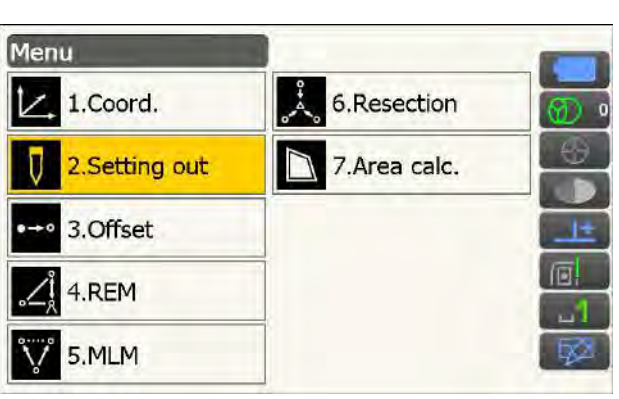

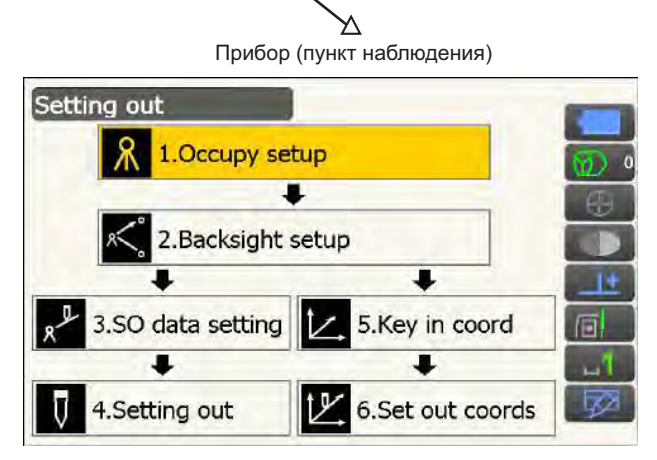

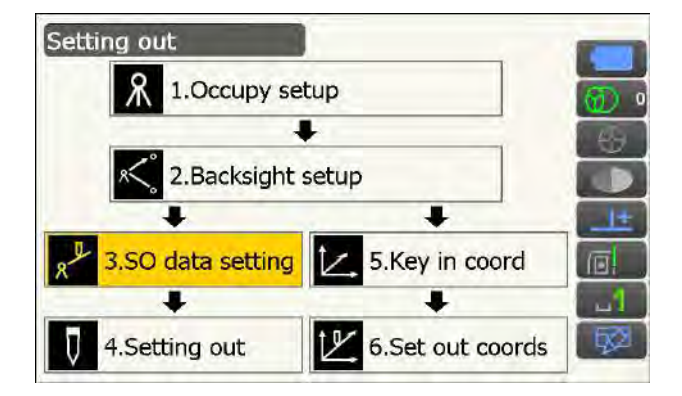

**Реперное направление**

В дальномерном режиме , соответствующем вашим требования к измерениям, введите внутренний угол между базовой точкой и разметочной точкой в «SO.H.ang» (Гор. разм. угол) и введите расстояние (длину наклонной, горизонтальное расстояние или разницу по высоте) от прибора до положения, которое будет задано в «SO.Sdist» (Разм. длина наклонной). Нажмите **[OK]**, чтобы задать введенные значения.

- При каждом нажатии **[Shvr]** дальномерный режим меняется между «SD» (длина наклонной), «HD» (горизонтальное расстояние), «VD» (разница по высоте) и «Ht.» (высота) (REM).
- Нажмите **[COORD]** и введите координаты на экране <Key in coord> (Ввод коорд.). Будут вычислены угол и расстояние от этих координат до задаваемого положения.
- 5. Нажмите **[H.TURN]** для автоматического поворота прибора до тех пор, пока отображаемая разница горизонтального угла для задаваемой точки не станет 0°.

• Переключитесь на значки управления и нажмите **[CNFG]** для задания точности разметки. Когда цель расположена внутри этого диапазона, будут отображаться обе стрелки для индикации того, что положение цели корректное.

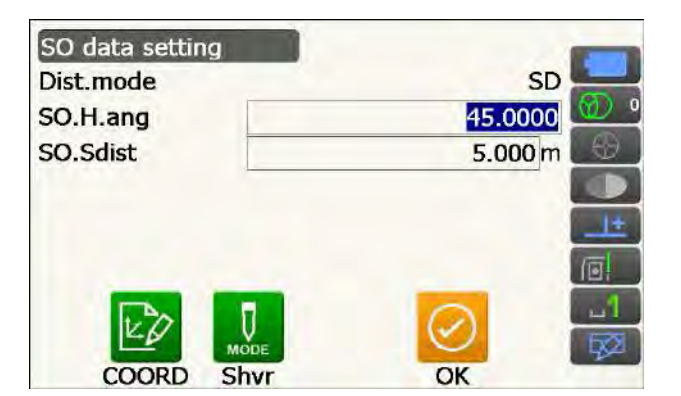

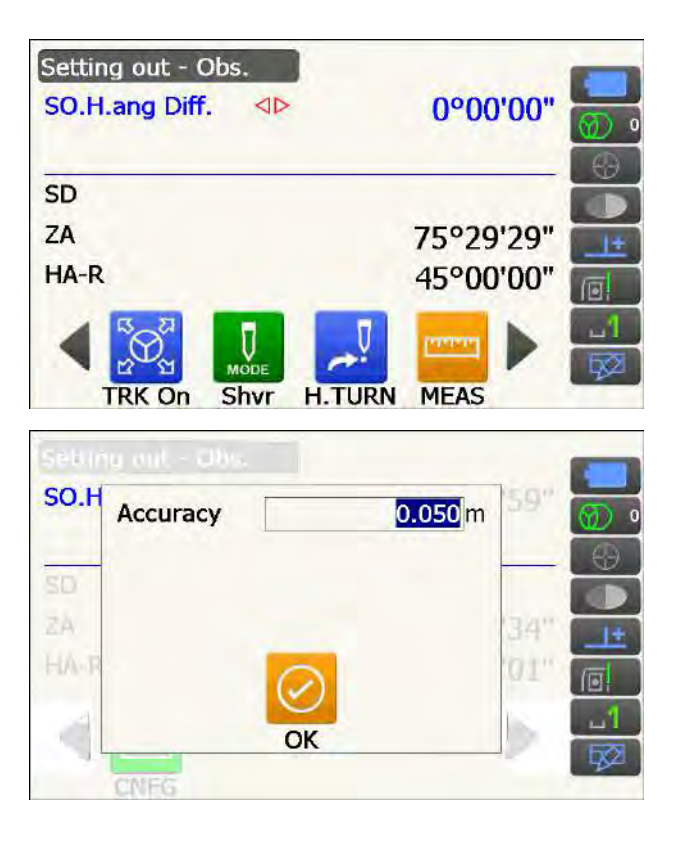

6. Поместите цель на линию визирования и нажмите **[MEAS]** для начала измерения расстояния.

Расстояние и направление перемещения цели будет отображаться на приборе до достижения разметочной точки. Будут отображены результаты измерения визированной точки (текущая установленная позиция цели).

• Индикатор перемещения (красный цвет показывает правильность положения цели)

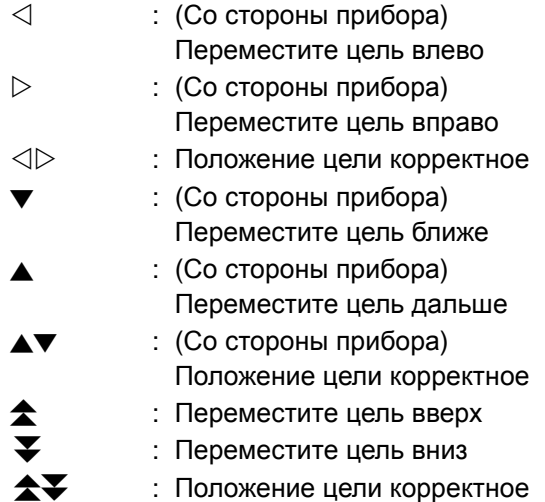

- При каждом нажатии **[Shvr]** дальномерный режим меняется между длиной наклонной, горизонтальным расстоянием, разницей по высоте и длиной наклонной (REM).
- Коснитесь заголовка экрана для отображения экранного меню и выберите экран «Graphic» (Графика) для отображения текущего положения на графике.

7. Перемещайте цель, пока значение расстояния к разметочной точке не станет 0м. При перемещении цели в пределах допустимого диапазона будут отображаться все расстояния и стрелки положения.

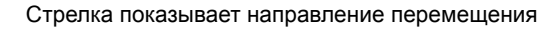

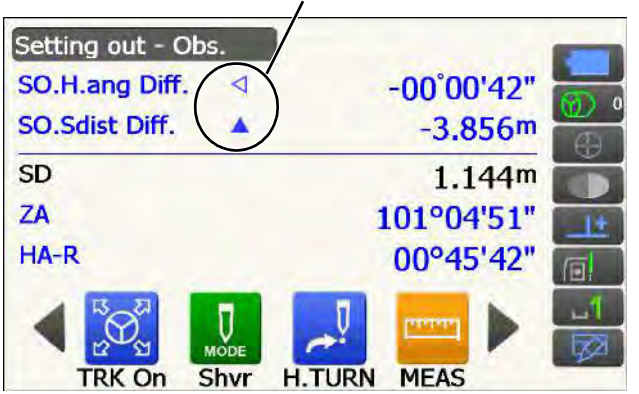

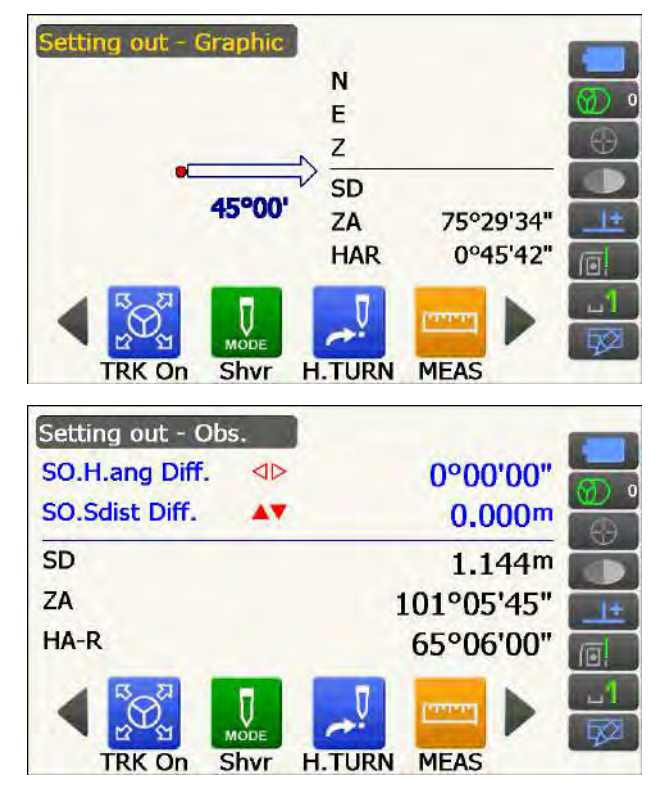

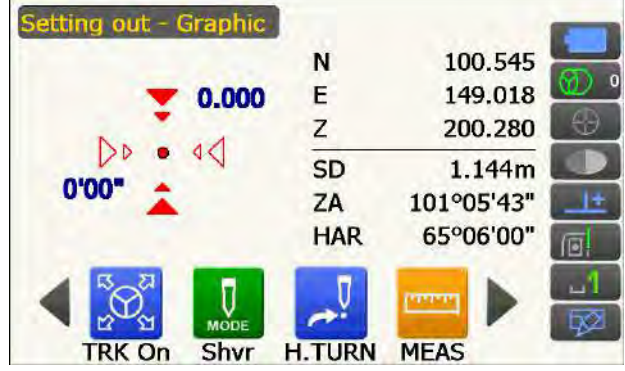

8. Нажмите {ESC} для возврата к экрану <Setting out> (Разметка). Задайте следующую разметочную точку для продолжения разметочных измерений.

### **15.3 Разметочные измерения координат**

После задания координат для задаваемой точки прибор рассчитывает разметочные горизонтальный угол и горизонтальное расстояние. Путем выбора функций разметки горизонтального угла и затем горизонтального расстояния может быть задано требуемое положение координат.

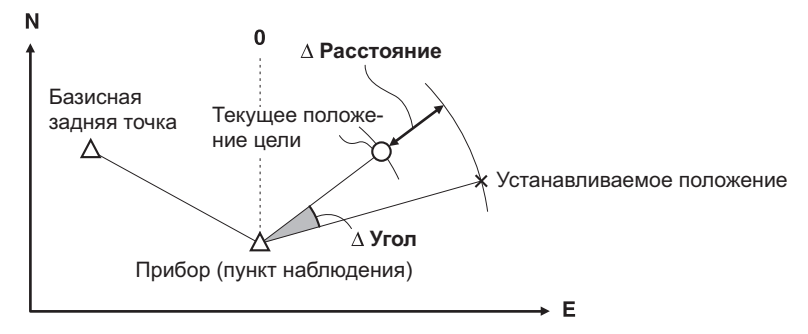

- Ранее записанные разметочные точки могут быть размещены по порядку. Может быть записано до 50 точек.
- Чтобы найти координату Z, прикрепите цель к мачте и т.п. с такой же высотой цели.

### **ПРОЦЕДУРА**

- 1. Выберите «Setting out» (Разметка) на экране <Menu> (Меню) для отображения экрана <Setting out> (Разметка).
- 2. Задайте прибор и, при необходимости, введите данные для базисной задней точки. **ГА** «15.2 [Разметочные](#page-94-0) измерения [расстояния](#page-94-0)» шаги с 2 по 3

3. Выберите «Key in coord» (Ввод коорд.) на экране <Setting out> (Разметка).

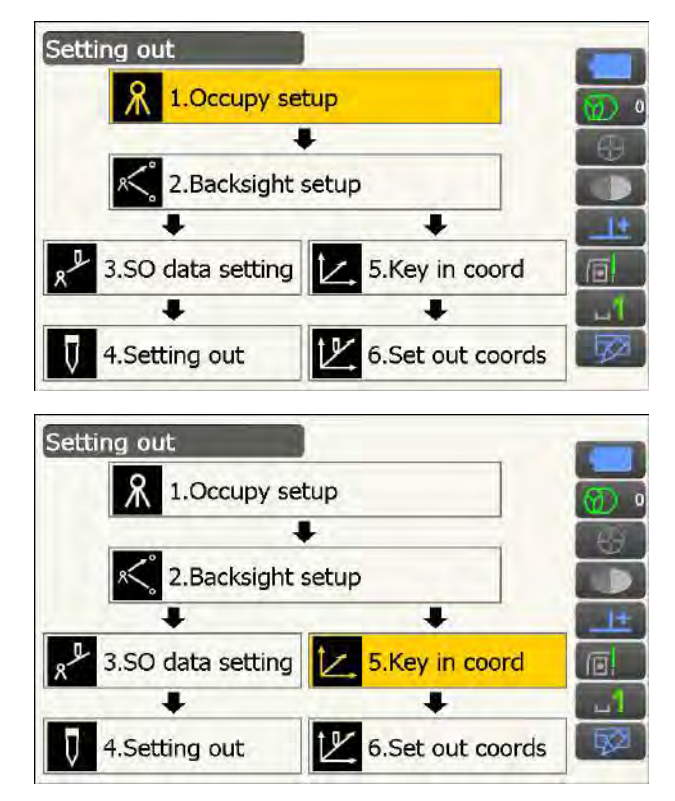

Запишите все разметочные точки (включая разметочные точки, которые будут измерены, начиная с данного момента). Нажмите **[ADD]** для записи новых данных.

- Переключитесь на значки управления и нажмите **[DEL]** для удаления выбранной разметочной точки.
- Нажмите **[DELALL]** для удаления всех разметочных точек.

- 4. Выберите разметочную точку на первом экране шага 3 и нажмите **[OK]** для отображения экрана <Set out Coords> (Установка координат).
- 5. Расположите цель на линии визирования и нажмите **[H.TURN]** для автоматического вращения прибора, пока отображаемый угол разметочной точки не достигнет 0°. Нажмите **[MEAS]** для начала измерения расстояния.

Расстояние и направление перемещения цели будет отображаться на приборе до достижения разметочной точки. Будут отображены результаты измерения визированной точки (текущая установленная позиция цели).

• Коснитесь заголовка экрана для отображения экранного меню и возможности выбора «NEZ».

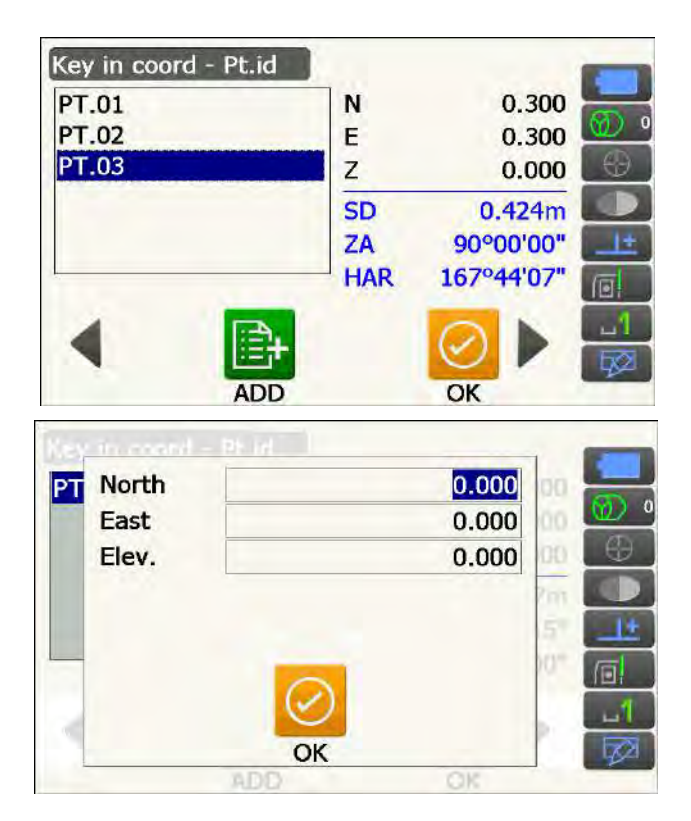

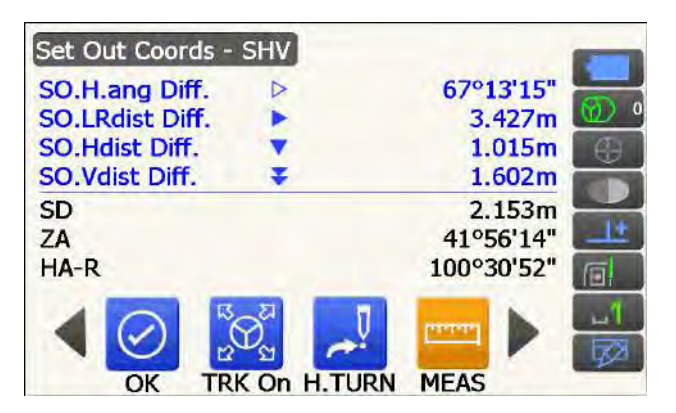

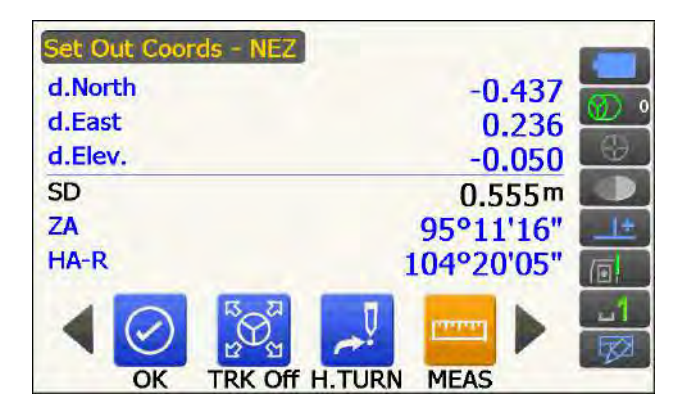

- Коснитесь заголовка экрана для отображения экранного меню и возможности выбора «Graph 1» (Граф. 1) или «Graph 2» (Граф. 2).
- Граф. 1 : текущее положение зеркала и направление на разметочную точку от этого положения.
- Граф. 2 : положение разметочной точки (квадрат) и текущее положение зеркала (круг).

Переместите цель для поиска необходимого расстояния (отображается 0) до разметочной точки.

**Г. Индикаторы движения: «15.2 [Разметочные](#page-94-0)** измерения [расстояния](#page-94-0)» шаг 6

Положение работающего с мачтой Направление разницы высот N 1.391 E  $-0.366$ 2.46 Z 1.601 1.601 SD  $2.152m$ 1.014 ZA 41°56'30" 107°59'12" **HAR** 

**STOP** Разметочная точка Положение работающего с мачтой

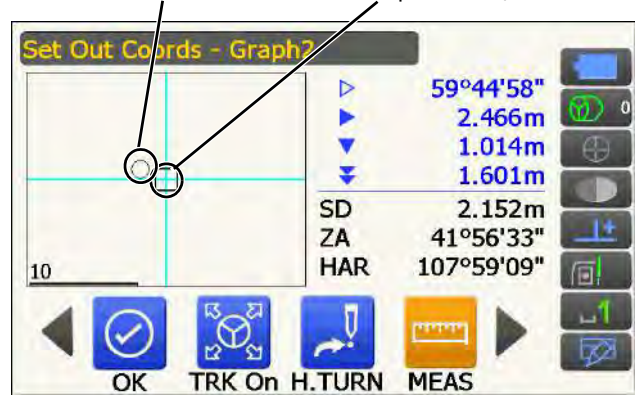

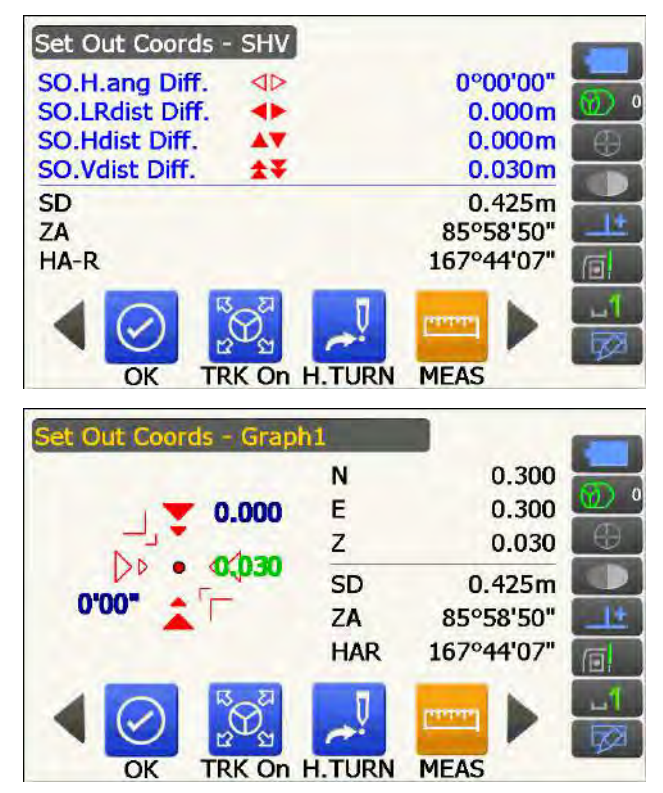

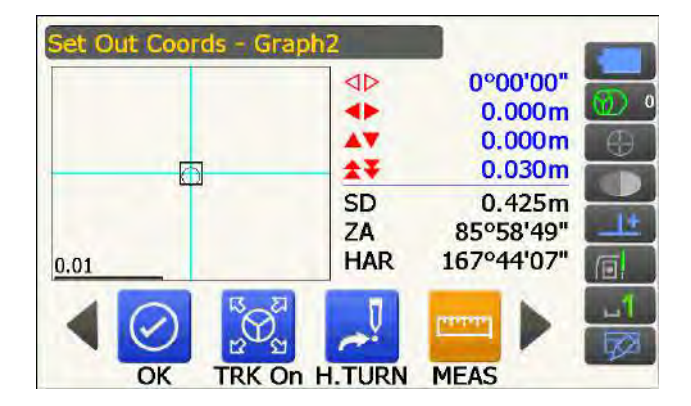

6. Нажмите **[OK]** для возврата на экран <Key in coord> (Ввод коорд.). Задайте следующую разметочную точку для продолжения разметочных измерений.

### **15.4 Разметочные REM-измерения**

Чтобы найти точку, в которой цель не может быть установлена непосредственно, выполните разметочные REM-измерения.

**СУ «12.5 [Измерение](#page-77-0) REM»** 

### **ПРОЦЕДУРА**

- 1. Установите цель непосредственно под или над искомой точкой. Затем используйте измерительную ленту и т.п. для измерения высоты цели (высоты от точки съемки до цели).
- 2. Выберите «Setting out» (Разметка) на экране <Menu> (Меню) для отображения экрана <Setting out> (Разметка).
- 3. Задайте прибор и, при необходимости, введите данные для базисной задней точки. **СТ** «15.2 [Разметочные](#page-94-0) измерения [расстояния](#page-94-0)» шаги с 2 по 3
- 4. Выберите «SO data setting» (Настройка разм. данных) на экране <Setting out> (Разметка) для отображения экрана <SO data setting> (Настройка разм. данных). Нажимайте **[Shvr]** для выбора «SO.Height.» (Высот. разм. данн.) в качестве режима ввода расстояния. Введите высоту от точки съемки до задаваемого положения в поле «SO.Height» (Высот. разм. данн.). При необходимости введите угол задаваемой точки. Введите значения и нажмите **[OK]**.

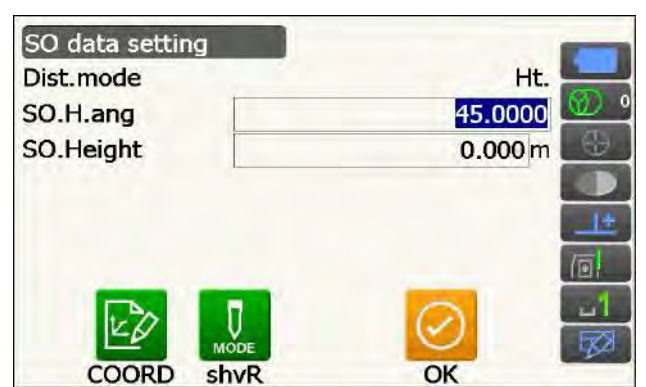

5. Нажмите **[H.TURN]** для автоматического поворота прибора до тех пор, пока отображаемый угол для разметочной точки не станет 0°.

6. Визируйте цель и нажмите **[MEAS]**. Начнутся измерения, и отобразятся результаты измерений.

7. Переключитесь на значки управления и нажмите **[REM]** для начала REM-измерения. Расстояние (разница высоты) и направление перемещения цели будет отображаться на приборе, пока точка визирования и разметочная точка не будут совмещены.

Нажмите **[STOP]** для остановки измерения.

Найдите разметочную точку путем перемещения зрительной трубы до тех пор, пока показания «SO.Height Diff» (Разн. выс. разм. данн.) не станет 0 м.

- Индикатор перемещения (красный цвет показывает правильность положения цели)
- : Переместите зрительную трубу к зениту
	- : Переместите зрительную трубу к надиру
- : Направление зрительной трубы верное
- Подробные сведения о других индикаторах движения: «15.2 [Разметочные](#page-94-0) измерения [расстояния](#page-94-0)» шаг 6

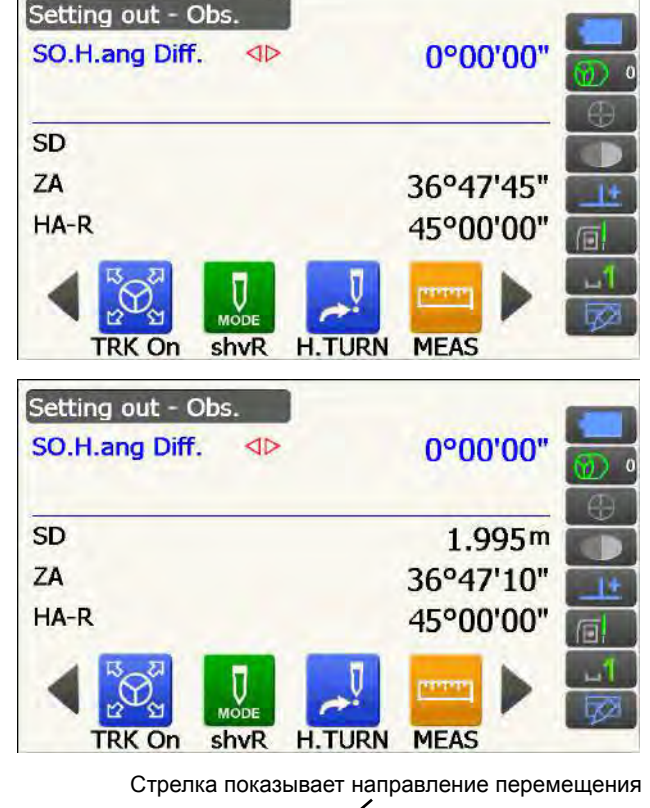

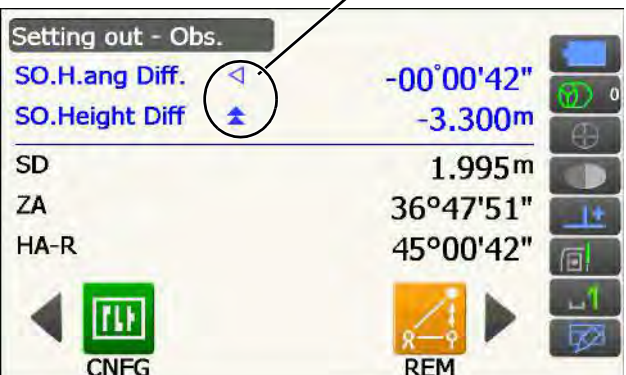

• Коснитесь заголовка экрана для отображения экранного меню и возможности выбора экрана «Graphic» (Графика).

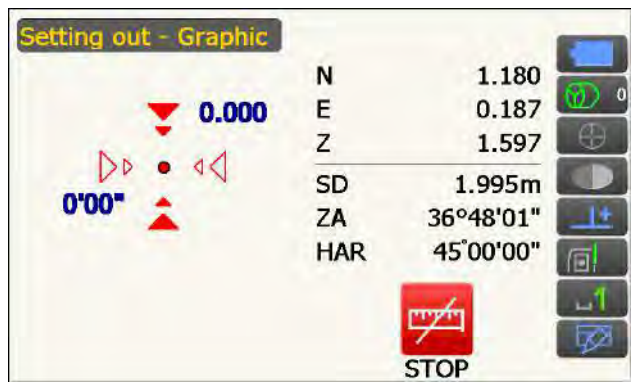

8. Нажмите {ESC} для возврата к экрану <SO data setting> (Настройка разм. данных).

# **16. ИЗМЕРЕНИЕ МЕТОДОМ СМЕЩЕНИЯ**

Измерения методом смещения выполняются с целью нахождения точки, в которой цель не может быть установлена непосредственно, или с целью нахождения расстояния и угла для точки, которую невозможно визировать.

- Возможно найти расстояние и угол точки, которую требуется измерить (точка цели) путем установки цели в месте (точке смещения), находящемся на небольшом расстоянии от точки цели, и измерения расстояния и угла от точки съемки до точки смещения.
- Точка цели может быть найдена тремя способами, описываемыми в этой главе.
- Чтобы найти координаты точки смещения, необходимо предварительно задать прибор и базисную заднюю точку. Задать прибор и заднюю базисную точку можно через меню Offset (Смещение). Настройка места нахождения: «13.1 Ввод данных [прибора](#page-79-0)», настройка базисной задней точки: «13.2 [Установка](#page-80-0) угла азимута».
- Возможно расположить значки управления в меню измерений так, чтобы их местоположение подходило для различных целей, а также для способов, которыми операторы обращаются с прибором.
	- **IF «19.12 [Местоположение](#page-134-0) значков управления»**

### **16.1 Измерение одного расстояния методом смещения**

Осуществляется путем ввода горизонтального расстояния от точки цели до точки смещения.

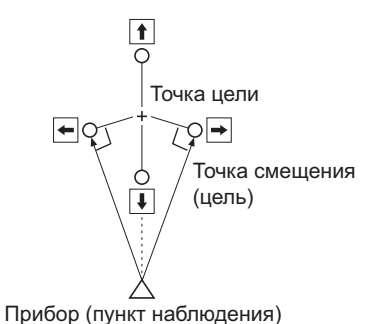

- Если точка смещения расположена слева или справа от точки цели, убедитесь, что угол, образованный линиями, соединяющими точку смещения с точкой цели и прибором, составляет почти 90°.
- Если точка смещения расположена перед точкой цели или позади нее, установите точку смещения на линии, связывающей прибор с точкой цели.

### **ПРОЦЕДУРА**

- 1. Установите точку смещения рядом с точкой цели и измерьте расстояние между ними, затем установите призму на точке смещения.
- 2. Выберите «Offset» (Смещение) на экране <Menu> (Меню) для отображения экрана <Offset> (Смещение).

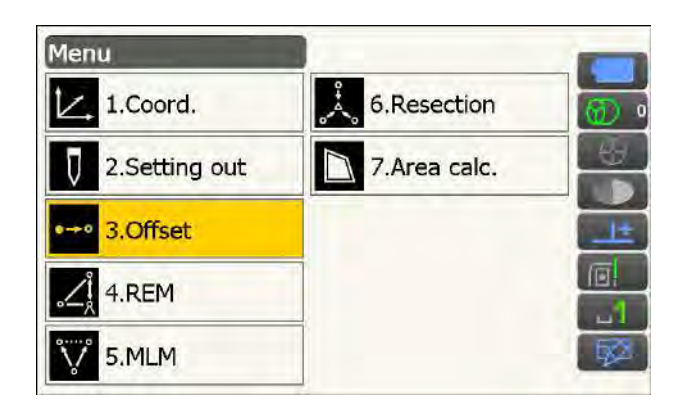

3. Задайте прибор и базисную заднюю точку для определения реперного направления. Выберите «Occupy setup» (Настройка места нахождения) на экране <Offset> (Смещение). Введите данные для прибора и нажмите **[OK]**  для перехода к настройке базисной задней точки.

**ГА** «13.1 Ввод данных [прибора](#page-79-0)»

- 4. Задайте угол азимута для базисной задней точки. Нажмите **[OK]** для возврата на экран <Offset> (Смещение). **Год «13.2 [Установка](#page-80-0) угла азимута»**
- 5. Выберите «OffsetDIST».

Введите следующие элементы.

- (1) Направление точки смещения.
- (2) Горизонтальное расстояние от точки цели до точки смещения.
- Направление точки смещения
	- ← : Слева от точки цели.
	- $\rightarrow$ : Справа от точки цели.
	- ↓ : Ближе, чем точка цели.
	- $\uparrow$  : Дальше, чем точка цели.
- 6. Визируйте точку смещения и нажмите **[MEAS]** на экране шага 5 для запуска измерения. Нажмите **[STOP]** для остановки измерения. Отобразятся результаты измерения.
	- Нажмите **[HVD/nez]** для переключения результатов для точки цели между значениями расстояния/угла и значениями координаты/повышения.

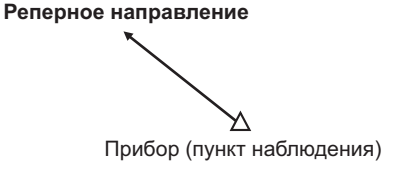

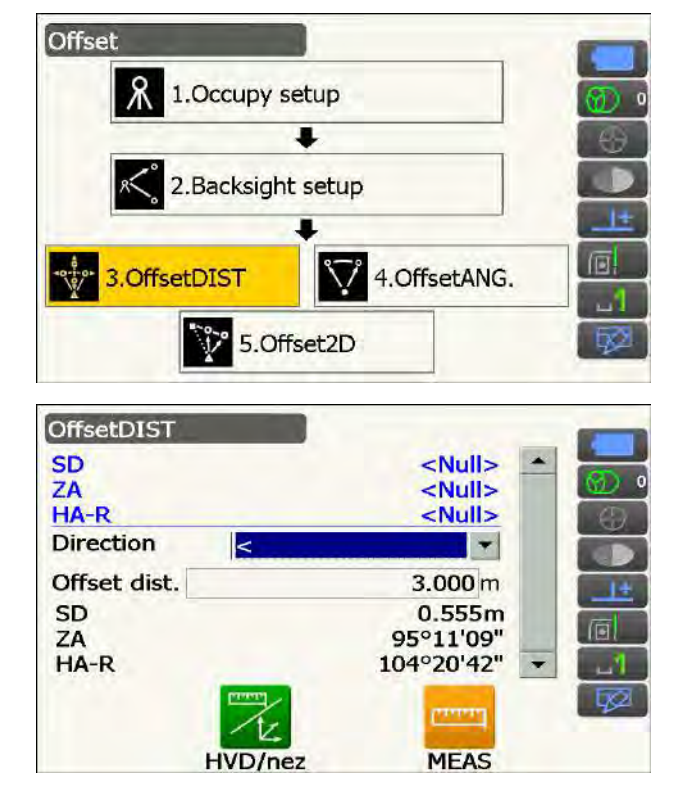

#### Результаты для точки цели

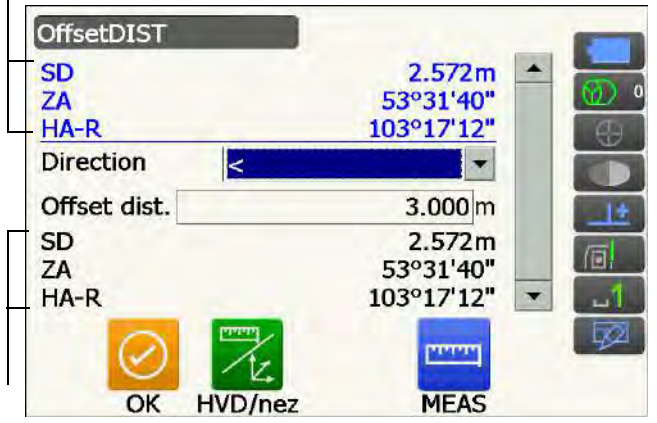

Результаты для точки смещения

### **16.2 Измерение угла методом смещения**

Визирование направления точки цели для ее определения по внутреннему углу.

Установите точки смещения для точки цели с правой и левой сторон и как можно ближе к точке цели и измерьте расстояние до точек смещения, а также горизонтальный угол точки цели.

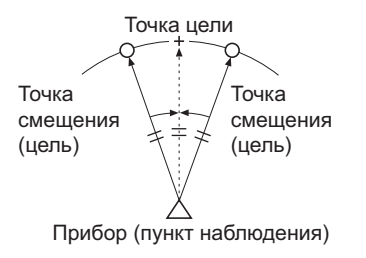

### **ПРОЦЕДУРА**

- 1. Установите точки смещения рядом с точкой цели (убедитесь, что расстояние от прибора до точки цели и высота точек смещения и точки цели одинаковые), затем используйте точки смещения в качестве цели.
- 2. Выберите «Offset» (Смещение) на экране <Menu> (Меню) для отображения экрана <Offset> (Смещение).
- 3. Выберите «OffsetANG.» (СмещениеУГЛ.).

- 4. Визируйте точку смещения и нажмите **[MEAS]** для начала измерения. Нажмите **[STOP]** для остановки измерения.
- 5. Визируйте точку цели и нажмите **[H.ANG]**.

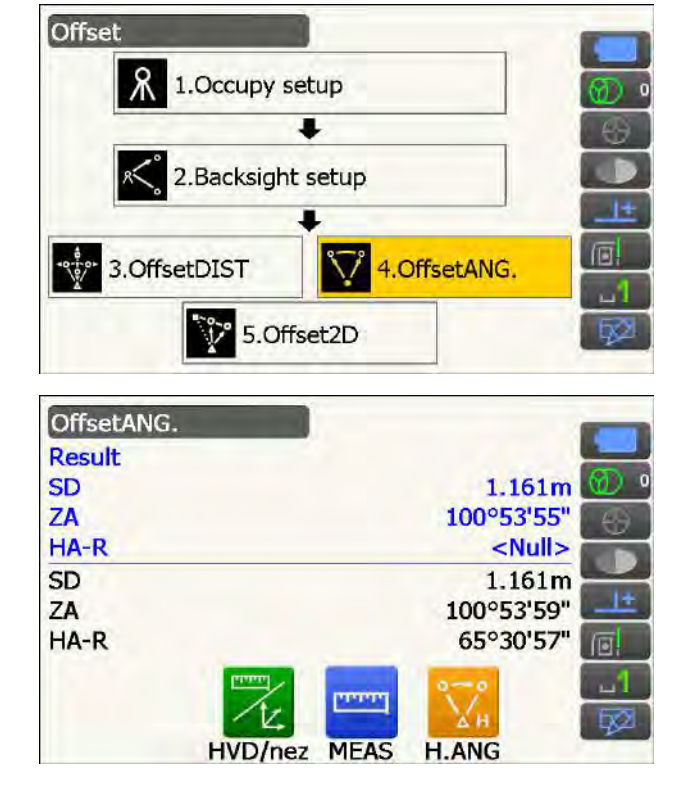
Отобразятся результаты для точки цели.

• Нажмите **[HVD/nez]** для переключения результатов для точки цели между значениями расстояния/угла и значениями координаты/повышения.

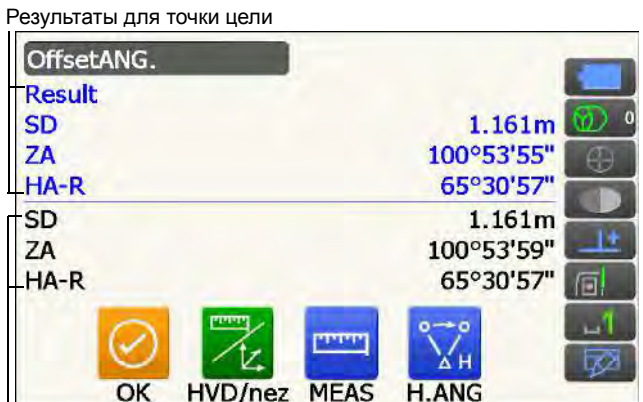

Результаты для точки смещения

6. Нажмите **[OK]** на экране шага 5 для возврата к экрану <Offset> (Смещение).

## **16.3 Измерение двух расстояний методом смещения**

Выполняется путем измерения расстояний между точкой цели и двумя точками смещения. Установите две точки смещения (1-я цель и 2-я цель) на прямой линии от точки цели, замерьте 1-ю цель и 2-ю цель, затем введите расстояние между 2-й целью и точкой цели для нахождения точки цели.

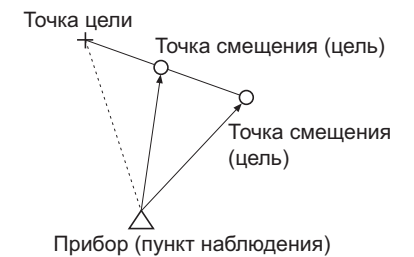

• Упростить это измерение можно, используя дополнительное оборудование: 2-точечную цель (2RT500-K). Как использовать 2-точечную цель (2RT500-K)

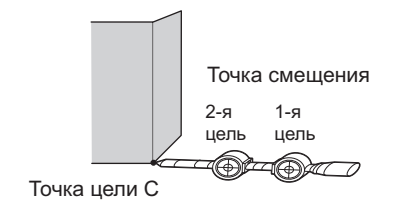

- Уставите 2-точечную цель кончиком в направлении точки цели.
- Обратите цели по направлению к прибору.
- Измерьте расстояние от точки цели до 2-й цели.
- Убедитесь, что тип отражателя задан правильно.

**Г. • 49.3 Условия замеров — [отражатель](#page-121-0) (цель)** 

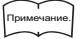

• В зависимости от состояния установки цели или условий измерения может произойти ошибка в работе, и прибор не сможет найти призму. В этом случае выполните визирование цели вручную. «10.1 Параметры автоматического поиска [и автоматического](#page-60-0) отслеживания»

## **ПРОЦЕДУРА**

- 1. Установите две точки смещения (1-я цель, 2-я цель) на прямой линии от точки цели и используйте точки смещения в качестве цели.
- 2. Выберите «Offset» (Смещение) на экране <Menu> (Меню) для отображения экрана <Offset> (Смещение).
- 3. Выберите «Offset2D».

4. Нажмите **[CNFG]** и введите расстояние от 2-й цели до точки цели в окне «Offset dist.» (Расст. смещения). Задайте параметры отражателя и нажмите **[OK]** для подтверждения.

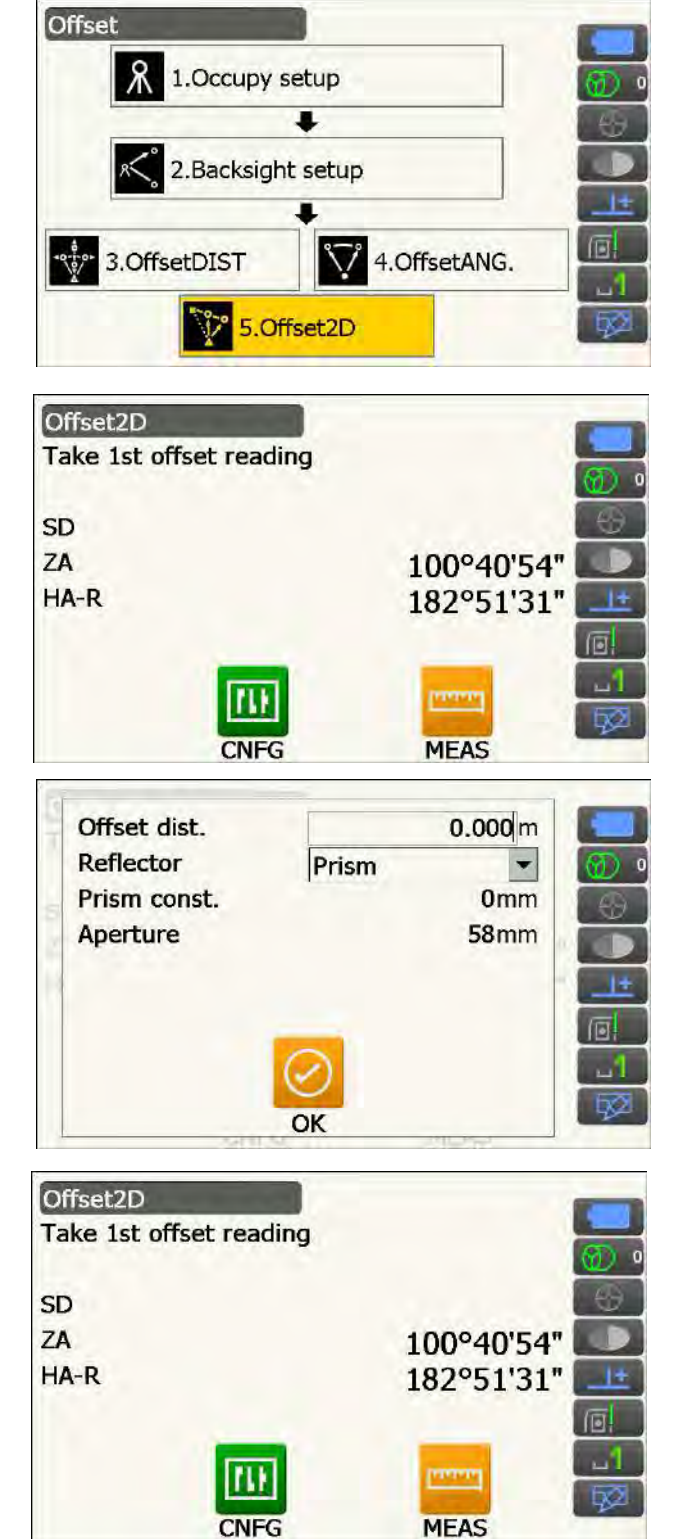

5. Визируйте 1-ю цель и нажмите **[MEAS]** для начала измерения. Нажмите **[STOP]** для остановки измерения. Отобразятся результаты измерения. Нажмите **[YES]** для подтверждения.

6. Визируйте 2-ю цель и нажмите **[MEAS]** для начала измерения. Нажмите **[STOP]** для остановки измерения. Отобразятся результаты измерения.

7. Нажмите **[YES]** на экране результатов измерения 2-й цели для отображения результатов для точки цели.

Нажмите **[HVD/nez]** для переключения результатов для точки цели между значениями расстояния/угла и значениями координаты/ повышения.

8. Нажмите **[OK]** на экране шага 7 для возврата к экрану <Offset> (Смещение).

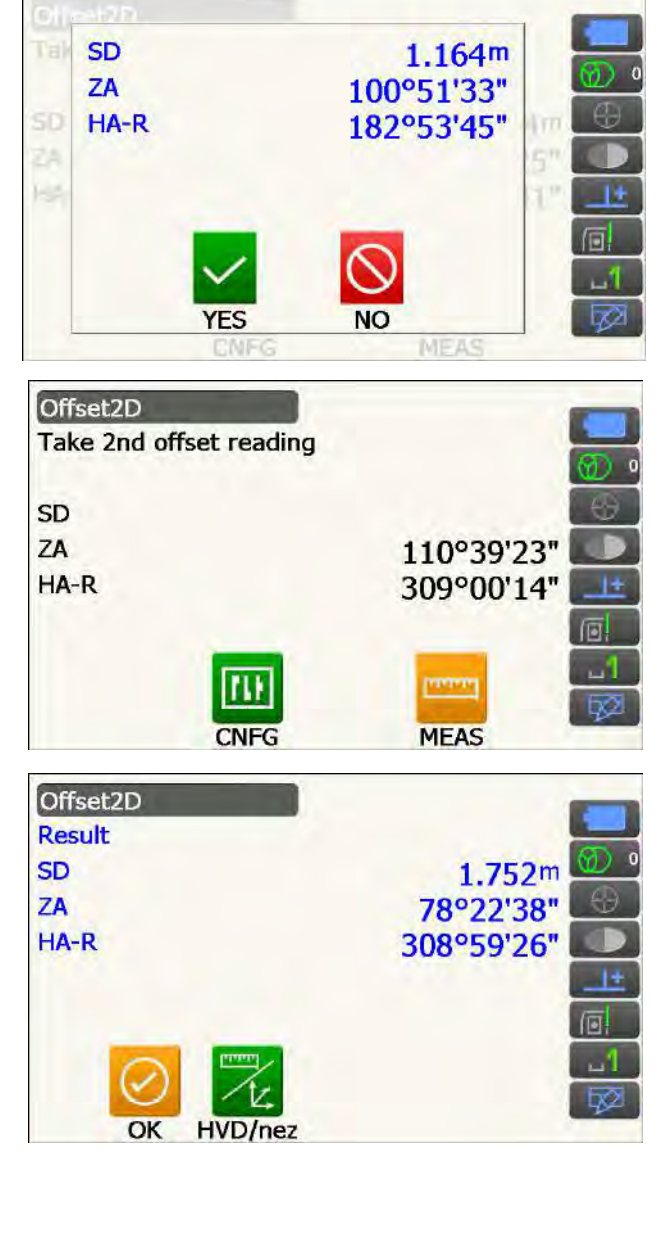

# **17. ИЗМЕРЕНИЕ МЕТОДОМ НЕДОСТАЮЩЕЙ ЛИНИИ**

Измерение методом недостающей линии используется для измерения длины наклонной, горизонтального расстояния и горизонтального угла к цели от цели, принятой за базисную (начальная точка) без перемещения прибора.

- Можно заменить последнюю измеренную точку на следующее начальное положение.
- Результаты измерения могут быть отображены в виде перепада между двумя точками.

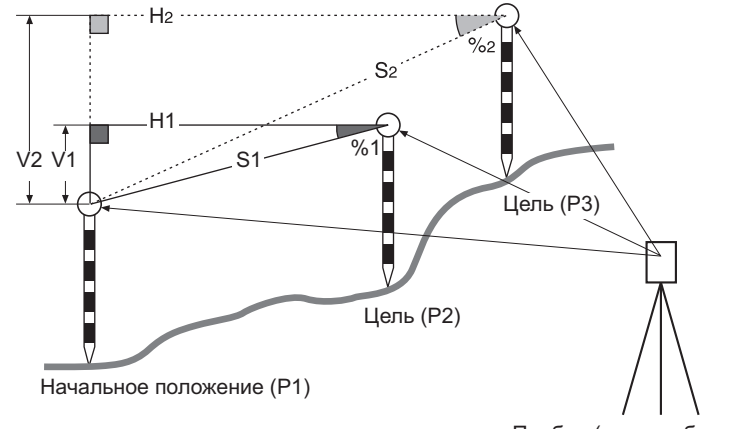

Прибор (пункт наблюдения)

• Возможно расположить значки управления в меню измерений так, чтобы их местоположение подходило для различных целей, а также для способов, которыми операторы обращаются с прибором.

**Г. • 49.12 [Местоположение](#page-134-0) значков управления»** 

## <span id="page-111-0"></span>**17.1 Измерение расстояния между 2 или большим числом точек**

#### **ПРОЦЕДУРА**

- 1. Выберите «MLM» в <Menu> (Меню).
	- Примеч
	- Если данные измерения уже существуют, отобразится экран шага 3, и начнется измерение.
- 2. Визируйте начальную позицию и нажмите **[MEAS]** для начала измерения. Нажмите **[STOP]** для остановки измерения.

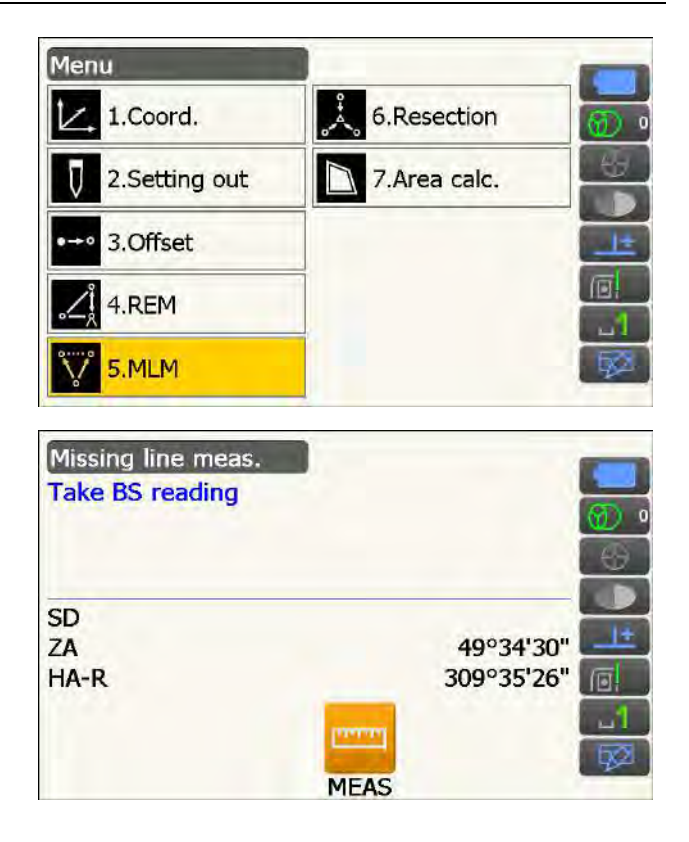

3. Визируйте цель и нажмите **[MEAS]** для начала измерения. Нажмите **[STOP]** для остановки измерения.

Отобразятся длина наклонной, уклон, горизонтальное расстояние и перепад высот между целью и начальным положением.

- 4. Визируйте следующую цель и нажмите **[MEAS]** для продолжения замеров. Таким способом могут быть измерены длина наклонной, уклон, горизонтальное расстояние и перепад высот между несколькими точками и начальным положением.
	- Нажмите **[MEAS]** для повторного замера начальной позиции. Визируйте начальную позицию и нажмите **[MEAS]**.
	- При нажатии **[MOVE]** последняя измеренная цель становится новой начальной позицией для выполнения измерений методом недостающей линии для следующей цели. **[**  $\mathbb{F}$  «17.2 [Изменение](#page-113-0) начальной точки»
- 5. Нажмите **{ESC}** для завершения измерения методом недостающей линии.

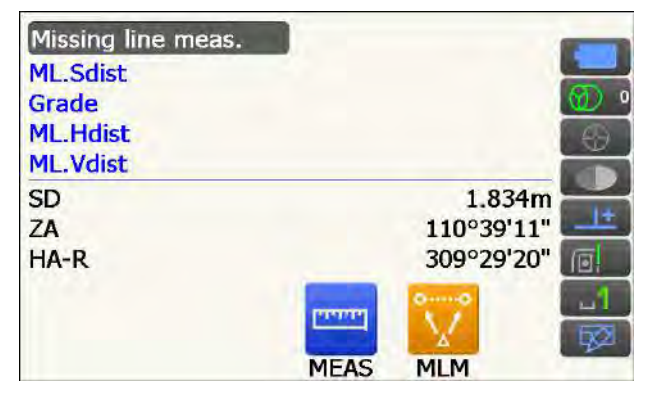

Результаты для измерений между начальным положением и второй целью

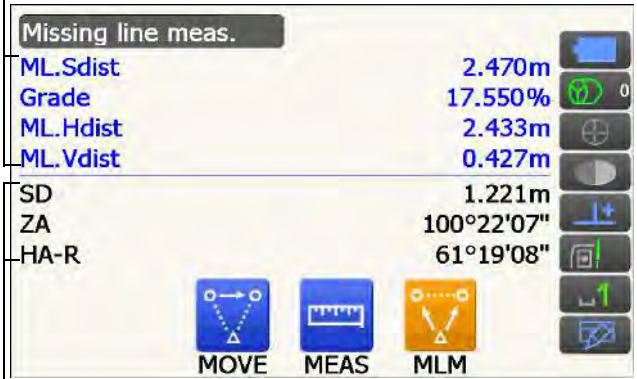

Результаты для текущей точки

## <span id="page-113-0"></span>**17.2 Изменение начальной точки**

Можно заменить последнюю измеренную точку на следующее начальное положение.

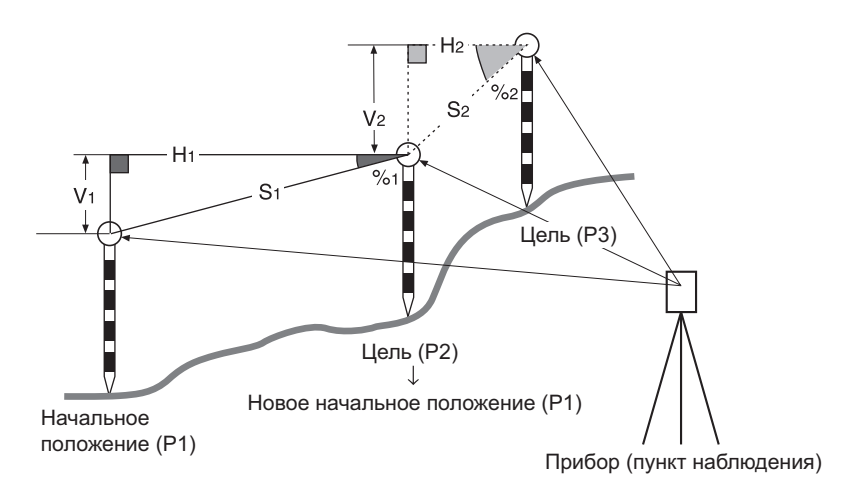

#### **ПРОЦЕДУРА**

- 1. Визируйте начальное положение и цель, выполняя шаги с 1 по 4 в «17.1 [Измерение](#page-111-0) [расстояния](#page-111-0) между 2 или большим числом [точек](#page-111-0)».
- 2. После измерения целей нажмите **[MOVE]**.

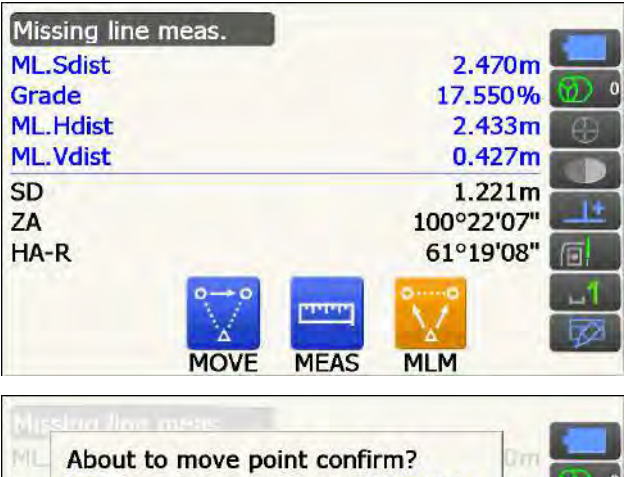

Нажмите **[YES] в** окне запроса подтверждения.

• Нажмите **[NO]** для отмены измерения.

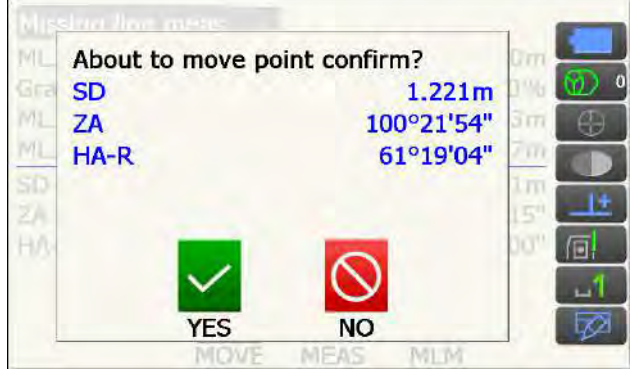

- 3. Последняя измеренная цель заменена на новое начальное положение.
- 4. Выполните измерение методом недостающей линии, выполняя шаги с 4 по 5 в «17.1 Измерение [расстояния](#page-111-0) между 2 или [большим](#page-111-0) числом точек».

# **18. ВЫЧИСЛЕНИЕ ПЛОЩАДИ ПОВЕРХНОСТИ**

Можно рассчитать площадь поверхности земли (площадь уклона или горизонтальную площадь), окруженную ломанной линией, проходящей через три или большее число известных точек, путем ввода координат этих точек.

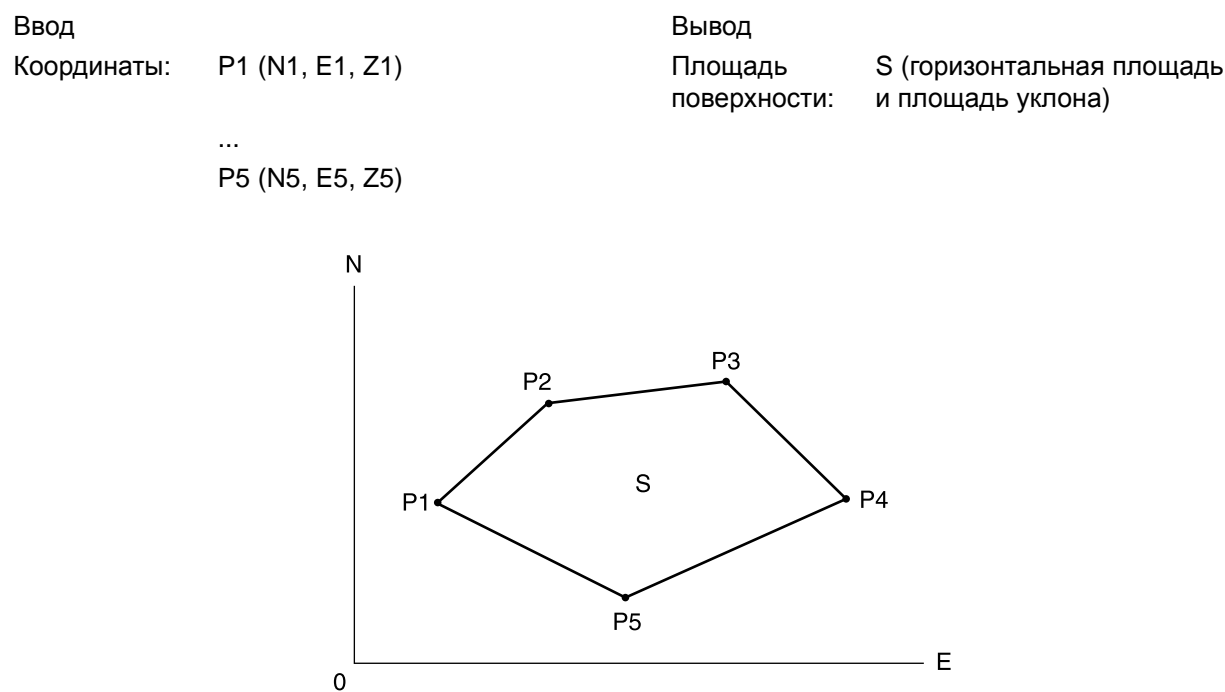

- Число заданных координатных точек: 3 или более, 30 или менее
- Возможно расположить значки управления в меню измерений так, чтобы их местоположение подходило для различных целей, а также для способов, которыми операторы обращаются с прибором. **Г. • 49.12 [Местоположение](#page-134-0) значков управления»**

## $\boldsymbol{a}$

- Если при задании замкнутой области будет введено только две (или менее) точки, возникнет ошибка.
- Убедитесь, что выполняете замеры точек в замкнутой области в направлении по часовой стрелке или против часовой стрелки. Например, область, заданная путем введения точек с номерами 1, 2, 3, 4, 5 или 5, 4, 3, 2, 1, будет иметь одну и ту же форму. Однако, если точки вводятся не по порядку, площадь поверхности не будет вычислена правильно.

## **Площадь уклона**

Первые три заданные точки используются для создания поверхности площади уклона. Последующие точки проецируются вертикально на эту поверхность, и вычисляется площадь уклона.

#### **ПРОЦЕДУРА Вычисление площади поверхности путем измерения точек**

1. Выберите «Area calc.» (Выч. площади) на экране <Menu> (Меню)

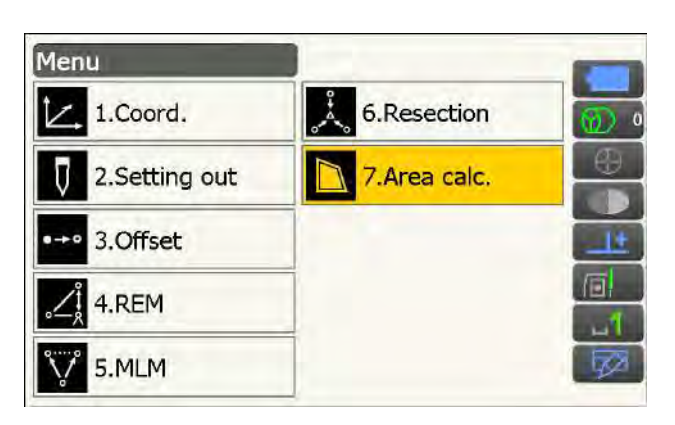

2. Нажмите **[OBS]** для отображения экрана <Area calculation/obs.> (Выч. площади/зам.).

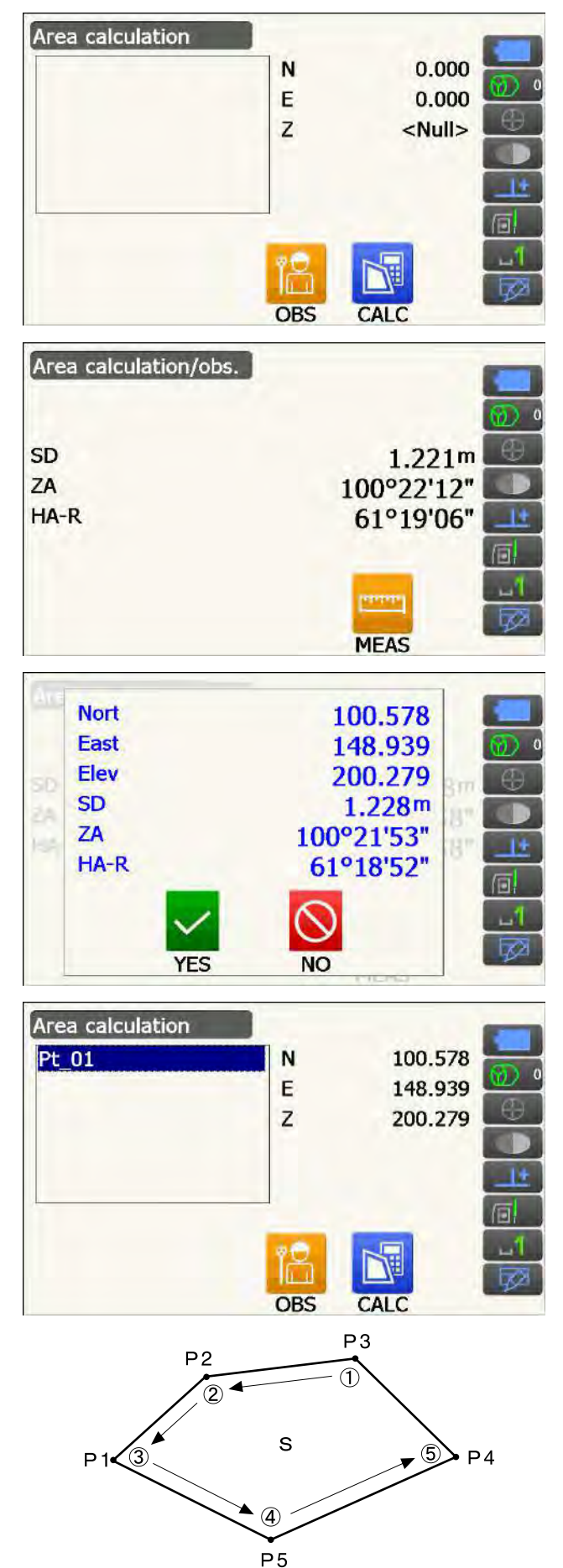

Визируйте первую точку на линии, окружающей поверхность, и нажмите **[MEAS]**.

Начнутся измерения, будут отображены измеренные значения. Нажмите **[STOP]** для остановки измерения.

3. Отобразятся результаты измерения. Нажмите **[YES]** для подтверждения.

Значение точки 1 задано в поле «Pt\_01».

4. Повторите шаги с 2 по 3 до тех пор, пока не будут измерены все точки. Точки на замкнутой поверхности замеряются по часовой стрелке или против часовой стрелки. Например, область, заданная путем введения точек с номерами 1, 2, 3, 4, 5 или 5, 4, 3, 2, 1, будет иметь одну и ту же форму.

5. Нажмите **[CALC]** для отображения вычисленной площади.

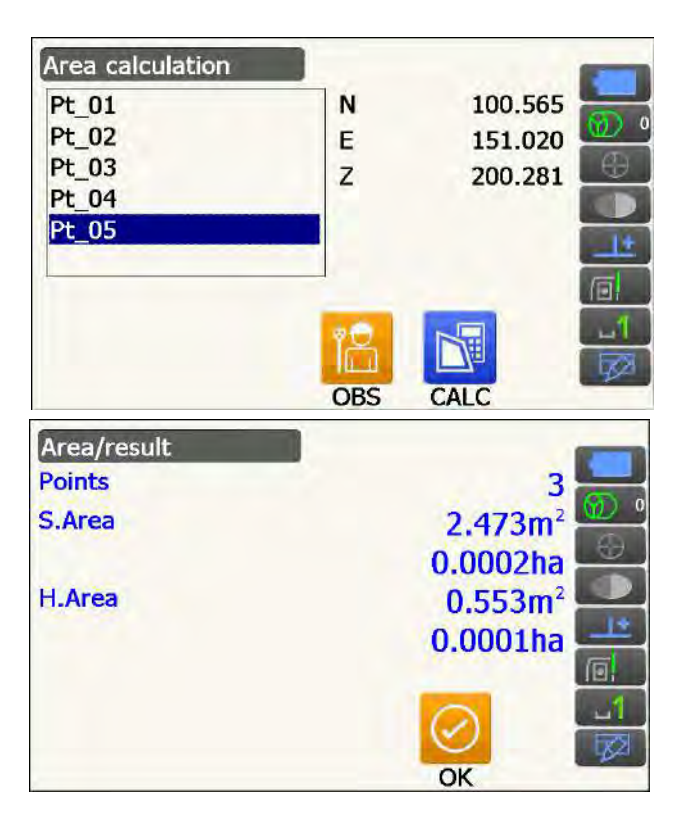

6. Нажмите **[OK]** для возврата на экран <Area calculation> (Вычисление площади). Нажмите **{ESC}** дважды для выхода из режима вычисления площади.

# **19. ИЗМЕНЕНИЕ ПАРАМЕТРОВ НАСТРОЙКИ**

В этом разделе описываются параметры настройки, доступные в режиме конфигурации, а также способ измерения этих параметров.

Каждый элемент может быть изменен с целью соответствия вашим требованиям к измерениям. Для доступа к экрану <Configuration> (Конфигурация) можно коснуться значка режима конфигурации в режиме кнопки «звездочка».

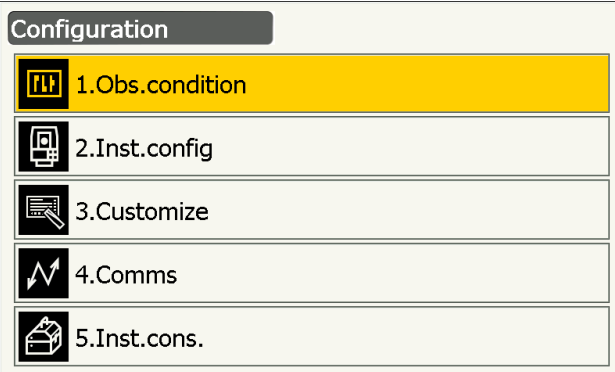

Указанные ниже элементы меню конфигурации рассматриваются в других главах.

Условия замеров — Настройки поиска/слежения

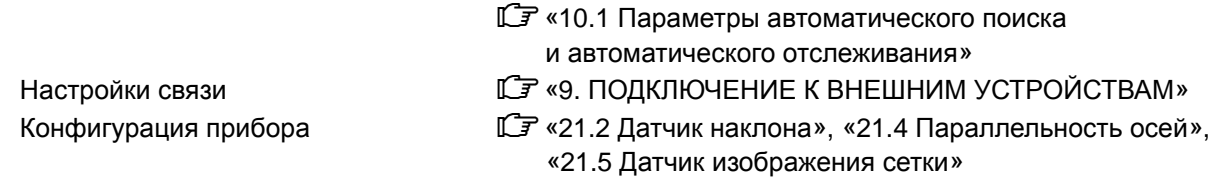

## <span id="page-117-0"></span>**19.1 Условия замеров — угол/наклон**

Выберите «Obs.condition» (Усл. замеров) на экране <Configuration> (Конфигурация), затем «Angle/Tilt» (Угол/Наклон).

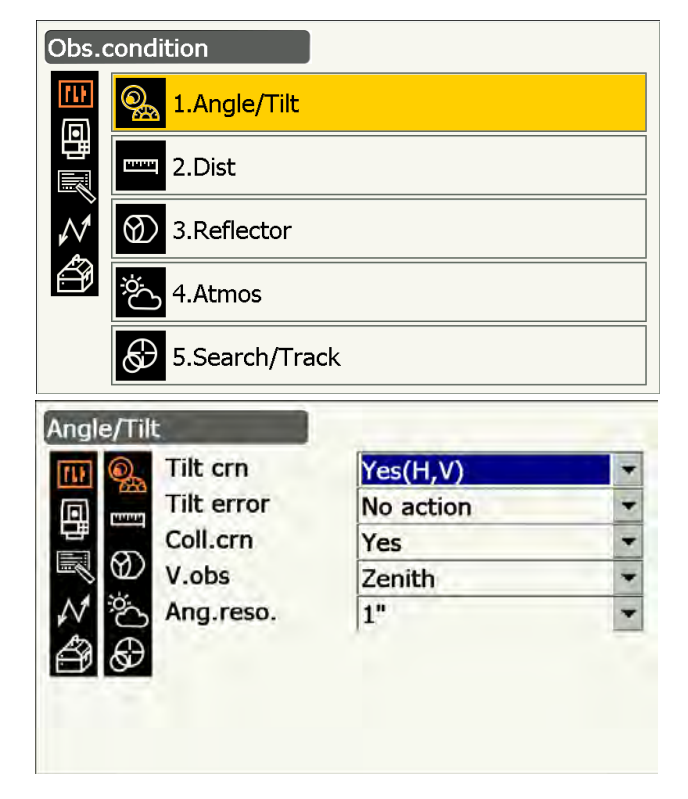

#### **Задаваемые элементы и варианты выбора (\*: заводская настройка)**

Tilt crn (коррекция наклона)  $\boxed{0}$  : Yes (H,V)\*/No/Yes (V) (Да (Г,В)\*/Нет/Да (В)) Tilt error (ошибка наклона) : No action\*/Go to <Tilt> (Нет действия\*/Переход к <Tilt>)

(отображается электронный круговой уровень)

Coll.crn. (коррекция параллельности осей)  $\mathbb{D}$ :

No/Yes\* (Нет/Да\*)

V.obs (метод отображения вертикального угла)  $\boxed{0}$ :

Zenith\*/Horiz/Horiz ±90 (Зенит\*/Гориз./Гориз. ±90)

Ang.reso. (разрешающая способность по углу):

iX-1001/1002/501/502: 0,5", 1"\*

iX-1003/1005/503/505/505E: 1"\*, 5"

#### **Механизм автоматической компенсации угла наклона**

Небольшие ошибки наклона автоматически компенсируются для вертикальных и горизонтальных углов с помощью 2-осевого датчика наклона.

- Снимайте показания автоматически компенсированных углов после того, как информация на дисплее перестанет изменяться.
- Ошибка горизонтального угла (ошибка вертикальной оси) колеблется с учетом вертикальной оси. Поэтому, если прибор выровнен не полностью, изменение вертикального угла при повороте зрительной трубы приведет к изменению отображаемого значения горизонтального угла.
- Компенсированный горизонтальный угол = Измеренный горизонтальный угол + Наклон угла/tan (вертикальный угол)
- Если зрительная труба направлена почти в зенит или надир, компенсация наклона не применима к горизонтальному углу.

#### **Коррекция параллельности осей**

Прибор оснащен функцией коррекции параллельности осей, которая автоматически исправляет ошибки горизонтального угла, вызванные ошибками горизонтальной оси и выравниванием осей. Обычно этот элемент настроен на «Yes» (Да).

#### **V mode (метод отображения вертикального угла)**

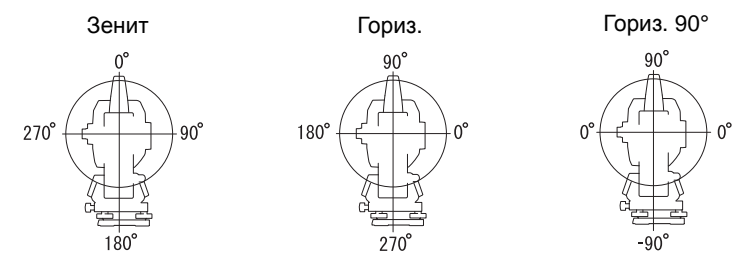

## **19.2 Условия замеров — расстояние**

Выберите «Obs.condition» (Усл. замеров) на экране <Configuration> (Конфигурация), затем «Dist» (Расстояние).

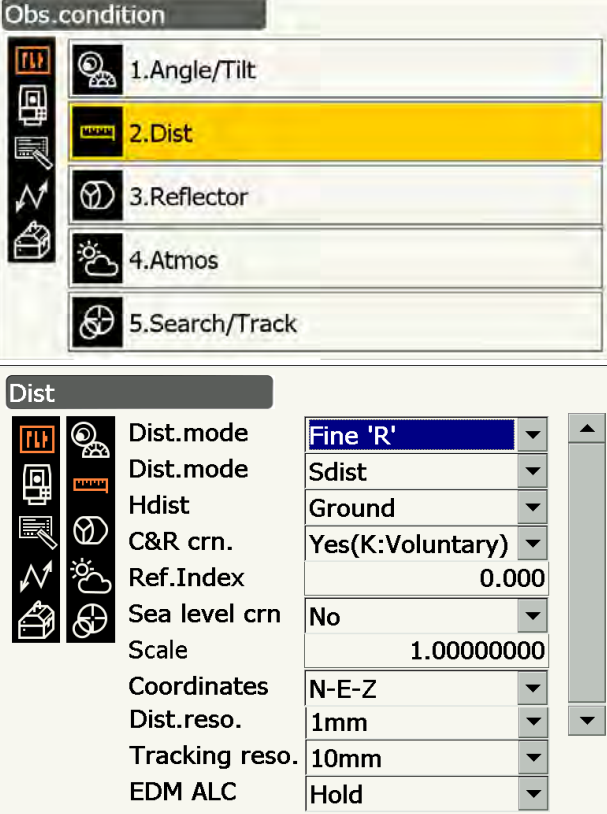

#### **Задаваемые элементы и варианты выбора (\*: заводская настройка)**

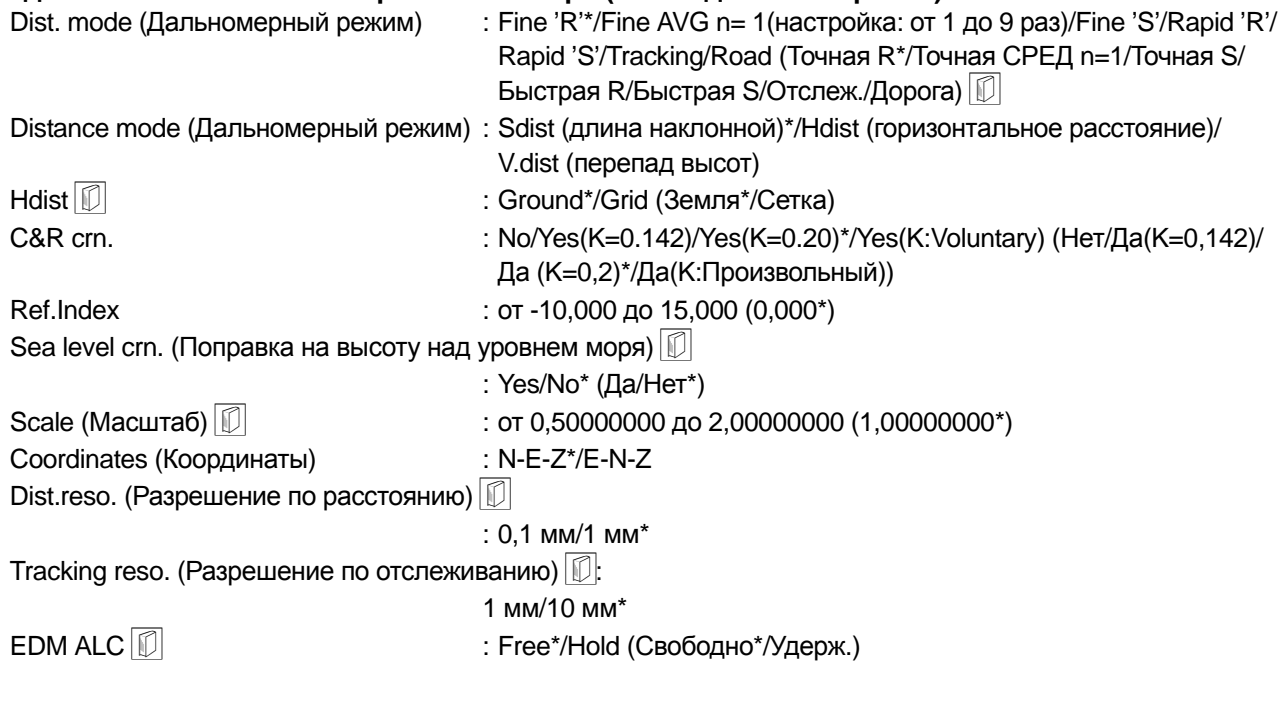

- Введите число раз для режима измерения расстояния «Fine AVG» с помощью цифровых клавиш.
- «Road» (Дорога) в «Dist. mode» (Дальномерный режим) отображается только, если выбрано «N-Prism» (N-призма) на экране <Reflector> (Отражатель).
	- « Условия замеров [отражатель](#page-121-0) (цель)»
- «Ref.Index» отображается только, если для «C&R crn.» выбрано «Yes(K:Voluntary)» (Да(K:Произвольно)). Может быть введен произвольный индекс.

## **Road (Дорога)**

«Road» (Дорога) — это специализированный дальномерный режим для измерения поверхности дороги и т.п. путем визирования наоткос и для получения ориентировочных значений измерения. «Road» (Дорога) можно выбрать только, когда для «Reflector type» (Тип отражателя) выбрано «N-Prism» (N-призма). Даже если выбрано «Road» (Дорога), «Distance mode» (Дальномерный режим) изменится на «Tracking» (Отслеживание) автоматически, если для «Reflector type» (Тип отражателя) выбрано иное значение, чем «N-Prism» (N-призма).

## **Hdist**

Прибор вычисляет горизонтальное расстояние по значениям длины наклонной. Отображение горизонтального расстояния может быть выбрано следующими методами.

Ground (Земля): расстояние без поправки на высоту над уровнем моря

Grid (Сетка): расстояние в прямоугольной системе координат, вычисленное с поправкой на высоту над уровнем моря (если для «Sea level crn.» выбрано «No» (Нет), то расстояние в прямоугольной системе координат без учета поправки)

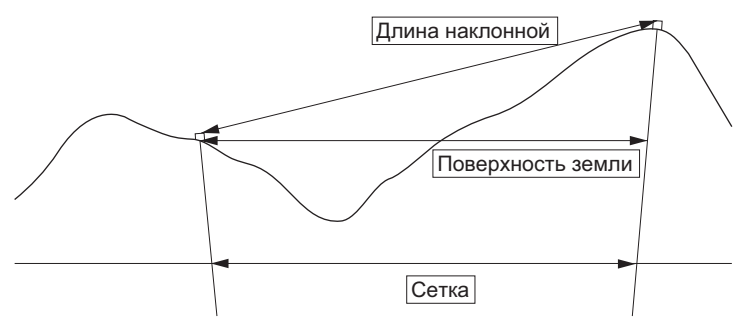

## **Поправка на высоту над уровнем моря**

Прибор вычисляет горизонтальное расстояние по значениям длины наклонной. Поскольку это горизонтальное расстояние взято без учета высоты над уровнем моря, при выполнении измерений на больших высотах рекомендуется выполнение сферической коррекции. Сферическое расстояние вычисляется следующим образом.

Сферическое  
расстояние 
$$
= \frac{R - Ha}{R} \times d_1
$$

Где: R = радиус сферы (6371,000 м)

 $H<sub>a</sub>$  = среднее повышение точки нахождения прибора и точки нахождения цели  $d_1$  = горизонтальное расстояние

#### **Масштаб**

Устройство серии iX вычисляет горизонтальное расстояние и координаты точки, используя измеренную длину наклонной. Если задан масштабный коэффициент, при вычислении выполняется коррекция масштаба. Если для масштаба задано «1,00000000», коррекция горизонтального расстояния не выполняется.

Скорректированное горизонтальное расстояние (s) = Горизонтальное расстояние x Коэффициент масштабирования

#### **Dist.reso. (Разрешение по расстоянию)**

Выбор разрешающей способности по расстоянию для точного измерения. Разрешение по расстоянию при быстром измерении или отслеживании изменится.

### **Tracking reso. (Разрешение по отслеживанию)**

Выбор разрешающей способности при измерении с отслеживанием и измерениями дорог (только для N-prizm). Настройте этот параметр исходя из цели измерения, например при измерении движущейся цели.

## **EDM ALC**

Установка состояния приема света EDM-устройством (электронным дальномером). При выполнении непрерывных измерений настройте этот элемент с учетом условий измерений.

- Если для EDM ALC установлено «Free» (Свободное), ALC прибора будет автоматически подстроено в случае возникновения ошибки в результате объема полученного света. Выберите «Free» (Свободное), если цель перемещается в процессе измерения или используются различные цели.
- Если задано «Hold» (Удержание), объем полученного света не будет корректироваться до завершения процесса непрерывных изменений.
- Если препятствие будет время от времени загораживать световой луч во время непрерывных измерений и возникнет ошибка «Signal off» (Отсутствие сигнала), то каждый раз при возникновении препятствия потребуется некоторое время на корректировку полученного объема света и отображения измеренного значения. Установите на «Hold» (Удержание), если световой луч, используемый для измерения, стабилен, но иногда прерывается препятствиями, такими как люди, машины или ветки деревьев и т.п., мешая проведению измерений.

• Когда для режима измерения расстояния установлено «Tracking» (Отслеживание) (цель движется во время измерения расстояния), EDM ALC будет подстроено вне зависимости от настройки EDM ALC.

## <span id="page-121-0"></span>**19.3 Условия замеров — отражатель (цель)**

Выберите «Obs.condition» (Усл. замеров) на экране <Configuration> (Конфигурация), затем «Reflector» (Отражатель).

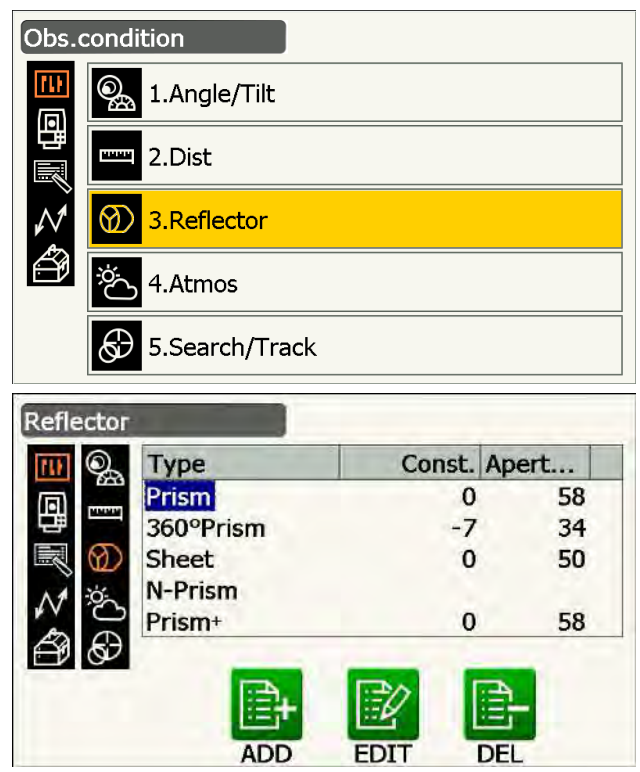

#### **Заводская настройка**

Заводские настройки показаны в окне <Reflector> (Отражатель) выше.

• «Prism+» означает цель, используемую с внешним устройством или в программе, установленной в программном режиме.

#### **Значение поправки на константу призмы**

Каждая отражающая призма имеет свою константу призмы.

Задайте значение поправки на константу призмы для используемой отражающей призмы. При выборе «N-Prism» (N-призма) в «Reflector» (Отражатель) значение поправки на константу призмы будет автоматически установлено на «0».

Примечание.

## **ПРОЦЕДУРА Измерение информации о цели**

1. Выберите цель для измерения на экране <Reflector> (Отражатель) и нажмите **[EDIT]**. Выберите/введите относящуюся к цели информацию.

Задаваемые элементы и варианты выбора (1) Reflector type (Тип отражателя)

 Prism/Sheet/N-Prism/360° Prism (Призма/ Пленка/N-призма/призма 360°)

- (2) Prism Const.correction value (Значение поправки на константу призмы) от -99 до 99 мм
- (3) Aperture (Апертура) от 1 до 999 мм
- Когда 0,1 мм выбрано для «Dist.reso» (Разреш.расст.), «Prism constant value» (Значение константы призмы) может быть введено до первого десятичного знака. «19.1 Условия [замеров](#page-117-0) — угол/наклон»
- **[DEL]**: удаление выбранной цели.
- 2. Нажмите **[OK]** для подтверждения параметров.

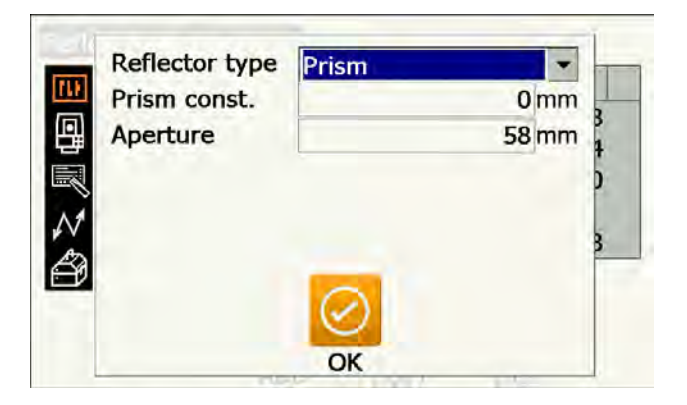

## **ПРОЦЕДУРА Добавление цели**

1. Нажмите **[ADD]** на экране <Reflector> (Отражатель) для отображения списка возможных целей.

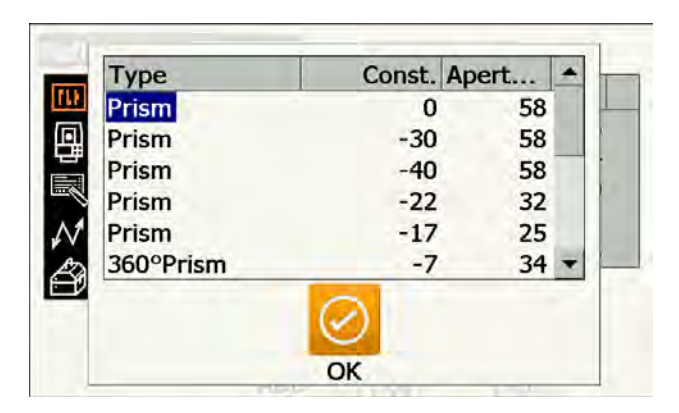

- 2. Выберите часто используемую цель из списка, с учетом значения поправки на константу призмы и апертуры.
	- Может быть записано до 6 целей.
	- При выборе «N-Prism» значение поправки на константу призмы и апертура не задаются.
- 3. Нажмите **[OK]** для подтверждения параметров.

## **19.4 Условия замеров — атмосфера**

Выберите «Obs.condition» (Усл. замеров) на экране <Configuration> (Конфигурация), затем «Atmos» (Атмосфера).

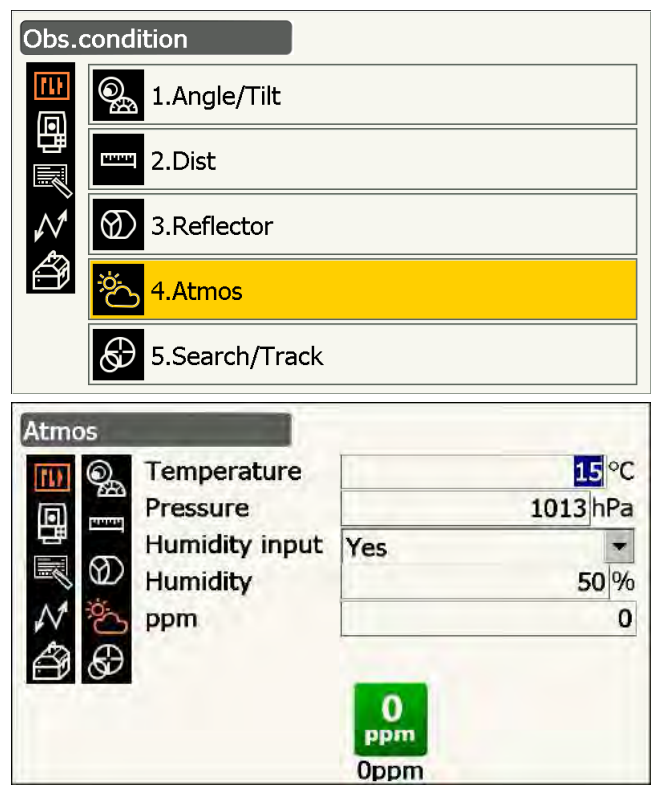

#### **Задаваемые элементы и варианты выбора (\*: заводская настройка)**

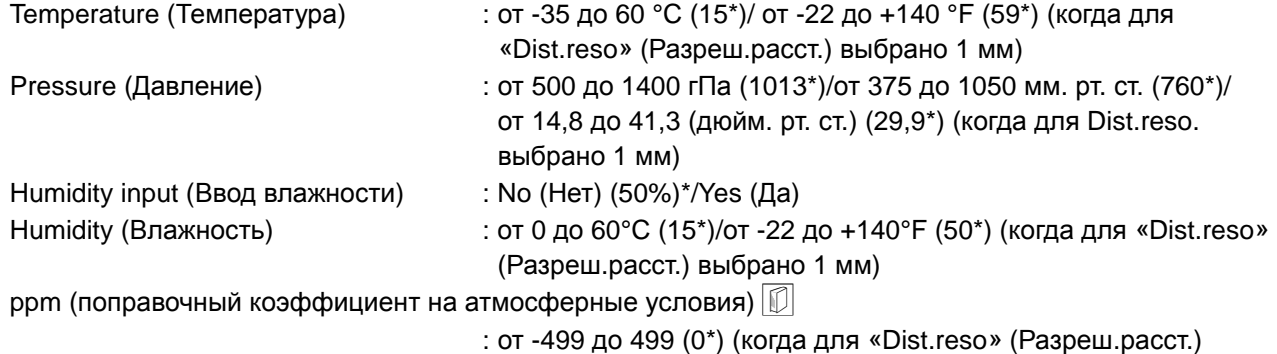

• **[0ppm]**: Поправочный коэффициент на атмосферные условия возвращается на 0, а температура

выбрано 1 мм)

- и давление воздуха задается по заводским настройкам. • Поправочный коэффициент на атмосферные условия вычисляется и задается с использованием
- введенных значений температуры и давления воздуха. Поправочный коэффициент на атмосферные условия также может быть задан напрямую.
- Поле «Humidity» (Влажность) отображается только, когда для «Humidity input» (Ввод влажности) задано «Yes» (Да).
- Когда 0,1 мм выбрано для «Dist.reso» (Разреш.расст.), значения могут быть введены до первого десятичного знака.
- Когда задаваемые значения различаются между базовым и программным режимами, приоритетным является использование программного режима.

#### **Поправочный коэффициент на атмосферные условия**

Скорость светового луча, используемого для измерений, варьируется в зависимости от атмосферных условий, например температуры и давления воздуха. Задайте поправочный коэффициент на атмосферные условия, если требуется учесть это влияние при измерении.

- Прибор разработан таким образом, что поправочный коэффициент составляет 0 ppm при давлении воздуха 1013,25 гПа, температуре 15 °C и влажности 50%.
- При вводе значений температуры, давления воздуха и влажности поправочный коэффициент на атмосферные условия рассчитывается по следующей формуле и сохраняется в памяти.

282.324 0.294280 p <sup>×</sup> 1 0.003661 t <sup>+</sup> <sup>×</sup> – ------------------------------------------ 0.04126 e <sup>×</sup> 1 0.003661 t + × <sup>+</sup> ------------------------------------------ Поправочный коэффициент на атмосферные условия (ppm) =

t: температура воздуха (°C)

p: давление (гПа)

e: давление водяного пара (гПа)

- h: относительная влажность (%)
- E : давление насыщенного водяного пара
- e (давление водяного пара) может быть вычислено с помощью следующей формулы

$$
e = h \times \frac{E}{100} \qquad (7.5 \times t)
$$
  
E = 6.11 × 10<sup>(t + 237.3)</sup>

• Прибор измеряет расстояние пучком света, но скорость этого света варьируется в зависимости от показателя преломления света в атмосфере. Этот показатель преломления изменяется в зависимости от температуры и давления. Около нормальных значений температуры и давления:

При постоянном давлении, изменение температуры на 1°C дает изменение показателя на 1 ppm. При постоянной температуре, изменение давления на 3,6 гПа дает изменение показателя на 1 ppm. Для выполнения высокоточных измерений необходимо найти поправочный коэффициент на атмосферные условия по еще более точным измерениям температуры и давления, и использовать поправочный коэффициент на атмосферные условия.

Для контроля температуры воздуха и давления рекомендуется использовать очень точные приборы.

• Введите среднюю температуру, давление воздуха и влажность на пути следования измерительного луча в поля «Temperature» (Температура), «Pressure» (Давление) и «Humidity» (Влажность).

Равнинная местность: используйте температуру, давление и влажность на средней точке линии. Горная местность: используйте температуру, давление и влажность на промежуточной точке (С).

Если невозможно измерить температуру, давление и влажность на средней точке, выполните эти измерения в точке размещения прибора (A) и в точке размещения цели (B), затем вычислите среднее значение.

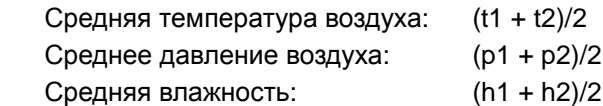

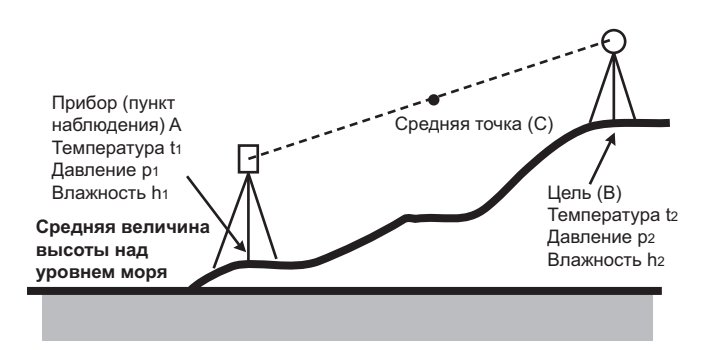

• Если поправка на погодные условия не требуется, задайте значение ppm на 0.

## <span id="page-125-0"></span>**19.5 Параметры прибора — дисплей**

Выберите «Inst. Config» (Конфиг. приб.) на экране <Configuration> (Конфигурация), затем «Display» (Дисплей).

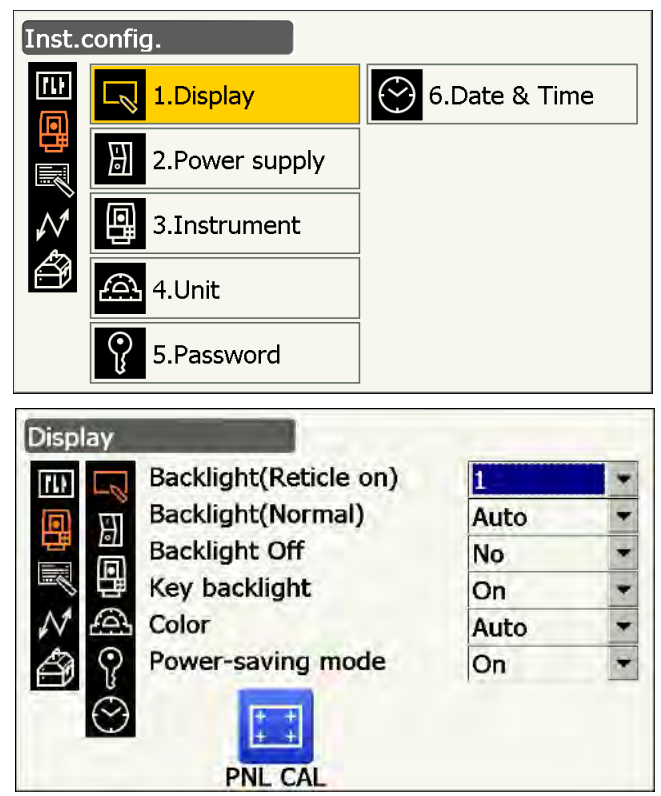

#### **Задаваемые элементы и варианты выбора (\*: заводская настройка)**

Backlight (Reticle On) (Подсветка (Сетка Вкл.)) [ : от 0 до 8 (1<sup>\*</sup>) (Уровень яркости при нажатии  $\{*\}\$ ) Backlight (Normal) (Подсветка (Норм.)) [ : от 0 до 8/Auto (Автомат.) (Auto\*) Backlight Off (Подсветка Выкл.)  $\boxed{0}$  : No\*/30 sec/1 min./5 min./10 min. (Нет\*/30 с/1 мин/5 мин/10 мин) Key backlight (Подстветка кнопок)  $\boxed{\emptyset}$ : Off/On\* (Выкл./Вкл.\*) Color (Цвет) : 1/2 (монохромный)/Auto (Автомат.) (Auto\*) Power-saving mode (Режим энергосбережения) : Off/On\* (Выкл./Вкл.\*)

- Нажмите **[PNL CAL]** для отображения экрана калибровки сенсорной панели. **Геля** «8.1 [Настройка](#page-39-0) сенсорной панели»
- Power-saving mode (Режим энергосбережения) отображается только для модели, оснащенной дисплеями с обеих сторон.

#### <span id="page-126-0"></span> **Регулировка яркости подсветки/включение и выключение свечения сетки и подсветки клавиш**

Нажатие **{ }** переключает уровень яркости подсветки согласно состоянию ВКЛ./ВЫКЛ. свечения сетки/подсветки клавиш.

Когда прибор включен, уровень яркости установлен на «Backlight (Normal)» (Подсветка (Норм.)) «Backlight (Normal)» (Подсветка (Норм.)) была установлена на больший уровень яркости, чем «Backlight (Reticle ON)» (Подсветка (Сетка ВКЛ.)) при отгрузке прибора заказчику, но эти значения могут быть изменены по желанию пользователя.

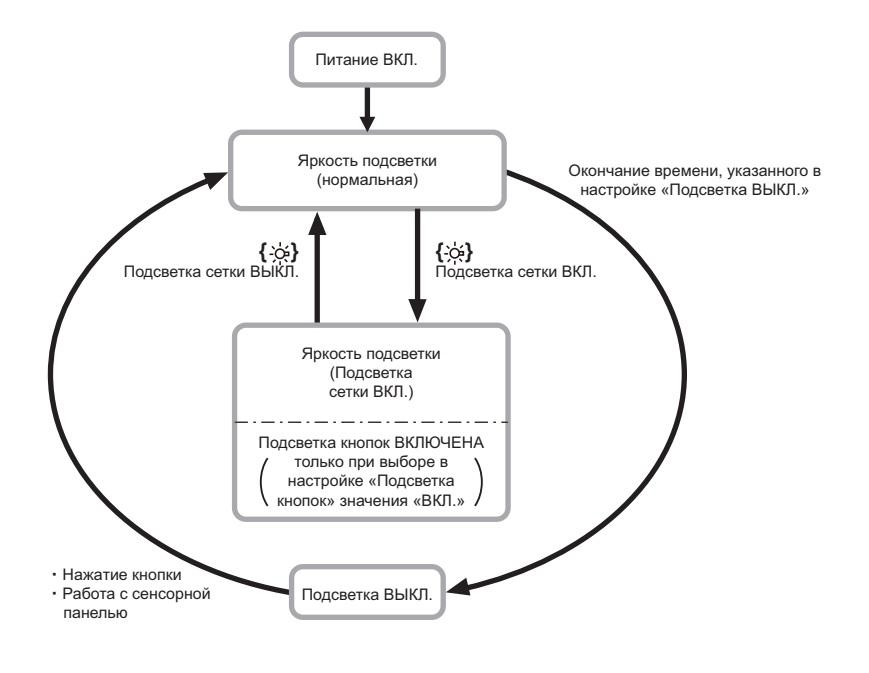

## Примечание.

• Когда «Backlight (Normal)» (Подсветка (Норм.)) установлено на «Auto», датчик освещенности прибора измеряет уровень внешней освещенности и автоматически задает яркость подсветки соответствующим образом. В зависимости от условий внешнего освещения данная функция может срабатывать недостаточно хорошо либо дисплей может переключаться между настройками яркости.

## **Backlight Off (Подсветка Выкл.)**

Для экономии электроэнергии подсветка может быть выключена, если прибор не эксплуатировался определенное время. Однако подсветка не будет выключаться, если выбрано «Backlight (Reticle)» (Подстветка (Сетка)).

## **Key backlight (Подсветка кнопок)**

Подсветка кнопок может быть настроена на «ON» (ВКЛ.) или «OFF» (ВЫКЛ.). Если для «key backlight» (Подсветка кнопок) выбрано «ON» (ВКЛ.), подсветка кнопок включена или выключена в соответствии с нажатием **{ }**.

#### **Настройка цвета**

Для «Color» (Цвет) выберите «2» (монохромный), когда сильный солнечный свет снижает видимость дисплея. При выборе «Auto» (Автомат.) прибор определяет уровень внешнего освещения и автоматически задает соответствующую настройку цвета. **СТ** «5.2 [Функции](#page-23-0) дисплея»

## ₩

• Не прикрывайте датчик освещенности прибора, когда для «Color» (Цвет) выбрано «Auto» (Автомат.). Прибор не сможет измерить наружную яркость, результатом будет мигание дисплея.

## **Power-saving mode (Режим энергосбережения)**

Если для «Power-saving mode» (Режим энергосбережения) выбрано «ON» (ВКЛ.), подсветка не задействованного дисплейного модуля отключится для экономии электроэнергии.

## **19.6 Параметры прибора — электропитание**

Выберите «Inst. Config» (Конфиг. приб.) на экране <Configuration> (Конфигурация), затем «Power supply» (Электропитание).

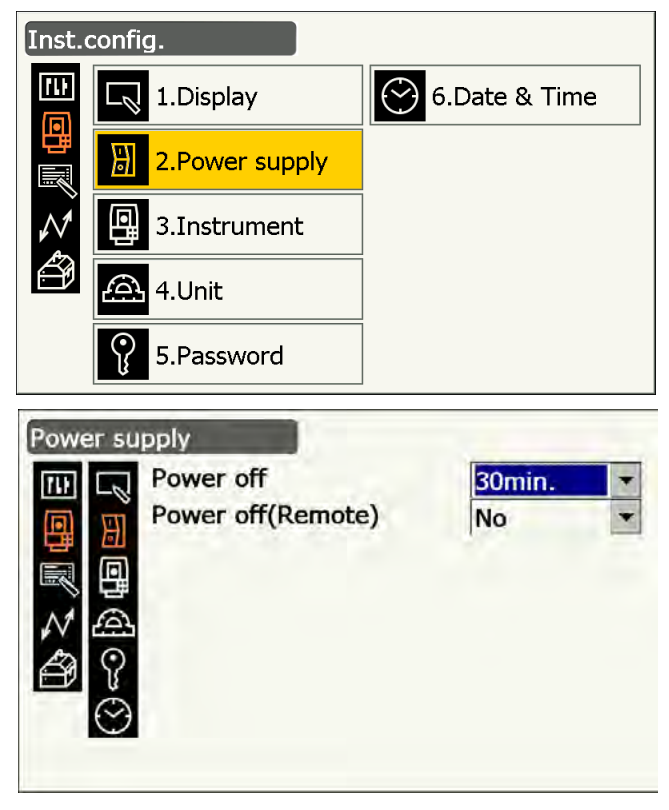

#### **Задаваемые элементы и варианты выбора (\*: заводская настройка)**

Power off (Отключение питания)  $\boxed{D}$  : No/5 min./10 min./15 min./30 min.\* (Нет/5 мин/10 мин/15 мин/30 мин\*) Power off (Remote) (Отключение питания (Дистанционно))  $\boxed{\mathbb{D}}$ 

: No/5 min./10 min./15 min./30 min. (Нет/5 мин/10 мин/15 мин/30 мин)

### **Выключение питания**

Для экономии электропитания питание прибора автоматически отключается при бездействии в течение определенного периода времени.

## **Выключение питания (дистанционно)**

При включении с помощью питания по команде, питание прибора автоматически отключается при бездействии в течение определенного периода времени.

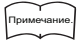

• Также с управляющего компьютера можно выполнять командные операции. Подробную информацию можно получить в руководстве по обмену данными или у официального представителя компании-изготовителя в вашем регионе.

## **19.7 Параметры прибора — прибор**

Выберите «Inst. Config» (Конфиг. приб.) на экране <Configuration> (Конфигурация), затем «Instrument» (Прибор).

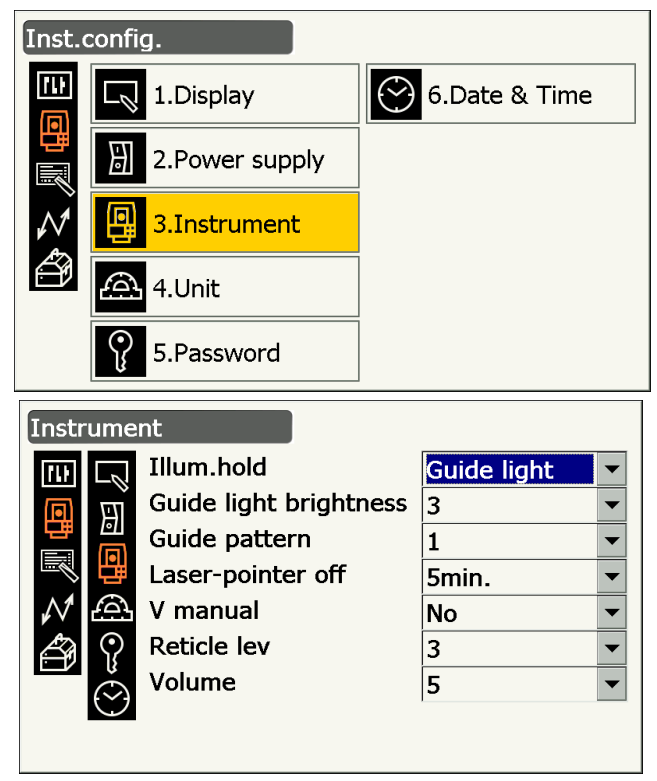

#### **Задаваемые элементы и варианты выбора (\*: заводская настройка)**

Illum. hold (Удер. освещ.) (функция **{ }**)

: Laser-pointer\*/Guide light (Лазерный целеуказатель\*/

Направляющий фонарь)

Guide light brightness (Яркость направляющего фонаря)

: от 1 до 3 (3\*)

Guide pattern (Схема направления) : 1\* (одновременно)/2 (попеременно)

Laser-pointer off (Лазерный целеуказатель выкл.) [

: No/1 min./5 min.\*/10 min./30 min. (Нет/1 мин/5 мин\*/10 мин/30 мин) V manual (V вручную) : No\*/Yes (Нет\*/Да)

Reticle lev (Уров. сетки)  $\boxed{0}$  : Уровень от 0 до 5 (3\*) Volume (Громкость) : Off (Выкл)/1/2/3/4/5 (3\*)

• Reticle lev (Уров. сетки)

**ГЭ** «19.5 [Параметры](#page-125-0) прибора — дисплей <sup>[6]</sup> [Регулировка](#page-126-0) яркости подсветки/включение [и выключение](#page-126-0) свечения сетки и подсветки клавиш»

• Установка «V manual» (V вручную) на «Yes» (Да)  $\mathbb{C}$  «27.2 Ручная градуировка вертикального круга путем измерения [в направлениях](#page-170-0) Face 1/2»

#### **Laser-pointer off (Лазерный целеуказатель выкл.)** Для сохранения электропитания лазерный целеуказатель автоматически выключается по истечении заданного времени.

## **19.8 Параметры прибора — единицы измерения**

Выберите «Inst. Config» (Конфиг. приб.) на экране <Configuration> (Конфигурация), затем «Unit» (Ед. измер.).

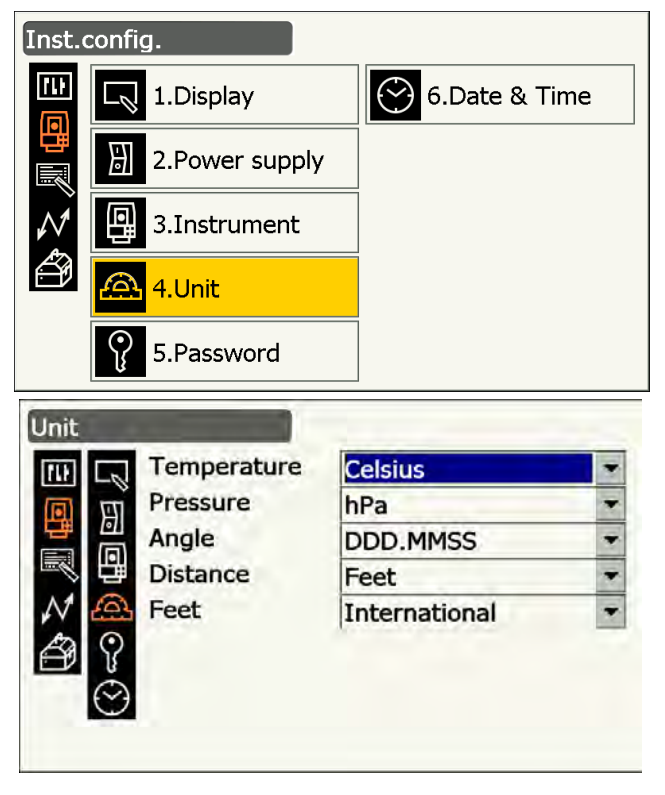

#### **Задаваемые элементы и варианты выбора (\*: заводская настройка)**

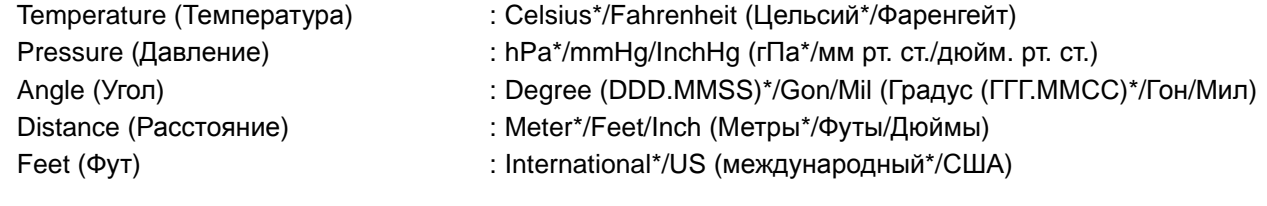

• «Feet» (Фут) отображается, когда для «Distance» (Расстояния) выбрано «Feet» (Фут) или «Inch» (Дюйм).

## **Дюйм (доля дюйма)**

«Доля дюйма» — это единица измерения, используемая в США и представляемая как на следующем примере.

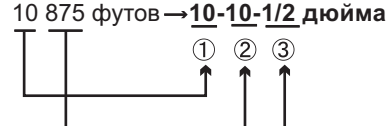

**10** 000 футов

0,875 футов x 12=**10**,5 дюймов

0,5 дюйма =**1/2** дюйма

## $\boldsymbol{a}$

• Даже если в этой настройке выбрано «inch» (дюйм), все данные, включая результаты вычисления площади, выводятся в «футах», и все значения расстояния должны быть введены в «футах». Кроме того, если выходная величина в «дюймах» превышает диапазон, она выводится в «футах».

## **19.9 Параметры прибора — пароль**

Если задан пароль, при включении прибора появляется экран ввода пароля.

Установка пароля позволяет защитить важную информацию, например данные измерения.

При отгрузке прибора заказчику пароль не устанавливается. При установке пароля впервые оставьте поле «Old password» (Старый пароль) пустым.

Выберите «Inst. Config» (Конфиг. приб.) на экране <Configuration> (Конфигурация), затем «Password» (Пароль).

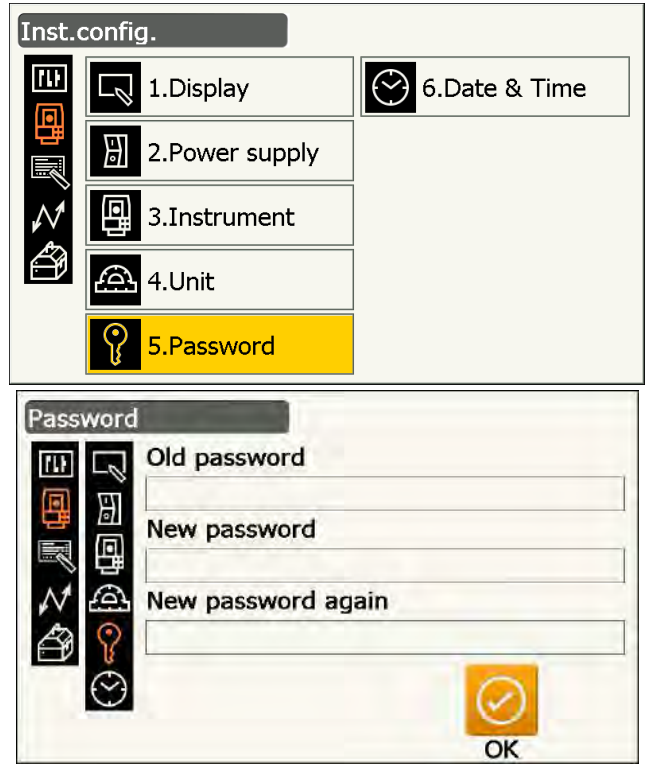

#### **Задаваемые элементы**

Old password (Старый пароль) **: введите текущий пароль** New password (Новый пароль) : введите новый пароль New password again (Повтор нового пароля) : введите новый пароль еще раз

- 
- 

- 
- Длина пароля должна составлять от 3 до 16 символов. Вводимые символы будут отображаться звездочками.
- Чтобы отключить запрос ввода пароля, выполните процедуру по установке нового пароля, но в поле «New password» (Новый пароль) введите пробел.

## $\boldsymbol{a}$

- Запрос ввода пароля не будет отменен при выполнении «холодной» перезагрузки.
- Требуется ввод пароля после включения прибора от внешнего устройства, если был установлен пароль.

## **19.10 Параметры прибора — дата и время**

Выберите «Inst. Config» (Конфиг. приб.) на экране <Configuration> (Конфигурация), затем «Date & Time» (Дата и время).

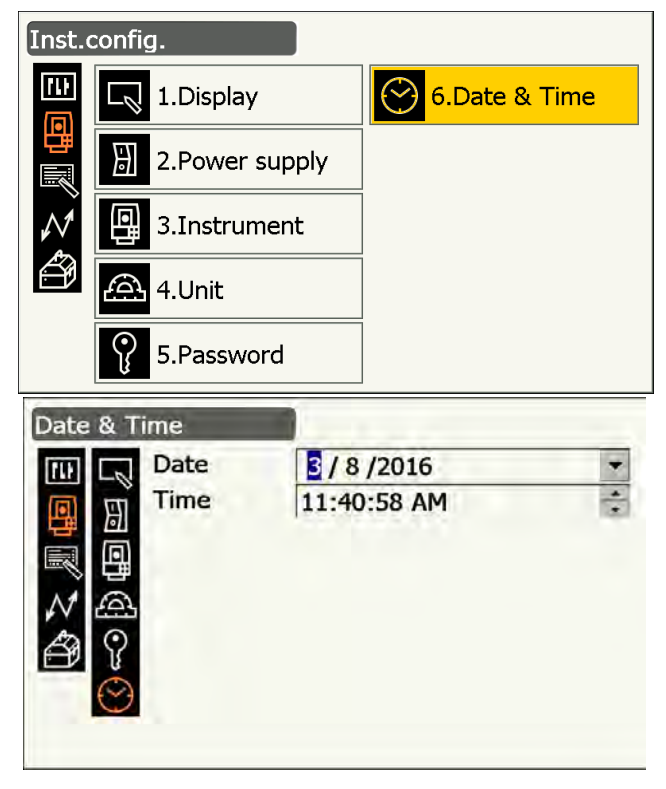

#### **Задаваемые элементы**

Date (Дата) *Date (Дата)* : введите дату вручную или выберите из раскрывающегося календаря, коснувшись  $\nabla$ .

Time (Время) : Введите время вручную или задайте с помощью **[]**/**[]**. Нажатие **{S.P.}** увеличит выбранное значение на 1.

#### **Дата и время**

Прибор оснащен функцией часов/календаря.

## <span id="page-131-0"></span>**19.11 Настройка экранных элементов управления**

Можно настроить экранные элементы управления в режиме замеров для соответствия условиям измерения и различным методам, используемым разными операторами.

- Текущие настройки экранных элементов управления сохраняются до момента, когда они будут изменены снова, даже если питание прибора было выключено.
- Нажмите **[CLEAR]** на экране <Customize/Select screen> (Настройка/Выбор экрана) «19.11 [Настройка](#page-131-0) экранных элементов [управления](#page-131-0)» « [ПРОЦЕДУРА](#page-132-0) Настройка экранных элементов управления» на шаге 2 для возврата всех настроенных элементов, включая настройки значков состояния и местоположение значков управления, к их предыдущим параметрам.
- Элементы управления экраном не могут быть заданы для экрана «Graphic» (Графика).

## $\boldsymbol{a}$

• Когда параметры управления экраном записаны и подтверждены, ранее записанные параметры стираются.

Указанные ниже элементы рассматриваются в других разделах.

- Изменение местоположения значков управления: «19.12 [Местоположение](#page-134-0) значков управления»
- Изменение местоположения в режиме кнопки «звездочка»: «19.13 [Изменение](#page-137-0) значков режима кнопки «[звездочка](#page-137-0)»»

#### <span id="page-132-0"></span>**ПРОЦЕДУРА Настройка экранных элементов управления**

1. Выберите «Customize» (Настройка) для отображения экрана <Customize/Select screen> (Настройка/Выбор экрана).

2. Выберите режим измерения, для которого требуется настроить экранные элементы управления.

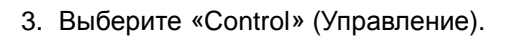

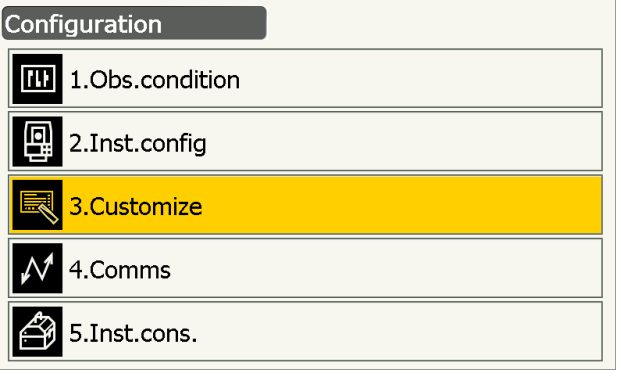

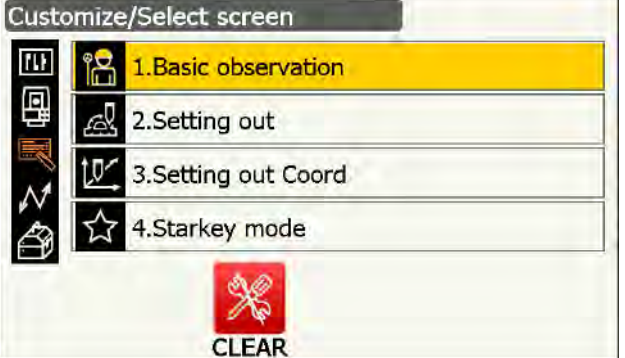

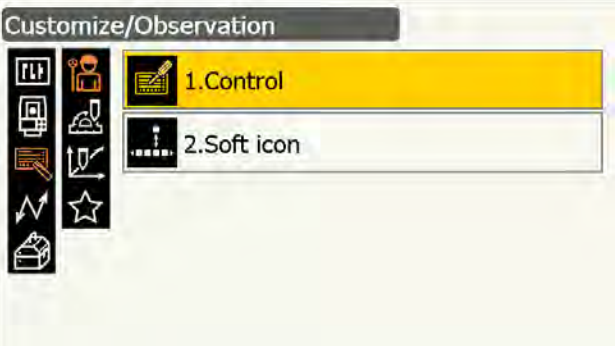

- 4. Нажмите **[ADD]**, чтобы добавить раскрывающийся список элементов управления.
	- Нажмите **[DEL]**, чтобы удалить выбранный элемент управления.

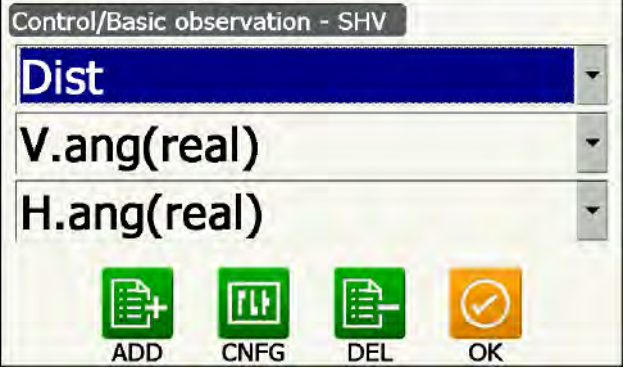

5. Выберите экран управления из списка.

6. Нажмите **[CNFG]**, чтобы задать размер, толщину, цвет и интервал шрифта.

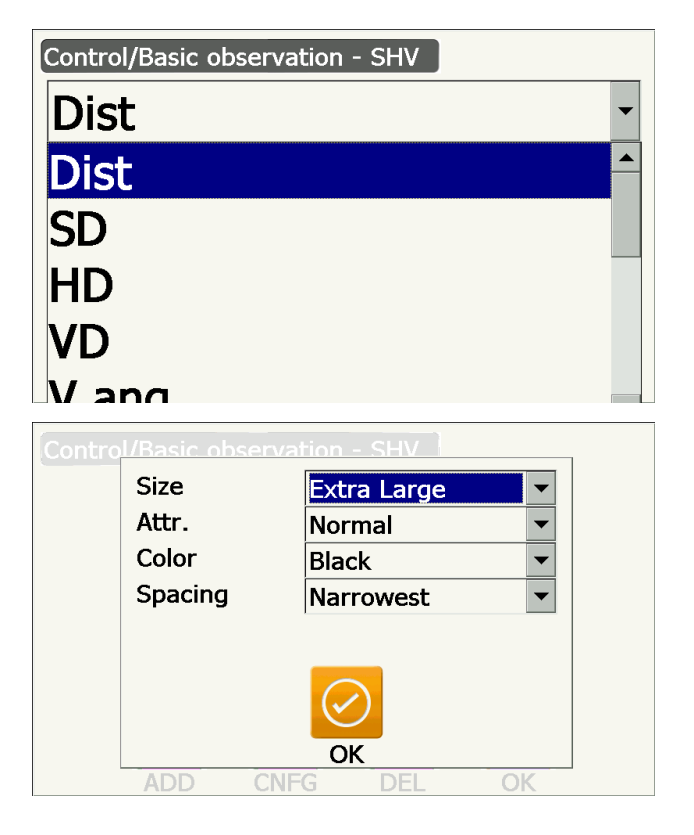

- 7. Повторите шаги с 4 по 6 для настройки других экранных элементов управления.
- 8. Нажмите **{ESC}** для завершения настройки экранных элементов управления. Внесенные изменения сохранятся в памяти, и отобразится предыдущий экран. Внесенные изменения отобразятся на

соответствующих экранах.

## <span id="page-134-0"></span>**19.12 Местоположение значков управления**

Возможно расположить значки управления в режиме замеров для соответствия условиям измерений. С прибором можно работать различными способами, поскольку отдельные значки управления могут быть настроены на соответствие различным целям, а также способам, которыми операторы обращаются с прибором.

- Текущее положение значков управления сохраняется до момента, когда оно будет изменено снова, даже если питание прибора было выключено.
- Нажмите **[CLEAR]** на экране <Customize/Select screen> (Настройка/Выбор экрана) «19.12 [Местоположение](#page-134-0) значков управления» « [ПРОЦЕДУРА](#page-136-0) Размещение значка управления» на шаге 2 для возврата всех измененных настроек, включая настройки значков состояния/режима кнопки «звездочка» и значков управления, к их предыдущим параметрам.

## ₩

- Когда местоположение значков управления записано и подтверждено, ранее записанные параметры клавиш стираются.
- Значки управления нельзя разместить на экранах «Graphic» (Графика).
- **Экраны, которые могут быть настроены, и на которых могут быть размещены значки управления, при отправке прибора заказчику**

1. «SHV» и «SHVdist» на экране <Basic observation> (Базовые замеры) **[TRK On] [MOTOR] [0SET] [MEAS] [SRCH] [EDM] [H-SET] [COORD] [OFFSET] [RESEC] [REM] [S-O]**

2. «Obs.» на экране <Setting out> (Разметка)

**[TRK On] [SHVR] [H.TURN] [MEAS] [CNFG] [ --- ] [ --- ][REM] [ --- ] [ --- ] [ --- ] [ --- ]**

3. «SHV» и «NEZ» на экране <Set out Coords> (Установка координат)

**[OK] [TRK On][H.TURN] [MEAS] [CNFG] [ --- ] [ --- ] [ --- ] [ --- ] [ --- ] [ --- ] [ --- ]**

#### **Функции, которые могут быть назначены значкам управления**

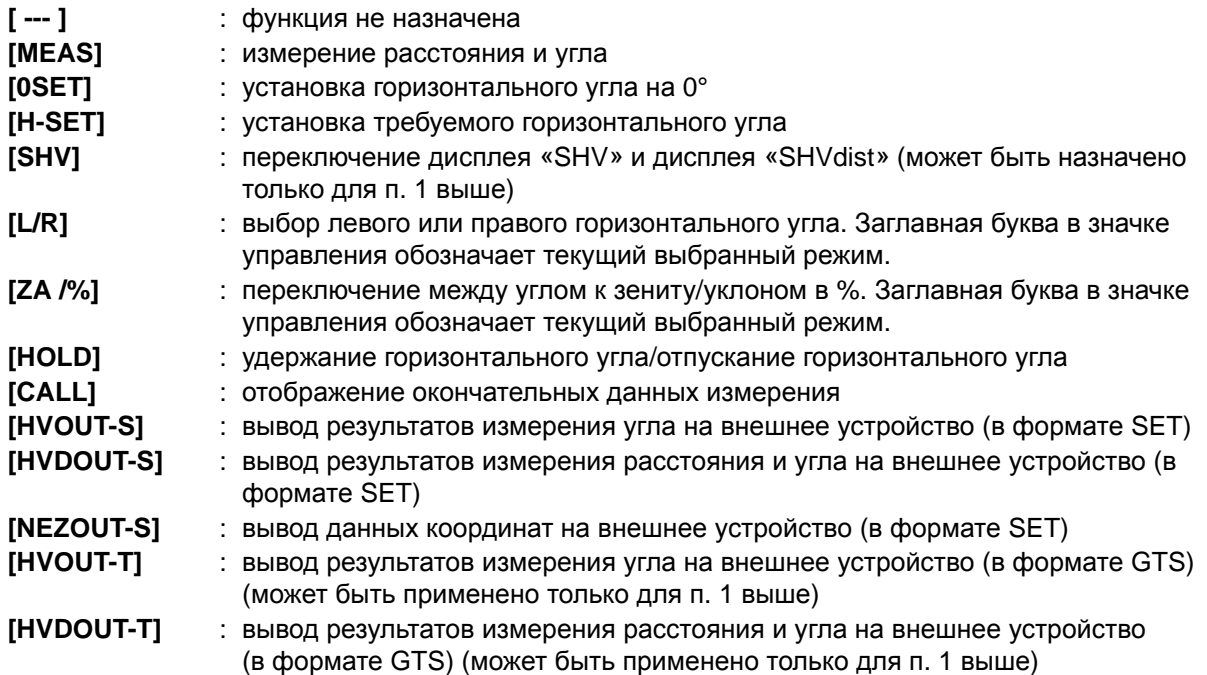

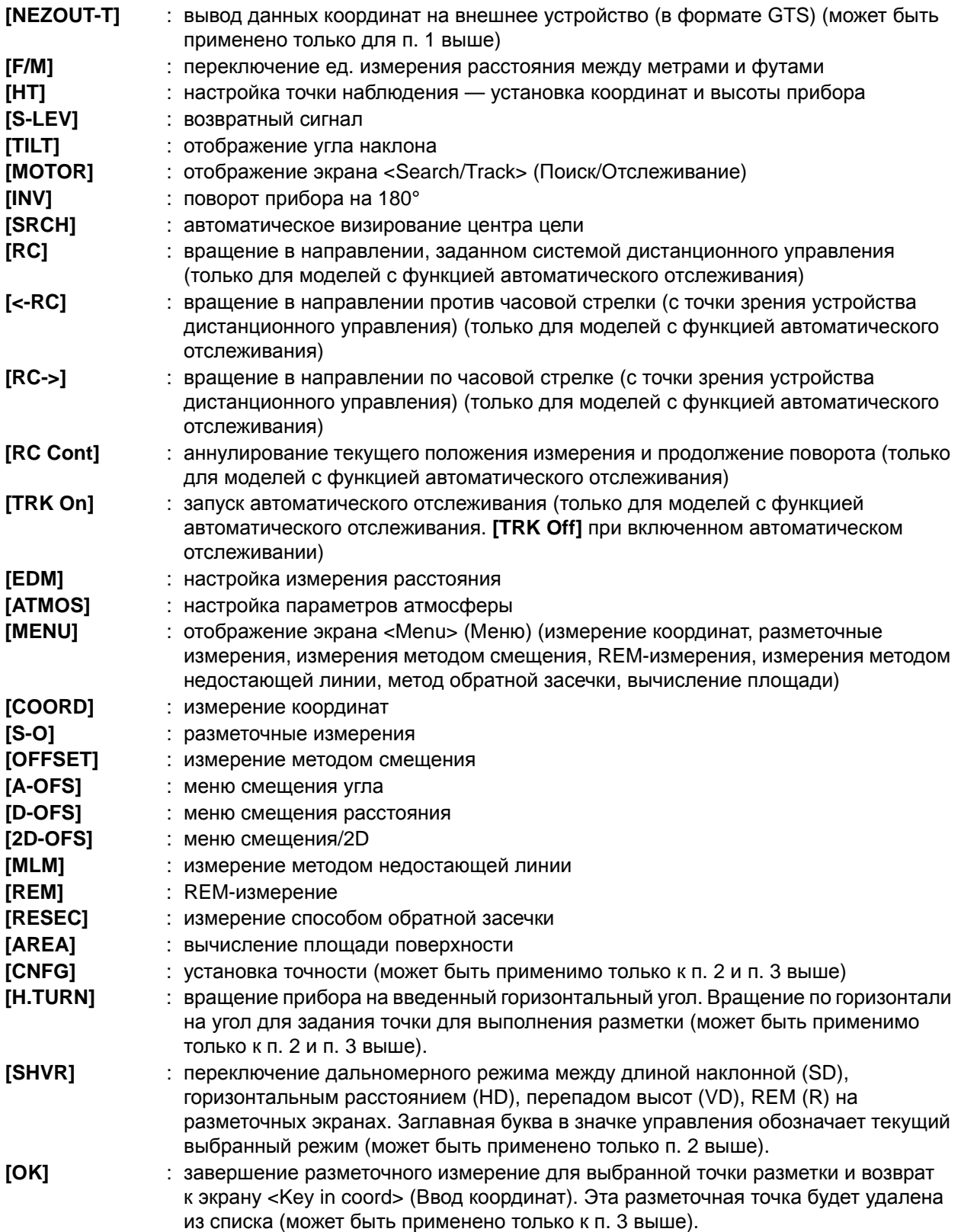

## <span id="page-136-0"></span>**ПРОЦЕДУРА Размещение значка управления**

1. Выберите «Customize» (Настройка) для отображения экрана <Customize/Select screen> (Настройка/Выбор экрана).

- 2. Выберите режим измерения, для которого требуется настроить значки управления.
- Configuration हा 1.Obs.condition 佪 2.Inst.config 3.Customize 4.Comms 5.Inst.cons.
- Customize/Select screen TII ĥ 1. Basic observation Б cl 2.Setting out Ţ 3.Setting out Coord 4.Starkey mode Í **CLEAR**
- 3. Выберите «Operating icon» (Значок управления).

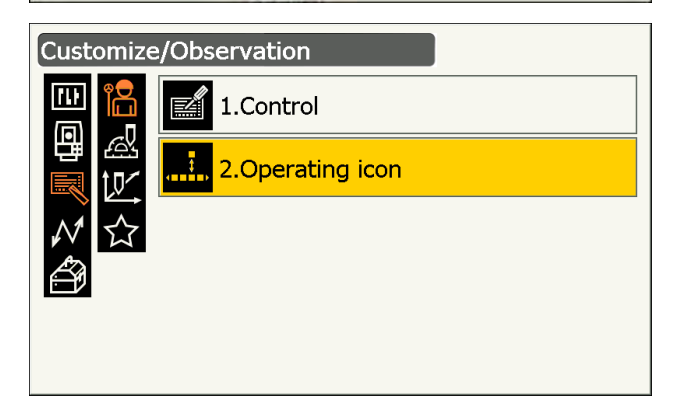

4. Выберите значок управления, местоположение которого требуется изменить.

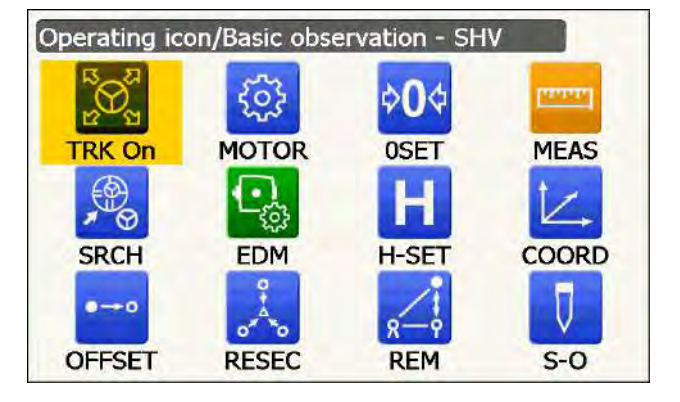

Коснитесь значка управления для отображения списка значков управления.

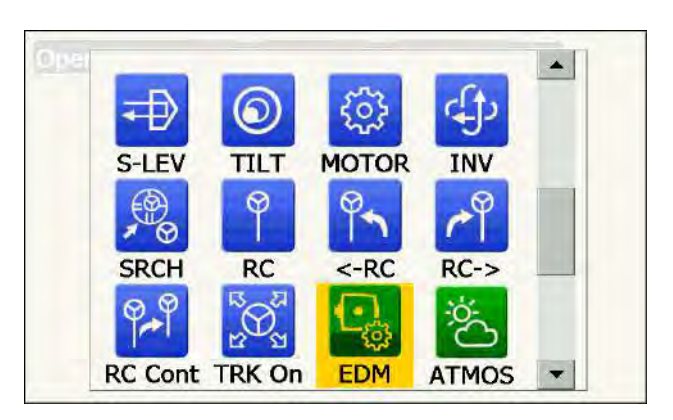

- 5. Выберите нужный значок управления из списка значков управления для перемещения в место, указанное на шаге 4.
- 6. Повторите шаги с 4 по 5 для настройки местоположения других клавиш.
- 7. Нажмите **{ESC}** для завершения процесса изменения местоположения значков. Измененное положение значков сохраняется в памяти, будет выполнен переход на предыдущий экран. Значки, местоположение которых изменено, появятся на соответствующих измерительных экранах.

## <span id="page-137-0"></span>**19.13 Изменение значков режима кнопки «звездочка»**

Возможно задать расположение значков режима кнопки «звездочка» так, чтобы оно подходило для различных целей, а также для способов, которыми операторы обращаются с прибором.

- Текущее положение значков сохраняется до момента, когда оно будет изменено снова, даже если питание прибора было выключено.
- Нажмите **[CLEAR]** на экране <Customize/Select screen> (Настройка/Выбор экран) в «19.13 [Изменение](#page-137-0) значков режима кнопки «[звездочка](#page-137-0)»» « ПРОЦЕДУРА Изменение [расположения](#page-138-0) значка кнопки «[звездочка](#page-138-0)»» на шаге 2 для возврата всех настроенных параметров, включая элементы управления экраном и местоположение значков управления, к их предыдущим параметрам.

## ₩

- Когда местоположение значков записано и подтверждено, ранее записанные параметры стираются.
- Когда записано и зарегистрировано местоположение 8 верхних значков, они будут отражены на значке состояния.

#### **Значки, которые могут быть размещены в значках состояния**

Остаточный заряд батареи Дисплей цели Электропривод Лазерный целеуказатель/Направляющий фонарь) Компенсация угла наклона Состояние связи Режим ввода SIP (панель ввода) ppm (поправочный коэффициент на атмосферные условия) Состояние связи по сети Интернет Сенсорная панель Диск Нет значка

## <span id="page-138-0"></span>**ПРОЦЕДУРА Изменение расположения значка кнопки «звездочка»**

1. Выберите «Customize» (Настройка) для отображения экрана <Customize/Select screen> (Настройка/Выбор экрана).

- 2. Выберите «Starkey mode» (Режим кнопки «звездочка»).
- Configuration Ē 1.Obs.condition 佪 2.Inst.config 3.Customize 4.Comms 5.Inst.cons.

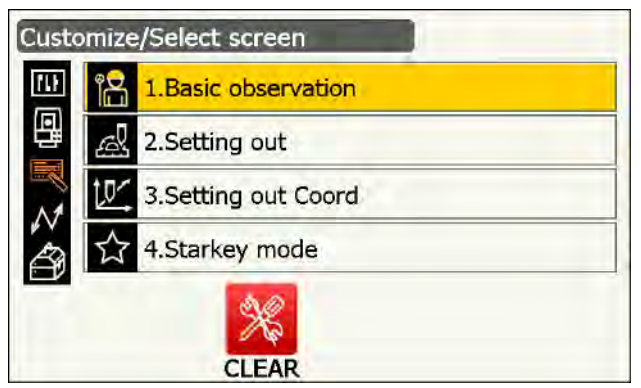

 $\mathbf{0}$ ppm

3. Выберите значок режима кнопки «звездочка», местоположение которого требуется изменить.

Коснитесь значка для отображения списка значков режимов кнопки «звездочка».

- 4. Выберите новый значок из списка значков режимов кнопки «звездочка». Этот значок будет размещен в выбранном положении для значка.
- 5. Повторите шаги с 3 по 4 для настройки местоположения других значков.

n p p m 6. Нажмите **{ESC}** для завершения процесса изменения местоположения значков. Измененное положение значков сохраняется в памяти, будет выполнен переход на предыдущий экран. Значки, местоположение которых изменено, появятся на соответствующих измерительных экранах.

## **19.14 Восстановление параметров настройки по умолчанию**

Выполните «холодную» перезагрузку для возврата всех элементов к заводским настройкам. «Холодная» перезагрузка не приведет к удалению данных топографической съемки в приборе. Однако, если в памяти хранятся важные данные, ПЕРЕД ВЫПОЛНЕНИЕМ «ХОЛОДНОЙ» ПЕРЕЗАГРУЗКИ ПЕРЕДАЙТЕ ВСЕ ДАННЫЕ В ПЕРСОНАЛЬНЫЙ КОМПЬЮТЕР.

## $\boldsymbol{a}$

- Функция запроса пароля отменена не будет.
- Функция возобновления будет отменена.

## **ПРОЦЕДУРА**

- 1. Чтобы выполнить «холодную» перезагрузку, удерживая нажатыми клавиши **{ } и {S.P.}**, нажмите кнопку питания на боковой стороне прибора. Будет отображено сообщение: «All Settings will be cleared. Are you sure?» (Все параметры будут сброшены. Продолжить?)
- 2. Нажмите **[YES]** для продолжения.
	- Выберите **[NO]** и нажмите **{Enter}**, или нажмите **{ESC}** для отмены.
- 3. При включении питания после выполнения «холодной» перезагрузки отобразится экран настройки сенсорной панели. Настройте сенсорную панель для продолжения. **ГА** «8.1 [Настройка](#page-39-0) сенсорной панели»

# **20. ПРЕДУПРЖЕДЕНИЯ И СООБЩЕНИЯ ОБ ОШИБКАХ**

Ниже приведен список сообщений об ошибках, отображаемых прибором, а также значение каждого сообщения. Если одно и то же сообщение повторяется или появляется сообщение, не приведенное ниже, прибор неисправен. Обратитесь к официальному представителю компании-изготовителя в вашем регионе.

#### **Backup battery dead. Clock display may no longer be correct. (Отказ резервной батареи. Возможно неверное отображение времени.)**

Низкое напряжение литиевой батареи или батарея полностью разряжена. Обратитесь к официальному представителю компании-изготовителя в вашем регионе по поводу замены батареи.

#### **Bad condition (Плохие условия)**

Сильное мерцание воздуха и т.п., плохие условия для измерений.

Центр цели не может быть визирован. Выполните повторное визирование цели.

Неподходящие условия измерения по расстоянию при выборе безоотражательного измерения. При выборе безоотражательного измерения расстояние не может быть измерено потому, что лазерный луч попадает по меньшей мере на две поверхности одновременно.

Выберите цель с одной поверхностью для измерения расстояния.

Меры предосторожности при настройке призмы: «10. [ВИЗИРОВАНИЕ](#page-58-0) ЦЕЛИ И ИЗМЕРЕНИЕ»

#### **Calculation error (Ошибка расчета)**

В результате замера способом обратной засечки получены координаты, идентичные координатам известной точки. Задайте другую известную точку так, чтобы координаты известной точки не совпадали.

В процессе вычисления площади поверхности не соблюдались необходимые для расчетов условия. Проверьте соблюдение этих условий и повторите попытку.

Во время расчетов возникла ошибка.

#### **Checking Device... Please wait several minutes to start the connected. (Проверка устройства... Подождите несколько минут до установления соединения.)**

Устройство сотовой связи не готово.

После включения питания необходимо подождать примерно 5 минут до тех пор, пока система сотовой связи будет готова к работе. Подождите около 5 минут и выполните соединение.

## **Error: Instrument info. (Ошибка: информация о приборе)**

#### **Error: Self check (Ошибка: самопроверка)**

Нажмите **[OK]**, чтобы закрыть сообщение. Если сообщение об ошибке появляется часто, обратитесь к официальному представителю компании-изготовителя в вашем регионе.

#### **Failed Change Carrier! (Сбой смены оператора связи)**

При обмене данными по сотовой сети запрос на смену оператора связи не может быть выполнен. Проверьте параметры настройки и повторите попытку.

#### **Failed Device Power On/Off! (218) (Ошибка включения-выключения питания устройства)**

Внутреннее питание устройства не может быть включено или выключено. Повторите попытку.

#### **Incorrect password. (Неверный пароль)**

Введенный пароль не совпадает с установленным паролем. Введите правильный пароль.

#### **Input over 3 letters! (Введите более 3 букв)**

Введенный пароль состоит из менее чем 3 символов. Введите пароль длиной не менее 3 символов.

#### **Motor error EXXX (Ошибка электропривода EXXX)**

Возникла проблема с приводом электромотора, работа остановлена. Выключите прибор, а затем включите его для устранения проблемы. Если сообщение об ошибке появляется часто, обратитесь к официальному представителю компании-изготовителя в вашем регионе.

#### **Need base pt. obs (Требуется замер базовой точки)**

При REM-измерении замер цели не был выполнен в штатном режиме. Выполните сброс и визируйте призму, и выполните измерение повторно.

#### **New password Diff. (Новый пароль не совпадает)**

При задании нового пароля дважды введенный пароль не совпадает. Введите новый пароль два раза правильно.

#### **No solution (Нет решения)**

Расчет координат прибора способом обратной засечки не сходится. Посмотрите результаты и, при необходимости, выполните замер еще раз.

#### **Out of range (Вне диапазона)**

При отображении % градиента превышен диапазон отображения (не более ± 1000%). В процессе REM-измерения либо вертикальный угол превысил ±89° от горизонтали, либо измеренное расстояние превысило 9999,999 м. Установите прибор дальше от цели.

#### **Reflectorless not supported!! (Безоотражательный режим не поддерживается)**

Автоматическое отслеживание не может быть выполнено в безоотражательном режиме. Используйте призму для автоматического визирования.

#### **Remote Control communication err!! (Ошибка связи дистанционного управления)**

Сбой связи между контроллером системы дистанционного управления и прибором. Проверьте состояние (настройку связи, электропитание, кабельные соединения и т.п.) дистанционного контроллера, беспроводного модема и кабелей.

#### **Sheet not supported!! (Пленка не поддерживается)**

Автоматическое отслеживание не может быть выполнено с пленкой.

Используйте призму для автоматического визирования.

#### **Signal off (Нет сигнала)**

Отраженный сигнал не замеряется при начале измерения расстояния. Или, в процессе измерения, отраженный свет слабый или блокируется.

Либо выполните визирование цели повторно, либо, при использовании отражательной призмы, увеличьте число отражающих призм.

#### **SIM card Error! (Ошибка SIM-карты)**

SIM-карта не вставлена или вставлена неправильно. Проверьте правильность вставки SIM-карты.

#### **Start Up Error: Step XX (Ошибка запуска: шаг XX)**

Нажмите **[OK]**, чтобы закрыть сообщение. Если одно и то же сообщение об ошибке выдается повторно, обратитесь к официальному представителю компании-изготовителя в вашем регионе.

#### **Take BS reading (Снимите BS-показания)**

При измерении методом недостающей линии измерение начала координат не выполнено в штатном режиме. Точно визируйте начало координат и повторите измерение.

#### **Target not found!! (Цель не найдена)**

Призма не может быть найдена в пределах диапазона зоны поиска. Выполните сброс и визируйте призму, затем выполните измерение повторно.

#### **TelCtrl Error: E812 (XXX) (Ошибка TelCtrl)**

Если одно и то же сообщение об ошибке выдается повторно, обратитесь к официальному представителю компании-изготовителя в вашем регионе.

### **Temp Rnge OUT (Выход за температурный диапазон)**

Прибор находится вне рабочего диапазона температур, точное измерение не может быть выполнено.

Повторите измерение в пределах подходящего температурного диапазона.

#### **The internal processing was started. The cellular communication was stopped. (Начата внутренняя обработка. Обмен данными по сети сотовой связи остановлен.)**

Обмен по сети сотовой связи не может быть выполнен потому, что запущена обработка внутренней связи.

Подождите некоторое время и затем выполните соединение.

#### **Tilt over range!! (Наклон вне диапазона)**

Угол наклона превышает диапазон компенсации угла наклона датчика. Выровняйте прибор повторно.

#### **Time out!! (Время истекло)**

Измерение не выполнено за заданное время.

Выполните сброс и визируйте призму, затем выполните измерение повторно.

При расчете угла поворота или автоматическом визировании призмы возникла проблема с позиционированием призмы или работой прибора, измерение не может быть выполнено за заданное время.

Проверьте позиционирование прибора и призмы и выполните измерение снова.

Если замер все равно невозможен, визируйте цель вручную.

#### **When the telescope turns to nadir, it is not possible to search!! (Когда зрительная труба повернута в надир, поиск невозможен)**

Прибор не может выполнить поиск при выполнении автоматического поиска цели, когда зрительная труба направлена в надир.

Установите зрительную трубу в положение в пределах диапазона для измерений и выполните измерение снова.

# **21. ПРОВЕРКИ И РЕГУЛИРОВКИ**

Устройство серии iX является прибором, требующим точной регулировки. Для того чтобы прибор всегда выполнял точные измерения, требуется проведение предварительных осмотров и регулировок.

- Кроме того, следует тщательно осматривать прибор после хранения в течение длительного периода времени, транспортировки или при подозрении на повреждение от сильного удара.
- Перед выполнением проверок и регулировок убедитесь, что прибор надежно установлен и находится в устойчивом положении.

## **21.1 Круглый уровень**

Пузырьковая трубка выполнена из стекла, поэтому она чувствительна к температурным изменениям и к ударам. Проверьте и отрегулируйте, как указано ниже.

## $\boldsymbol{a}$

• Следите, чтобы натяжение затяжки всех регулировочных винтов было одинаковым. Также не перетягивайте регулировочные винты, т.к. это может повредить круглый уровень.

## **ПРОЦЕДУРА Проверка и регулировка**

1. Выровняйте, сверяясь по экрану <Tilt> (Наклон).

 $\mathbb{C}$  «7.2 [Выравнивание](#page-36-0)» шаги с 3 по 4

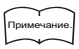

• Коснитесь значка компенсации угла наклона в значках состояния или в режиме кнопки «звездочка» для отображения электронного кругового уровня.

## $\boldsymbol{a}$

- Если датчик наклона не выровнен, круговой уровень не будет отрегулирован правильно. «21.2 Датчик [наклона](#page-144-0)»
- 2. Проверьте положение пузырька кругового уровня.

Если пузырек находится в центре, регулировка не требуется.

Если пузырек не находится в центре, выполните следующую регулировку.

- 3. Сначала выясните направление, по которому произошло смещение центра. С помощью регулировочного штифта ослабьте регулировочный винт кругового уровня на стороне, противоположной направлению смещения пузырька, чтобы переместить пузырек в центр.
- 4. Регулируйте регулировочный винт до тех пока, пока натяжение затяжки трех винтов не станет одинаковым, чтобы выровнять пузырек в середине круга.

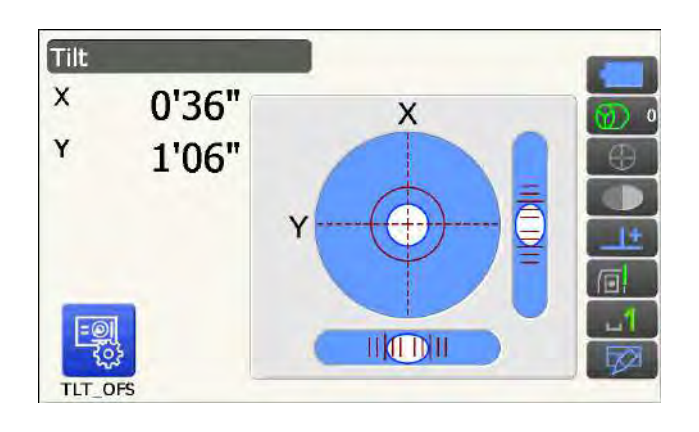

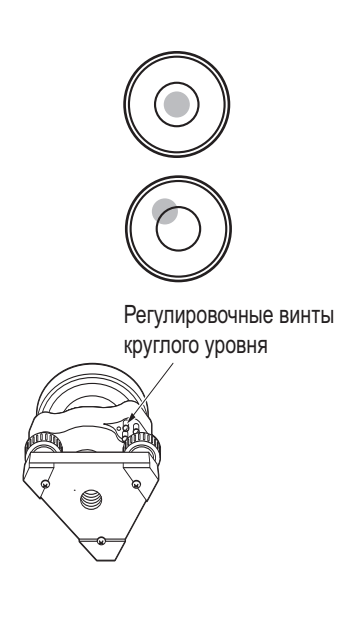
## <span id="page-144-0"></span>**21.2 Датчик наклона**

Если угол наклона, показанный на дисплее, сдвигается от угла наклона в 0° (нулевая точка), прибор не выровнен правильно. Это негативно скажется на измерении угла.

Configuration

**THE 1.Obs.condition** 

2.Inst.config

3.Customize

4.Comms

Выполните следующие процедуры для устранения ошибки наклона нулевой точки.

#### **ПРОЦЕДУРА Проверка и регулировка**

- 1. Аккуратно выровняйте прибор. При необходимости повторите процедуру проверки и регулировки пузырьковых уровней.
- 2. Выберите «Inst. cons.» на экране <Configuration> (Конфигурация).

3. Выберите «Tilt offset» (Смещение наклона).

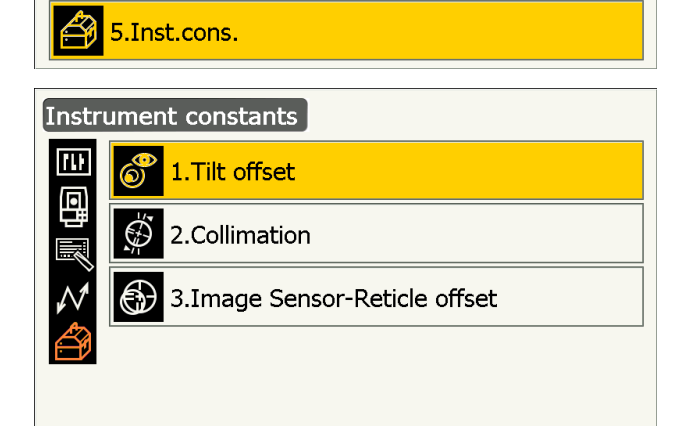

4. Выровняйте прибор снова, пока углы наклона X/Y не станут ±1'. Подождите несколько секунд для стабилизации изображения дисплея.

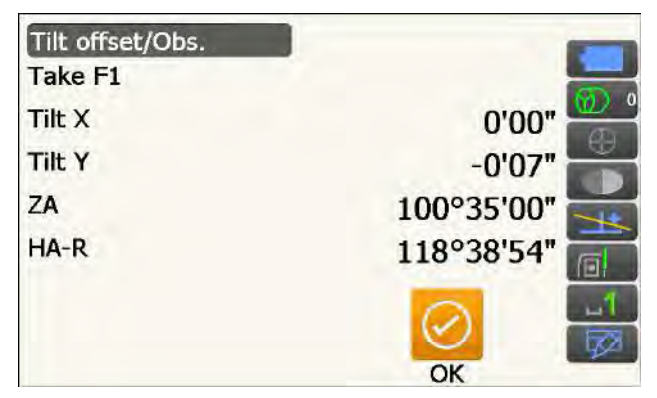

5. Нажмите **[OK]**. Верхняя часть прибора и зрительная труба будут повернуты на 180° от текущего положения. Подождите несколько секунд для стабилизации изображения дисплея.

6. Нажмите **[OK]** для автоматического поворота верхней части прибора и зрительной трубы через 180°.

7. Отобразится новая измеренная константа поправки наклона.

Сравните текущий наклон «Tilt X» и новый наклон «Tilt X». Также сравните константы наклона «Tilt Y».

Если каждая разница находится в пределах ±1', нажмите **[YES]** для обновления угла коррекции. Будет выполнен возврат на экран <Instrument constants> (Константы прибора). Если значения превышают указанный выше диапазон, нажмите **[NO]** для отмены регулировки и обратитесь к официальному представителю компании-изготовителя в вашем регионе для выполнения регулировки.

При входе на этот экран только для проверки значения констант, нажмите **[NO]** для возврата на экран <Instrument constants> (Константы прибора).

## **21.3 Сетка**

С помощью этого параметра можно проверить перпендикулярность сетки и горизонтальные/ вертикальные положения линий сетки.

## $\boldsymbol{a}$

• Проверьте сетку зрительной трубы путем визирования цели.

#### **ПРОЦЕДУРА Проверка 1: Перпендикулярность сетки горизонтальной оси**

- 1. Аккуратно выровняйте прибор.
- 2. Совместите хорошо видимую цель (например, грань крыши) с точкой A на линии сетки.

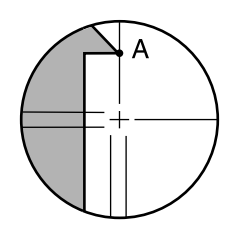

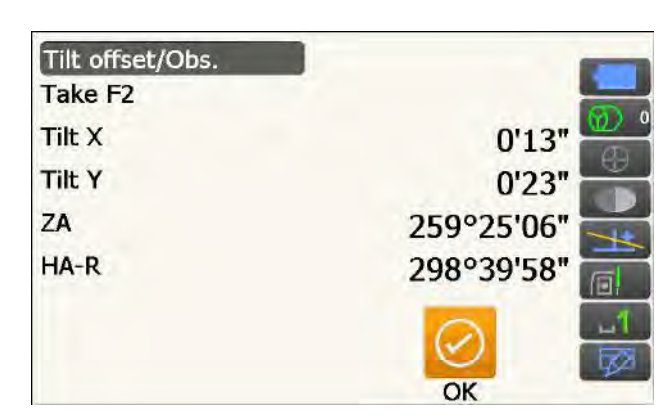

Текущая константа поправки наклона

| Tilt offset/Result |                   |
|--------------------|-------------------|
| Current            |                   |
| Tilt X             | $-0°01'04"$       |
| Tilt Y             | $-0°00'56"$<br>45 |
| <b>New</b>         |                   |
| Tilt X             | $-0°00'30"$       |
| <b>Tilt Y</b>      | $-0°00'56"$       |
|                    | A                 |
|                    |                   |
|                    |                   |
| <b>YFS</b>         | <b>NO</b>         |

Новая измеренная константа поправки наклона.

3. Используйте винты точного перемещения для совмещения цели с точкой B на вертикальной линии.

Если цель движется параллельно вертикальной линии, регулировка не требуется. Если движение отклоняется от вертикальной линии, попросите выполнить регулировку представителя сервисной службы компании-изготовителя.

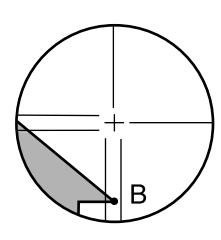

#### **ПРОЦЕДУРА Проверка 2: Вертикальное и горизонтальное положения линий сетки**

#### $\boldsymbol{a}$

- Выполняйте проверку при слабом солнечном свете и при отсутствии мерцания.
- При выполнении проверок, для «Tilt crn» следует выбрать «Yes (H,V)», а для «Coll.crn» выбрать «Yes» на экране <Obs. condition> (Условия замеров). «19.1 Условия [замеров](#page-117-0) — угол/наклон»
- 1. Аккуратно выровняйте прибор.
- 2. Установите цель в точке примерно на 100 м в горизонтальном направлении от прибора.
- 3. Когда отображается экран режима замеров и зрительная труба находится в положении Face 1, визируйте центр цели надлежащим образом и снимите показания горизонтального угла A1 и вертикального угла B1. Пример:

Горизонтальный угол A1 = 18° 34' 00" Вертикальный угол В1 =  $90^{\circ}$  30' 20"

4. Когда зрительная труба находится в положении Face 2, визируйте центр цели надлежащим образом и снимите показания горизонтального угла A2 и вертикального угла B2. Пример: Горизонтальный угол A2 = 198° 34' 20"

Вертикальный угол B2 = 269° 30' 00"

5. Выполните расчеты: A2-A1 и B2+B1 Если A2-A1 находится в пределах 180°±20" и B2+B1 находится в пределах 360°±20", регулировка не требуется. Пример: A2-A1 (Горизонтальный угол) =198° 34' 20"- 18° 34' 00"  $=180^{\circ}$  00' 20"

B2+B1 (Вертикальный угол) =269° 30' 00" + 90° 30' 20" =360° 00' 20"

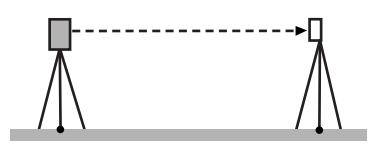

Если разница велика даже после повтора проверки 2 или 3 раза, убедитесь что проверка и регулировка, изложенные в «21.2 [Датчик](#page-144-0) [наклона](#page-144-0)» и «21.4 [Параллельность](#page-147-0) осей», выполнены.

Если результаты не меняются, обратитесь к представителю сервисной службы компанииизготовителя для выполнения регулировки.

## <span id="page-147-0"></span>**21.4 Параллельность осей**

Если по какой либо причине возникает ошибка прибора, связанная с измерением угла, это негативно влияет на угловые измерения. С помощью этого параметра можно измерить константу смещения параллельности осей в приборе так, что прибор сможет устранить угловую ошибку между Face 1 и Face 2. Выполните следующие процедуры для корректировки константы смещения параллельности осей.

## $\boldsymbol{a}$

• Выполняйте проверку при слабом солнечном свете и при отсутствии мерцания.

## Примечание.

• Рекомендуется выполнить регулировку параллельности осей перед измерением, особенно если требуется получить точный результат при односторонних замерах.

Configuration

#### **ПРОЦЕДУРА Регулировка**

- 1. Аккуратно выровняйте прибор.
- 2. Установите цель в точке примерно на 100 м в горизонтальном направлении от прибора.
- 3. Выберите «Inst. cons.» на экране <Configuration> (Конфигурация).

4. Выберите «Collimation» (Параллельность осей).

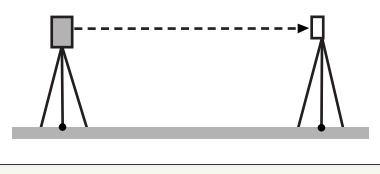

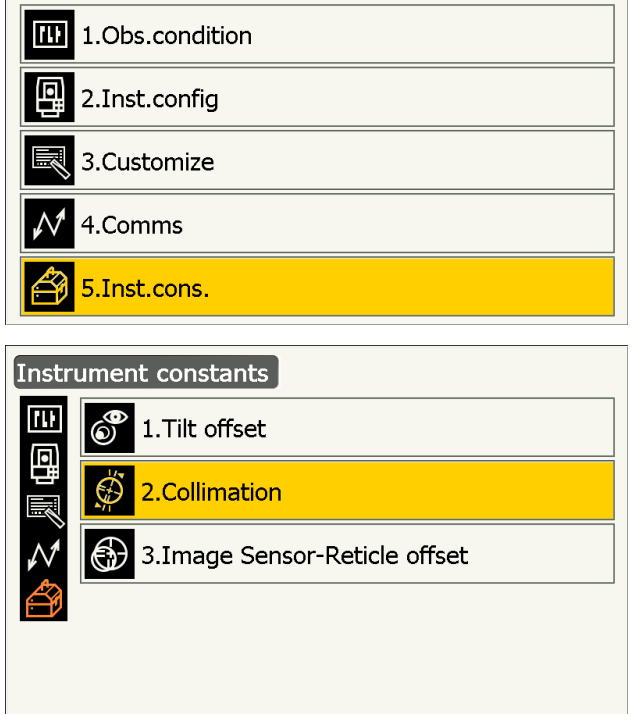

5. Когда зрительная труба находится в положении Face 1, визируйте центр цели надлежащим образом и нажмите **[OK]**. Зрительная труба вращается, вертикальный круг градуируется.

## $\boldsymbol{a}$

- Не смотрите через окуляр зрительной трубы во время работы электропривода. Зрительная труба может ударить глаз и нанести травму.
- 6. Когда зрительная труба находится в положении Face 2, визируйте центр цели надлежащим образом и нажмите **[OK]**.

- 7. Нажмите **[YES]**, чтобы задать константу.
	- Нажмите **[NO]** для отмены данных и возврата к экрану на шаге 4.

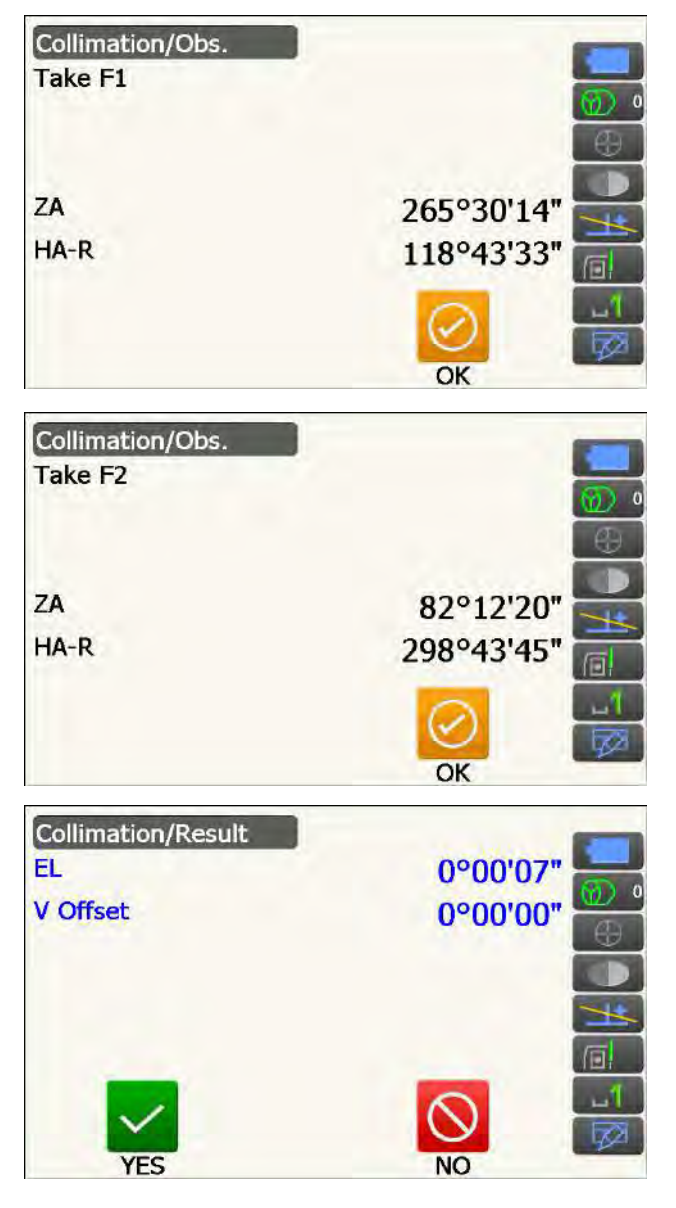

## **21.5 Датчик изображения сетки**

Внутренний датчик изображения используется для автоматического визирования. Значение смещения задается для коррекции положения датчика изображения относительно сетки зрительной трубы, но если по какой-либо причине сетка зрительной трубы и датчик изображения перестанут быть совмещенными, автоматическое визирование центра призмы будет невозможно выполнить надлежащим образом, и это негативно скажется на измерении угла. Проверьте и отрегулируйте, как указано ниже.

## $\boldsymbol{a}$

- Выполняйте проверку и регулировку при слабом солнечном свете и при отсутствии мерцания.
- Для появления значения смещения, основанного на результатах измерения, может потребоваться до 20 секунд.
- Используйте стандартную призму AP01AR или компактную призму CP01. Использование призм других типов может привести к неточностям в регулировке.

Примечание.

• Рекомендуется выполнить регулировку датчика изображения сетки перед измерением, особенно если требуется получить точный результат при односторонних замерах с помощью функций автоматического поиска/автоотслеживания цели.

#### **ПРОЦЕДУРА Проверка и регулировка**

- 1. Аккуратно выровняйте прибор.
- 2. Расположите призму в горизонтальном направлении примерно в 50 метрах от прибора.
- 3. Выберите «Inst.cons.» на экране <Settings> (Настройки).

4. Выберите «Image Sensor-Reticle offset» (Датчик изображения-Смещение сетки).

5. Используйте ручное визирование для точного визирования цели.

**ГА** «10.3 [Визирование](#page-66-0) цели вручную»

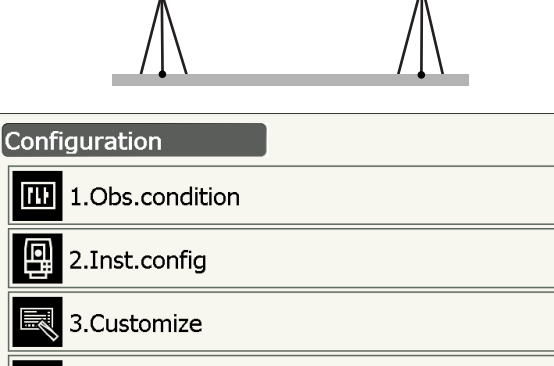

- 4.Comms
- 5.Inst.cons.

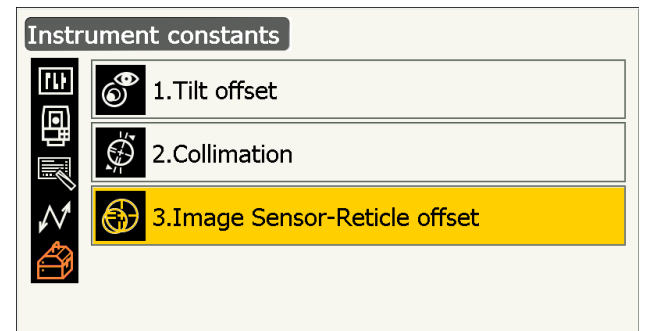

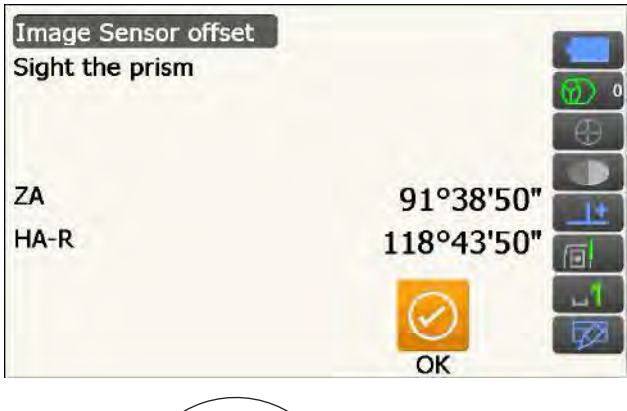

## $\boldsymbol{a}$

• Визируйте не центр пластины цели, а центр призмы.

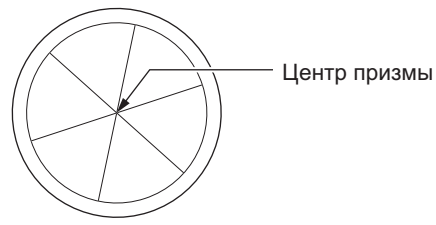

- 6. Нажмите **[OK]**.
	- Нажмите **[STOP]** для остановки измерения.

7. Значение смещения (H, V) (New - Новое) получено на основе заданного значения смещения (H, V) (Current - Текущее) и результатов измерения. Значение смещения - это постоянное значение, которое показывает число градусов рассогласования между центром сетки зрительной трубы и центром датчика изображения. Если значение смешения, полученное из результатов измерения, значительно больше, чем заданное значение смешения, нажмите **{ESC}** и выполните визирование цели повторно.

Если значение смешения (H. V), полученное по результатам измерения, остается существенно большим после повторных проверок, требуется выполнение регулировки. Перейдите к шагу 8. Если одно из значений смещения превышает диапазон, на экране отобразится сообщение об ошибке. Обратитесь к официальному представителю компании-изготовителя в вашем регионе для выполнения регулировки.

8. Нажмите [ОК], чтобы обновить значение смещения.

Заданное значение смещения

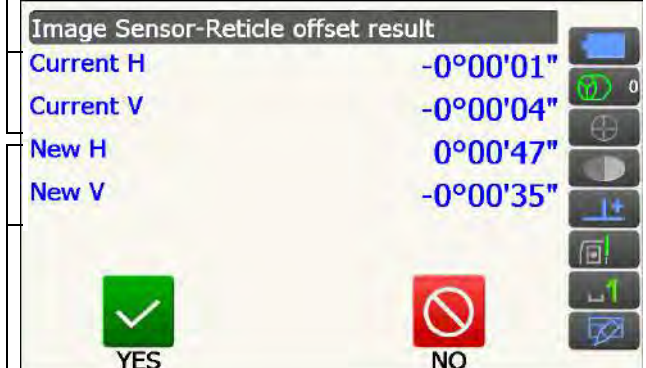

Значение смещения, полученное в результате измерения

#### ПРОЦЕДУРА Перепроверка

## $\boldsymbol{a}$

- Во время перепроверки визируйте призму с помощью функции автоматического поиска цели.
- При выполнении проверок, для «Tilt crn» следует выбрать «Yes (H,V)», а для «Coll.crn» выбрать «Yes» на экране <Obs. condition> (Условия замеров).
- **IF «19.1 Условия замеров угол/наклон»**
- 1. Аккуратно выровняйте прибор.
- 2. Установите призму в точка примерно в 50 м в горизонтальном направлении от прибора.
- 3. Когда отображается экран режима замеров и зрительная труба находится в положении Face 1, визируйте центр призмы надлежащим образом и снимите показания горизонтального угла А1 и вертикального угла В1. Пример: Горизонтальный угол А1 = 18° 34' 00"

Вертикальный угол В1  $= 90^{\circ} 30' 20''$ 

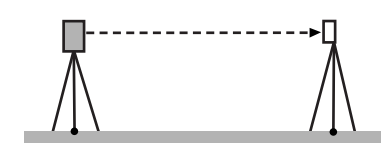

- 4. Когда зрительная труба находится в положении Face 2, визируйте центр призмы надлежащим образом и снимите показания горизонтального угла A2 и вертикального угла B2. Пример: Горизонтальный угол A2 = 198° 34' 20" Вертикальный угол B2 = 269° 30' 00"
- 5. Выполните расчеты: A2-A1 и B2+B1 Если A2-A1 находится в пределах 180°±20" и B2+B1 находится в пределах 360°±20", регулировка не требуется.

Пример: A2-A1 (Горизонтальный угол)  $=198^{\circ}$  34' 20" - 18° 34' 00" =180° 00' 20" B2+B1 (Вертикальный угол)  $=269^{\circ} 30' 00'' + 90^{\circ} 30' 20''$  $=360^{\circ} 00' 20"$ 

Если разница велика даже после повтора проверки 2 или 3 раза, убедитесь что проверка и регулировка, изложенные в «21.2 [Датчик](#page-144-0) [наклона](#page-144-0)» и «21.4 [Параллельность](#page-147-0) осей», выполнены.

Если результаты не меняются, обратитесь к представителю сервисной службы компанииизготовителя для выполнения регулировки.

## <span id="page-151-0"></span>**21.6 Оптический отвес**

## B

- Следите, чтобы натяжение затяжки всех регулировочных винтов было одинаковым.
- Также не перетягивайте регулировочные винты, т.к. это может повредить круглый уровень.

#### **ПРОЦЕДУРА Проверка**

- 1. Аккуратно выровняйте прибор точно центрируйте точку съемки на сетке оптического отвеса.
- 2. Поверните верхнюю часть за 180° и проверьте положение точки съемки на сетке. Если точка съемки все еще находится в центре, регулировка не требуется. Если точка съемки больше не находится в центре оптического отвеса, выполните следующую регулировку.

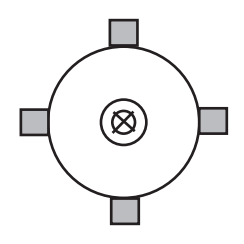

#### **ПРОЦЕДУРА Регулировка**

- 3. Скорректируйте половину отклонения с помощью винта выравнивания ножек.
- 4. Снимите крышку сетки оптического отвеса.

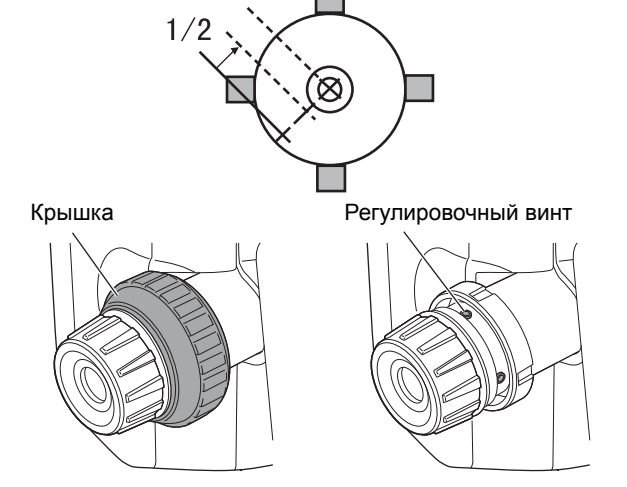

5. Используйте 4 регулировочных винта оптического отвеса для регулировки оставшейся половины отклонения, как показано ниже. Когда точка съемки находится в нижней (верхней) части рисунка:

Слегка ослабьте верхний (нижний) регулировочный винт и затяните верхний (нижний) регулировочный винт на такое же число оборотов, чтобы переместить точку съемки в точку непосредственно под центром оптического уровня.

(Она переместится на линии на рисунке справа.)

Если точка съемки находится на непрерывной (пунктирной линии): Слегка ослабьте правый (левый) регулировочный винт и затяните левый (правый) регулировочный винт на такое же число оборотов, чтобы переместить точку съемки в точку в центре оптического уровня.

- 6. Убедитесь, что точка съемки остается в центре на сетке даже, если верхняя часть прибора вращается. При необходимости выполните регулировку повторно.
- 7. Поставьте на место крышку сетки оптического уровня, совместив пазы в крышке с пазами на оптическом уровне.

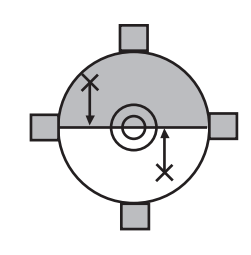

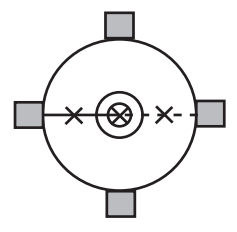

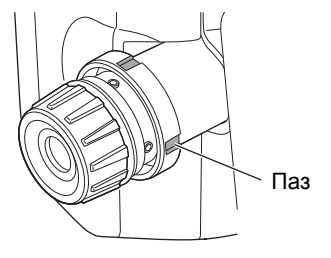

## 21.7 Добавочная константа расстояния

Добавочная константа расстояния К прибора настроена на 0 перед отправкой заказчику. Хотя она никогда не отклоняется, используйте длину базиса с известной точностью по расстоянию для проверки того, что добавочная константа расстояния К близка к 0, несколько раз в год и в случае, если значения, измеренные прибором, начинают отклоняться на одинаковую величину. Выполните эти проверки следующим образом.

## $\boldsymbol{a}$

- Ошибки в разметке прибора и отражающей призмы или в визировании цели будут влиять на добавочную константу расстояния. Будьте предельно внимательны для предотвращения таких ошибок при выполнении этих процедур.
- При установке следите, чтобы высота прибора и высота цели были одинаковыми. Если используемая поверхность неплоская, используйте автоматический уровень для гарантии того, что высоты будут совпадать.

#### ПРОЦЕДУРА Проверка

- 1. Найдите участок с плоской поверхностью. на котором могут быть выбраны две точки с разных сторон на расстоянии 100 м. Установите прибор в точке А, а отражательную призму - в точке В. Установите точку С на половине пути между точками А и В.
- 2. Точно измерьте горизонтальное расстояние между точкой А и точкой В в количестве 10 раз и вычислите среднее значение.
- 3. Поместите прибор в точке С, непосредственно между точками А и В, и установите отражающую призму в точке А.
- 4. Точно измерьте горизонтальные расстояния СА и СВ в количестве 10 раз каждое и вычислите среднее значение для каждого расстояния.
- 5. Вычислите добавочную константу расстояния К следующим образом.  $K = AB - (CA + CB)$
- 6. Повторите шаги с 1 по 5 два или три раза. Если добавочная константа расстояния К находится в пределах ±3 мм хотя бы однажды, регулировка не требуется. Если она всегда превышает этот диапазон, обратитесь к представителю сервисной службы компании-изготовителя для выполнения регулировки.

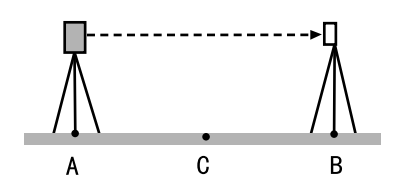

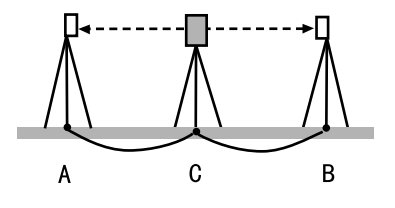

## **21.8 Лазерный отвес (дополнительное периферийное оборудование)**

Для выполнения проверок и регулировок используется регулировочная цель. Сделайте увеличенную или уменьшенную копию приведенного ниже рисунка.

#### **ПРОЦЕДУРА Проверка**

- 1. Выровняйте прибор и выпустите луч лазерного отвеса. «7.2 [Выравнивание](#page-36-0)»
- 2. Поворачивайте верхнюю часть горизонтально и поместите цель так, чтобы она была совмещена с центром круга, образованного лучом вращающегося лазерного отвеса.
	- Луч лазера остается в центре цели регулировка не требуется
	- Луч лазера отклоняется от центра цели требуется регулировка
	- Луч лазера рисует круг вне круга цели обратитесь к официальному представителю компании-изготовителя в вашем регионе

#### **ПРОЦЕДУРА Регулировка**

1. Поверните регулировочную крышку лазерного отвеса против часовой стрелки и снимите ее.

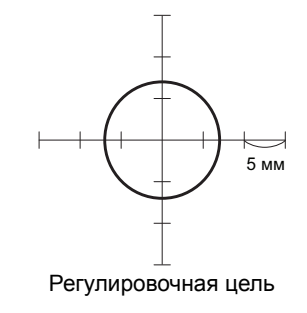

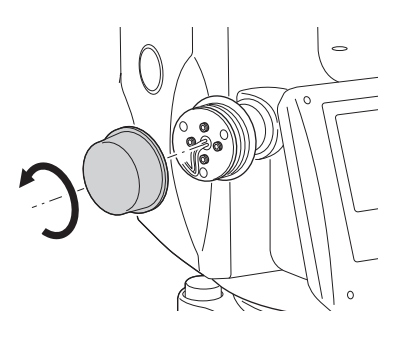

- 2. Выпустите луч лазерного отвеса.
- 3. Отметьте текущее положение (x) лазерного луча.
- 4. Поверните верхнюю часть прибора горизонтально через 180° и отметьте новое положение (y) лазерного луча. В результате регулировки лазерный луч разместится в точке на середине вдоль линии, образованной между двумя этими положениями.
- 5. Проверьте требуемое окончательное положение. Поместите цель так, чтобы ее центр был совмещен с требуемым окончательным положением. Оставшееся отклонение будет отрегулировано с помощью 4 винтов точной регулировки.

## $\mathcal{L}$

- Будьте предельно аккуратны при регулировке, чтобы закрутить все винты точной регулировки с одинаковым усилием так, чтобы ни один из них не был перетянут.
- Для затяжки поворачивайте винты по часовой стрелке.
- 6. Когда лазерный луч находится в верхней (нижней) части рисунка A, верхняя/нижняя регулировка выполняется следующим образом:
	- Вставьте шестигранный ключ из комплекта поставки в верхний и нижний винты.
	- Слегка ослабьте верхний (нижний) винт и затяните нижний (верхний) винт. Убедитесь, что натяжение затяжки обоих винтов одинаковое. Продолжайте регулировку до тех пор, пока лазерный луч не окажется на горизонтальной линии цели.
- 7. Когда лазерный луч находится в правой (левой) части рисунка B, левая/правая регулировка выполняется следующим образом:
	- Вставьте шестигранный ключ из комплекта поставки в левый и правый винты.
	- Слегка ослабьте правый (левый) винт и затяните левый (правый) винт. Убедитесь, что натяжение затяжки обоих винтов одинаковое. Продолжайте регулировку до тех пор, пока лазерный луч не будет совмещен с центром цели.
- 8. Поверните верхнюю часть прибора по горизонтали и убедитесь, что лазерный луч теперь совмещен с центром цели.
- 9. Прикрепите обратно регулировочную крышку лазерного отвеса.

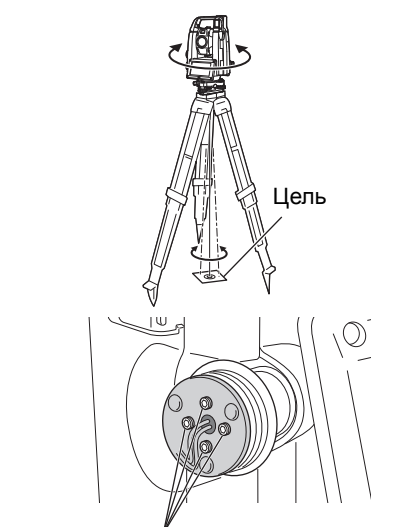

x y Требуемое окончательное положение

Винты точной регулировки

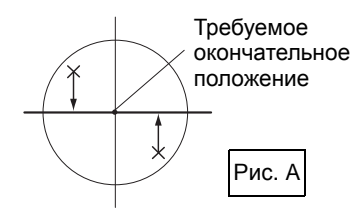

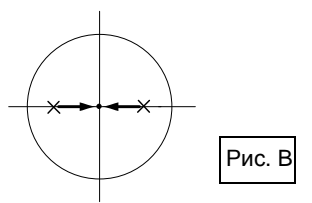

### Примечание.

• Затяжка каждого из винтов точной регулировки перемещает луч лазерного отвеса в направлениях, показанных ниже.

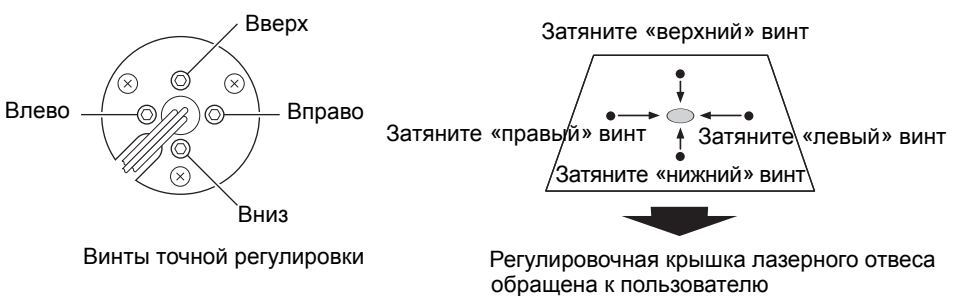

## 22. CUCTEMA CLOUD OAF

Приборы серии iX оснащены функцией обновления файла авторизации опций (Option Authorization File, ОАF) с использованием системы Cloud OAF. Эта система дает пользователю возможность настроить и сконфигурировать прибор под свои цели. Чтобы выполнить обновление через Cloud OAF, необходимо предварительно приобрести специальный дополнительный пакет. Для получения подробных сведений о доступных опциях и процессе приобретения обратитесь к официальному представителю компанииизготовителя в вашем регионе.

Top

IГ

**Observe** 

**Disco** 

**MAGNET Field** 

Cloud OAF

匝

Menu

**TSshield** 

Option update

Confir

Cloud O

Можно выбрать метод обновления через Cloud OAF - по сети или автономно.

## $\boldsymbol{a}$

• При обновлении микропрограммы установите в прибор полностью заряженную батарею или используйте внешнюю батарею (дополнительное периферийное оборудование).

#### <span id="page-157-0"></span>Обновление через систему Cloud OAF по сети  $22.1$

В этом разделе описывается процедура обновления через систему Cloud OAF по сети.

### **ПРОЦЕДУРА**

1. Выберите «Cloud OAF» на экране <Top> (Верхнее/главное меню) для запуска программы Cloud OAF.

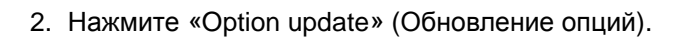

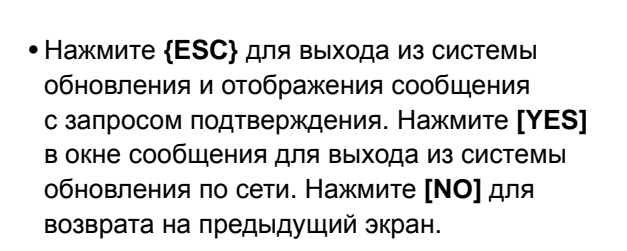

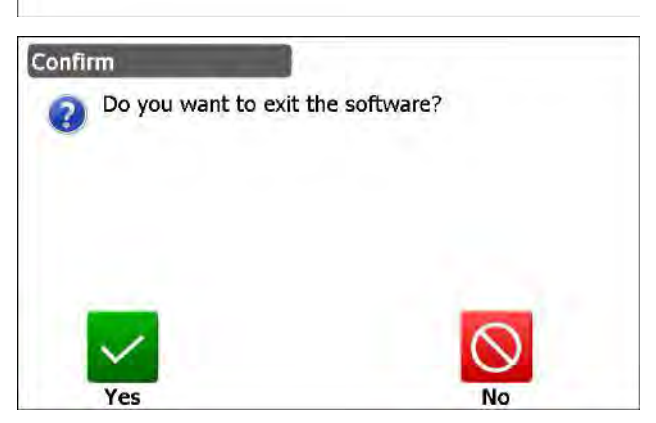

Version

- 3. Нажмите **[Comms]** на экране <Network check> (Проверка сети).
	- Нажмите **[Cancel]** для возврата на предыдущий экран.
- 4. Выберите метод соединения и задайте настройки связи в зависимости от выбранного метода.

После настройки нажмите **[Connect]** для установления сетевого соединения. В правой части экрана выбран метод — беспроводная ЛВС (WLAN).

- Настройка беспроводной ЛВС:
	- «9.4 Настройка и связь по [беспроводной](#page-47-0) [ЛВС](#page-47-0)» шаги с 3 по 9
- **Г. [Настройка](#page-50-0) сотовой связи: «9.5 Настройка** и связь по [каналам](#page-50-0) сотовой связи» шаги с 6 по 8

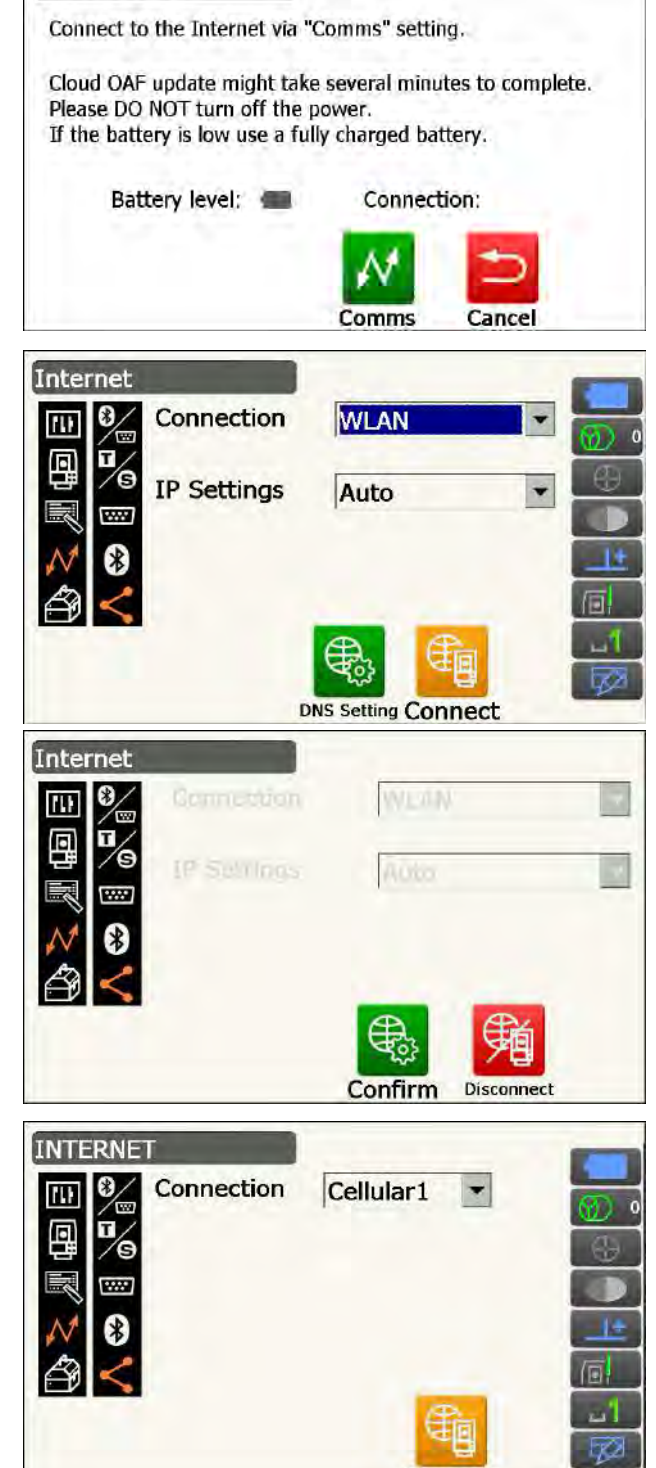

Connect

Network check

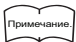

- При выборе связи по сотовой сети, при обновлении по системе Cloud OAF в качестве исключения может быть выбрано «Cellular 1» (Сотовая сеть 1).
- Cellular 1 : встроенная SIM-карта
- Cellular 2 : SIM-карта, вставленная в гнездо для SIM-карт.
- 5. Нажмите **{ESC}** для возврата к экрану <Network check> (Проверка сети).

6. Нажмите [ОК] для запуска обновления через систему Cloud OAF.

В процессе обновления будут отображаться приведенные справа экраны.

- 7. Когда обновление будет завершено, прибор перезапустится автоматически.
- 8. Отобразите экран с номером версии и проверьте, выполнено ли изменение функций прибора. (Экран справа приведен в качестве примера.)

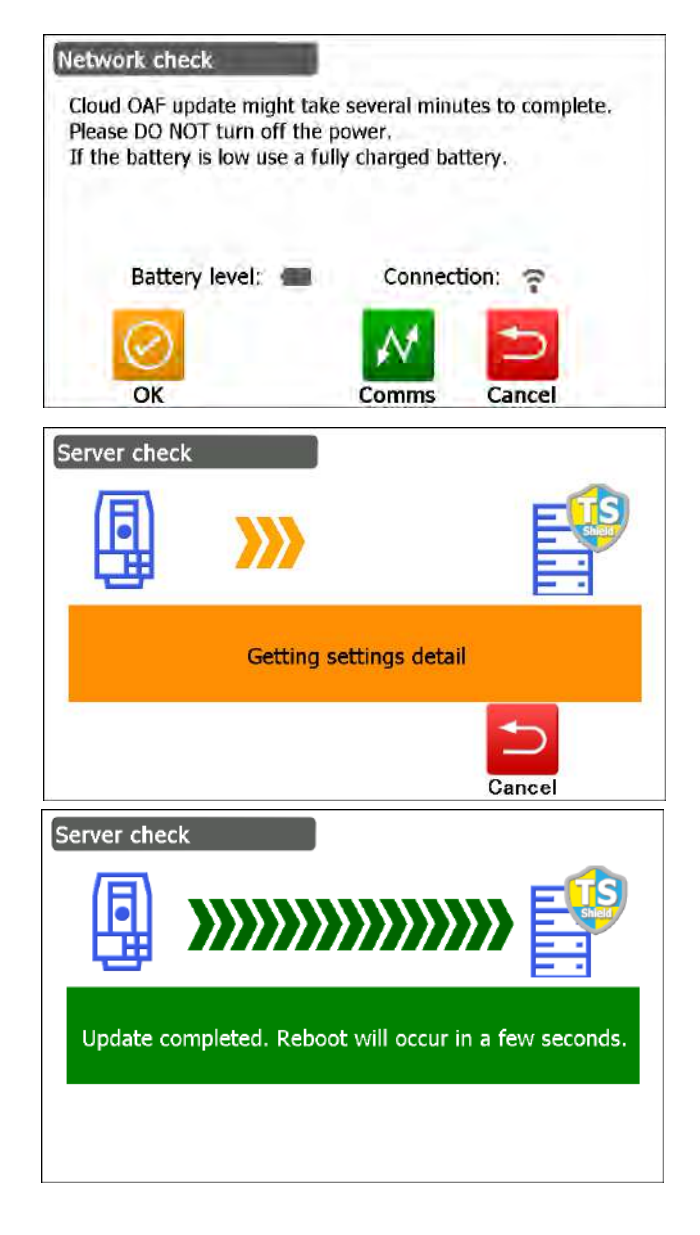

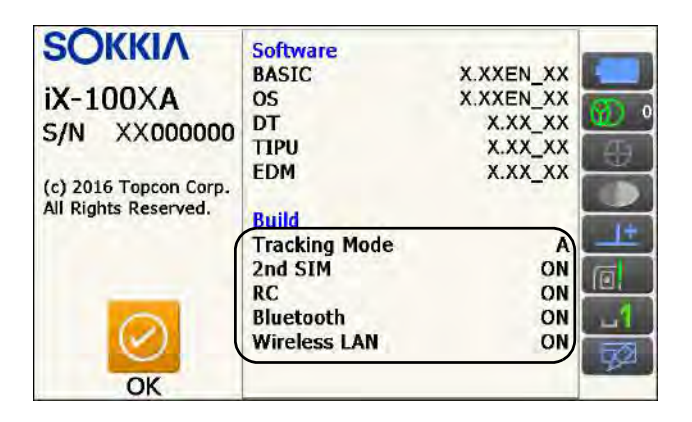

## **22.2 Обновление через систему Cloud OAF в автономном режиме**

В этом разделе описывается процедура обновления через систему Cloud OAF в автономном режиме. Запишите файл обновлений, загруженный с веб-сайта TSshield, на USB-накопитель и вставьте его в прибор.

## $\boldsymbol{a}$

- Для обновления используйте чистый USB-накопитель.
- Предупреждающее сообщение может отобразится на шаге 3 в зависимости от используемого браузера или параметров настройки используемого ПК. Однако это не означает наличия проблем с загруженными файлами.
	- Пример: в браузере Internet Explorer Нажмите кнопку **[x]**, чтобы закрыть сообщение.

X X\_xx123456.oaf is not commonly downloaded and could harm your computer. Delete Actions View downloads

#### **ПРОЦЕДУРА**

- 1. Откройте веб-сайт TSshield на своем ПК. Нажмите **[More info]** для прибора на вкладке Dashboard для отображения экрана <Instrument page>.
- 2. Нажмите **[Download]** в разделе «General Information».

3. Сохраните файл с обновлениями (xx\_xxxxxx.oaf) в корневой папке USB-накопителя.

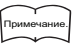

- Если место назначения для сохранения загруженных файлов не менять, то эти файлы будут сохранены в папку «Download».
- 4. Вставьте USB-накопитель в USB-порт прибора.
- 5. Убедившись, что уровень заряда батареи достаточный, нажмите кнопку питания на боковой стороне прибора, удерживая при этом **{**α**}** и **{ }**.

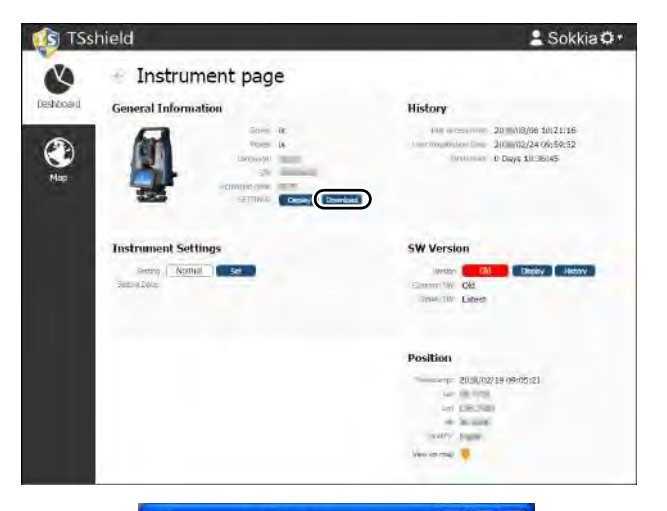

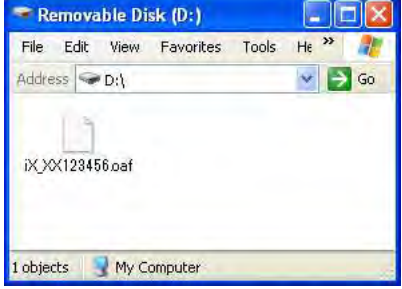

Процесс обновления запустится автоматически.

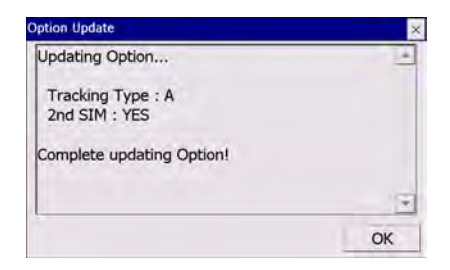

- 6. Когда обновление будет завершено, прибор перезапустится автоматически.
- 7. Отобразите экран с номером версии и проверьте, выполнено ли изменение функций прибора.
	- **ICF «22.1 [Обновление](#page-157-0) через систему Cloud** [OAF](#page-157-0) по сети» шаг 8

## <span id="page-162-0"></span>**23. СИСТЕМА ЭЛЕКТРОПИТАНИЯ**

Для работы с прибором необходимо использовать следующий набор электрооборудования.

Подходящая призма для автоматического поиска и автоматического отслеживания: «10. [ВИЗИРОВАНИЕ](#page-58-0) ЦЕЛИ И ИЗМЕРЕНИЕ Подходящая призма для [автоматического](#page-59-0) поиска [и автоматического](#page-59-0) отслеживания»

## $\boldsymbol{a}$

- Дополнительные сведения об аккумуляторных батареях и зарядных устройствах см. в соответствующих руководствах.
- Запрещается использовать оборудование в сочетаниях, отличных от указанных ниже. При несоблюдении этого требования возможно повреждение прибора.

Элементы, отмеченные звездочкой (\*), являются стандартным периферийным оборудованием. Остальные элементы являются опциями (дополнительным периферийным оборудованием).

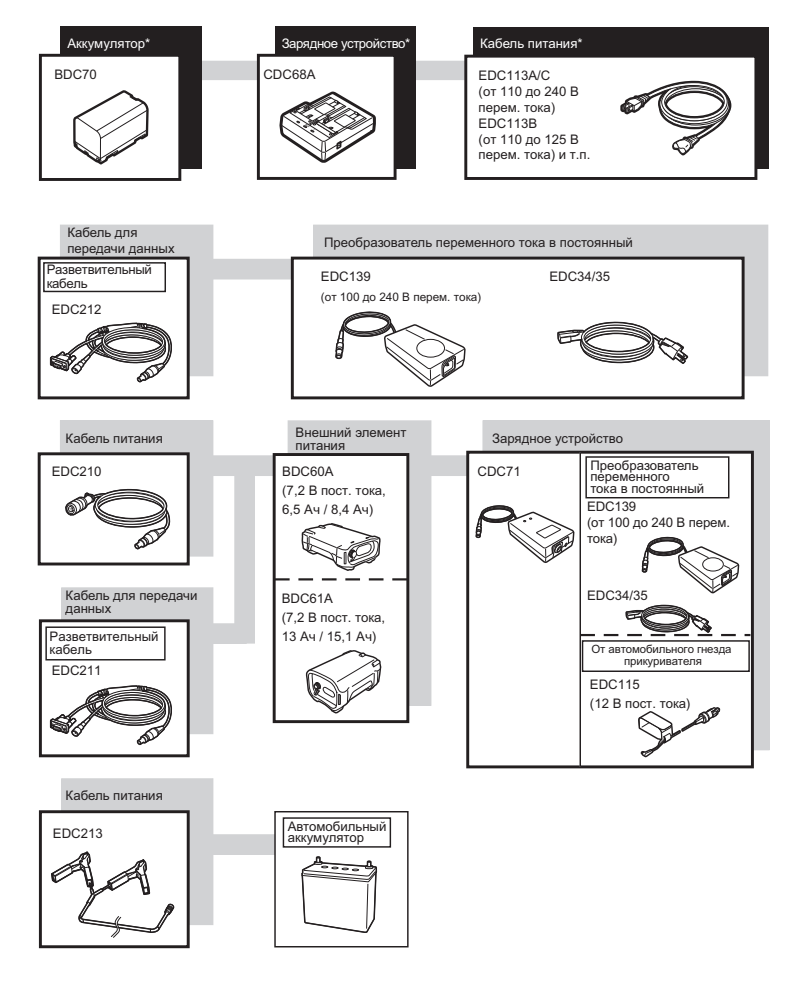

## Примечание.

- Рекомендуемые кабели питания могут различаться в зависимости от страны или региона приобретения прибора. Для получения более подробной информации обратитесь к официальному представителю компании-изготовителя в вашем регионе.
- При использовании разветвительного кабеля (EDC211) прибор может быть подключен по интерфейсу RS232C (разъем D-sub, 9-контактов) и одновременно подключен к внешнему источнику питания.

#### **Оборудование для внешней подачи электропитания**

- Для поддержания достаточного времени работы и обеспечения равновесия прибора используйте внешнюю батарею (BDC60A/61A) в сочетании с заряженной стандартной батареей (BDC70).
- При использовании кабеля питания от автомобильного гнезда прикуривателя (EDC115) оставьте двигатель автомобиля работающим. Используйте батарею постоянного тока на 12 В с заземленным отрицательным контактом.
- При использовании кабеля питания (EDC213) заглушите двигатель автомобиля перед использованием. Подсоедините красный зажим к положительной клемме батареи постоянного тока на 12 В, а черный — к отрицательной клемме.

## <span id="page-163-0"></span>**24. СИСТЕМА ЦЕЛЕЙ**

Выберите призму или цель в зависимости от необходимости. Приведенные ниже элементы являются дополнительным периферийным оборудованием (приобретается отдельно).

- Подходящая призма для автоматического поиска и автоматического отслеживания:
	- «10. [ВИЗИРОВАНИЕ](#page-58-0) ЦЕЛИ И ИЗМЕРЕНИЕ **ПО Подходящая призма для [автоматического](#page-59-0)** поиска [и автоматического](#page-59-0) отслеживания»

## $\mathbf{z}$

- При использовании призмы, оснащенной визирной мишенью для измерения расстояний и углов, убедитесь, что отражательная призма направлена правильно, и аккуратно визируйте центр мишени призмы.
- Каждая отражательная призма имеет свое собственное значение константы призмы. При смене призмы не забывайте менять значение константы призмы.

### **Система с отражательной призмой (серии AP)** Используйте подходящую призму для приборов серии iX. Изображение на рисунке справа приведено в качестве примера. Поскольку все отражательные призмы и периферийное оборудование оснащены стандартными винтами, возможно комбинировать эти призмы, периферийное оборудование и т.п. в соответствии с вашими целями. Значение поправки на константу призмы : -40 (использование отдельно)

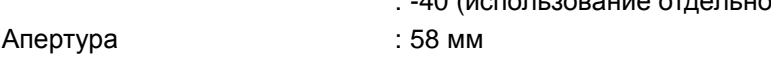

#### **Призма 360° (ATP1), Сдвижная призма 360° (ATP1SII)**

Эти призмы на 360° снижают возможность «потери призмы» при измерении в режиме автоматического отслеживания вне зависимости от направления призмы.

Точность объемного позиционирования (стандартное отклонение)

: 3 мм (Горизонтальный угол приема: 360° (полное перемещение) Углы повышения и наклонения — оба менее 20°)

Значение поправки на константу призмы

: -7 Рекомендованное значение для апертуры

: 34 мм

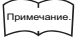

• Рекомендованное значение для апертуры не означает фактическую апертуру для призмы 360° потому, что это набор призм.

### **Шпиндельно-мачтовая призма (OR1PA)**

Значение поправки на константу призмы

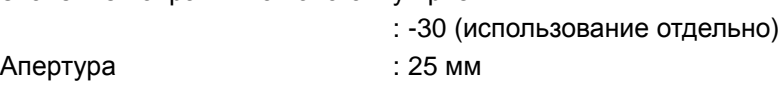

## **Пленочный отражатель (серия RS):**

Значение поправки на константу призмы

: 0 Апертура : Размер цели

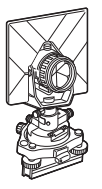

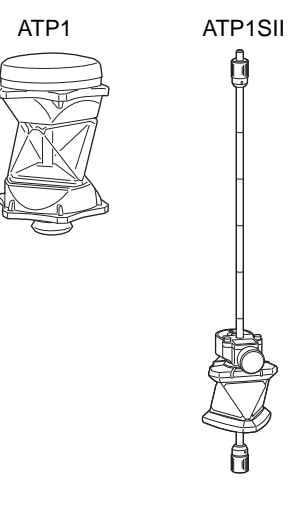

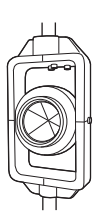

#### **2-точечная цель (2RT500-K)**

Эта цель используется для измерения двух расстояний методом смещения.

Значение поправки на константу призмы

: 0 Апертура : 50 мм

**Адаптер высоты прибора (AP41)**

Это устройство используется для регулировки высоты цели.

Убедитесь, что высота прибора в «239» (мм) отображается в окне регулировки высоты прибора.

1. Установите треножник на адаптер высоты прибора.

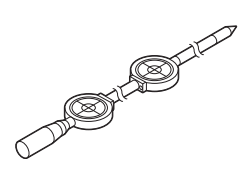

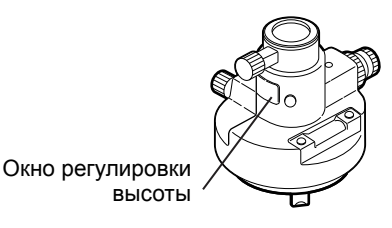

- 2. Выровняйте прибор и проверьте положение пузырька на трубчатом уровне.
- 3. Поверните верхнюю часть за 180° и проверьте положение пузырька.

Если пузырек все еще находится в центре, регулировка не требуется.

Если пузырек не находится в центре, выполните следующую регулировку.

- 4. Скорректируйте половину отклонения пузырька с помощью винта выравнивания ножек C.
- 5. Скорректируйте оставшуюся половину отклонения с помощью регулировочного штифта для вращения регулировочного винта трубчатого уровня.

При повороте регулировочного винта трубчатого уровня против часовой стрелки пузырек перемещается в том же направлении.

- 6. Поворачивайте верхнюю часть прибора и продолжайте регулировки до тех пор, пока пузырек не будет оставаться в центре при любом положении верхней части. Если пузырек не перемещается в центр даже когда регулировка была выполнена повторно, обратитесь к официальному представителю компании-изготовителя в вашем регионе для выполнения регулировки.
	- Отрегулируйте оптический отвес адаптера высоты прибора AP41 согласно методам проверки и регулировки оптического уровня.

**СУ** «21.6 [Оптический](#page-151-0) отвес»

#### **Основание (серия TR-101/102)**

Круговой уровень на основании для призмы должен быть отрегулирован таким же образом, что круговой уровень на основном корпусе.

**СУ** «21.1 [Круглый](#page-143-0) уровень»

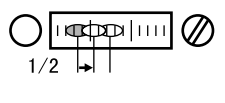

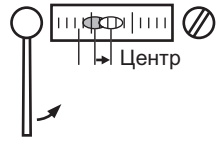

## **25. ПЕРИФЕРИЙНОЕ ОБОРУДОВАНИЕ**

Ниже приведен список стандартного периферийного оборудования (неполный) и дополнительного периферийного оборудования.

Указанные ниже элементы рассматриваются в других главах.

- Периферийное оборудование для электропитания и целей: «23. СИСТЕМА [ЭЛЕКТРОПИТАНИЯ](#page-162-0)», «24. [СИСТЕМА](#page-163-0) ЦЕЛЕЙ».
- **Кейс для переноски и плечевой ремень (стандартное оборудование)**

Застежка для крюка ремня

Прикрепите плечевой ремень к кейсу для переноски его на плече.

При переноске кейса следите, чтобы поверхность кейса с этикеткой с наименованием прибора была обращена к вашей спине. Сторона с одной застежкой является верхней поверхностью.

Прикрепите крюки ремня к застежкам на кейсе для переноски, как показано справа.

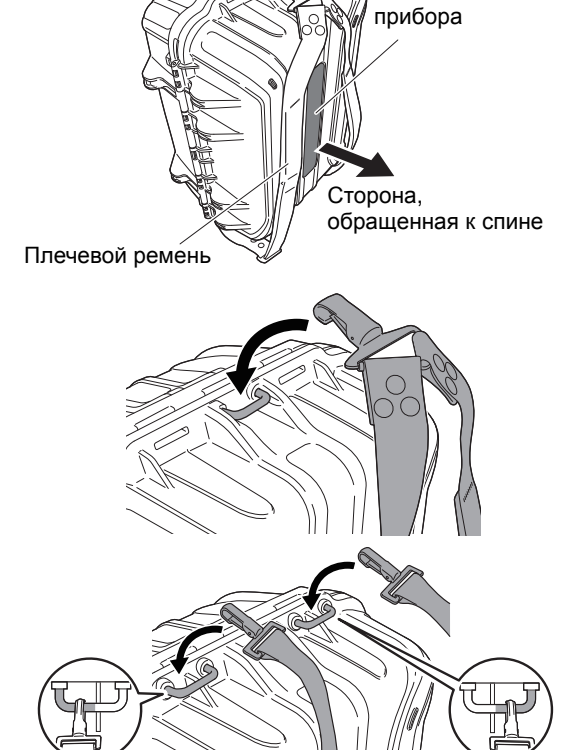

Этикетка с наименованием

## **Предупреждение!**

• Не прикрепляйте крюки ремня к кейсу для переноски в неправильном направлении. Кейс или прибор может упасть и стать причиной травмы.

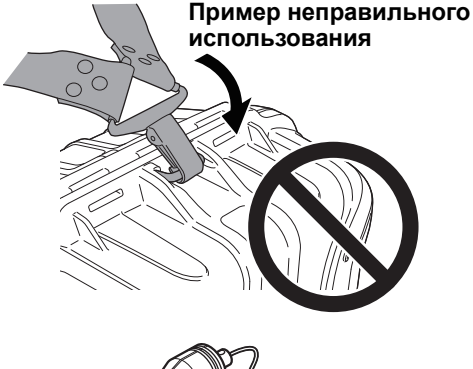

Использование внешние застежки

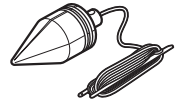

#### **Отвес (дополнительное периферийное оборудование)**

Отвес может использоваться для установки и центрирования прибора в ветреные дни. Для использования отвеса размотайте его шнур, пропустите его через стопорный зажим шнура, как показано на рисунке, для регулировки его длины, затем подвесьте его за крюк, прикрепленный к центрирующему винту.

 **Круглый уровень основного блока (L08C) (дополнительное периферийное оборудование)**  L08C – это круглый уровень для установки на вращающуюся часть прибора. На установленном уровне легко проверять его состояние по пузырьковому индикатору, это позволяет выполнять выравнивание быстрее.

#### **Трубчатая буссоль (CP7) (дополнительное периферийное оборудование)**

Сдвиньте трубчатую буссоль в предназначенное для не гнездо, ослабьте зажимной винт, затем поверните верхнюю часть прибора, пока стрелка буссоли не поделит градуировочную линию пополам. Направление визирования Face 1 зрительной трубы в этом положении будет показывать на северный полюс. После использования затяните зажим и вытащите буссоль из гнезда.

На рисунке справа показана стандартная рукоятка. Метод крепления такой же, как и для рукоятки RC.

## $\boldsymbol{a}$

• Трубчатая буссоль чувствительна к влиянию находящихся поблизости магнитов или металлических предметов. Это влияние может привести к неверному указанию северного полюса. Не используйте показания северного полюса буссоли для топографической съемки базовой оси.

#### **Окуляр объектива зрительной трубы (EL8) (дополнительное периферийное оборудование)** Увеличение : 40-кратное Поле зрения : 1° 7'30"

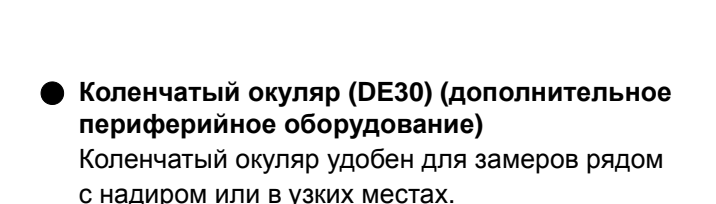

#### **Светофильтр (OF4) (дополнительное периферийное оборудование)**

При визировании целей в условиях засветки, например при замере солнца, прикрепите его к окуляру объектива прибора для защиты внутренних компонентов и глаз оператора.

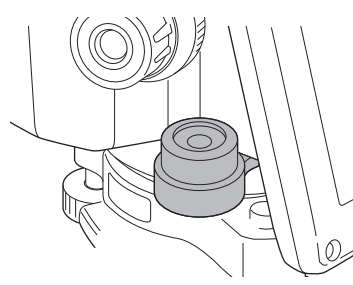

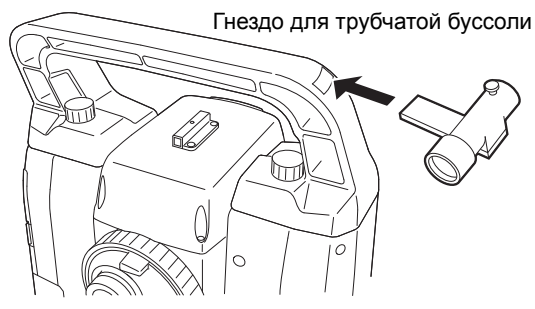

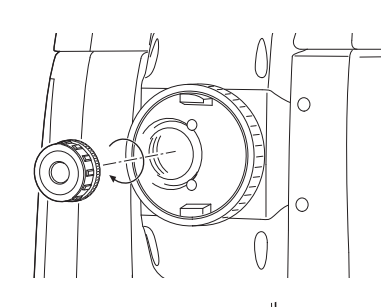

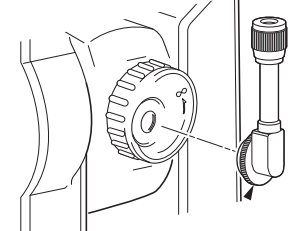

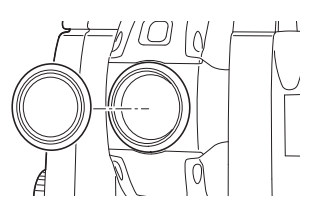

 **Кабель питания/интерфейсный кабель (дополнительное периферийное оборудование)** Соедините прибор и управляющий компьютер с помощью следующих кабелей.

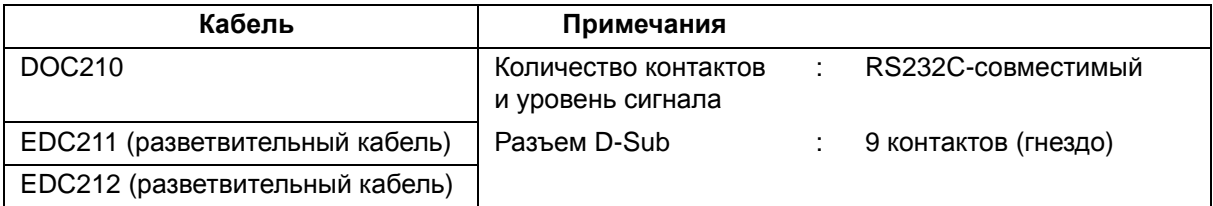

### Примечание.

• При использовании разветвительного кабеля прибор может быть подключен по интерфейсу RS232C (разъем D-sub, 9-контактов) и одновременно подключен к внешнему источнику питания.

#### **Дистанционный контроллер (RC-PR5A) (дополнительное периферийное оборудование)** Это дистанционный контроллер для системы дистанционного управления, которая направляет прибор (серии iX) в направлении призмы с заданной скоростью и точностью.

Руководство по системе дистанционного управления

## $\boldsymbol{v}$

• Эта система может использоваться в сочетании с рукояткой RC.

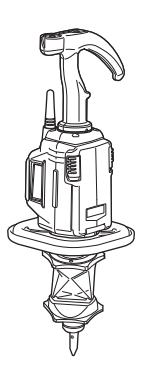

## **26. ТЕХНИЧЕСКИЕ ХАРАКТЕРИСТИКИ**

Технические характеристики прибора см. в специальном документе ТЕХНИЧЕСКИЕ ХАРАКТЕРИСТИКИ на USB-накопителе.

### **27.1 Высокая точность при использовании призмы 360°**

Визирование может быть выполнено более точно, если призма 360° обращена на прибор. Призма 360° должна быть установлена так, чтобы пара диаметрально противоположных точек шестигранника на его резиновых выступах была совмещена с направлением визирования прибора (см. схему ниже).

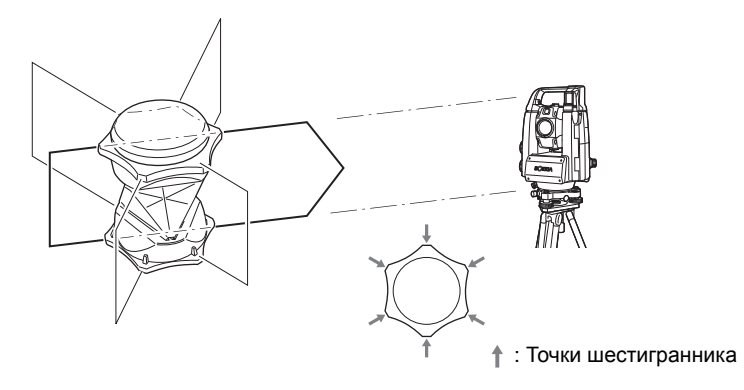

При использовании ATP1SII, призма 360° должна быть установлена так, чтобы пара диаметрально противоположных отметок на верхней части призмы была совмещена с направлением визирования прибора.

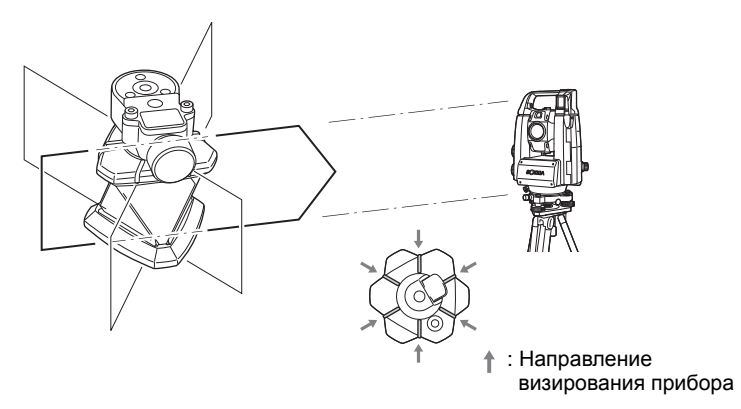

## **27.2 Ручная градуировка вертикального круга путем измерения в направлениях Face 1/2**

Деление 0 вертикального круга прибора всегда точное на 100%, но при необходимости выполнения измерений вертикального угла с очень высокой точностью можно устранить любую неточность деления 0 следующим образом.

## $\boldsymbol{a}$

- Если питание выключено, градуировка вертикального круга не действует. Выполняйте ее снова каждый раз при включении питания.
- Необходимо обновить записанную в приборе константу смещения параллельности осей, выполнить проверку и регулировку параллельности осей.

**Г. • «21.4 [Параллельность](#page-147-0) осей»** 

### **ПРОЦЕДУРА**

1. Выберите «Instrument» (Прибор) на экране <Inst. config.> (Конфиг. прибора). Для «V manual» (V вручную) (метод градуировки вертикального кольца) выберите «Yes» (Да).  $\square$  «19.7 [Параметры](#page-128-0) прибора — прибор»

Отобразится экран <V manual 0 set> (Установка 0 для V вручную).

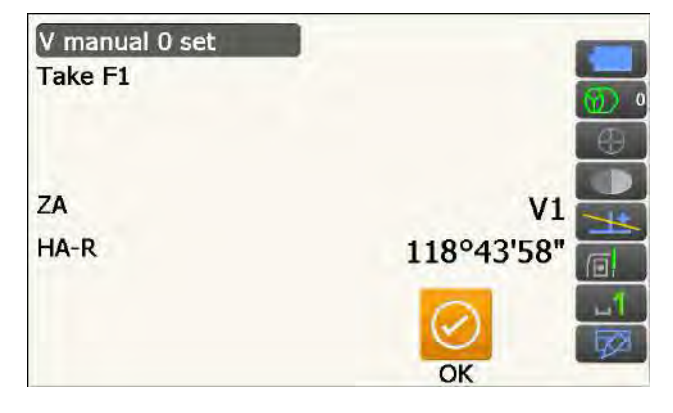

- 2. Аккуратно выровняйте прибор.
- 3. Точно визируйте четкую цель на расстоянии в 30 м или дальше в горизонтальном направлении со зрительной трубой, установленной на Face 1. Нажмите **[OK]**. Вертикальный угол V2 будет отображаться в окне «Take F2».
- 4. Поверните верхнюю часть на 180° и закрепите ее. Затем установите зрительную трубу в положении Face 2 и точно визируйте ту же самую цель.

## Нажмите **[OK]**.

Отобразятся вертикальные и горизонтальные углы.

На этом процедура градуировки вертикального круга будет завершена.

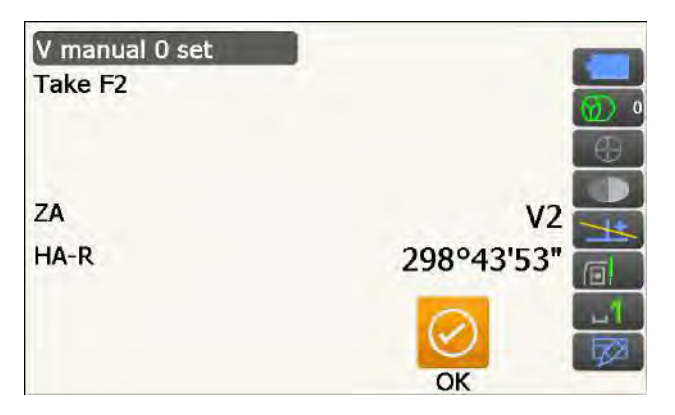

### **27.3 Поправка на кривизну земной поверхности и рефракцию**

Прибор измеряет расстояние с учетом поправки на рефракцию и кривизну земной поверхности.

#### **Формула расчета расстояния**

Формула расчета расстояния учитывает поправки на рефракцию и кривизну земной поверхности. Для преобразования горизонтальных и вертикальных расстояний используйте следующую формулу.

Горизонтальное расстояние  $D = AC(\alpha)$ Вертикальное расстояние  $Z = BC(\alpha)$ D = L{cosα - (2θ - γ) sinα}  $Z = L$ {sinα + (θ - γ) cosα}  $\theta = L$   $\lambda \in \cos \alpha / 2R$  : элемент поправки на кривизну земной поверхности  $g = K$ ,  $\lambda \varphi$  Lcos $\alpha/2R$ : элемент поправки на рефракцию атмосферы  $K = 0,142$  или 0,2: коэффициент рефракции (Ref.index) R = 6371 км : радиус Земли a : угол наклонной L : длина наклонной

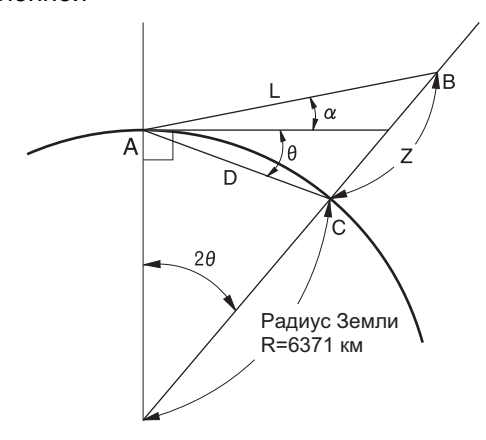

Изменение значения коэффициента рефракции K (Ref.index): «19.2 Условия [замеров](#page-119-0) [расстояние](#page-119-0)»

## **28. СООТВЕТСТВИЕ НОРМАТИВНЫМ**

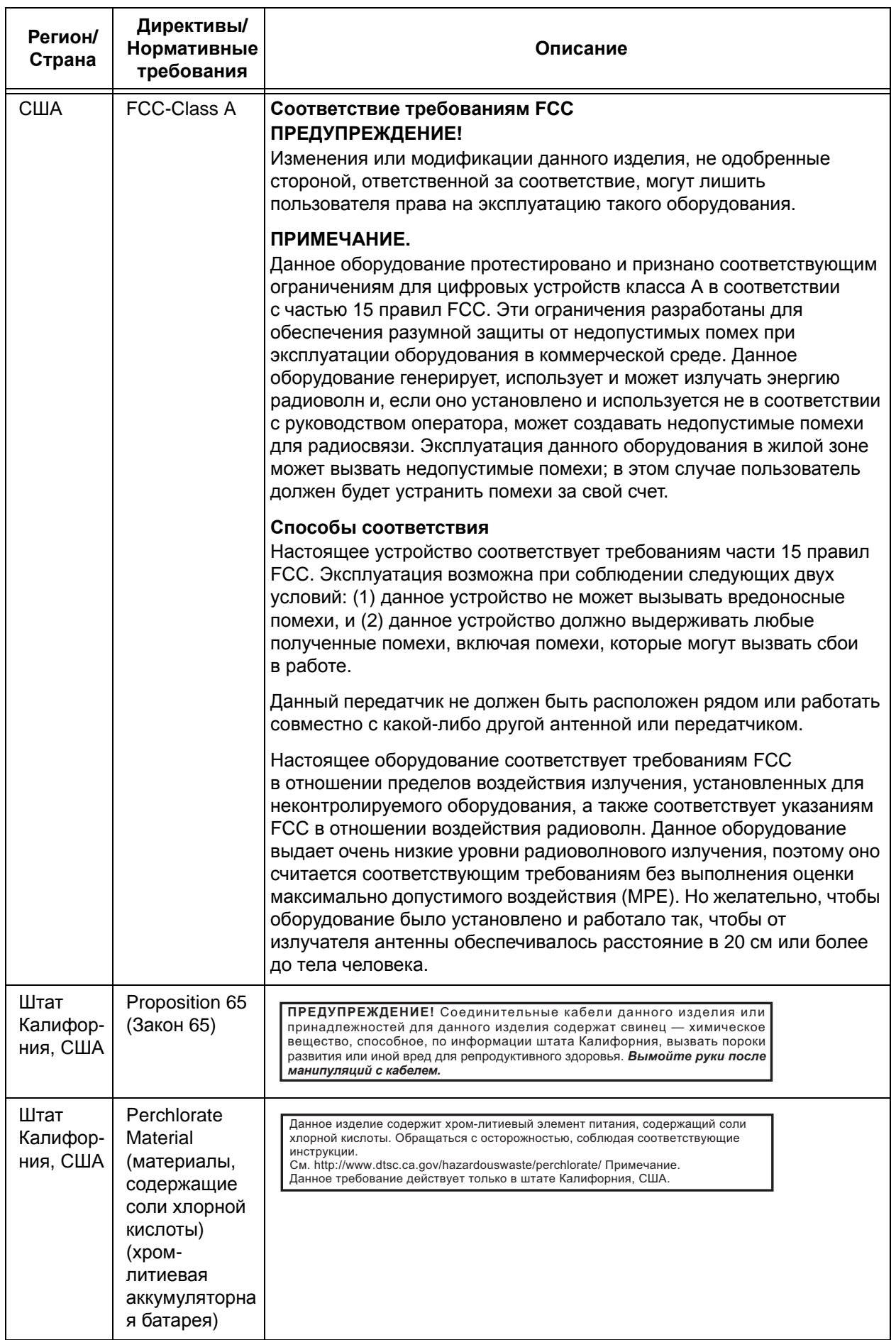

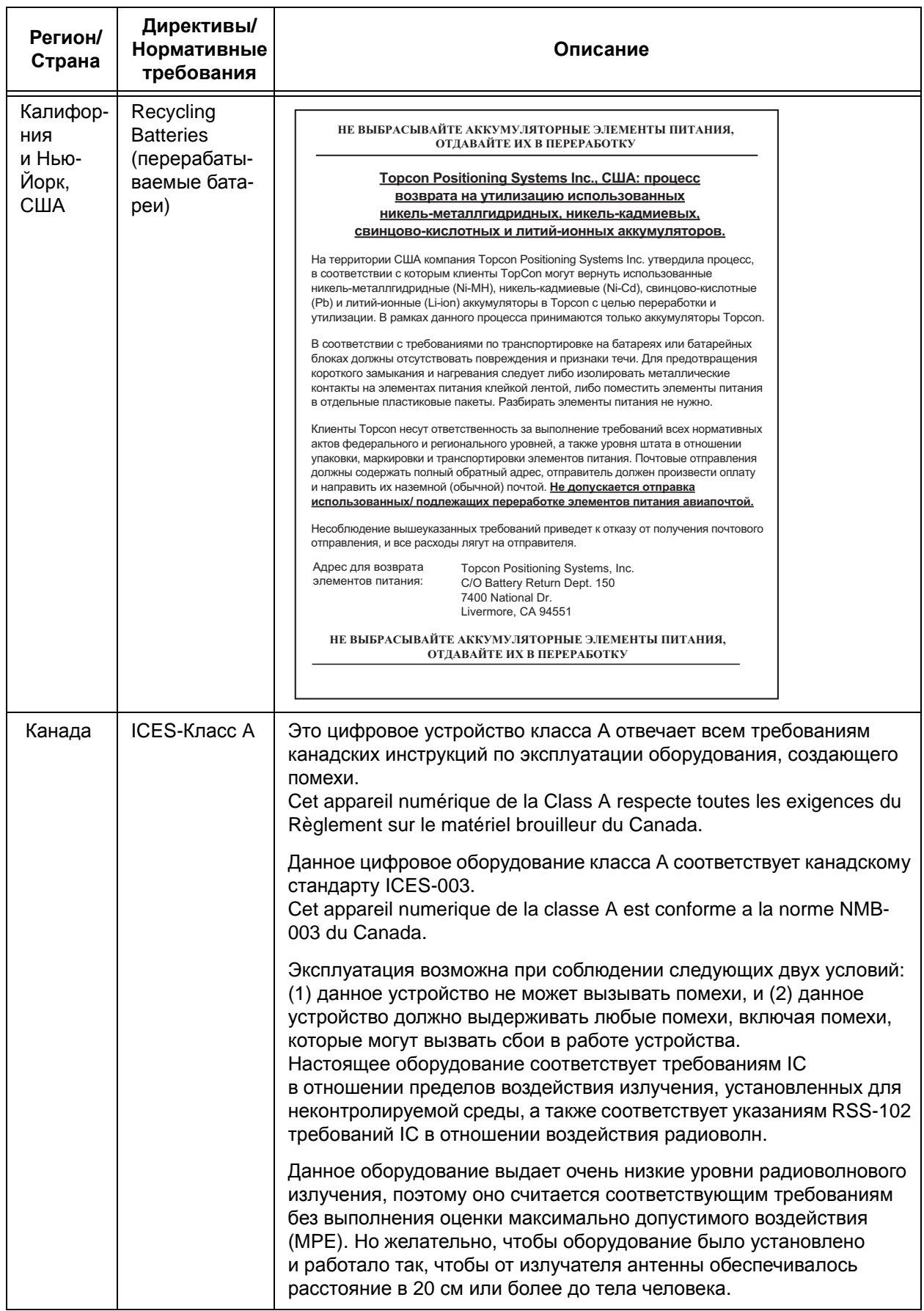

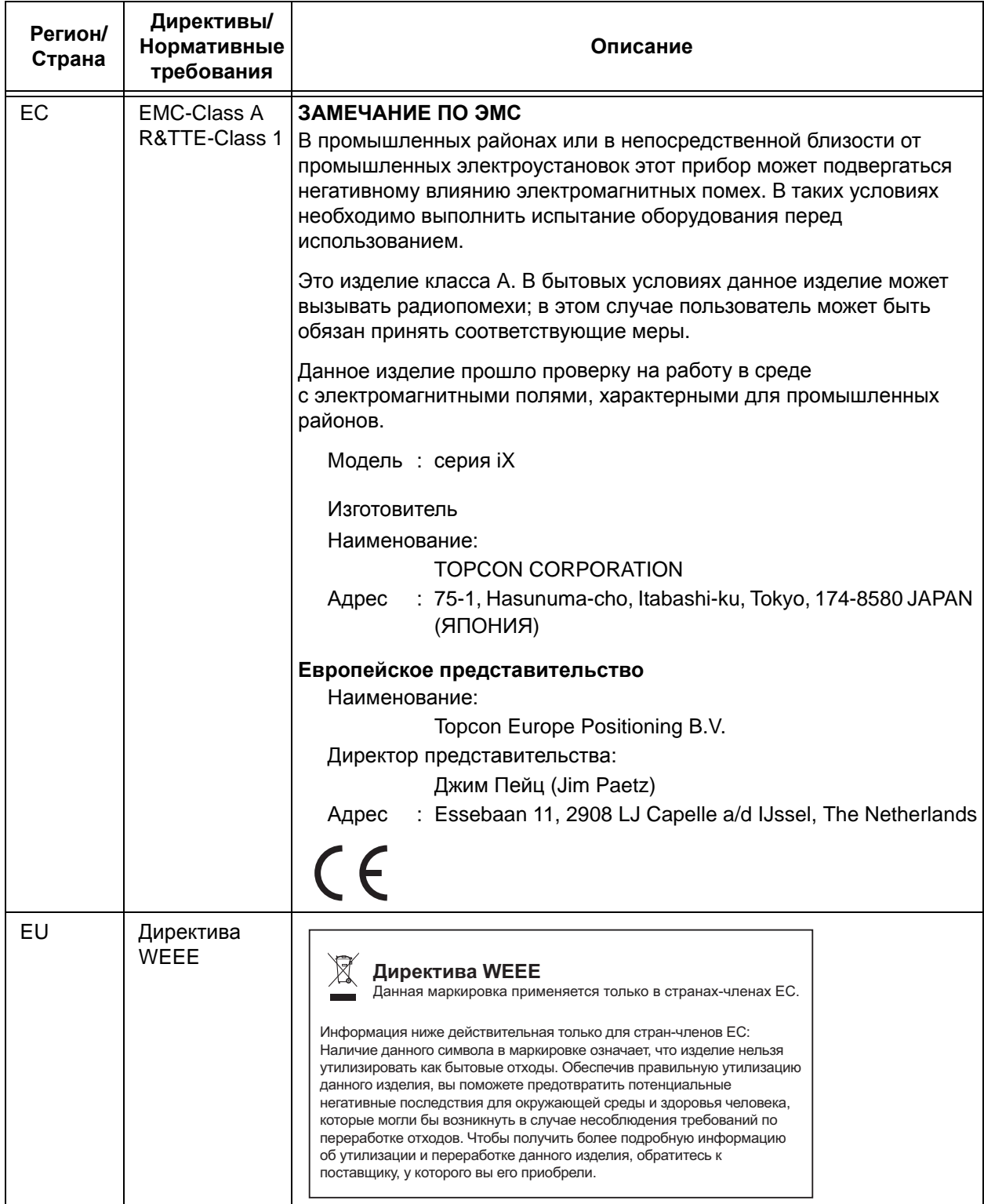

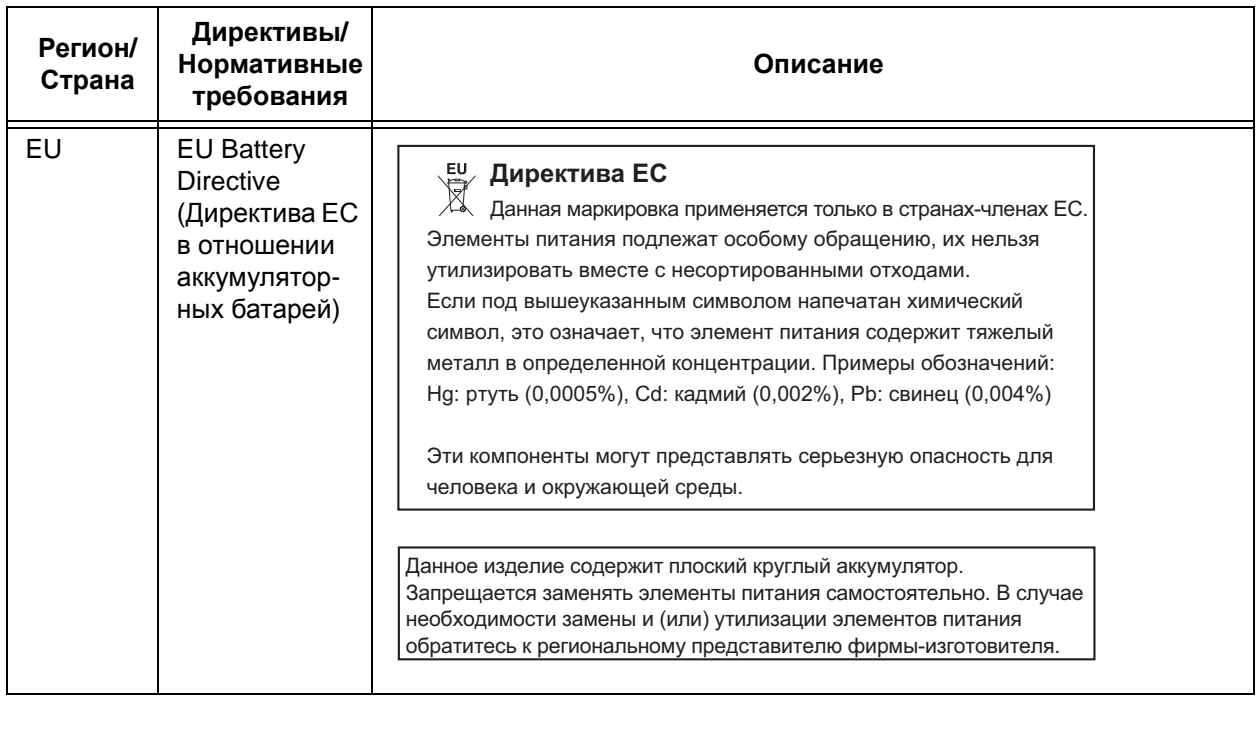

# 29. АЛФАВИТНЫЙ УКАЗАТЕЛЬ

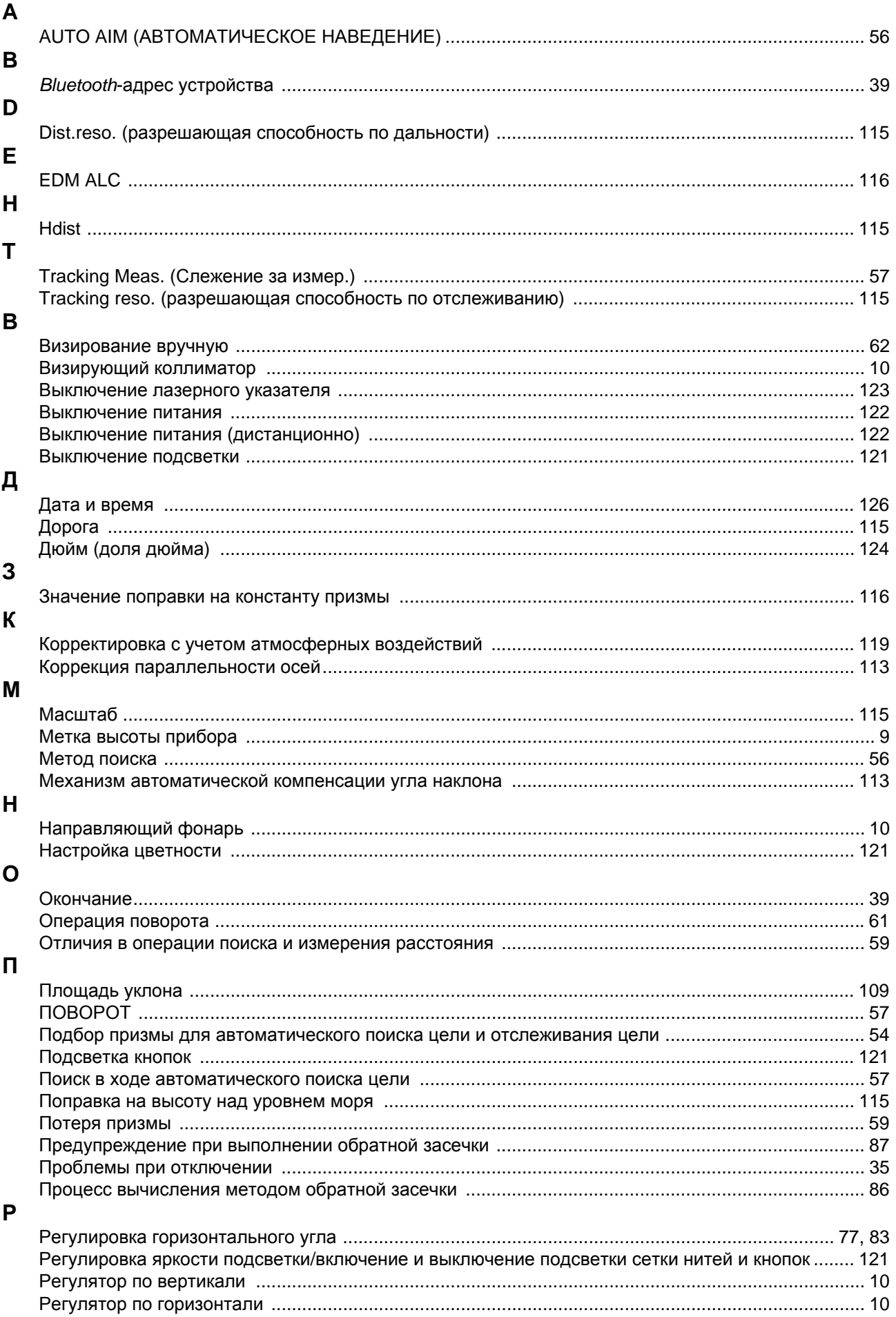

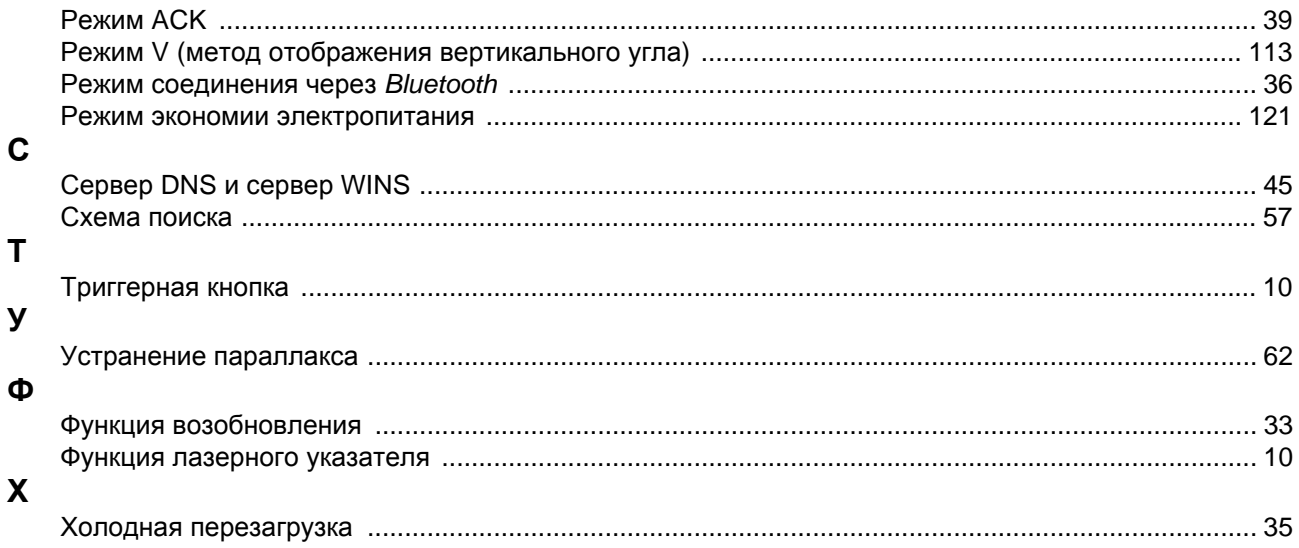

75-1 Hasanuma-cho, Itabashi-ku, Tokyo 174-8580, Јарап (Япония)  <mark>http://www.topcon.co.jp</mark>

Контактные сведения приведены в перечне адресов, а также на веб-сайте.

**МЕЖДУНАРОДНЫЙ САЙТ: http://global.topcon.com/**

©TOPCON CORPORATION, 2016 ВСЕ ПРАВА ЗАЩИЩЕНЫ